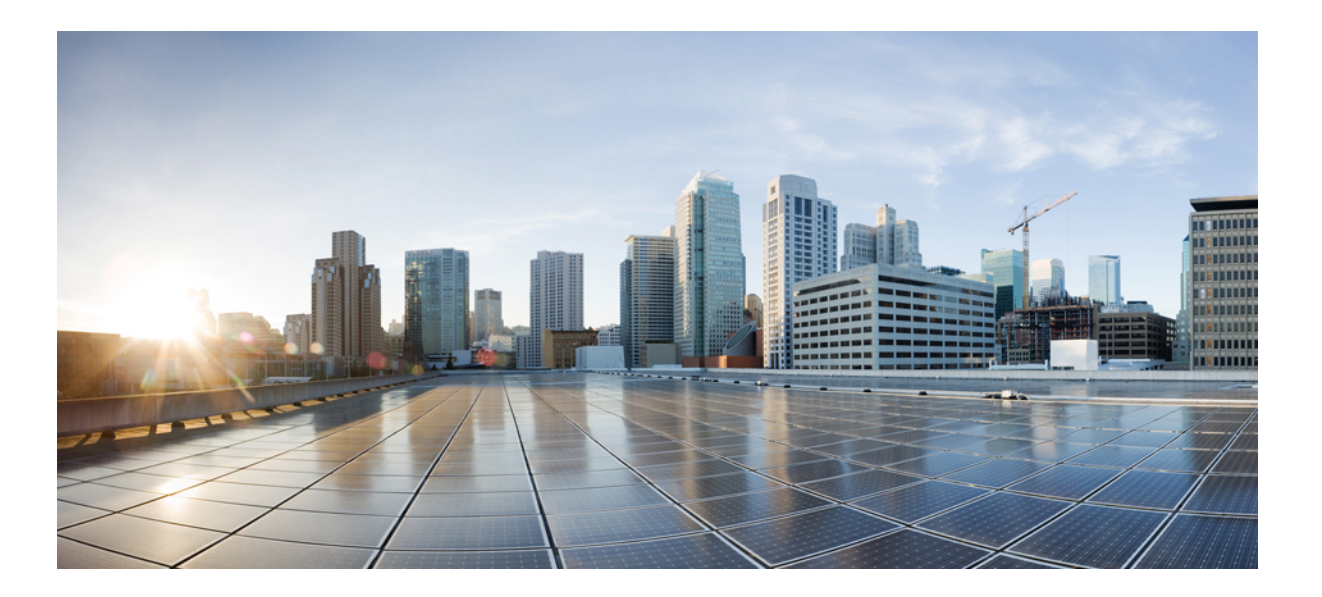

### **Cisco Virtual Infrastructure Manager Administrator Guide, Release 2.2**

**First Published:** 2017-09-27

### **Americas Headquarters**

Cisco Systems, Inc. 170 West Tasman Drive San Jose, CA 95134-1706 USA http://www.cisco.com Tel: 408 526-4000 800 553-NETS (6387) Fax: 408 527-0883

© 2017 Cisco Systems, Inc. All rights reserved.

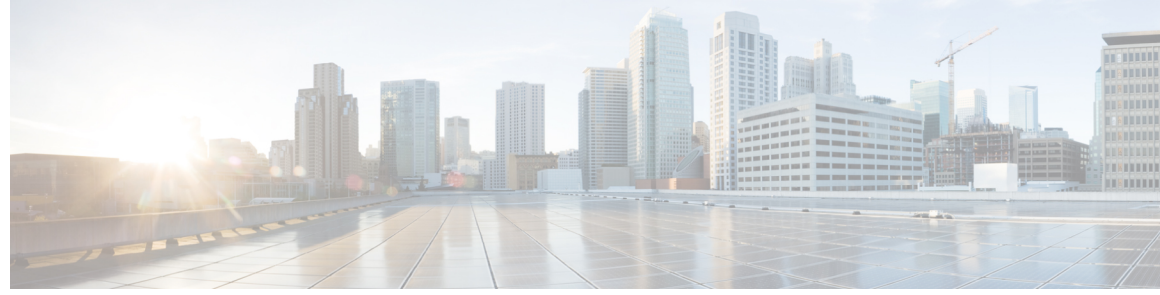

**CONTENTS**

#### **CHAPTER 1 [Managing](#page-10-0) Cisco NFVI 1**

[Managing](#page-11-0) Cisco NFVI Pods **2** General Guidelines for Pod [Management](#page-11-1) **2** [Identifying](#page-13-0) the Install Directory **4** [Managing](#page-13-1) Hosts in Cisco VIM or NFVI Pods **4** [Recovering](#page-16-0) Cisco NFVI Pods **7** [Managing](#page-17-0) Nova Compute Scheduler Filters and User Data **8** Utilizing NUMA in Cisco NFV [Infrastructure](#page-18-0) **9** Monitoring Cisco NFVI Health with [CloudPulse](#page-19-0) **10** Assessing Cisco NFVI status with [cloud-sanity](#page-21-0) **12** Service [Catalog](#page-23-0) URL **14** Get Token from [Keystone](#page-23-1) **14** Get Service Catalog URL for [Cloudpulse](#page-24-0) **15** [Cloudpulse](#page-24-1) API's **15** List of [Cloudpulse](#page-24-2) Tests **15** Get [detailed](#page-25-0) result of 1 test **16** Get List of Tests [Available](#page-26-0) **17** Schedule a manual [cloudpulse](#page-26-1) test: **17** [Remove](#page-27-0) the results of a test **18** Checking Network [Connections](#page-27-1) **18** Enabling NFVBench Post [Deployment](#page-28-0) **19** [NFVBench](#page-31-0) Usage **22** [NFVBench](#page-33-0) Command Line Options **24** Control Plane [Verification](#page-33-1) **24** [Fixed](#page-33-2) Rate Run Test **24** [Packet](#page-34-0) Sizes **25** [NDR](#page-34-1) and PDR Test **25** [Multi-chain](#page-34-2) Test **25**

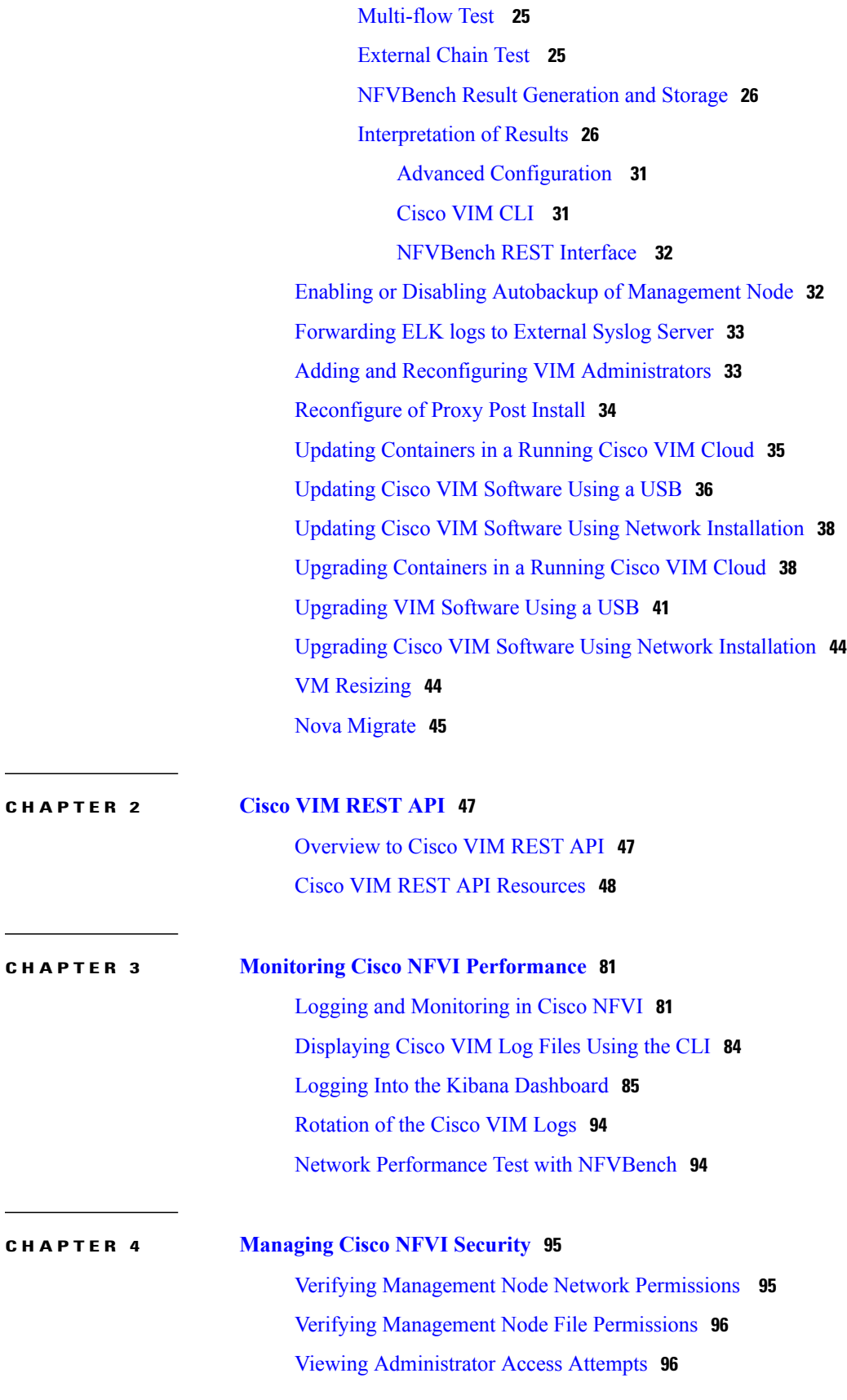

 $\overline{\phantom{a}}$ 

 $\mathbf I$ 

 **Cisco Virtual Infrastructure Manager Administrator Guide, Release 2.2**

[Verifying](#page-106-0) SELinux **97** [Validating](#page-106-1) Port Listening Services **97** Validating Non-Root Users for [OpenStack](#page-107-0) Services **98** Verifying [Password](#page-107-1) Strength **98** Reconfiguring Passwords and OpenStack [Configurations](#page-108-0) **99** [Reconfiguring](#page-111-0) CIMC Password on an Existing Install **102** [Increasing](#page-112-0) Provider and Tenant VLAN Ranges **103** Enabling [NFVIMON](#page-112-1) Post Pod Install **103** [Before](#page-113-0) you Begin **104** Installation of [NFVIMON](#page-113-1) Dispatcher **104** Fernet Key [Operations](#page-114-0) **105** Managing [Certificates](#page-115-0) **106** [Enabling](#page-115-1) TLS post install **106** [Reconfiguring](#page-116-0) TLS Certificates **107** Enabling [Keystone](#page-117-0) v3 on an Existing Install **108** [LDAP/AD](#page-117-1) support with Keystone v3 **108** [Enabling](#page-118-0) ACI in Cisco VIM **109**

#### **CHAPTER 5 [Managing](#page-120-0) Cisco NFVI Storage 111**

Cisco NFVI Storage [Architecture](#page-120-1) **111** Verifying and [Displaying](#page-121-0) Ceph Storage Pools **112** [Checking](#page-122-0) the Storage Cluster Health **113** Checking Glance [Connectivity](#page-123-0) **114** [Verifying](#page-124-0) Glance and Ceph Monitor Keyrings **115** [Verifying](#page-125-0) Glance Image ID on Ceph **116** Checking Cinder [Connectivity](#page-125-1) **116** [Verifying](#page-126-0) the Cinder and Ceph Monitor Keyrings **117** [Verifying](#page-127-0) the Cinder Volume ID on Ceph **118** Checking Nova [Connectivity](#page-127-1) **118** [Verifying](#page-128-0) the Nova and Ceph Monitor Keyrings **119** [Verifying](#page-129-0) Nova Instance ID **120** [Displaying](#page-130-0) Docker Disk Space Usage **121** [Reconfiguring](#page-130-1) SwiftStack Integration **121** Integrating [SwiftStack](#page-131-0) over TLS **122** Cinder Volume Backup on [SwiftStack](#page-131-1) **122**

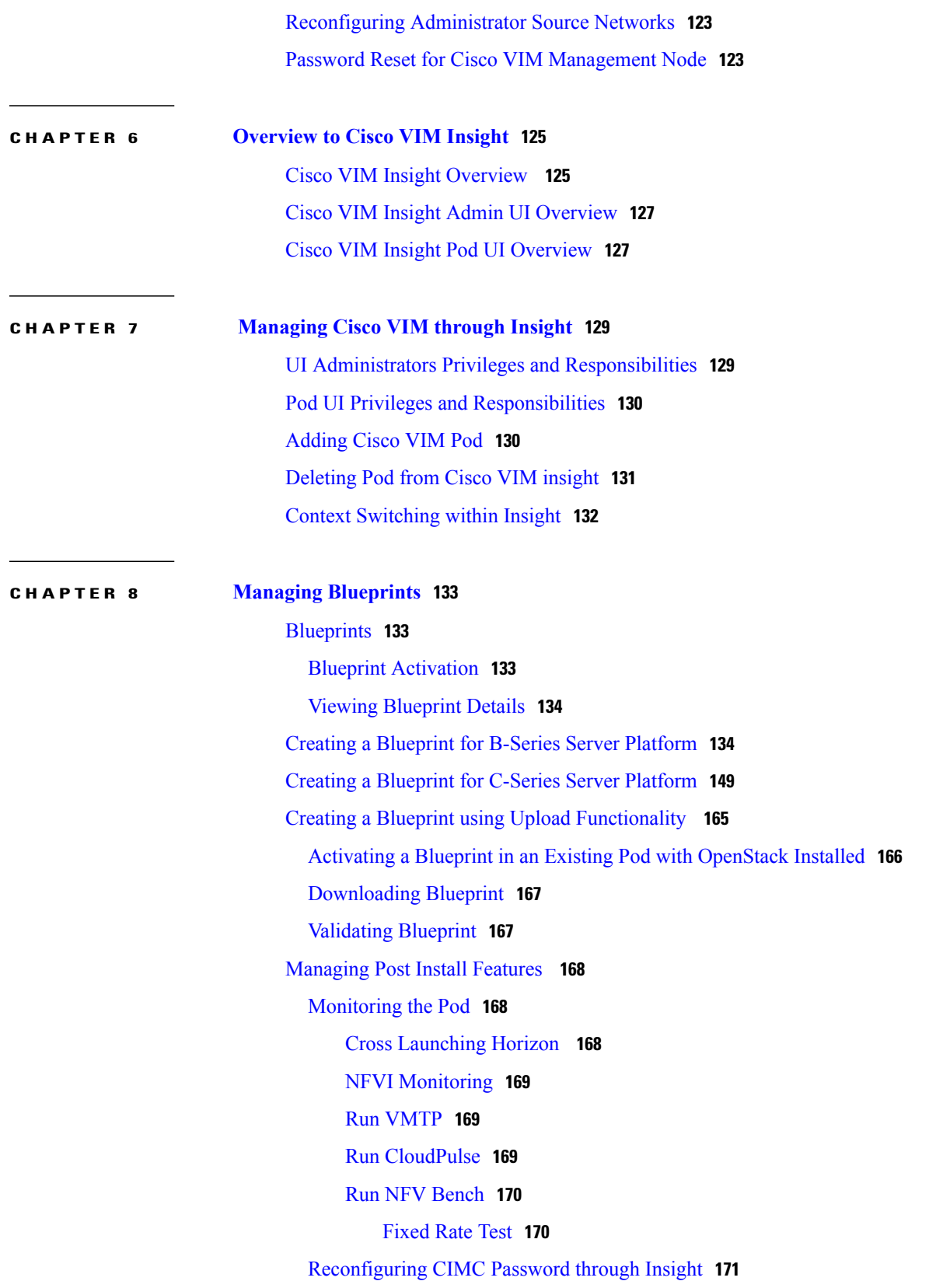

 $\overline{\phantom{a}}$ 

 $\mathbf I$ 

 $\overline{\phantom{a}}$ 

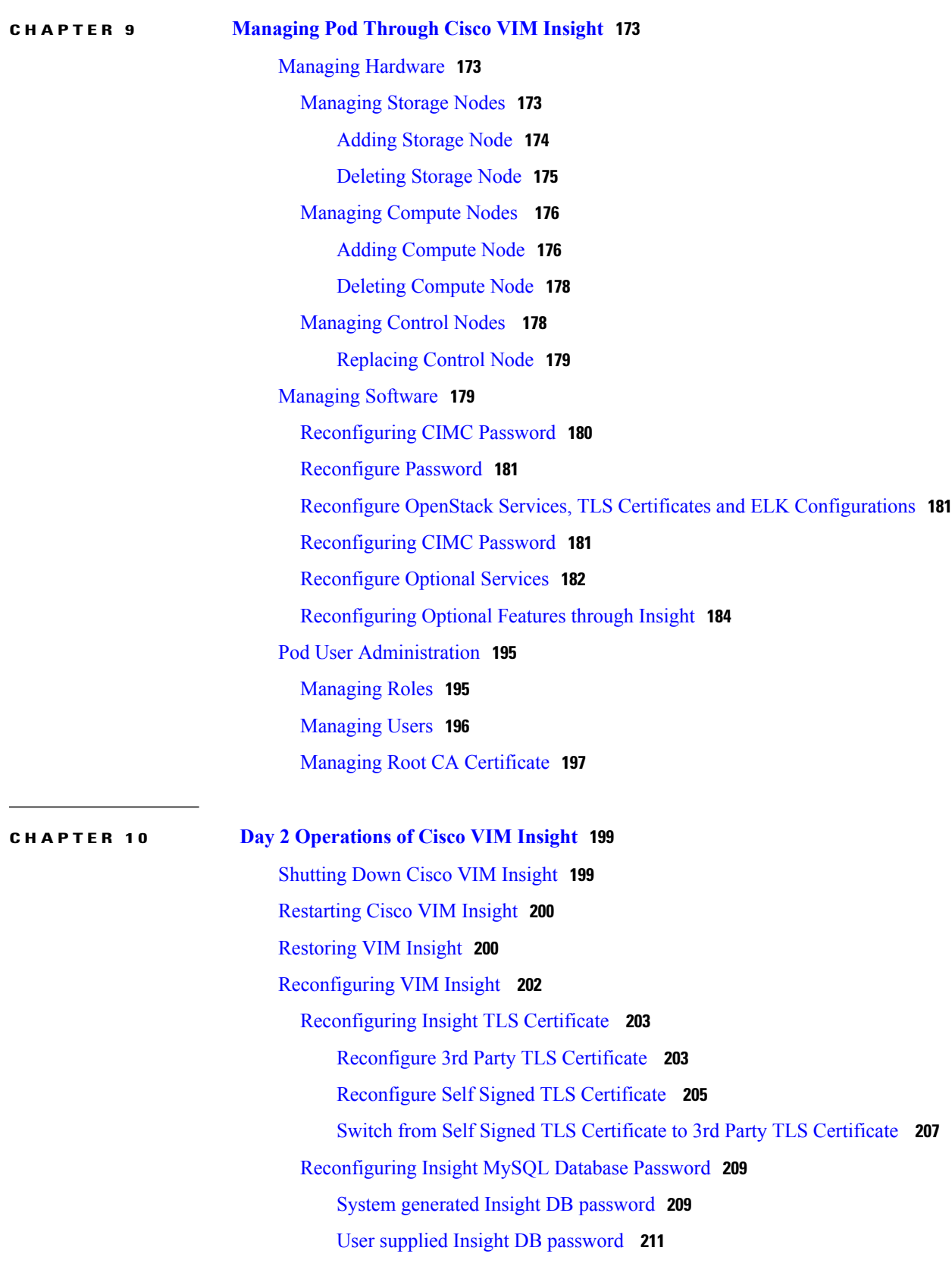

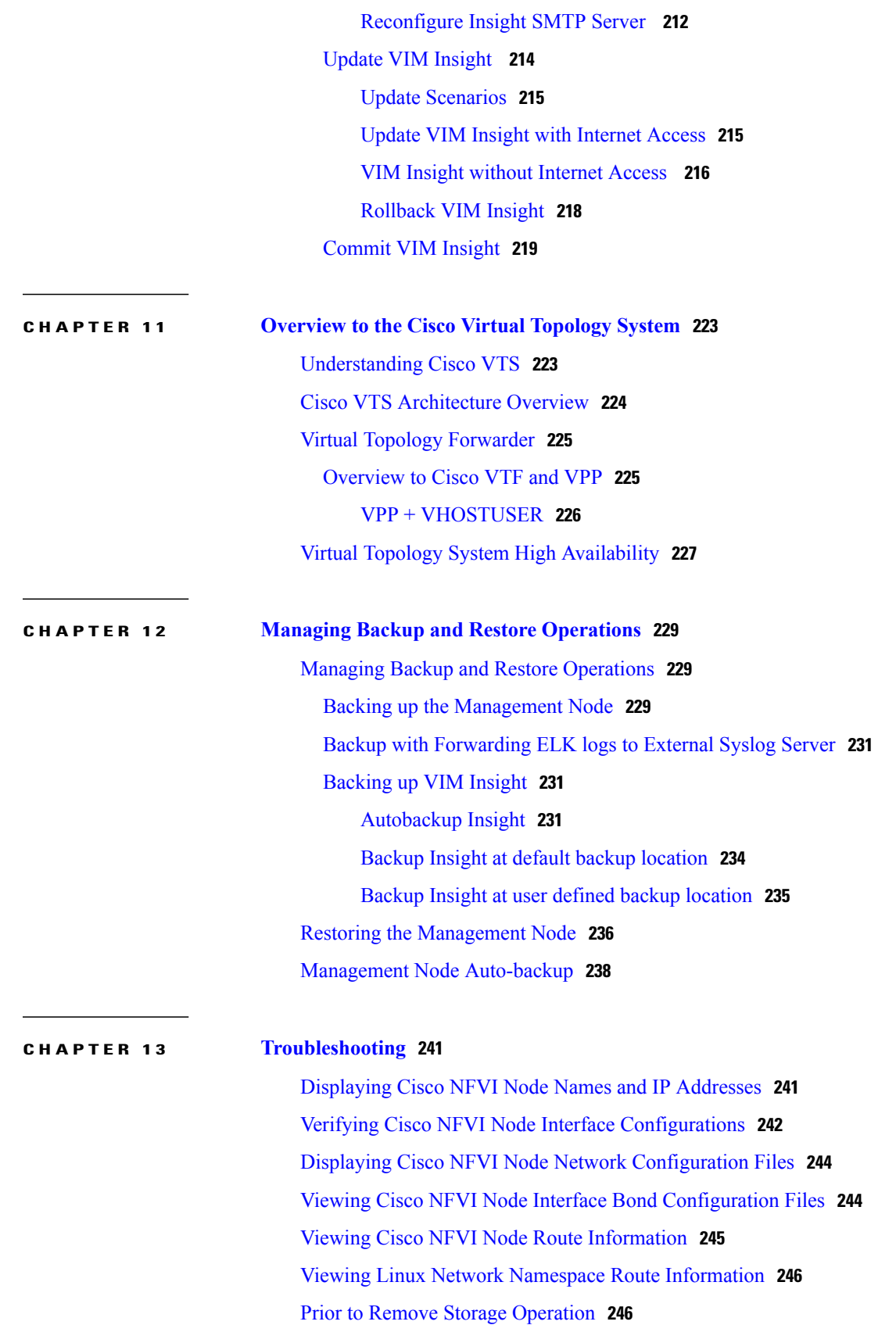

 $\mathbf I$ 

 $\mathbf I$ 

#### **Cisco Virtual Infrastructure Manager Administrator Guide, Release 2.2**

 $\mathsf I$ 

[Troubleshooting](#page-256-0) Cisco NFVI **247** [Management](#page-258-0) Node Recovery Scenarios **249** [Recovering](#page-266-0) Compute Node Scenario **257** Running the Cisco VIM [Technical](#page-268-0) Support Tool **259** Tech-support [configuration](#page-269-0) file **260** [Tech-support](#page-271-0) when servers are offline **262** [Disk-maintenance](#page-272-0) tool to manage HDDs **263** [OSD-maintenance](#page-277-0) tool **268** Utility to resolve Cisco VIM Hardware [Validation](#page-282-0) Failures **273**

 $\overline{\phantom{a}}$ 

 $\mathbf I$ 

<span id="page-10-0"></span>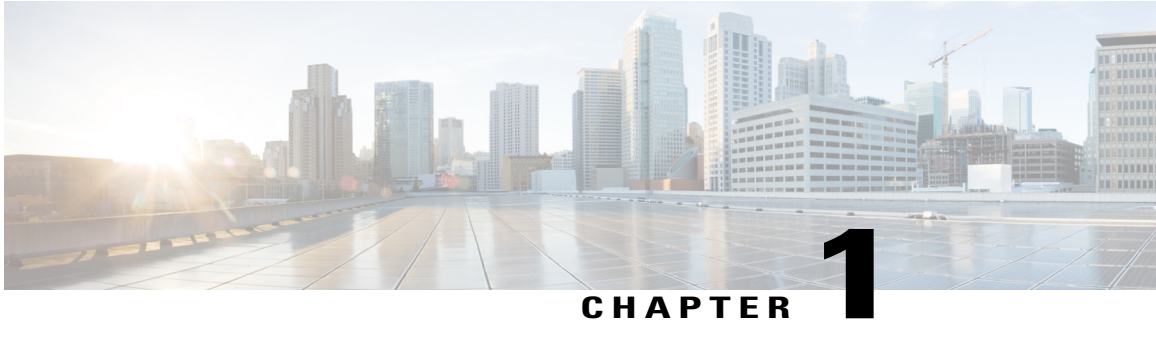

# **Managing Cisco NFVI**

The following topics provide general management procedures that you can perform if your implementation is Cisco VIM by itself or is Cisco VIM and Cisco VIM Insight.

- [Managing](#page-11-0) Cisco NFVI Pods, page 2
- [Managing](#page-17-0) Nova Compute Scheduler Filters and User Data, page 8
- Utilizing NUMA in Cisco NFV [Infrastructure,](#page-18-0) page 9
- Monitoring Cisco NFVI Health with [CloudPulse,](#page-19-0) page 10
- Assessing Cisco NFVI status with [cloud-sanity,](#page-21-0) page 12
- Service [Catalog](#page-23-0) URL, page 14
- Checking Network [Connections,](#page-27-1) page 18
- Enabling NFVBench Post [Deployment,](#page-28-0) page 19
- [NFVBench](#page-31-0) Usage, page 22
- Enabling or Disabling Autobackup of [Management](#page-41-1) Node, page 32
- [Forwarding](#page-42-0) ELK logs to External Syslog Server, page 33
- Adding and Reconfiguring VIM [Administrators,](#page-42-1) page 33
- [Reconfigure](#page-43-0) of Proxy Post Install, page 34
- Updating [Containers](#page-44-0) in a Running Cisco VIM Cloud, page 35
- [Updating](#page-45-0) Cisco VIM Software Using a USB, page 36
- Updating Cisco VIM Software Using Network [Installation,](#page-47-0) page 38
- Upgrading [Containers](#page-47-1) in a Running Cisco VIM Cloud, page 38
- [Upgrading](#page-50-0) VIM Software Using a USB, page 41
- Upgrading Cisco VIM Software Using Network [Installation,](#page-53-0) page 44
- VM [Resizing,](#page-53-1) page 44
- Nova [Migrate,](#page-54-0) page 45

# <span id="page-11-0"></span>**Managing Cisco NFVI Pods**

You can perform OpenStack management operations on Cisco NFVI pods including addition and removal of Cisco NFVI compute and Ceph nodes, and replacement of controller nodes. Each action is mutually exclusive. Only one pod management action can be performed at any time. Before you perform a pod action, verify that the following requirements are met:

- The node is part of an existing pod.
- The node information exists in the setup\_data.yaml file, if the pod management task is removal or replacement of a node.
- The node information does not exist in the setup\_data.yaml file, if the pod management task is to add a node.

To perform pod actions, see the [Managing](#page-13-1) Hosts in Cisco VIM or NFVI Pods , on page 4section.

### <span id="page-11-1"></span>**General Guidelines for Pod Management**

The setup\_data.yaml file is the only user-generated configuration file that is used to install and manage the cloud. While many instances of pod management dictates that the setup\_data.yaml file is modified, the administrator does not update the system generated setup\_data.yaml file directly.

**Note**

To avoid translation errors, we recommend that you avoid cutting and pasting commands from the documents to the Linux CLI.

To update the setup\_data.yaml file, do the following:

```
1 Copy the setup data into a local directory
   [root@mgmt1 ~]# cd /root/
   [root@mgmt1 ~]# mkdir MyDir
   [root@mgmt1 ~]# cd MyDir
   [root@mgmt1 ~]# cp /root/openstack-configs/setup_data.yaml <my_setup_data.yaml>
```
- **2** Update the setup data manually. [root@mgmt1 ~]# vi my\_setup\_data.yaml (update the targeted fields for the setup\_data)
- **3** Run the reconfiguration command: [root@mgmt1 ~]# ciscovim –-setupfile ~/MyDir/<my\_setup\_data.yaml> <pod management action>

In Cisco VIM 2.2, you can edit and enable a selected set of options in the setup\_data.yaml file using the reconfigure option. After installation, you can change the values of the feature parameters. But, Cisco VIM 2.2 does not support deconfiguring of the feature .

The following table summarizes the list of features that can be reconfigured after the installation of the pod.

 $\mathbf{I}$ 

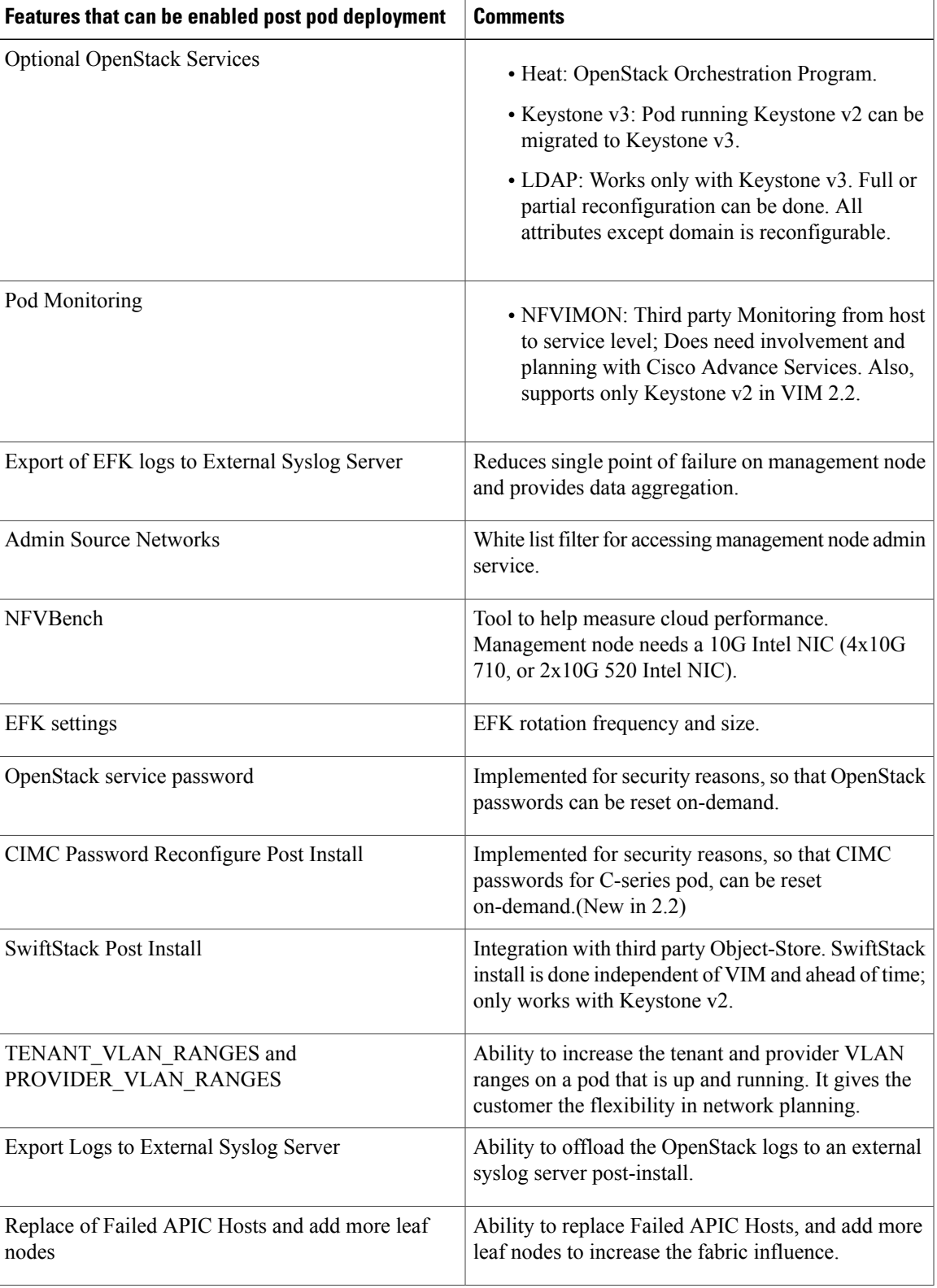

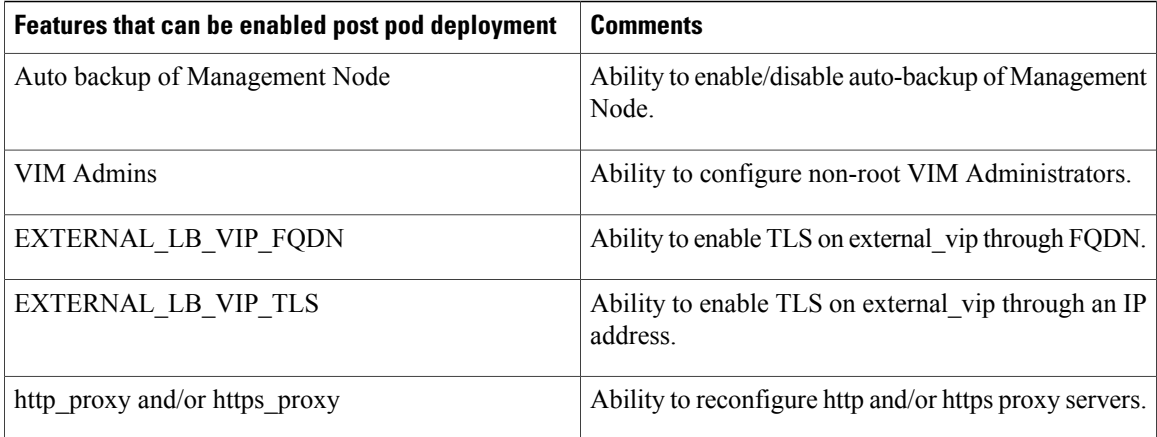

## <span id="page-13-0"></span>**Identifying the Install Directory**

If the administrator is using CLI to manage the pod, the administrator must know the directory where the pod is installed from(refer to installer directory). To identify the installer directory of a pod, execute the following commands:

```
[root@mgmt1 ~]# cd /root/
[root@mgmt1 ~]# ls –lrt | grep openstack-configs
lrwxrwxrwx. 1 root root 38 Mar 12 21:33 openstack-configs ->
/root/installer-<tagid>/openstack-configs
```
From the output, you can understand that the OpenStack-configs is a symbolic link to the installer directory.

Verify that the REST API server is running from the same installer directory location, by executing the following command:

```
# cd installer-<tagid>/tools
#./restapi.py -a status
                               active (running) since Thu 2016-08-18 09:15:39 UTC; 9h ago
REST API launch directory: /root/installer-<tagid>/
```
### <span id="page-13-1"></span>**Managing Hosts in Cisco VIM or NFVI Pods**

To perform actions on the pod, run the commands specified in the following table. If you log in as root, manually change the directory to /root/installer-xxx to get to the correct working directory for these Cisco NFVI pod commands.

 $\mathbf I$ 

#### **Table 1: Cisco NFVI Pod Management**

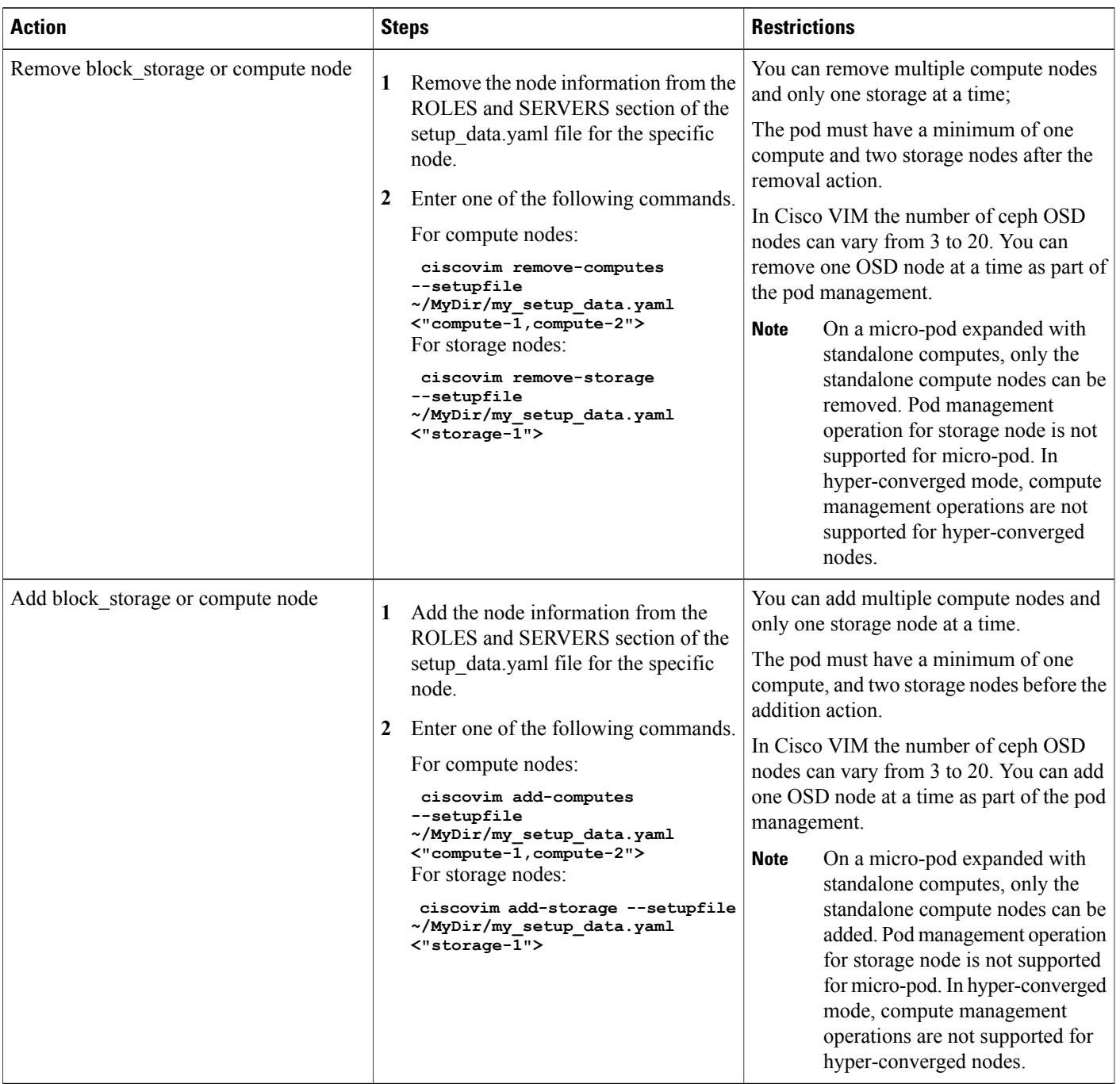

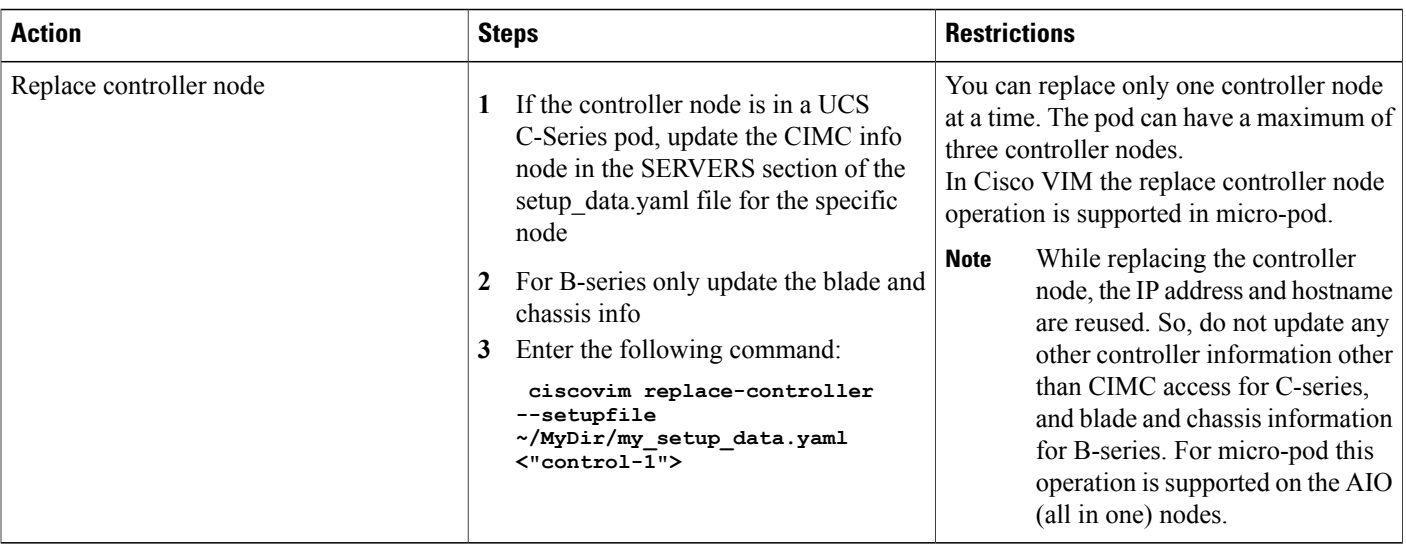

When you add a compute or storage node to a UCS C-Series pod, you can increase the management/provision address pool. Similarly, for a UCS B-Series pod, you can increase the Cisco IMC pool to provide routing space flexibility for pod networking. Along with server information, these are the only items you can change in the setup data.yaml file after the pod is deployed. To make changes to the management or provisioning sections and/or CIMC (for UCS B-Series pods) network section, you must not change the existing address block as defined on day 0. You can add only to the existing information by adding new address pool block(s) of address pool as shown in the following example:

```
NETWORKING:
  :
  :
  networks:
  -
    vlan_id: 99
    subnet: 172.31.231.0/25
    gateway: 172.31.231.1
    ## 'pool' can be defined with single ip or a range of ip
    pool:
      - 172.31.231.2, 172.31.231.5 -→ IP address pool on Day-0
      - 172.31.231.7 to 172.31.231.12 -→ IP address pool ext. on Day-n
      - 172.31.231.20
    segments:
    ## CIMC IP allocation. Needs to be an external routable network
      - cimc
  -
    vlan_id: 2001
    subnet: 192.168.11.0/25
    gateway: 192.168.11.1
    ## 'pool' can be defined with single ip or a range of ip
    pool:
      - 192.168.11.2 to 192.168.11.5 -→ IP address pool on Day-0
      - 192.168.11.7 to 192.168.11.12 → IP address pool on day-n
      - 192.168.11.20 \rightarrow IP address pool on day-n
    segments:
    ## management and provision goes together
      - management
   - provision
  :
  :
```
The IP address pool is the only change allowed in the networking space of the specified networks management/provision and/or CIMC (for B-series). The overall network must have enough address space to accommodate for future enhancement on day-0. After making the changes to servers, roles, and the corresponding address pool, you can execute the add compute/storage CLI shown above to add new nodes to the pod.

### <span id="page-16-0"></span>**Recovering Cisco NFVI Pods**

This section describes the recovery processes for Cisco NFVI control node and the pod that is installed through Cisco VIM.For recovery to succeed, a full Cisco VIM installation must have occurred in the past, and recovery is caused by failure of one or more of the controller services for example, Rabbit MQ, MariaDB, and other services. The management node must be up and running and all the nodes must be accessible through SSH without passwords from the management node. You can also use this procedure to recover from a planned shutdown or accidental power outage.

Cisco VIM supports the following control node recovery command:

```
# ciscovim cluster-recovery
```
The control node will recover after the network partition is resolved.

To make sure Nova services are good across compute nodes, execute the following command:

```
# source /root/openstack-configs/openrc
# nova service-list
```
To check for the overall cloud status, execute the following:

```
cd installer-<tagid>/tools
# ./cloud_sanity.py -c all
```
In case of a complete pod outage, you must follow a sequence of steps to bring the pod back. The first step is to bring up the management node, and check that the management node containers are up (and not in exited state) using **docker ps** –**a** command. After you bring up the management node, bring up all the other pod nodes. Make sure every node is reachable through password-less SSH from the management node. Verify that no network IP changes have occurred. You can get the node SSH IP access information from /root/openstack-config/mercury\_servers\_info.

Execute the following command sequence:

• Check the setup data.yaml file and runtime consistency on the management node:

```
# cd /root/installer-<tagid>/tools
# ciscovim run --perform 1,3 -y
```
• Execute the cloud sanity command:

```
# cd/root/installer-<tagid>/tools
# ./cloud_sanity.py -c all
```
• Check the status of the REST API server and the corresponding directory where it is running:

```
# cd/root/installer-<tagid>/tools
#./restapi.py -a status
Status of the REST API Server: active (running) since Thu 2016-08-18 09:15:39 UTC; 9h
ago
REST API launch directory: /root/installer-<tagid>/
```
• If the REST API server is not running from the right installer directory, execute the following to get it running from the correct directory:

```
# cd/root/installer-<tagid>/tools
#./restapi.py -a setup
```

```
Check if the REST API server is running from the correct target directory
#./restapi.py -a status
Status of the REST API Server: active (running) since Thu 2016-08-18 09:15:39 UTC; 9h
ago
REST API launch directory: /root/new-installer-<tagid>/
```
• Verify Nova services are good across the compute nodes, execute the following command: # source /root/openstack-configs/openrc # nova service-list

If cloud-sanity fails, execute cluster-recovery (ciscovim cluster-recovery), then re-execute the cloud-sanity and nova service-list steps as listed above.

Recovery of compute and OSD nodes requires network connectivity and reboot so that they can be accessed using SSH without password from the management node. To shutdown, bring the pod down in the following sequence:

- **1** Shut down all VMs, then all the compute nodes.
- **2** Shut down all storage nodes serially.
- **3** Shut down all controllers one at a time.
- **4** Shut down the management node.
- **5** Shut down the networking gears.

Bring the nodes up in reverse order, that is, start with networking gears, then the management node, storage nodes, control nodes, and compute nodes. Make sure each node type is completely booted up before you move on to the next node type. Then validate the Cisco API server. **ciscovim run -**–**perform 1,3 -y**

After the pod is up, run the partition-recovery playbook (ciscovim partition-recovery) on the management node, which will determine the correct order to bring up the Galera cluster by commit ID and start the remaining downed services.

Validate if all the VMs are up (not in shutdown state). If any of the VMs are in down state, bring them UP using the horizon dashboard.

## <span id="page-17-0"></span>**Managing Nova Compute Scheduler Filters and User Data**

OpenStack Nova is an OpenStack component that provides on-demand access to compute resources by provisioning large networks of virtual machines (VMs). In addition to the standard Nova filters, Cisco VIM supports the following additional scheduler filters:

• ServerGroupAffinityFilter—Ensures that an instance is scheduled onto a host from a set of group hosts. To use this filter, you must create a server group with an affinity policy and pass a scheduler hint using group as the key and the server group UUID as the value. Use the **nova** command-line tool and the **--hint** flag. For example:

```
$ nova server-group-create --policy affinity group-1
$ nova boot --image IMAGE_ID --flavor 1 --hint group=SERVER_GROUP_UUID server-1
```
• ServerGroupAntiAffinityFilter—Ensures that each group instance is on a different host. To use this filter, you must create a server group with an anti-affinity policy and pass a scheduler hint, using group as the key and the server group UUID as the value. Use the **nova** command-line tool and the **--hint** flag. For example:

\$ nova server-group-create --policy anti-affinity group-1 \$ nova boot --image IMAGE\_ID --flavor 1 --hint group=SERVER\_GROUP\_UUID server-1

• SameHostFilter—Within an instance set, schedules one instance on the same host as another instance. To use this filter, pass a scheduler hint using **same\_host** as the key and a list of instance UUIDs as the value. Use the **nova** command-line tool and the **--hint** flag. For example:

\$ nova boot --image IMAGE ID --flavor 1 --hint same host=INSTANCE ID server-1

• DifferentHostFilter—Within an instance set, schedules one instance on a different host than another instance. To use this filter, pass a scheduler hint using **different\_host** as the key and a list of instance UUIDs as the value. The filter is the opposite of SameHostFilter. Use the **nova**command-line tool and the **--hint** flag. For example:

\$ nova boot --image IMAGE ID --flavor 1 --hint different host=INSTANCE ID server-1

In addition to scheduler filters, you can set up user data files for cloud application initializations. A user data file is a special key in the metadata service that holds a file that cloud-aware applications in the guest instance can access. For example, one application that uses user data is the cloud-init system, an open-source package that is available on various Linux distributions. The cloud-init system handles early cloud instance initializations. The typical use case is to pass a shell script or a configuration file as user data during the Nova boot, for example:

\$ nova boot --image IMAGE\_ID --flavor 1 --hint user-data FILE\_LOC server-1

## <span id="page-18-0"></span>**Utilizing NUMA in Cisco NFV Infrastructure**

Non-uniform memory access(NUMA) is a method of configuring microprocessor clustersin a multiprocessing system so that they can share memory locally, improving performance, and future system expansion. NUMA is used in symmetric multiprocessing (SMP) systems.

Cisco VIM supports the nova scheduler ability to choose the hypervisor to spawn VMs based on NUMA topologies. If the instances do not have NUMA topologies specified, the filter places no constraints on the compute hosts selection. NUMA allows applications, such as NFV applications, to benefit from CPU pinning and huge pages supported for better performance.

To utilize NUMA, you must define and maintain a list of compute hosts to serve as the NFV hosts. You can configure this list in the setup\_data.yaml NFV\_HOSTS field. After Cisco VIM is deployed, you must create the host aggregation and NFV flavors that contain the compute hosts where the NFV instances will be scheduled.

By default, CPU has two cores to run host-level general purpose tasks; no additional cores are isolated for host level tasks. The huge page size of Cisco VIM is two MB.

**1** While most of the NUMA configurations are enabled on day-0, you can roll-in the disable hyperthreading feature on a newly added compute node. To disable the hyper-threading on a new compute node, update the setup\_data.yaml file with the following option and then initiate the addition of the compute nodes:

```
DISABLE HYPERTHREADING: True or False; this is optional and
default value is false.
```
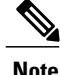

You can not revert the disable hyperthreading feature as the disable-hyperthreading is a non-reversible option in the setup\_data.yaml file.

**2** To disable hyper-threading, on existing computes on day-n, the administrator should remove the existing compute nodes and add new computes.

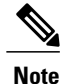

We recommend you to not run a pod in an hybrid-mode; that is, a sub-set of compute nodes have hyper-threading disabled in them. The administrator has to remove the existing compute nodes and add them as new compute nodes, so that the hyper-threading feature is disabled in all the compute nodes in a pod.

# <span id="page-19-0"></span>**Monitoring Cisco NFVI Health with CloudPulse**

You can query the state of various Cisco NFVI OpenStack end points using CloudPulse, an OpenStack health-checking tool. By default, the tool automatically polls OpenStack Cinder, Glance, Nova, Neutron, Keystone, Rabbit, Mariadb, and Ceph every four minutes. However, you can use a CLI REST API call from the management node to get the status of these services in real time. Also you can integrate the CloudPulse API into your applications and get the health of the OpenStack services on demand. You can find additional information about using CloudPulse in the following OpenStack sites:

- <https://wiki.openstack.org/wiki/Cloudpulse>
- <https://wiki.openstack.org/wiki/Cloudpulseclient>
- <https://wiki.openstack.org/wiki/Cloudpulse/DeveloperNotes>
- <https://wiki.openstack.org/wiki/Cloudpulse/OperatorTests>
- <https://wiki.openstack.org/wiki/Cloudpulse/APIDocs>

CloudPulse hastwo set of tests: endpoint\_scenario (runs as a cron or manually) and operator test (run manually). The supported Cloudpulse tests groups include:

- nova endpoint
- neutron\_endpoint
- keystone endpoint
- glance endpoint
- cinder\_endpoint

Operator tests include:

- ceph check—Executes the command, "ceph -f json status" on the Ceph-mon nodes and parses the output. If the result of the output is not "HEALTH\_OK" ceph\_check will report an error.
- docker check—Finds out if all the Docker containers are in the running state in all the nodes. It will report an error if any containers are in the Exited state. It runs the command "docker ps -aq --filter 'status=exited'".
- galera check—Executes the command, "mysql 'SHOW STATUS;" on the controller nodes and displays the status.
- node check—Checks if all the nodes in the system are up and online. It also compares the result of "nova hypervisor list" and finds out if all the computes are available.

• rabbitmq\_check—Runs the command, "rabbitmqctl cluster\_status" on the controller nodes and finds out if the rabbitmq cluster is in quorum. If nodes are offline in the cluster rabbitmq\_check will report as failed.

CloudPulse servers are installed in containers on all control nodes. The CloudPulse client is installed on the management node by the Cisco VIM installer. To execute CloudPulse, source the openrc file in the openstack-configs directory and execute the following:

```
[root@MercRegTB1 openstack-configs]# cloudpulse --help
usage: cloudpulse [--version] [--debug] [--os-cache]
                   [--os-region-name <region-name>]
                   [--os-tenant-id <auth-tenant-id>]
                  [--service-type <service-type>]
                   [--endpoint-type <endpoint-type>]
                   [--cloudpulse-api-version <cloudpulse-api-ver>]
                   [--os-cacert <ca-certificate>] [--insecure]
                   [--bypass-url <br/>bypass-url>] [--os-auth-system <auth-system>]
                   [--os-username <username>] [--os-password <password>]
                   [--os-tenant-name <tenant-name>] [--os-token <token>]
                   [--os-auth-url <auth-url>]
                  <subcommand> ...
```
#### To check results of periodic CloudPulse runs:

```
# cd /root/openstack-configs
```

```
# source openrc
# cloudpulse result
```

```
+--------------------------------------+------+-------------------+----------+---------+
| uuid | id | name | testtype | state
       +--------------------------------------+------+-------------------+----------+---------+
| bf7fac70-7e46-4577-b339-b1535b6237e8 | 3788 | glance_endpoint | periodic | success |
  | 1f575ad6-0679-4e5d-bc15-952bade09f19 | 3791 | nova_endpoint | periodic | success |
                                                     | 765094 | neutron_endpoint | periodic | success | 3797 | cinder endpoint | periodic | success
  c1c8e3ea-29bf-4fa8-91dd-c13a31042114 | 04b0cb48-16a3-40d3-aa18-582b8d25e105 |
  04b0cb48-16a3-40d3-aa18-582b8d25e105 | 3800 | keystone_endpoint | periodic | success db42185f-12d9-47ff-b2f9-4337744bf7e5 | 3803 | qlance endpoint | periodic | success
                                                     1920 | glance_endpoint | periodic | success | 3806 | nova endpoint | periodic | success
  90aa9e7c-99ea-4410-8516-1c08beb4144e | 3806 |<br>d393a959-c727-4b5e-9893-e229efb88893 | 3809 |
  d393a959-c727-4b5e-9893-e229efb88893 | 3809 | neutron_endpoint | periodic | success<br>50c31b57-d4e6-4cf1-a461-8228fa7a9be1 | 3812 | cinder endpoint | periodic | success
 | 50c31b57-d4e6-4cf1-a461-8228fa7a9be1 | 3812 | cinder_endpoint | periodic | success |
  | d1245146-2683-40da-b0e6-dbf56e5f4379 | 3815 | keystone_endpoint | periodic | success |
                                                     3818 | glance endpoint | periodic | success
  | 6a727168-8d47-4a1d-8aa0-65b942898214 | 3821 | nova_endpoint | periodic | success |
  | 6fbf48ad-d97f-4a41-be39-e04668a328fd | 3824 | neutron_endpoint | periodic | success |
+--------------------------------------+------+-------------------+----------+---------+
```
#### To view all CloudPulse tests:

- # cd /root/openstack-configs
- # source openrc
- # cloudpulse test-list

#### To run a CloudPulse test on demand:

- # cd /root/openstack-configs
- # source openrc
- # cloudpulse run --name <test\_name>
- # cloudpulse run --all-tests
- # cloudpulse run --all-endpoint-tests
- # cloudpulse run --all-operator-tests

#### To run a specific CloudPulse test on demand:

# cloudpulse run --name neutron endpoint

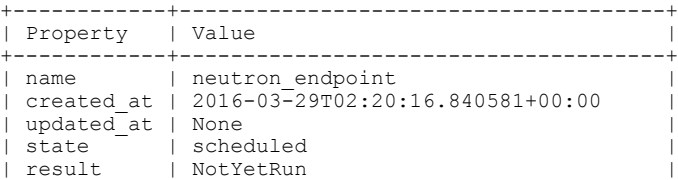

```
| testtype | manual |
| id | 3827 |
 uuid | 5cc39fa8-826c-4a91-9514-6c6de050e503
+------------+--------------------------------------+
```
#### To show detailed results of a specific CloudPulse run:

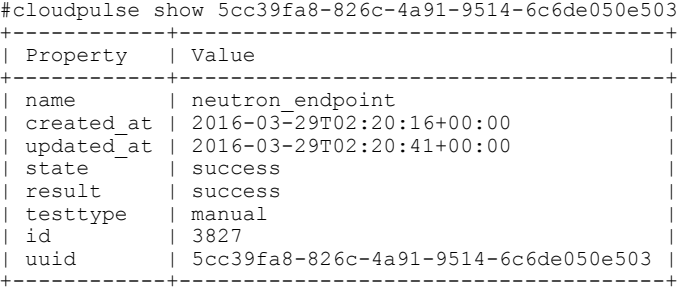

To see the CloudPulse options, source the openrc file in openstack-configs dir and execute:

#### #cloudpulse --help

The cloudpulse project has a RESTful Http service called the Openstack Health API. Through this API cloudpulse allows the user to list the cloudpulse tests, create new cloudpulse tests and see the results of the cloudpulse results.

All API calls described in this documentation require keystone authentication. We can use the keystone v2 or v3 version for the authentication. The corresponding configuration should be configured properly in the cloudpulse config in order that the cloudpulse can reach the v2 or the v3 keystone API

The Identity service generates authentication tokens that permit access to the Cloudpulse REST APIs. Clients obtain this token and the URL endpoints for other service APIs by supplying their valid credentials to the authentication service. Each time you make a REST API request to Cloudpulse, you supply your authentication token in the X-Auth-Token request header.

# <span id="page-21-0"></span>**Assessing Cisco NFVI status with cloud-sanity**

The cloud-sanity tool is designed to give you a quick overall status of the Pods health. Cloud-sanity can run tests on all node types in the Pod: management, control, compute and ceph storage.

The following are test areas supported in cloud-sanity:

- **1** RAID Disk health checks.
- **2** Basic network connectivity between the management node and all other nodes in the Pod.
- **3** Mariadb cluster size.
- **4** RabbitMQ operation and status.
- **5** Nova service and hypervisor list.
- **6** CEPHMon operation and status.
- **7** CEPHOSD operation and status.

To run the cloud-sanity tool, login to the management node and navigate to the tools directory for the installation currently running. Below are the cloud-sanity run options, cloud-sanity can be run on all nodes or a particular target role.

#### **Procedure**

```
Step 1 To run the cloud sanity complete the following steps:
       # cd /root/installer-<tag>/tools
       # ./cloud_sanity.py –h
       usage: cloud sanity.py [-h] [--check CHECK] [--list] [--verbose]
       cloud sanity helper
       optional arguments:
         -h, --help show this help message and exit
         --check CHECK, -c CHECK
                               all - Run all sanity checks. [default action]
                               control - Run controller sanity checks.
                               compute - Run compute sanity checks.
                               cephmon - Run cephmon sanity checks.
                               cephosd - Run cephosd sanity checks.
                              management - Run Management node sanity checks
         --list, -1 List all the available sanity checks.
         --verbose, -v Run the sanity in verbose mode.
```
#### **Step 2** To run all the cloud-sanity tests select "all" as the check option.

./cloud sanity.py --check all

```
Executing All Cloud Sanity in quiet mode. This will take some time.
Cloud Sanity Results
```
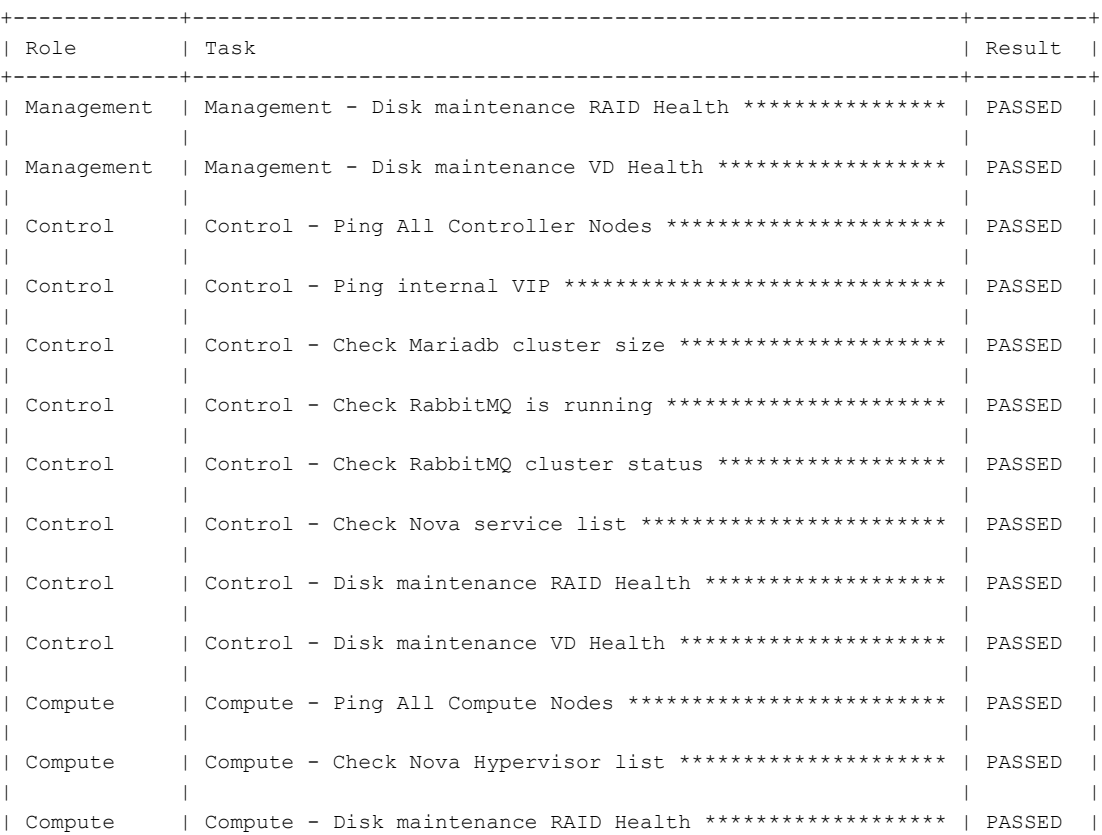

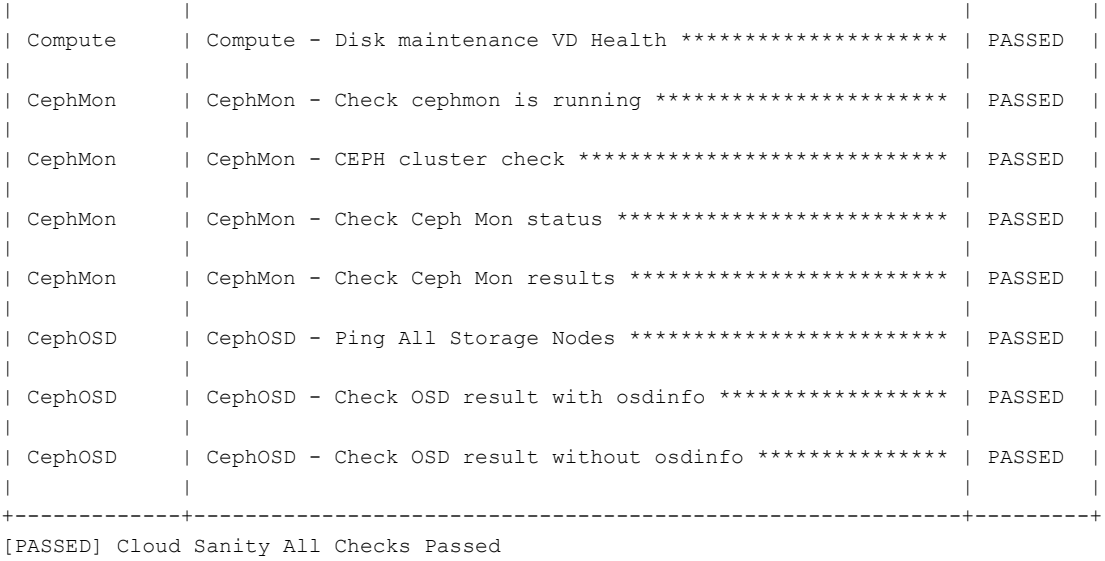

The cloud-sanity tests use the disk-maintenance and osd-maintenance tools to assess overall health and status of RAID disks and OSD status.

Failures detected in RAID disk health and CEPHOSD operational status can be future evaluated with the disk-maintenance and osd-maintenance tools. See the sections on those tools for information on their use. **Note**

# <span id="page-23-1"></span><span id="page-23-0"></span>**Service Catalog URL**

The OpenStack Keystone service catalog allows API clients to dynamically discover and navigate to cloud services. Cloudpulse has its own service URL which is added to the keystone service catalog. Send a token request to Keystone to find the service URL of cloudpulse . The token request will list all the catalog of services available.

### **Get Token from Keystone**

To get the token from keystone we have to use the following request:

#### **Resource URI**

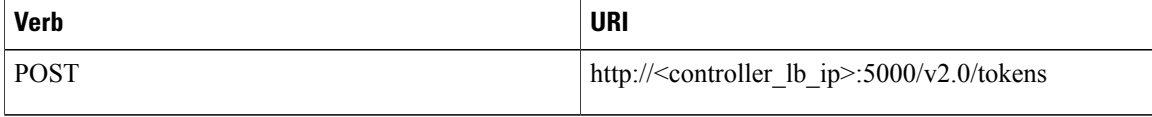

#### **Example**

```
JSON Request
POST / v2.0/tokens
Accept: application/json
```

```
{
    "auth": {
        "passwordCredentials":{
                  "username": "admin",
                  "password": "iVP1YciVKoMGId1O"
        }
    }
}
JSON Response
200 OK
Content-Type: application/json
{
 "access": {
    "token": {
      "issued_at": "2017-03-29T09:54:01.000000Z",
      "expires": "2017-03-29T10:54:01Z",
      "id":
"gAAAAABY24Q5TDIqizuGmhOXakV2rIzSvSPQpMAmC7SA2UzUXZQXSH-ME98d3Fp4Fsj16G561a420B4BK0fylcykL22EcO9",
…………
……
}
```
### <span id="page-24-0"></span>**Get Service Catalog URL for Cloudpulse**

#### **Resource URI**

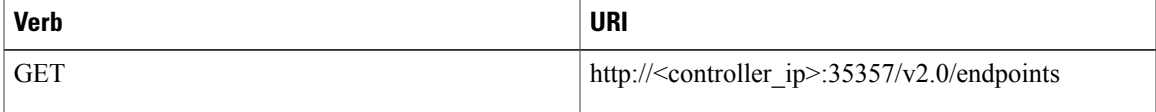

#### **Example**

```
JSON Request
GET /v2.0/endpoints
Accept: application/json
JSON Response
200 OK
Content-Type: application/json
{"endpoints": [
     {"internalurl": "http://<controller>:9999",
      "adminurl": "http://<controller>:9999",
      "publicurl":"http://<controller>:9999"
}]}
}
```
#### <span id="page-24-2"></span><span id="page-24-1"></span>**Cloudpulse API's**

The following are a list of API's and the corresponding functions that the API performs. The cloudpulse API's should always be accessed with the X-Auth-Token which contains the token which is received from the keystone token generation API mentioned i the preceding section.

### **List of Cloudpulse Tests**

To get the list of cloudpulse tests:

**Resource URI**

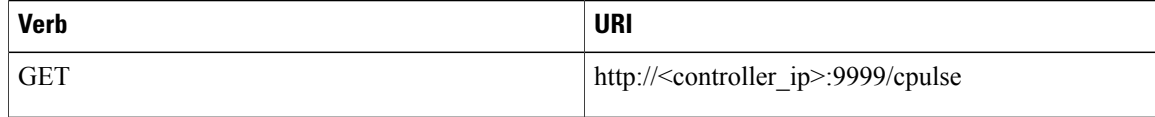

#### **Example**

```
JSON Request
GET /cpulse
Accept: application/json
JSON Response
200 OK
Content-Type: application/json
{
  "cpulses": [
    {
      "name": "galera check",
      "state": "success",
      "result":"ActiveNodes:16.0.0.37,16.0.0.17,16.0.0.27",
      "testtype": "periodic",
      "id": 4122,
      "uuid": "a1b52d0a-ca72-448a-8cc0-5bf210438d89"
    }]
}
```
### <span id="page-25-0"></span>**Get detailed result of 1 test**

To get detailed result of the test.

#### **Resource URI**

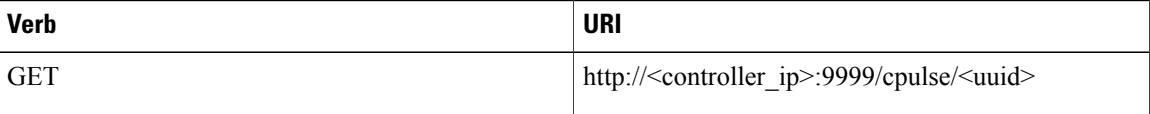

#### **Uuid :** uuid of the test

#### **Example**

```
JSON Request
GET /cpulse/e6d4de91-8311-4343-973b-c507d8806e94
Accept: application/json
JSON Response
200 OK
Content-Type: application/json
{
      "name": "galera check",
      "state": "success",
      "result":"ActiveNodes:16.0.0.37,16.0.0.17,16.0.0.27",
      "testtype": "periodic",
      "id": 4122,
      "uuid": " e6d4de91-8311-4343-973b-c507d8806e94"
}
```
### <span id="page-26-0"></span>**Get List of Tests Available**

To get a list of available cloudpulse tests:

#### **Resource URI**

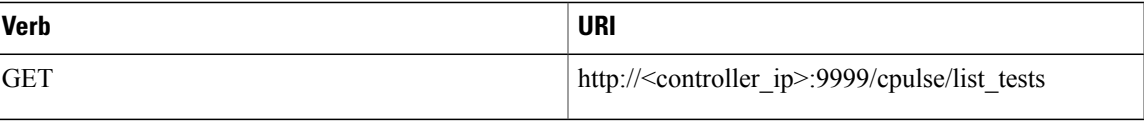

#### **Example**

```
JSON Request
GET /cpulse/list_tests
Accept: application/json
JSON Response
200 OK
Content-Type: application/json
{
  "endpoint_scenario":
"all_endpoint_tests\ncinder_endpoint\nglance_endpoint\nkeystone_endpoint\nneutron_endpoint\nnova_endpoint",
  "operator_scenario":
"all_operator_tests\nceph_check\ndocker_check\ngalera_check\nnode_check\nrabbitmq_check"
}
```
### <span id="page-26-1"></span>**Schedule a manual cloudpulse test:**

To schedule a manual test of cloudpulse

#### **Resource URI**

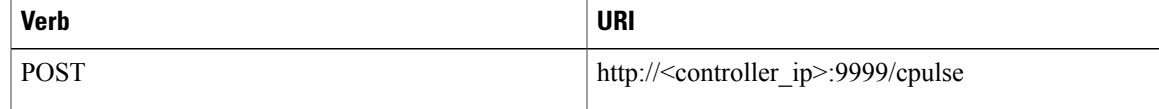

#### **Example**

```
JSON Request
POST /cpulse
Accept: application/json
{
"name": "galera_check"
}
JSON Response
200 OK
Content-Type: application/json
{
      "name": "galera check",
      "state": "scheduled",
      "result":"NotYetRun",
      "testtype": "manual",
      "id": 4122,
      "uuid": " e6d4de91-8311-4343-973b-c507d8806e94"
}
```
### <span id="page-27-0"></span>**Remove the results of a test**

•

To remove the results of a test.

**Resource URI**

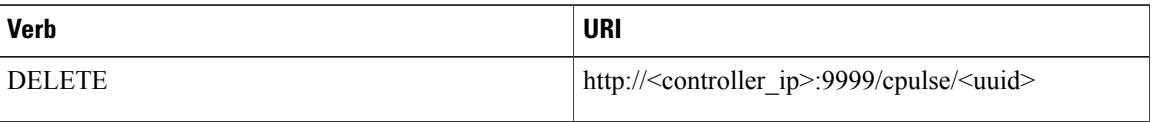

**Uuid :** uuid of the test

#### **Example**

```
JSON Request
DELETE /cpulse/68ffaae3-9274-46fd-b52f-ba2d039c8654
Accept: application/json
```
JSON Response 204 No Content

# <span id="page-27-1"></span>**Checking Network Connections**

You can use Virtual Machine Through Put (VMTP) to check Layer 2 and Layer 3 data plane traffic between Cisco NFVI compute nodes. VMTP performs ping connectivity, round trip time measurement (latency), and TCP/UDP throughput measurement for the following Cisco NFVI east to west VM-to-VM flows:

- Same network (private fixed IP, flow number 1).
- Different network using fixed IP (same as intra-tenant L3 fixed IP, flow number 2).
- Different network using floating IP and NAT (same as floating IP inter-tenant L3, flow number 3.)
- When an external Linux host is available for testing north to south flows, external host to VM download and upload throughput and latency (L3/floating IP, flow numbers 4 and 5).

The following figure shows the traffic flows VMTP measures. Cloud traffic flows are checked during Cisco VIM installation and can be checked at any later time by entering the following command:

**\$ ciscovim run --perform 8** –**y**

#### **Figure 1: VMTP Cloud Traffic Monitoring**

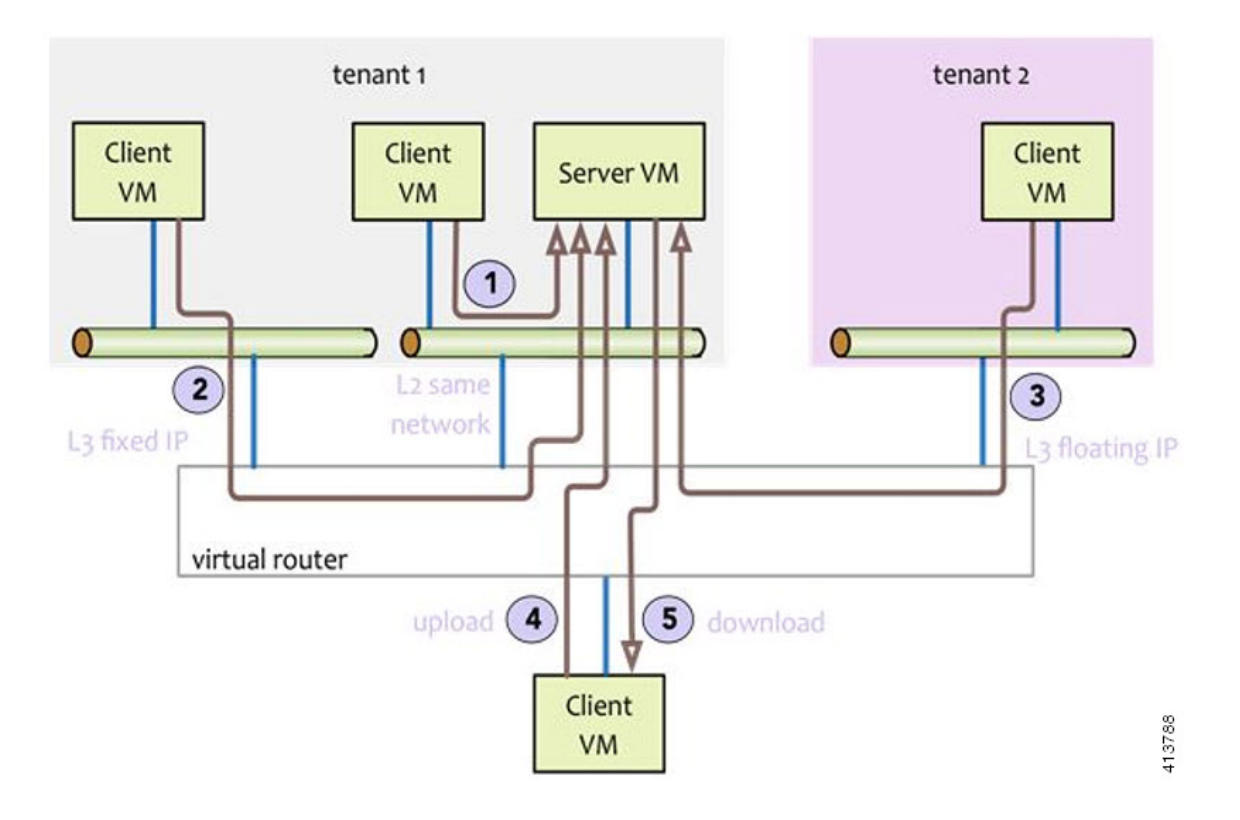

# <span id="page-28-0"></span>**Enabling NFVBench Post Deployment**

NFVBench is a data plane performance benchmark tool for NFVI that can be optionally installed after the pod deployment.

NFVBench is used to:

- Verify that the data plane is working properly and efficiently when using well defined packet paths that are typical of NFV service chains.
- Measure the actual performance of your data plane so that you can estimate what VNFs can expect from the infrastructure when it comes to receiving and sending packets.

While VMTP only measures VM to VM traffic, NFVBench measures traffic flowing from an integrated software traffic generator (TRex) running on the management node to the ToR switches to test VMs running in compute nodes.

In Cisco VIM, the NFVBench (performance benchmark) is an optional tool. You can deploy NFVBench after the installation of the pod.

#### **Before You Begin**

- A 10GE Intel NIC (Intel X710 NIC (4 x 10G)) must be installed on a management node.
- A TRex traffic generator which uses DPDK interface to interact with Intel NIC and makes use of hardware, instead of software to generate packets. This approach is more scalable and enables NFVBench to perform tests without software limitations.
- Wire two physical interfaces of the Intel NIC to the TOR switches (as shown in the following figure).

#### **Figure 2: NFVBench topology setup**

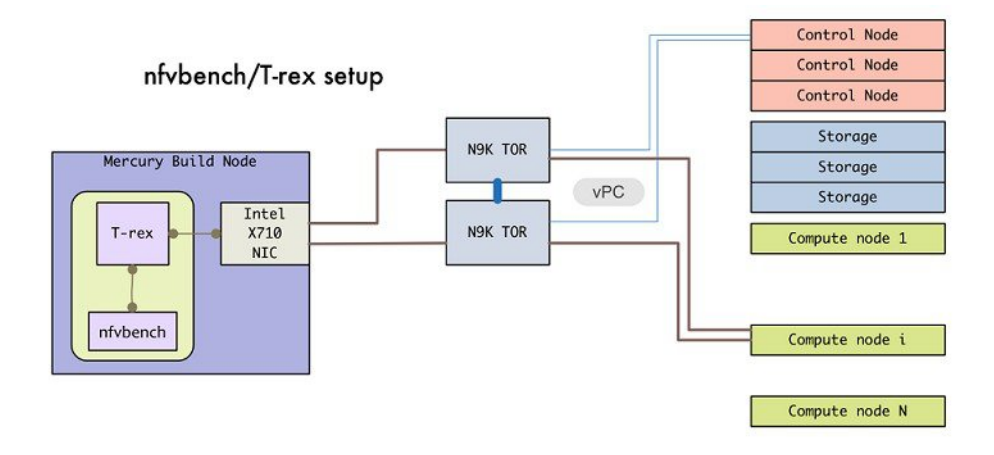

#### **Procedure**

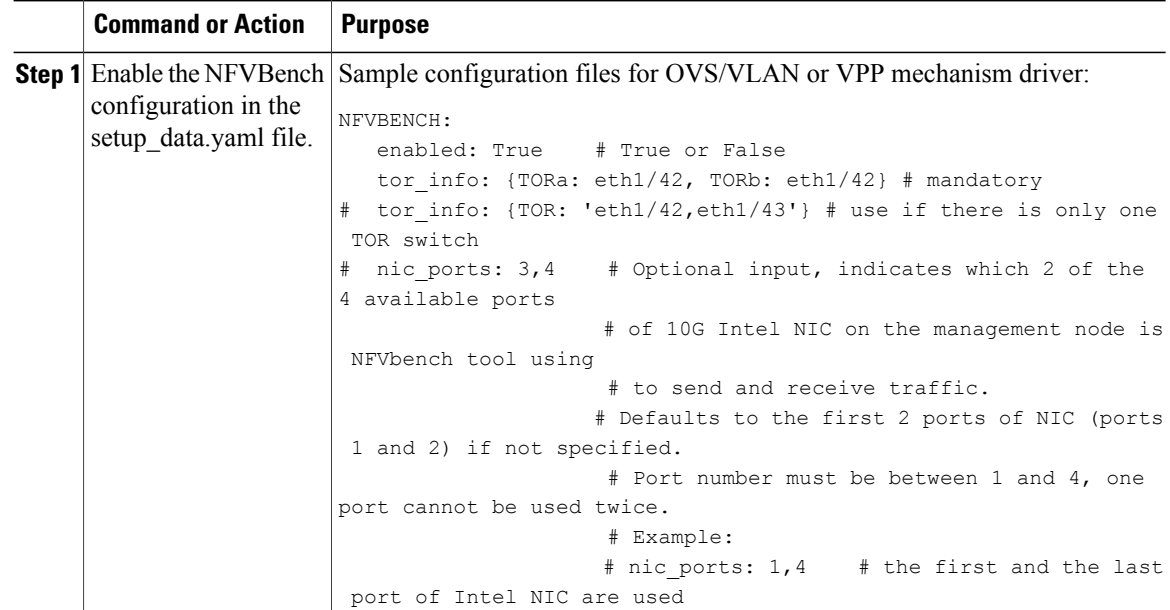

 $\mathbf I$ 

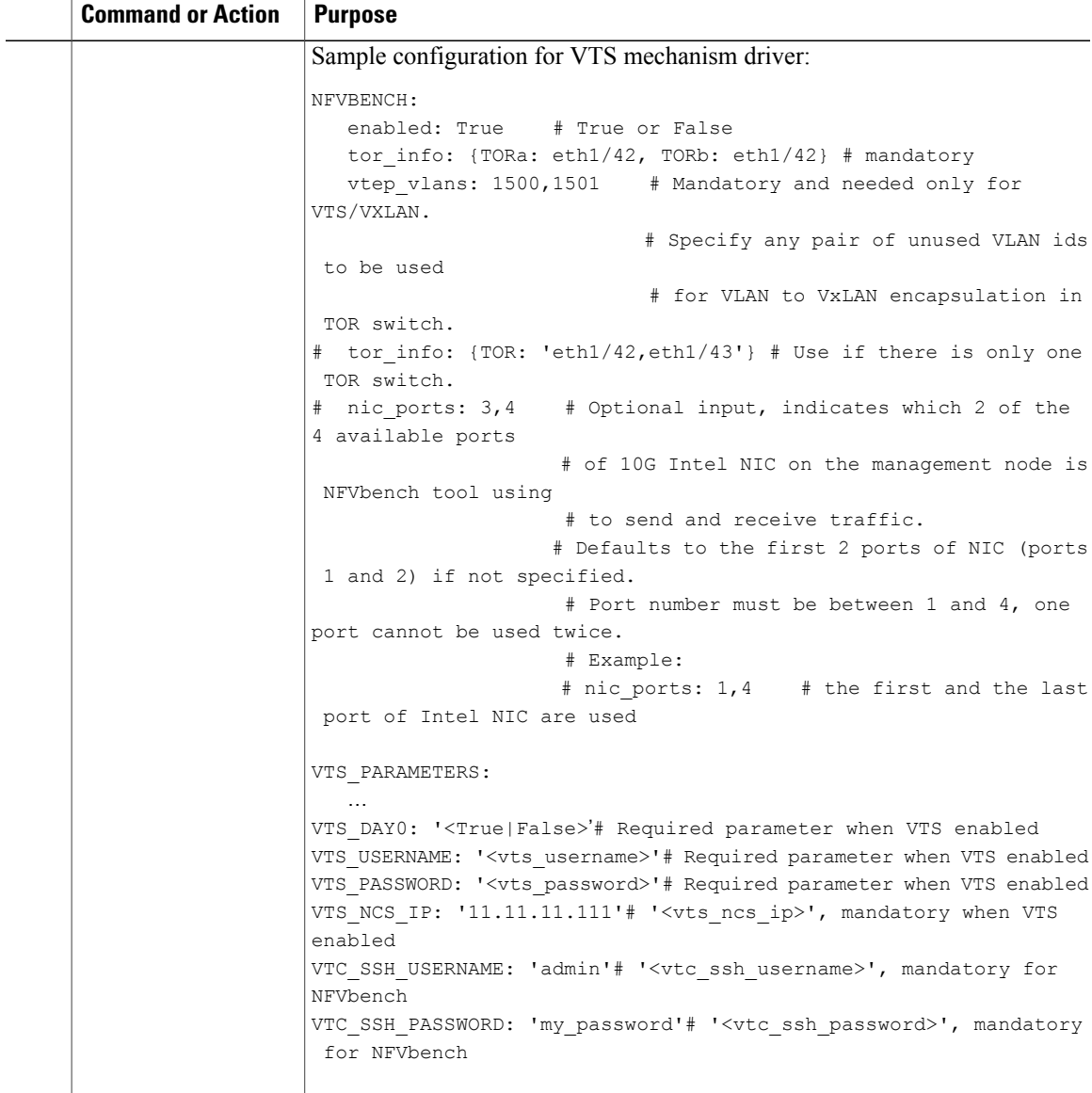

1

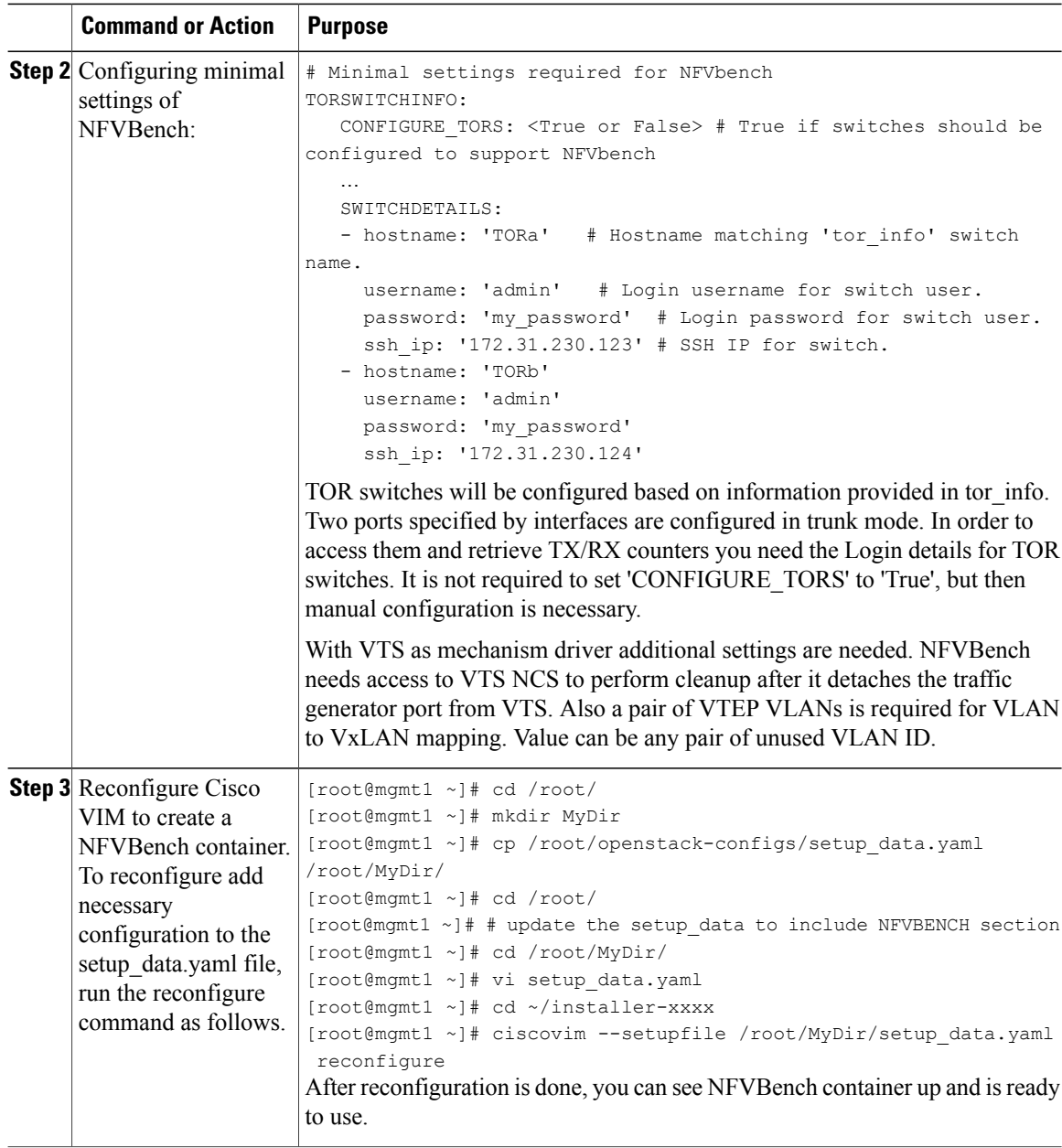

# <span id="page-31-0"></span>**NFVBench Usage**

**Built-in packet paths**

NFVBench can setup and stage three different packet paths.

The default packet path is called **PVP** (Physical - VM - Physical) and represents a typical service chain made of 1 VNF/VM:

**Figure 3: Single VNF chain (PVP)**

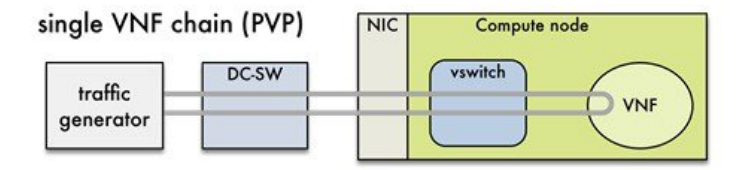

The traffic generator runs inside the NFVBench container on the management node. DC-SW represents the top of rack switch(es). The VNF is a test VM that contains a fast L3 router based on FD.io VPP. This VNF image can also be configured to run an L2 forwarder based on DPDK testpmd (both options generally yield roughly similar throughput results).

Traffic is made of UDP packets generated on the 2 physical interfaces (making it a bi-directional traffic). Packets are forwarded by the switch to the appropriate compute node before arriving to the virtual switch, then to the VNF before looping back to the traffic generator on the other interface. Proper stitching of the traffic on the switch is performed by NFVbench by using the appropriate mechanism (VLAN tagging for VLAN based deployments, VxLAN VTEP in the case of VTS deployments).

The performance of the PVP packet path provides a very good indication of the capabilities and efficiency of the NFVi data plane in the case of a single service chain made of 1 VNF/VM.

NFVBench also supports more complex service chains made of 2 VM in sequence and called PVVP (Physical-VM-VM-Physical).

In a PVVP packet path, the 2 VMs can reside on the same compute node (PVVP intra-node) or on different compute nodes (PVVP inter-node).

PVVP intra-node is more efficient when a virtual switch is used as packets do not have to go through the switch between the 2 VMs:

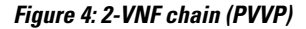

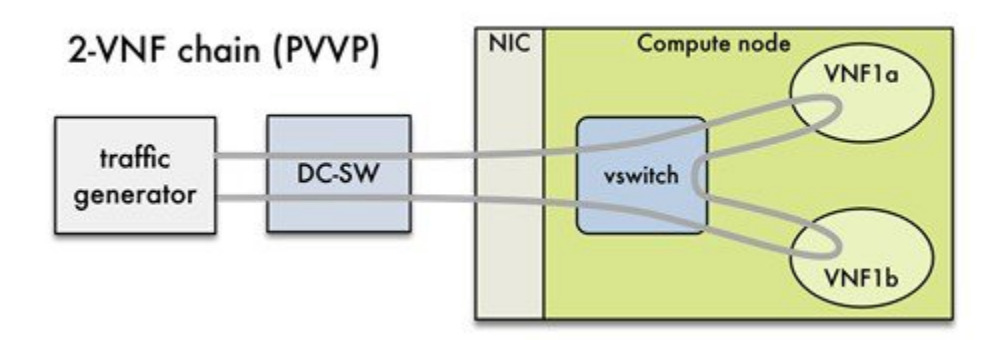

PVVP inter-node requires packets to go through the switch and back between the 2 VMs.

**Figure 5: 2-VNF chain(inter-node PVVP)**

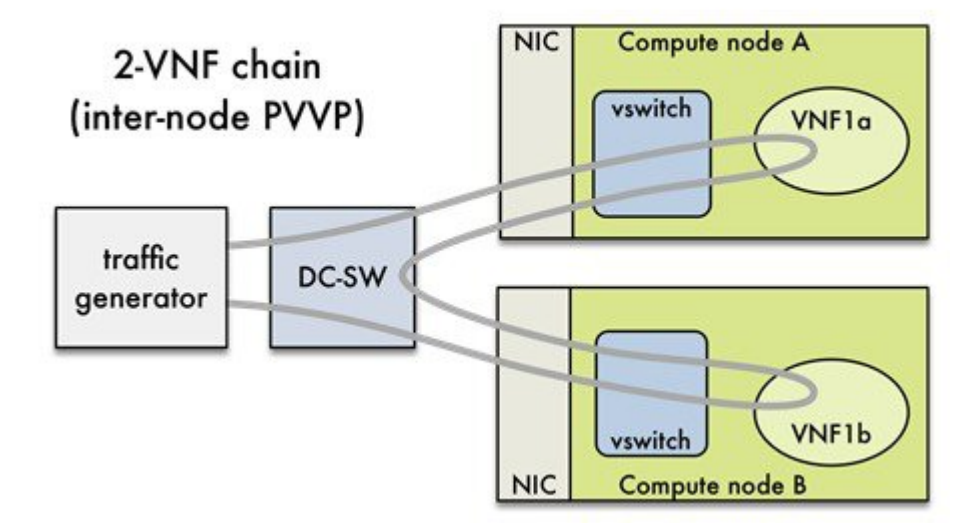

### <span id="page-33-1"></span><span id="page-33-0"></span>**NFVBench Command Line Options**

The common NFVBench command line options can be displayed using the --help option: [root@mgmt1 ~]# nfvbench --help

### **Control Plane Verification**

If you are trying NFVBench for the first time, verify that the tool can stage the default packet path properly without sending any traffic.

The --no-traffic option will exercise the control plane by creating a single test service chain with one VM but does not send any traffic.

The following command will only stage the default PVP packet path (but will not generate any traffic):

[root@mgmt1 ~]# nfvbench --no-traffic

### <span id="page-33-2"></span>**Fixed Rate Run Test**

The data plane traffic test is to generate traffic at a fixed rate for a fixed duration. For example, to generate a total of 10,000 packets per second (which is 5,000 packets per second per direction) for the default duration (60 seconds) and using the default frame size of 64 bytes::

[root@mgmt1 ~]# nfvbench --help

#### <span id="page-34-0"></span>**Packet Sizes**

You can specify any list of frame sizes using the -frame-size option (pass as many as desired), including IMIX.

Following is an example, to run a fixed rate with IMIX and 1518 byte frames:

[root@mgmt1 ~]# nfvbench --rate 10kpps –frame-size IMIX –frame-size 1518

### <span id="page-34-1"></span>**NDR and PDR Test**

NDR and PDR test is used to determine the performance of the data plane in terms of throughput at given drop rate.

- No Drop Rate(NDR)-- It is the highest throughput achieved while allowing zero packet drop. (allows a very low drop rate usually lesser than 0.001%).
- Partial Drop Rate (PDR)--It is the highest throughput achieved while allowing most at a given drop rate (typically less than 0.1%).

NDR is always less or equal to PDR.

To calculate the NDR and PDR for your pod run the following command:

[root@mgmt1 ~]# nfvbench --rate ndr\_pdr

#### <span id="page-34-2"></span>**Multi-chain Test**

In multi-chain test, each chain represents an independent packet path symbolizing real VNF chain. You can run multiple concurrent chains and better simulate network conditions in real production environment. Results with single chain versus with multiple chains usually vary because of services competing for resources (RAM, CPU, and network).

To stage and measure multiple service chains at the same time, use *--service-chain-count* flag or shorter *-scc* version.

The following example shows how to run the fixed rate run test with ten PVP chains:

[root@mgmt1 ~]# nfvbench -scc 10 --rate 100kpps The following example shows how to run the NDR/PDR test with ten PVP chains:

[root@mgmt1 ~]# nfvbench -scc 10 --rate ndr\_pdr

#### <span id="page-34-4"></span><span id="page-34-3"></span>**Multi-flow Test**

One flow is defined by a source and destination MAC/IP/port tuple in the generated packets. It is possible to have many flows per chain. The maximum number of flows supported is in the order of 1 million flows per direction.

The following command will run three chains with a total of 100K flows per direction (for all chains):

[root@mgmt1 ~]# nfvbench -scc 3 -fc 100k

#### **External Chain Test**

NFVBench measures the performance of chains that are pre-staged (using any means external to NFVBench). Such chains can be real VNFs with L3 routing capabilities or L2 forwarding chains.

This test is used when user wants to use NFVBench for only traffic generation. In this case, NFVBench sends traffic from traffic generator and reports results without performing any configuration.

You must do necessary configurations such as creating networks and VMs with configuration that allows generated traffic to pass. NFVBench needs to know the 2 edge networks to which the traffic generator will be attached.

If the external chains only support L2 forwarding, the NFVBench configuration must:

- Enable VLAN tagging and define the VLAN IDs to use if applicable (or disable vlan tagging if it is not needed).
- The destination MAC to use in each direction (this will depend on the L2 forwarding mode in place in the service chain).

If the external chains support IPv4 routing, the NFVBench configuration must:

- Define the public IP addresses of the service chain end points (gateway IP) that will be used to discover destination MAC using ARP.
- Set the vlan tagging appropriately.

To measure performance for external chains, use the *--service-chain EXT* (or *-sc EXT*) option:

[root@mgmt1 ~]# nfvbench -sc EXT

**Note** NFVBench will not access ToR switches or v-switch in compute node.

### <span id="page-35-0"></span>**NFVBench Result Generation and Storage**

NFVBench detailed results can be stored in JSON format if passed the --json option with a destination file name or the --std-json option with a destination folder pathname (if you want to use a standard file name generated by NFVBench). It is also possible to use both methods to generate the output in to two different files at the same time:

[root@mgmt1 ~]# nfvbench -scc 3 -fc 10 -fs 64 --json /tmp/nfvbench/my.json --std-json /tmp/nfvbench

The above command will create two JSON files in /tmp/nfvbench container directory, which is mapped to the host directory. The first file will be named my.json.

With the--std-jsonoption, the standard NFVBench filename format follows this pattern:

*<service-chain-type>-<service-chain-count>-<flow-count>-<frame-sizes>.json*

Default chain is PVP and flag *-fs* was used to override traffic profile in configuration file. With 3 chains and 10 flows specified, file *PVP-3-10-64.json* was created

#### <span id="page-35-1"></span>**Interpretation of Results**

NFVBench prints data to command line in a table form. The data includes the current configuration, test devices details, and results computed based on traffic statistics.

**Fixed Rate**
Run the following command on NFVBench to view the traffic generated at fixed rate at different components of the packet path:

[root@mgmt1 ~]# nfvbench --rate 5kpps -fs IMIX NFVBench summary consists of multiple blocks. In some cases, NFVBench displayslesser data.For example, in the output, the EXT chain does not access some path components (like switch). Therefore, the summary does not display

```
========== NFVBench Summary ==========
Date: 2017-03-28 19:59:53
NFVBench version 0.3.5
Openstack Neutron:
  vSwitch: VTS
  Encapsulation: VxLAN
Benchmarks:
> Networks:
  > Components:
   > TOR:
        Type: N9K
        Version:
          10.28.108.249:
           BIOS: 07.34
           NXOS: 7.0(3)I2(2b)
          10.28.108.248:
           BIOS: 07.34
            NXOS: 7.0(3)I2(2b)
    > VTC:
        Version:
         build_date: 2017-03-03-05-41
          build_number: 14
          git_revision: 0983910
          vts<sup>-</sup>version: 2.3.0.40
          git_branch: vts231newton
          job_name: vts231newton_gerrit_nightly
    > Traffic Generator:
        Profile: trex-local
        Tool: TRex≠
        Version:
         build_date: Feb 16 2017
          version: v2.18
         built_by: hhaim
         build_time: 18:59:02
  > Service chain:
   > PVP:
     > Traffic:
          VPP version:
            sjc04-pod3-compute-4: v17.04-rc0~98-g8bf68e8
          Profile: custom traffic profile
          Bidirectional: True
          Flow count: 1
          Service chains count: 1
          Compute nodes: [u'nova:sjc04-pod3-compute-4']
            Run Summary:
+-----------------+-------------+----------------------+----------------------+----------------------+
             | L2 Frame Size | Drop Rate | Avg Latency (usec) | Min Latency (usec)
 | Max Latency (usec) |
+=================+=============+======================+======================+======================+
             | IMIX | 0.0000% | 16.50 | 10.00
 | 241.00 |
      +-----------------+-------------+----------------------+----------------------+----------------------+
            L2 frame size: IMIX
```
Chain analysis duration: 73 seconds

Τ

Run Config:

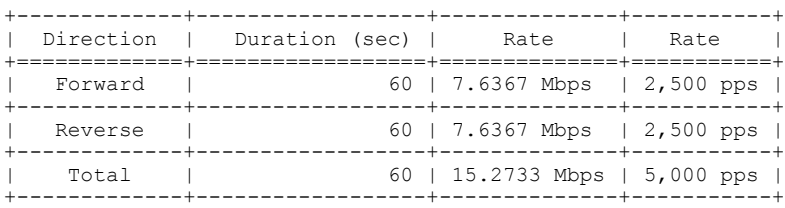

Chain Analysis:

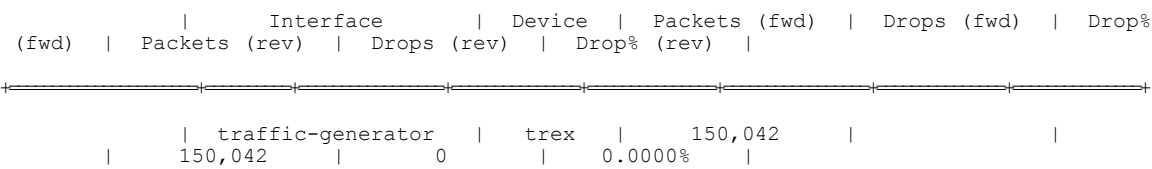

+----------------------+----------+-----------------+---------------+---------------+-----------------+---------------+---------------+

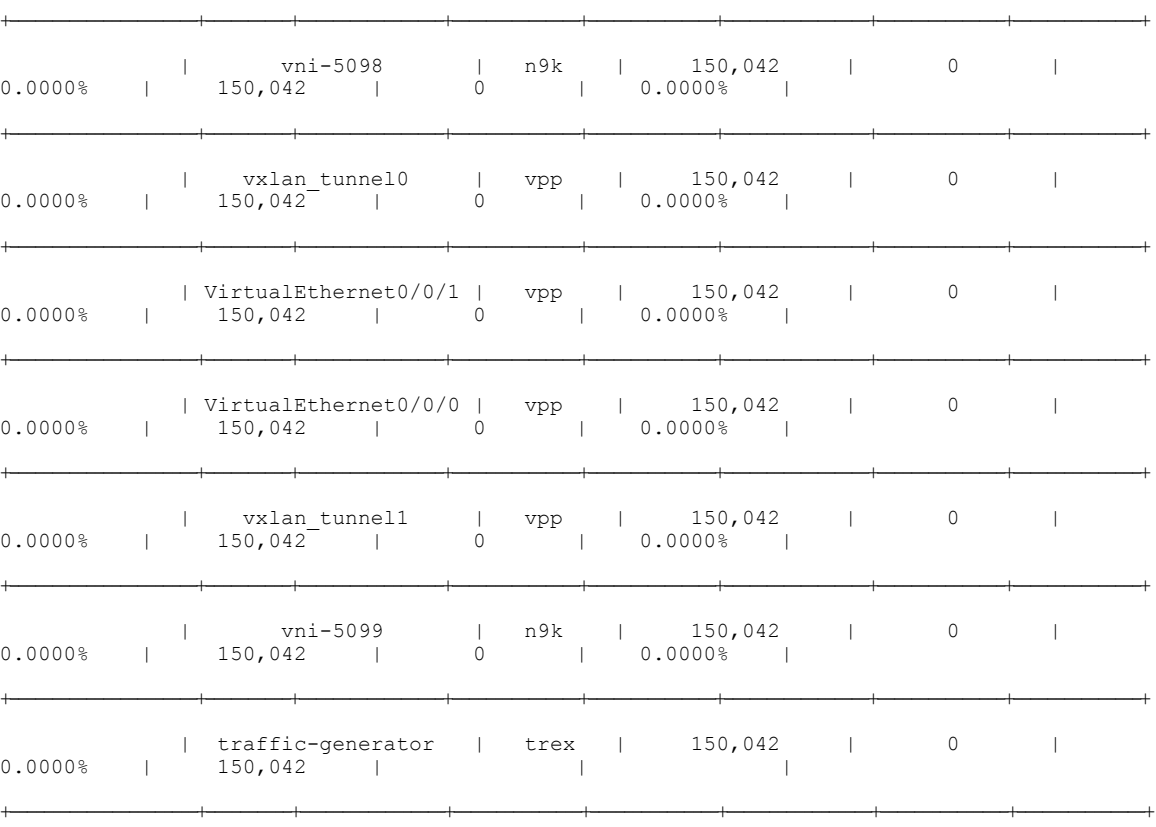

Run as:

nfvbench -c /tmp/nfvbench/nfvbench.cfg --rate 5kpps -fs IMIX

**Summary Interpretation:**

Lines 1-34: General information about host system and used components.

Lines 35-45: Test-specific information about service chain, traffic profile, and compute nodes.

Lines 46-53: Summary of traffic profile run with results. A new row is added in the table for every packet size in test. The output displays the run summary for the IMIX packet size, but lines for 64B and 1518B can also be present as well. Table contains following columns:

The run summary table includes the following columns:

- Drop Rate: The percentage of total drop rate for all chains and flows from the total traffic sent.
- Avg Latency: Average latency of average chain latencies in microseconds.
- Min Latency: Minimum latency of all chain latencies in microseconds.
- Max Latency: Maximum latency of all chain latencies in microseconds.

Lines 54-68: Length of test in seconds for given packet size and table displaying rate and duration which was used for running traffic in the test.

Lines 69-89: Detailed analysis of test. Each row represents one interface on packet path in order they are visited. Left side of the table is for forward direction (from traffic generator port 0 to port 1), right side is for reverse direction (from traffic generator port 1 to port 0).

The chain analysis table has following columns:

- Interface: Interface name on devices in packet path.
- Device: Device name on which the interface is displayed in the first column is available.
- Packets (fwd): RX counter on given interface, only the first row is TX counter (it is the beginning of packet path).
- Drops (fwd): Amount of packets being dropped between current and previous interface.
- Drop% (fwd): Percentage of dropped packets on this interface to the total packet drops.
- Packets (rev): Similar as Packets (fwd) but for reverse direction.
- Drops (rev): Similar as Drops (fwd) but for reverse direction.
- Drop% (rev): Similar as Drop% (fwd) but for reverse direction.

This type of summary is very useful for finding bottlenecks or to verify if the system can handle certain fixed rate of traffic.

## **NDR/PDR**

The test result shows throughput values in different units for both NDR and PDR with latency statistics (minimum, maximum, average) for each test.

```
[root@mgmt1 ~]# nfvbench --rate ndr_pdr -fs IMIX
         = NFVBench Summary ==
Date: 2017-03-28 20:20:46
NFVBench version 0.3.5
Openstack Neutron:
 vSwitch: VTS
 Encapsulation: VxLAN
Benchmarks:
> Networks:
  > Components:
    > TOR:
        Type: N9K
        Version:
          10.28.108.249:
            BIOS: 07.34
            NXOS: 7.0(3) T2(2b)
          10.28.108.248:
            BIOS: 07.34
```
NXOS: 7.0(3)I2(2b) > VTC: Version: build\_date: 2017-03-03-05-41 build\_number: 14 git\_revision: 0983910 vts\_version: 2.3.0.40 git\_branch: vts231newton job\_name: vts231newton\_gerrit\_nightly > Traffic Generator: Profile: trex-local Tool: TRex Version: build\_date: Feb 16 2017 version: v2.18 built\_by: hhaim build\_time: 18:59:02 > Measurement Parameters: NDR: 0.001 PDR: 0.1 > Service chain: > PVP: > Traffic: VPP version: sjc04-pod3-compute-4: v17.04-rc0~98-g8bf68e8 Profile: custom traffic profile Bidirectional: True Flow count: 1 Service chains count: 1 Compute nodes: [u'nova:sjc04-pod3-compute-4'] Run Summary: +-----+-----------------+------------------+------------------+-----------------+----------------------+----------------------+----------------------+ | - | L2 Frame Size | Rate (fwd+rev) | Rate (fwd+rev) | Avg Drop Rate | Avg Latency (usec) | Min Latency (usec) | Max Latency (usec) | +=====+=================+==================+==================+=================+======================+======================+======================+ | NDR | IMIX | 4.5703 Gbps | 1,496,173 pps | 0.0006% | 131.33 | 10.00 | 404.00 | +-----+-----------------+------------------+------------------+-----------------+----------------------+----------------------+----------------------+ | PDR | IMIX | 4.7168 Gbps | 1,544,128 pps | 0.0553%<br>| 20.5.72 | 20.00 | 733.00 |  $205.72$  | +-----+-----------------+------------------+------------------+-----------------+----------------------+----------------------+----------------------+ L2 frame size: IMIX Chain analysis duration: 961 seconds NDR search duration: 661 seconds PDR search duration: 300 seconds Run Config: +-------------+------------------+-------------+---------------+ | Direction | Duration (sec) | Rate | Rate | +=============+==================+=============+===============+ | Forward | 60 | 2.3584 Gbps | 772,064 pps | +-------------+------------------+-------------+---------------+ | Reverse | 60 | 2.3584 Gbps | 772,064 pps | +-------------+------------------+-------------+---------------+ | Total | 60 | 4.7168 Gbps | 1,544,128 pps | +-------------+------------------+-------------+---------------+

Lines 1-48: Similar to the fixed rate run output explained above.

Lines 49-58: Summary of test run with benchmark data. For each packet size, there is a row with NDR/PDR or both values depending on chosen rate. The output displays the run summary for the IMIX packet size.

The table includes the following columns:

- L2 Frame Size: Packet size used in test, can be one of 64B, IMIX, 1518B
- Rate (fwd+rev): Total rate satisfying NDR/PDR condition in a unit bps/pps
- Avg Drop Rate: Average drop rate of test iteration which satisfied NDR/PDR condition
- Avg Latency: Average packet latency of test iteration which satisfied NDR/PDR condition in microseconds
- Min Latency: Minimum latency of test iteration which satisfied NDR/PDR condition in microseconds
- Max Latency: Maximum latency of test iteration which satisfied NDR/PDR condition in microseconds

The NDR and PDR values along with the latency information are good indicators of NFVI solution. The following figure explains different approaches to interpret the same results.

#### **Figure 6: Measured rates form the traffic generator**

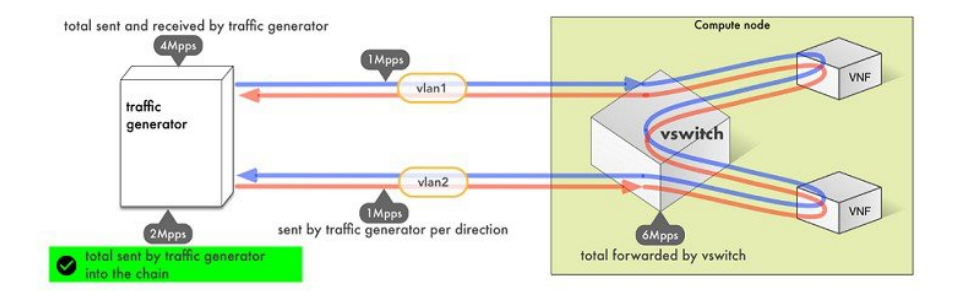

NFVBench always reports measured rate from the traffic generator perspective as total amount sent into the chain.

## **Advanced Configuration**

More advanced use-cases require customization of the NFVbench configuration file. Steps below are optional.

The default NFVbench configuration file can be obtained by using the -show-default-config option.

For example, go to the host directory mapped to container (/root/nfvbench) and copy default NFVbench configuration file as follows:

```
[root@mgmt1 ~]# cd /root/nfvbench
[root@mgmt1 ~]# nfvbench –-show-default-config > nfvbench.cfg
You can then edit the nfvbench.cfg using any Linux text editor (read and follow nested comments to do custom
```
configuration) and pass the new configuration file to NFVBench using the -c option.

## **Cisco VIM CLI**

An alternative way to NFVBench CLI isto use ciscovimclient. Ciscovimclient is meant to provide an interface that is more consistent with the CiscoVIM CLI and can run remotely while the NFVBench CLI is executed on the management node.

Pass JSON configuration matching structure of the NFVBench config file to start a test:

[root@mgmt1 ~]# ciscovim nfvbench --config '{"rate": "10kpps"} +------------------+--------------------------------------+ | Name | Value | Value | +------------------+--------------------------------------+

```
| status | not run
| nfvbench_request | {"rate": "5kpps"} |
| uuid \overline{)} | 0f131259-d20f-420f-840d-363bdcc26eb9 | created at | 2017-06-26T18:15:24.228637
                      | created_at | 2017-06-26T18:15:24.228637 |
+------------------+--------------------------------------+
```
Run the following command with the returned UUID to poll status:

[root@mgmt1 ~]# ciscovim nfvbench --stat 0f131259-d20f-420f-840d-363bdcc26eb9

+------------------+--------------------------------------+

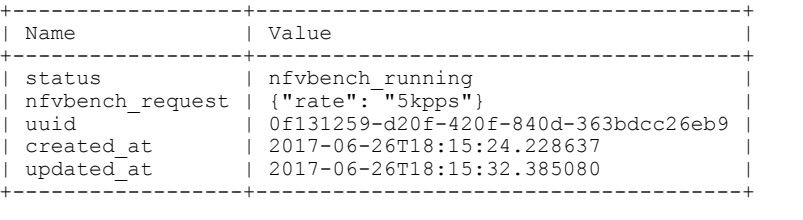

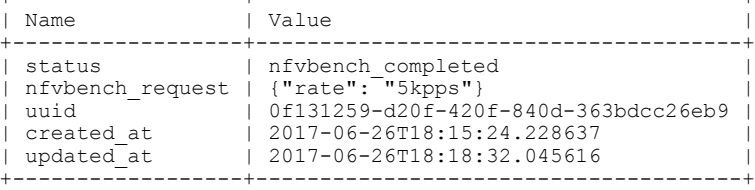

Once the test is done, retrieve results in a JSON format:

[root@mgmt1 ~]# ciscovim nfvbench --json 0f131259-d20f-420f-840d-363bdcc26eb9 {"status": "PROCESSED", "message": {"date": "2017-06-26 11:15:37", …}}

## **NFVBench REST Interface**

When enabled, the NFVBench container can also take benchmark request from a local REST interface. Access is only local to the management node in the current Cisco VIM version (that is the REST client must run on the management node).

Details on the REST interface calls can be found in Chapter 2, Cisco VIM REST API Resources.

## **Enabling or Disabling Autobackup of Management Node**

Cisco VIM 2.2 introduces the backup and recovery of the management node. By default, the feature is enabled. Auto-snapshots of the management node happens during pod management operation. You can disable the autobackup of the management node.

To enable or disable the management node, update the setup\_data.yaml file as follows:

```
# AutoBackup Configuration
# Default is True
#autobackup: <True or False>
```
Take a backup of**setupdata** file and update it manually with the configuration details by running the following command:

```
[root@mgmt1 ~]# cd /root/
[root@mgmt1 ~]# mkdir MyDir
[root@mgmt1 ~]# cp /root/openstack-configs/setup_data.yaml /root/MyDir/
[root@mgmt1 ~]# # update the setup_data to change autobackup
[root@mgmt1 ~]# cd /root/MyDir/
[root@mgmt1 ~]# vi setup_data.yaml
[root@mgmt1 ~]# cd ~/installer-xxxx
[root@mgmt1 ~]# ciscovim --setupfile /root/MyDir/setup_data.yaml reconfigure
```
## **Forwarding ELK logs to External Syslog Server**

Cisco VIM, supports backup and recovery of the management node. To keep the process predictable and to avoid loss of logs, the software supports the capability of forwarding the ELK logs to an external syslog server. Capability has been introduced to enable this feature after the pod is up and running, with Cisco VIM, through the reconfigure option.

The Syslog Export reconfigure option supports the following options:

- Enable forwarding of ELK logs to External Syslog Server on a pod that is already up and running.
- Reconfigure existing External Syslog Setting to point to a different syslog cluster.

The following section needs to be configured in the setup\_data.yaml file.

```
###################################
## SYSLOG EXPORT SETTINGS
###################################
SYSLOG_EXPORT_SETTINGS:<br>remote_host: <syslog_ip_addr>
                                                            # required, IP address of the remote syslog server
   \overline{\text{protocol}}: udp \overline{\text{ }} \overline{\text{ }} \overline{\facility: local5<br>severity: debug
   severity: debug \qquad # <string; suggested value: debug><br>port: 514 \qquad # optional; destination port numbe
                                                            # optional; destination port number, defaults to 514
   clients: 'ELK' \# optional; defaults and restricted to ELK in 2.x
# Please note other than the remote IP address host, most of the other info is not needed;
 Also the client list in 2.2 is restricted to ELK only.
```
Take a backup of the setupdata file and update the file manually with the configslisted in the preceding section, then run the reconfigure command as follows:

[root@mgmt1 ~]# cd /root/

```
[root@mgmt1 ~]# mkdir MyDir
[root@mgmt1 ~]# cp /root/openstack-configs/setup_data.yaml /root/MyDir/
root@mgmt1 ~]# # update the setup_data to include Syslog Export info
[root@mgmt1 ~]# cd /root/MyDir/
[root@mgmt1 ~]# vi setup_data.yaml
[root@mgmt1 ~]# cd ~/installer-xxxx
[root@mgmt1 ~]# ciscovim --setupfile /root/MyDir/setup_data.yaml reconfigure
```
With this configuration, you should now be able to use export ELK logs to an external syslog server. On the remote host, verify if the logs are forwarded from the management node.

## **Adding and Reconfiguring VIM Administrators**

Cisco VIM supports management of VIM Administrators. A VIM administrator will have permissions to login to the management node through SSH or the console using the configured password. By configuring to one VIM admin account, administrators do not have to share credentials. Administrators will have individual accountability.

To enabled one or more VIM administrators, post VIM install follow the steps listed below.

## **Procedure**

**Step 1** Take a backup of the setupdata file and update the file manually with the configs listed as, vim\_admins:

```
- vim admin username: <username>
```

```
vim admin password hash: <sha512-password-hash>
```

```
- vim admin username: <username>
```

```
vim admin password hash: <sha512-password-hash>
- vim admin username: <username>
 vim admin password hash: <sha512-password-hash>
```
The value of password hash must be in the standard sha512 format. # To generate the hash admin password hash should be the output from on the management node # python -c "import crypt; print crypt.crypt('<plaintext password>')"

## **Step 2** Run the reconfigure commands as follows:

```
[root@mgmt1 ~]# cd /root/ [root@mgmt1 ~]# mkdir MyDir
[root@mgmt1 ~]# cp /root/openstack-configs/setup_data.yaml /root/MyDir/
# update the setup data to include vim admin info
[root@mgmt1 ~]# cd /root/MyDir/
[root@mgmt1 ~]# vi setup_data.yaml [root@mgmt1 ~]# cd ~/installer-xxxx
[root@mgmt1 ~]# ciscovim --setupfile /root/MyDir/setup_data.yaml reconfigure
```
## **Reconfigure of Proxy Post Install**

During post install one can update the http/https proxy server information listed in NETWORKING section of the setup\_data.yaml.

To update the proxy in the post VIM install follow the steps listed below:

#### **Procedure**

```
Step 1 Take a backup of the setupdata file and update the file manually with the configs listed as,
       http proxy server: <a.b.c.d:port> # optional, needed if install is through internet, and
       the pod is behind a proxy
       and/or
       https proxy server: <a.b.c.d:port> # optional, needed if install is through internet, and
       the pod is behind a proxy
Step 2 Run the reconfigure commands follows:
        [root@mgmt1 ~]# cd /root/ [root@mgmt1 ~]# mkdir MyDir
        [root@mgmt1 ~]# cp /root/openstack-configs/setup_data.yaml /root/MyDir/
        # update the setup data to update the proxy info
        [root@mgmt1 ~]# cd /root/MyDir/
        [root@mgmt1 ~]# vi setup_data.yaml [root@mgmt1 ~]# cd ~/installer-xxxx
        [root@mgmt1 ~]# ciscovim --setupfile /root/MyDir/setup_data.yaml reconfigure
```
## **Updating Containers in a Running Cisco VIM Cloud**

Cisco VIM allows you to update all OpenStack and infrastructure services such as RabbitMQ, MariaDB, HAProxy, and management node containers such as Cobbler, ELK, VMTP and repo containers with almost no impact to the Cisco NFVI implementation. Updates allows you to integrate Cisco VIM patch releases without redeploying the Cisco NFVI stack from the beginning. Updates have minimal service impact because they run serially component by component one node at a time. If an error occurs during an update, auto-rollback istriggered to return the cloud to its pre-update state. After an update you can check for any functional impacts on the cloud. If everything is fine you can commit the update, which deletes the old containers and old images from the nodes. Should you see any functional cloud impact you can perform a manual rollback to start the old containers again.

Before you begin a container update, keep the following in mind:

- Updates are not supported for registry-related containers and authorized\_keys.
- You cannot roll back the repo containers on the management node to an older version after they are updated because rollbacks will delete node packages and might cause the cloud to destabilize.
- To prevent double-faults, a cloud sanity check is performed before the update is started. A cloud sanity check is performed as the last step of the update.

The following table provides an overview to the methods to start the OpenStack update using Cisco VIM. The Internet options refer to management node connectivity to the Internet. If your management server lacks Internet access, you must have a staging server with Internet access to download the Cisco VIM installation artifacts to a USB stick. Cisco recommends selecting one method and staying with it for the full pod lifecycle.

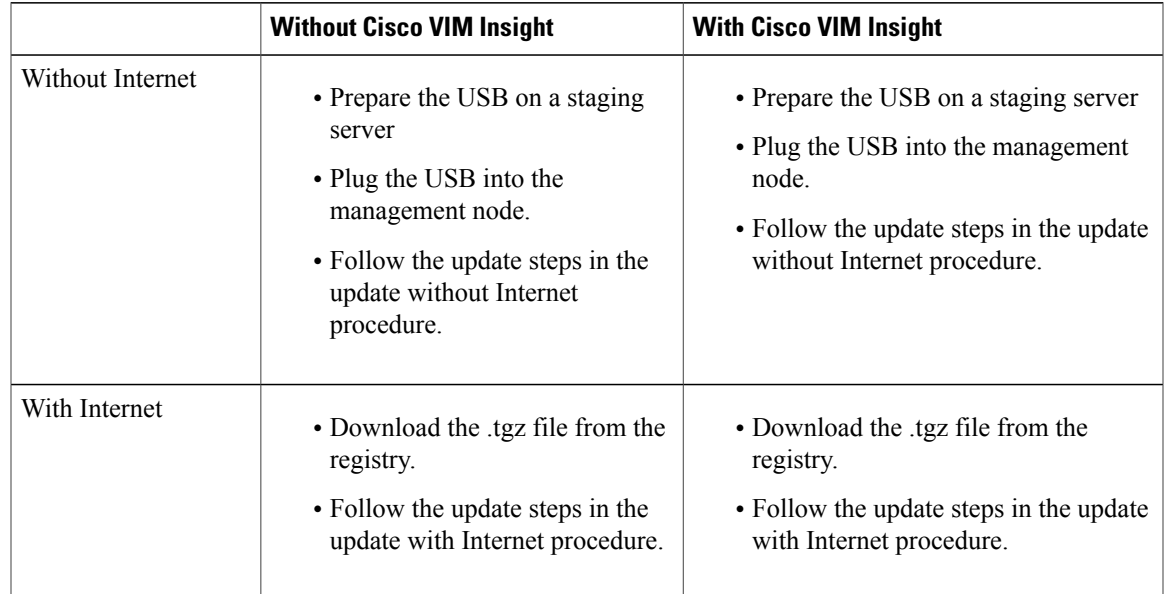

#### **Table 2: OpenStack Update Options**

## **Updating Cisco VIM Software Using a USB**

The following procedure tells you how to load the Cisco VIM installation files onto a Cisco NFVI management node that does not have Internet access. Installation files include: buildnode-K9.iso, mercury-installer.tar.gz, nova-libvirt.tar, registry-2.3.1.tar.gz, and respective checksums..

### **Before You Begin**

This procedure requires a CentOS 7 staging server (VM, laptop, or UCS server) with a 64 GB USB 2.0 stick. The staging server must have Internet access (wired access is recommended) to download the Cisco VIM installation files, which you will load onto the USB stick. You then use the USB stick to load the installation files onto the management node. The installation files are around 24 GB in size, downloading them to the USB stick might take several hours, depending on the speed of your Internet connection, so plan accordingly. Before you begin, disable the CentOS sleep mode.

## **Procedure**

- **Step 1** On the staging server, use yum to install the following packages:
	- PyYAML (yum install PyYAML)
	- python-requests (yum install python-requests)
- **Step 2** Connect to the Cisco VIM software download site using a web browser and login credentials provided by your account representative and download the **getartifacts.py** script from external registry.

```
# download the new getartifacts.py file (see example below)
curl -o getartifacts.py
https://<username>:<password>@cvim-registry.com/mercury-releases/mercury-rhel7-osp8/releases/<1.0.1>/getartifacts.py
```
curl -o getartifacts.py-checksum.txt https://<username>:<password>@cvim-registry.com/mercury-releases/mercury-rhel7-osp8/releases/1.0.1/getartifacts.py-checksum.txt

```
# calculate the checksum and verify that with one in getartifacts.py-checksum.txt
sha512sum getartifacts.py
```
# Change the permission of getartificats.py chmod +x getartifacts.py

**Step 3** Run the **getartifacts.py** script. The script formats the USB 2.0 stick and downloads the installation artifacts. You will need to provide the registry username and password, the tag ID, and the USB partition on the staging server. For example:

To identify the USB drive, execute the **lsblk**command before and after inserting the USB stick. (The command displays a list of available block devices.) The output delta will help find the USB drive location. Provide the entire drive path in the –d option, instead of any partition.

#### **sudo ./ getartifacts.py -t <tag\_id> -u <username> -p <password> -d </dev/sdc>**

Do not remove the USB stick while the synchronization is under way. **Note**

**Step 4** Verify the integrity of the downloaded artifacts and the container images:

```
# create a directory
sudo mkdir -p /mnt/Cisco
```
# /dev/sdc is the USB drive, same as supplied in get artifacts.py python script sudo mount /dev/sdc1 /mnt/Cisco cd /mnt/Cisco # execute the verification script ./test-usb # failures will be explicitly displayed on screen, sample success output below # sample output of ./test-usb execution with 2.2.x release [root@mgmtnode Cisco]# ./test-usb INFO: Checking the integrity of this USB stick INFO: Checking artifact buildnode-K9.iso INFO: Checking artifact mercury-version.txt INFO: Checking artifact registry-2.3.1.tar.gz INFO: Checking artifact nova-libvirt-K9.tar.gz INFO: Checking required layers: INFO: 395 layer files passed checksum. [root@mgmtnode Cisco]#

**Step 5** To resolve download artifact failures, unmount the USB and run the getartifacts command again with the --retry option:

sudo ./getartifacts.py -t <tag\_id> -u <username> -p <password> -d </dev/sdc> --retry

**Step 6** Mount the USB and then run the test-usb command to validate all the files are downloaded: # /dev/sdc is the USB drive, same as supplied in get artifacts.py python script sudo mount /dev/sda1 /mnt/Cisco cd /mnt/Cisco

```
# execute the verification script
./test-usb
```

```
# In case of failures the out of the above command will explicitly display the same on the
screen
```
- **Step 7** After the synchronization finishes, unmount the USB stick: sudo umount /mnt/Cisco
- **Step 8** After the synchronization finishes, remove the USB stick from the staging server then insert it into the management node.

## **Step 9** Complete the following steps to import the Cisco NFVI installation artifacts onto the management node:

- a) Identify the USB on the management node: **blkid -L Cisco-VIM**
- b) Mount the USB device on the management node: **mount < /dev/sdc > /mnt/ cd /tmp/**
- c) Extract the import\_artifacts.py script: **tar --no-same-owner -xvzf /mnt/mercury-installer.tar.gz installer-< xxxx >/ tools/import\_artifacts.sh**
- d) Copy the import\_artifacts.py script: **cp installer-< xxxx >/tools/import\_artifacts.sh /root/ rm -fr /tmp/installer-< xxxx >**
- e) Unmount the USB device: **umount /mnt/cd /root/**

Π

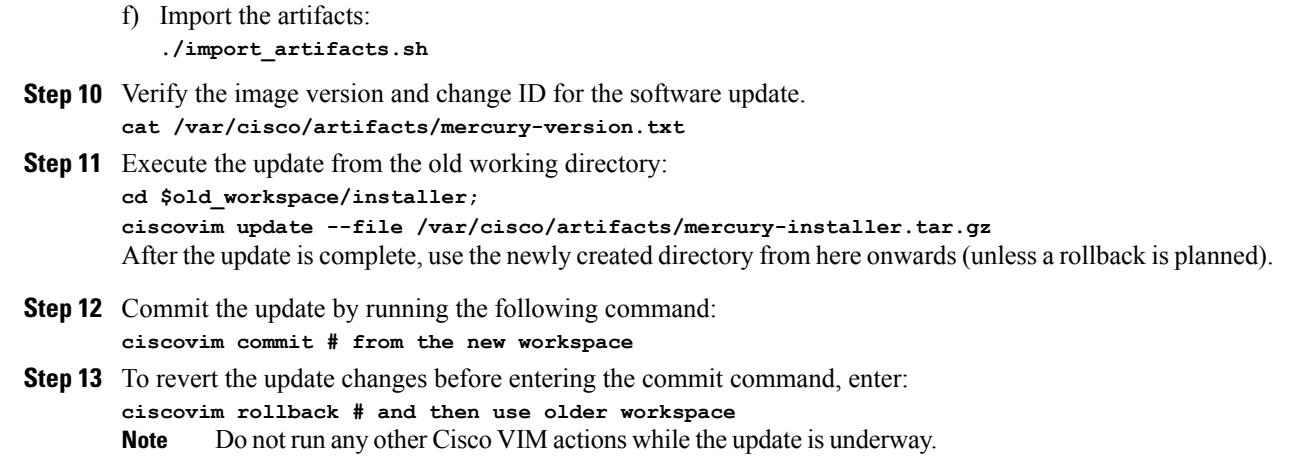

# **Updating Cisco VIM Software Using Network Installation**

## **Procedure**

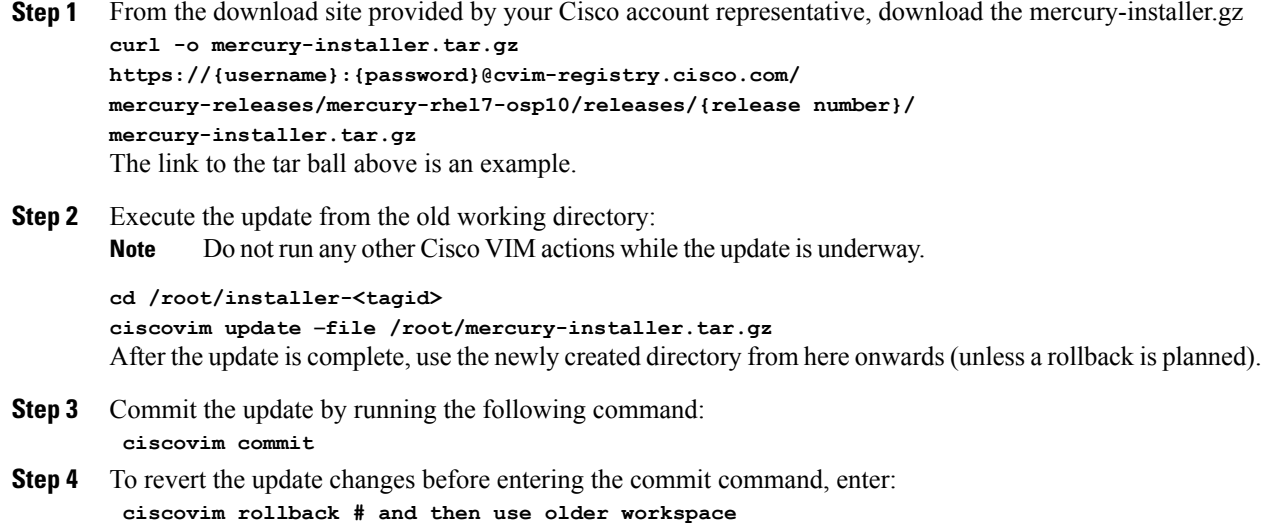

# **Upgrading Containers in a Running Cisco VIM Cloud**

Cisco VIM 2.2 allows you to upgrade all OpenStack services, infrastructure services such as RabbitMQ, MariaDB, HAProxy, and management node containers such as Cobbler, ELK, VMTP and repo containers. You can upgrade to new releases of OpenStack without redeploying the Cisco NFVI stack from the beginning. During upgrade, you can expect limited service impact as the upgrade is run serially on component by component (one node at a time).

Cisco VIM 2.2 supports upgrade from a known version of VIM running Liberty (1.0.40) to the current version of Newton (2.2.0). As OpenStack does not support the skipping of major releases during upgrade, the VIM upgrade internally moves the stack to Mitaka and then to Newton release of OpenStack.

As part of the VIM cloud upgrade,

- The runner.py script is used to automatically upgrade the REST API server managing the VIM orchestrator.
- The setup data.yaml is automatically translated so that the setup data.yaml file is compatible to the target release version.

Before you begin a container update, consider the following points:

- Plan for the downtime as the upgrade involves moving the Kernel version.
- Updates are not supported for registry-related containers and authorized\_keys.
- The repo containers on the management node cannot be rolled back to an older version after the upgrade, as the rollbacks will delete the node packages and destabilize the cloud.
- A cloud sanity check is performed before the update is started to prevent double-faults,. A cloud sanity check is performed as the last step of the update.

Before you begin a Pod upgrade, keep the following in mind:

- There is no roll-back in Upgrades, so it is better to stage it in the lab, and test it few times as issues related to specific customer environment might surface.
- The upgrade script, vim\_upgrade\_orchestrator.py, is available as part of the 2.2 artifacts and needs to be copied to /root/ location before starting the execution.
- For disconnected upgrade, 2 USBs 2.0 (64GB) should be pre-populated with artifacts from 1.5.2 and 2.2.0.
- Upgrade from 1.0.x to 2.2.x is restricted to specific starting and end point.
- Upgrade of the cloud is supported in both connected and disconnected mode.
- In 2.2.x, UCSD is no longer supported, instead the UI has been replaced by VIM Insight; Post Upgrade customer should bring up the Insight service on its own and register the pod to it
- We recommended you not to change the upgrade mode and the install mode.
- Upgrade is a one-way operation ( there no rollback); so planning should be done before executing the upgrade. In the off chance, if one faces an issue, reach out to Cisco TAC/BU to recover the cloud.

At a high level, the upgrade script, vim upgrade orchestrator.py, is broken into three steps with logic to abort on fail. In case of failure, it is important to call Cisco support and not recover the cloud on your own.

The following are the three high level steps into which the vim\_upgrade\_orchestrator.py is broken into:

- **Pre-Upgrade Check**
	- ◦Registry connectivity (if connected install).
	- ◦Setup\_data pre check: No UCSM\_PLUGIN, sufficient storage pool size.
- ◦Backup setup\_data.yaml, before performing translation.
- ◦Check and Update INSTALL\_MODE in setup\_data.yaml (connected or disconnected);
- ◦run cloud sanity from stable/liberty.
- ◦Check for reachability to all nodes including compute, controller and storage.

### • **Upgrade to 1.5.2 (Mitaka):**

- ◦Delete UCSD instance if its running on the management node.
- ◦Delete old version of nova-libvirt on the management node.
- ◦Auto-translation of setup\_data for Mitaka.
- ◦Upgrade to Mitaka.
- ◦Check for reachability to all nodes (compute, controller and storage).

#### • **Upgrade to 2.2.0 (Newton).**

- ◦Upgrade to Newton.
- ◦Backup of Management Node.
- ◦run cloud- sanity from stable/newton.
- ◦Check for reachability to all nodes (compute, controller and storage)

For a cloud running with VTS; additional steps need to be taken at this point, as VTC is not managed by Cisco VIM.

At a high level listed following are the manual steps:

- Power down the VTS 2.3 master and slave instances.
- Keep the VTS 2.3 XRNC/XRVR master and slave instance running.
- Bring up new VTS 2.5 master and slave instance.
- Login to master and slave VTS 2.5 UI and change admin password.
- Enable the VTS High availability with same assigned VIP IP address in VTS 2.3 deployment.
- Bring up new VTSR 2.5 master and slave instance.
- Login to VTS HA VIP IP address and execute the Underlay Loopback and OSPF Template.
- Power down the VTS 2.3 XRNC/XRVR Master and slave instance before performing vtc upgrade only.

After executing the manual steps, excute the vim upgrade orchestrator.py with vtcupgradeonly option to have the VIM cloud working with VTS 2.5.

- Connect to the CIMC of the management node and validate the boot-order list SDCARD as the first choice.
- Power-cycle the management node to complete the management node upgrade.
- Manually move the Pod from Software Raid to Hardware Raid.

The following table provides an overview to the methods to start the OpenStack update using Cisco VIM. The Internet options refer to management node connectivity to the Internet. If your management server lacks Internet access, you must have a staging server with Internet access to download the Cisco VIM installation artifacts to a USB stick. We recommend you to select one method and stay with it for the full pod lifecycle.

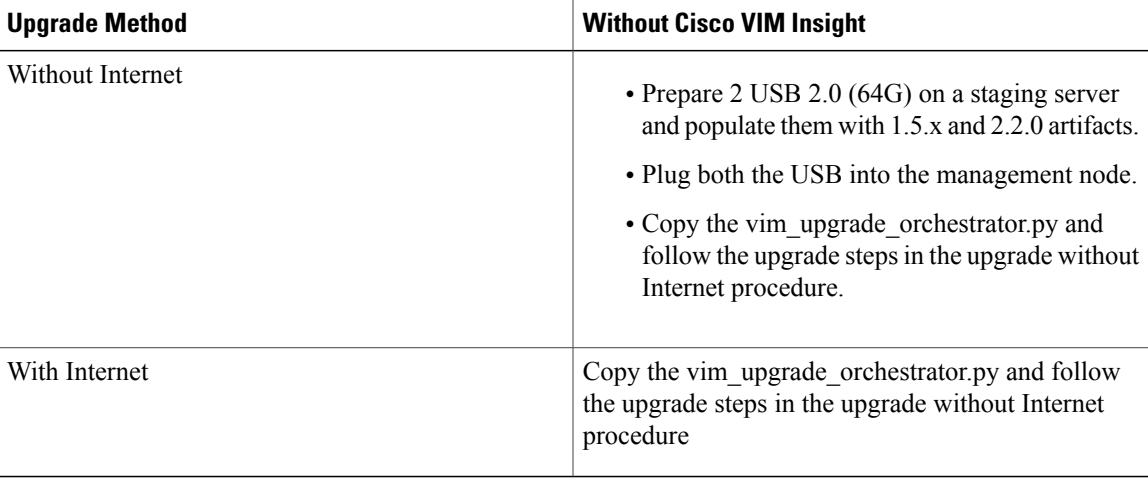

## **Upgrading VIM Software Using a USB**

The following procedure tells you how to load the Cisco VIM installation files onto a Cisco NFVI management node that does not have Internet access. Installation files include: build node-K9.iso, mercury-installer.tar.gz, nova-libvirt.tar, registry-2.3.1.tar.gz, and respective checksums..

## **Before You Begin**

This procedure requires a CentOS 7 staging server (VM, laptop ,or UCS server) with two 64 GB USB 2.0 stick. The staging server must have Internet access(wired access is recommended) to download the Cisco VIM installation files, which you will load onto the USB stick. You then use the USB stick to load the installation files onto the management node. The installation files are around 24 GB in size, downloading them to the USB stick might take several hours, depending on the speed of your Internet connection, so plan accordingly. Before you begin, disable the CentOS sleep mode.

## **Procedure**

- **Step 1** On the staging server, use yum to install the following packages:
	- PyYAML (yum install PyYAML)
	- python-requests (yum install python-requests)

curl -o getartifacts.py-checksum.txt

**Step 2** Connect to the Cisco VIM software download site using a web browser and login credentials provided by your account representative and download the **getartifacts.py** script from external registry. # download the new getartifacts.py file (see example below) curl -o getartifacts.py https://<username>:<password>@cvim-registry.com/mercury-releases/mercury-rhel7-osp9/releases/<1.5.2>/getartifacts.py

https://<username>:<password>@cvim-registry.com/mercury-releases/mercury-rhel7-osp9/releases/1.5.2/getartifacts.py-checksum.txt

# calculate the checksum and verify that with one in getartifacts.py-checksum.txt sha512sum getartifacts.py

# Change the permission of getartificats.py chmod +x getartifacts.py

**Step 3** Run the **getartifacts.py** script. The script formats the USB 2.0 stick and downloads the installation artifacts. You will need to provide the registry username and password, the tag ID, and the USB partition on the staging server. For example:

To identify the USB drive, execute the **lsblk**command before and after inserting the USB stick. (The command displays a list of available block devices.) The output delta will help find the USB drive location. Provide the entire drive path in the –d option, instead of any partition.

**sudo ./ getartifacts.py -t <tag\_id> -u <username> -p <password> -d </dev/sdc>**

- Do not remove the USB stick while the synchronization is under way. **Note**
- **Step 4** Verify the integrity of the downloaded artifacts and the container images:

# create a directory sudo mkdir -p /mnt/Cisco

# /dev/sdc is the USB drive, same as supplied in get artifacts.py python script sudo mount /dev/sdc1 /mnt/Cisco cd /mnt/Cisco

# execute the verification script  $.$ /test-usb

# failures will be explicitly displayed on screen, sample success output below # sample output of ./test-usb execution with 2.2.x release [root@mgmtnode Cisco]# ./test-usb INFO: Checking the integrity of this USB stick INFO: Checking artifact buildnode-K9.iso INFO: Checking artifact mercury-version.txt INFO: Checking artifact registry-2.3.1.tar.gz INFO: Checking artifact nova-libvirt-K9.tar.gz INFO: Checking required layers: INFO: 395 layer files passed checksum. [root@mgmtnode Cisco]#

**Step 5** To resolve download artifact failures, unmount the USB and run the getartifacts command again with the --retry option:

sudo ./getartifacts.py -t <tag\_id> -u <username> -p <password> -d </dev/sdc> --retry

```
Step 6 Mount the USB and then run the test-usb command to validate all the files are downloaded:
        # /dev/sdc is the USB drive, same as supplied in get artifacts.py python script
        sudo mount /dev/sda1 /mnt/Cisco
        cd /mnt/Cisco
```
# execute the verification script  $/t$ est-ush

# In case of failures the out of the above command will explicitly display the same on the screen

#### **Step 7** After the synchronization finishes, unmount the USB stick: sudo umount /mnt/Cisco

- **Step 8** After the synchronization finishes, remove the USB stick from the staging server then insert it into the management node.
- **Step 9** Repeat step 2 to step 8 for pre-population of CVIM 2.2.x artifacts onto the 2<sup>nd</sup> USB
- **Step 10** Insert the 2 pre-populated USBs into the management node of the pod running 1.0.41.
- **Step 11** Copy the vim upgrade orchestrator.py script available in CVIM 2.2 artifacts in the /root/ folder of the management node of the pod running 1.0.41
- **Step 12** Execute the update from the /root/ location:

```
# cd /root/
# ./vim upgrade orchestrator.py -i disconnected [-y] # -y if you don't want any interactive
mode
```
After the upgrade is complete, use the newly created directory from here onwards.

- Upgrade process takes several hours (> 6 hours), so excute this process in a VNC. Do not run any other Cisco VIM actions while the upgrade is underway. **Note**
- **Step 13** Copy the management node back up created during the upgrade, into a separate server via rsync (refer to chapter 12 for details).
- **Step 14** Check that the SDCARD is state as priority 1 for the boot order, from the CIMC of the management node. If not, set it accordingly. Reboot the management node, and wait for it to come all the way up.
- **Step 15** Only if VTS is running on the pod, manually move the VTC to 2.5
- **Step 16** Execute the update from the /root/ location:

```
# cd /root/
# ./vim_upgrade_orchestrator.py –i disconnected -s VTCSSHUSERNAME -p VTCSSHPASSWORD
–vtsupgradeonly [-y]
```
"-y" is if you don't want any interactive mode **Note**

- **Step 17** Manually switch the management node of the pod to Hardware Raid. At a high level following steps need to be followed on the management node:
	- Go to CIMC and set HDD as the top boot order.
	- Enable the HBA on Bios setting from the CIMC. For procedure details, refer to Setting up the UCS C-Series Pod section in the 2.2 Install Guide.
	- Initiate backup and restore of the management node with the current upgraded image version. For details on how to do it, refer to Chapter 12, where the backup and restore of the management node is listed.

## **Step 18** Move the pod to Hardware Raid, execute the following:

```
[root@mgmt1 ~]# cd /root/
[root@mgmt1 ~]# mkdir MyDir
[root@mgmt1 ~]# cd MyDir
[root@mgmt1 ~]# cp /root/openstack-configs/setup_data.yaml <my_setup_data.yaml>
   Update the kickstart line in setup data in /root/Save/:
 kickstart:
  block_storage: storage-flexflash-c240m4.ks
  compute: compute-flexflash-c220m4.ks
  control: control-flexflash-c220m4.ks
to
  kickstart:
    control: ucs-b-and-c-series.ks
```

```
compute: ucs-b-and-c-series.ks
    block_storage: ucs-b-and-c-series.ks
[root@mgmt1 ~]# ciscovim –-setupfile ~/MyDir/<my_setup_data.yaml> run –perform 1
  • Then for each compute node, do a remove, followed by add of the same node; (don't forget to power on
```
- the server after the remove); you can do remove followed by add of more than 1 compute node at a time.
- For every storage node, do a remove followed by add of the same node, one at a time (don't forget to power on the server after the remove);
- For every controller node, execute replace controller, one at a time

## **Upgrading Cisco VIM Software Using Network Installation**

## **Procedure**

**Step 1** From the download site provided by your Cisco account representative, download the vim upgrade orchestrator.py curl -o vim upgrade orchestrator.py https://{username}:{password}@cvim-registry.cisco.com/ mercury-releases/mercury-rhel7-osp10/releases/{release number}/vim\_upgrade\_orchestrator.py The link to the tar ball above is an example. **Step 2** Execute the upgrade from /root/ directory: \$ cd /root/ \$ ./vim\_upgrade\_orchestrator.py –i connected

**Note** Do not run any other Cisco VIM actions while the update is underway.

After the upgrades are complete, use the newly created directory from here onwards

## **VM Resizing**

VM resize is the process of changing the flavor of an existing VM. Thus, using VM resize you can upscale a VM according to your needs. The size of a VM is indicated by the flavor based on which the VM is launched.

Resizing an instance means using a different flavor for the instance.

By default, the resizing process creates the newly sized instance on a new node, if more than one compute node exists and the resources are available. By default, the software, allows you to change the RAM size, VDISK size, or VCPU count of an OpenStack instance using **nova resize**. Simultaneous or individual adjustment of properties for the target VM is allowed. If there is no suitable flavor for the new properties of the VM, you can create a new one.

nova resize [--poll] <server> <flavor>

The resize process takes some time as the VM boots up with the new specifications. For example, the Deploying a Cisco CSR (size in MB) would take approximately 60mins. After the resize process, execute nova resize-confirm <server> to overwrite the old VM image with the new one. If you face any issue, you revert to the old VM using the nova-resize-revert <server> command. to drop the new VM image and use the old one. At this point, you can access the VM through SSH and check if the right image is configured.

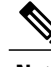

**Note** OpenStack will **shutdown** the VM before the resize, so you have to plan for a **downtime.**

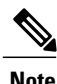

**Note** We recommend you not to resize a vdisk to a smaller value, as there is the risk of losing data.

## **Nova Migrate**

The nova migrate command is used to move an instance from one compute host to another compute host. The scheduler chooses the destination compute host based on the availability of the zone settings. This process does not assume that the instance has shared storage available on the target host.

To initiate the cold migration of the VM, you can execute the following command:

```
nova migrate [--poll] <server>
```
The VM migration can take a while, as the VM boots up with the new specifications. After the VM migration process, you can execute nova resize-confirm <server> --to overwrite the old VM image with the new one.. If you face any issue, use the nova-resize-revert <server> command to revert to the old VM image. At this point, access the VM through SSH and check the right image is configured.

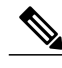

**Note** OpenStack will **shutdown** the VM before the migrate, so plan for a **downtime**.

 $\mathbf I$ 

 $\mathbf I$ 

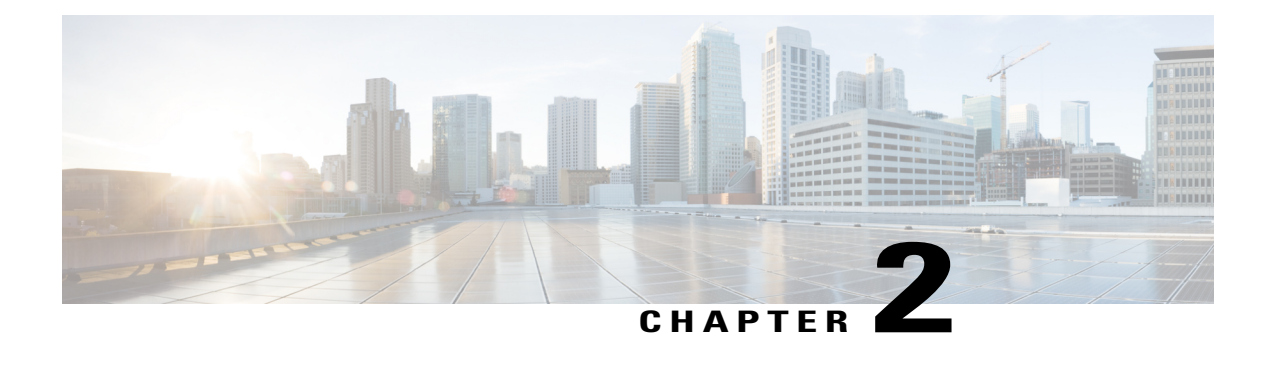

# **Cisco VIM REST API**

The following topics explain how to use the Cisco VIM REST API to manage Cisco NFVI.

- [Overview](#page-56-0) to Cisco VIM REST API, page 47
- Cisco VIM REST API [Resources,](#page-57-0) page 48

# <span id="page-56-0"></span>**Overview to Cisco VIM REST API**

Cisco VIM provides a Representational State Transfer (REST) API that you can use to install, expand, and update Cisco VIM. Actions you can perform using the RESTful API include:

- Install Cisco VIM on Cisco NFVI pods.
- Add and delete pods to and from Cisco NFVI installations.
- Update Cisco VIM software.
- Replace controller nodes.
- Perform cloud maintenance operations.
- Run cloud validations using Virtual Machine ThroughPut (VMTP), a data path performance measurement tool for OpenStack clouds.

The figure below shows the Cisco VIM REST API flow.

## **Figure 7: Cisco VIM REST API Flow**

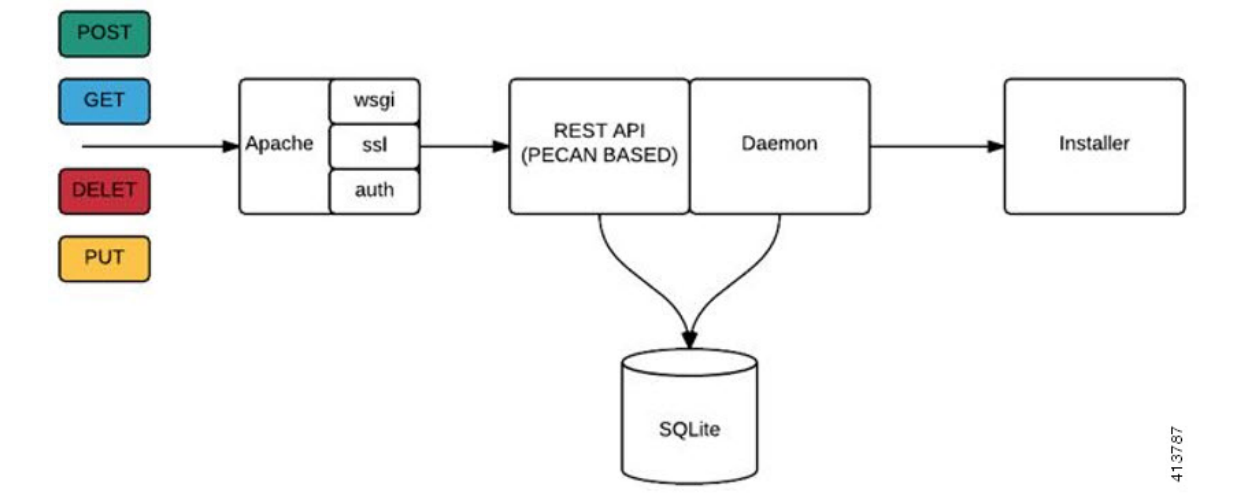

The Cisco VIM REST API security is provided by the Secure Sockets Layer (SSL) included on the Apache webserver. The Pecan-based web application is called by mod\_wsgi, which runs the Rest API server. The Pecan REST API server requires a username and password to authorize REST API server requests. Apache handles the authorization process, which authorizes the request to access the Pecan web application. You can use the Cisco VIM API to upload a new setup\_data.yaml file, and start, stop, and query the state of the installation. You can also use it to manage the cloud, add and remove compute and Ceph nodes, and replace the controller nodes. A REST API to launch VMTP(L2/L3 data plane testing) and CloudPulse is also provided.

The Cisco VIM REST API is enabled by default in the management node, if you are using the supplied Cisco VIM buildnode.iso. You can access API server on the br\_api interface on port 8445. Authentication is enabled by default in the web service.

The API end points can be reached with the following URL format:

https://<Management\_node\_api\_ip>:8445

The API endpoint expects a basic authentication which is enabled by default in the management node. The authentication credentials can be found in /opt/cisco/ui\_config.json in the management node. Sample ui config.json contents are as shown below:

```
{
  "Kibana-Url": "http://10.10.10.10:5601",
  "RestAPI-Url": "https:// 10.10.10.10:8445",
 "RestAPI-Username": "admin",
 "RestAPI-Password": "a96e86ccb28d92ceb1df",
 "BuildNodeIP": "10.10.10.10"
}
```
## <span id="page-57-0"></span>**Cisco VIM REST API Resources**

## **Setupdata**

REST wrapper for setupdata. Provides methods for listing, creating, modifying and deleting setupdata.

**Retrieving the setupdata**

Resource URI

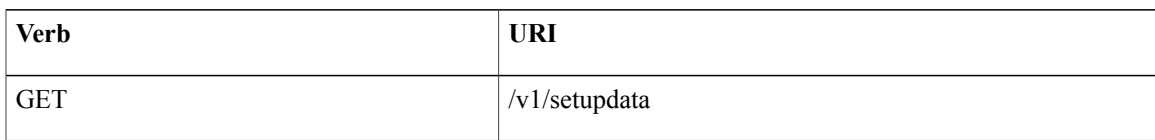

## Example

### **JSON Request**

GET /v1/setupdata Accept: application/json

## **JSON Response**

```
200 OK
Content-Type: application/json
{"setupdatas": [{
     "status": "Active",
     "name":"GG34",
     "uuid": "123"
     "meta":{
           "user":"root"
     },
     "jsondata":{
       .......
     }
 }]}
```
## **Creating the setupdata**

Resource URI

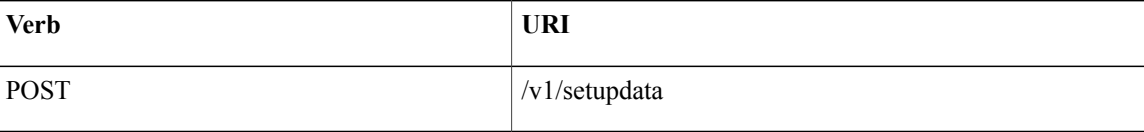

## Example

## **JSON Request**

```
POST /v1/setupdata
Accept: application/json
```

```
{
    "name":"GG34",
    "uuid": "123"
    "meta":{
         "user":"root"
  },
  "jsondata":{
    .......
 }
}
```
## **JSON Response**

```
201 OK
Content-Type: application/json
{
     "status": "Active",
     "name":"GG34",
     "uuid": "123"
     "meta":{
```

```
"user":"root"
  },
  "jsondata":{
    .......
 }
}
400 Bad Request
Content-Type: application/json
{
    "debuginfo": null
    "faultcode": "Client"
    "faultstring": "Error"
}
409 CONFLICT
Content-Type: application/json
{
     "debuginfo": null
     "faultcode": "Client"
     "faultstring": "Error"
}
```
## **Retrieving a single setupdata**

Resource URI

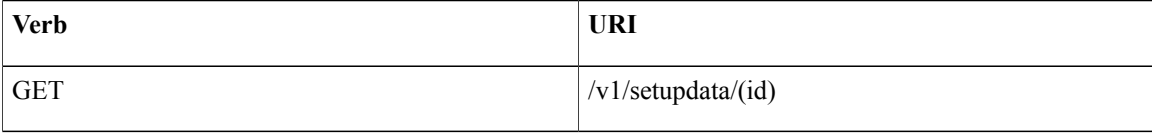

Property:

id - the id of the setupdata to be queried.

Example

## **JSON Request**

GET /v1/setupdata/123 Accept: application/json

## **JSON Response**

```
200 OK
Content-Type: application/json
{
     "status": "Active",
     "name":"GG34",
     "uuid": "123"
     "meta":{
         "user":"root"
  },
  "jsondata":{
    .......
  }
}
404 NOT FOUND
Content-Type: application/json
{
     "debuginfo": null
     "faultcode": "Client"
     "faultstring": "Setupdata could not be found."
}
```
## **Updating a setupdata**

Resource URI

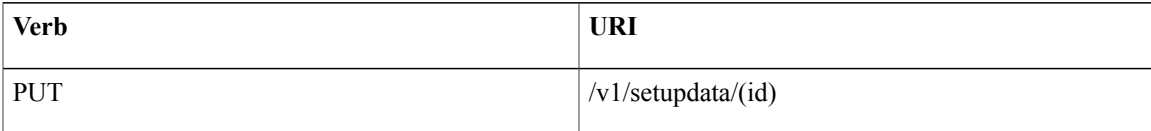

## Property:

id - the id of the setupdata to be updated.

Example

## **JSON Request**

```
PUT /v1/setupdata/123
Accept: application/json
```
## **JSON Response**

```
200 OK
Content-Type: application/json
{
     "status": "Active",
     "name":"GG34",
     "uuid": "123"
     "meta":{
         "user":"root"
  },
  "jsondata":{
    .......
  }
}
404 NOT FOUND
Content-Type: application/json
{
     "debuginfo": null
     "faultcode": "Client"
     "faultstring": "Setupdata could not be found."
}
```
## **Deleting a setupdata**

Resource URI

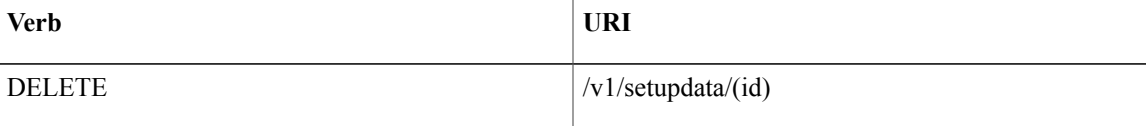

Property:

id - the id of the setupdata to be deleted.

Example

## **JSON Request**

```
DELETE /v1/setupdata/123
Accept: application/json
```
## **JSON Response**

204 NO CONTENT Returned on success

```
404 NOT FOUND
Content-Type: application/json
{
    "debuginfo": null
    "faultcode": "Client"
    "faultstring": "Setupdata could not be found."
}
400 BAD REQUEST
Content-Type: application/json
{
     "debuginfo": null
     "faultcode": "Client"
     "faultstring": "Setupdata cannot be deleted when it is being used by an installation"
}
```
#### **Install resource**

REST wrapper for install. Provides methods for starting, stopping, and viewing the status of the installation process.

## **Return a list of installation**

Resource URI

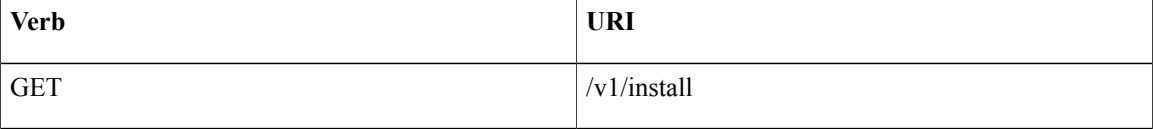

#### Example

#### **JSON Request**

```
GET /v1/install
Accept: application/json
```
## **JSON Response**

```
200 OK
Content-Type: application/json
{"installs": [{
      "ceph": "Skipped",
      "uuid": "123",
      "setupdata": "345",
      "vmtpresult": "{
         "status": "PASS",
         "EXT_NET": []
      }",
      "baremetal": "Success",
      "orchestration": "Success",
      "validationstatus": "{
         "status": "PASS",
         "Software_Validation": [],
         "Hardware_Validation": []
      }",
      "currentstatus": "Completed",
      "validation": "Success",
      "hostsetup": "Success",
      "vmtp": "Skipped"
    }]
}
```
## **Create an installation**

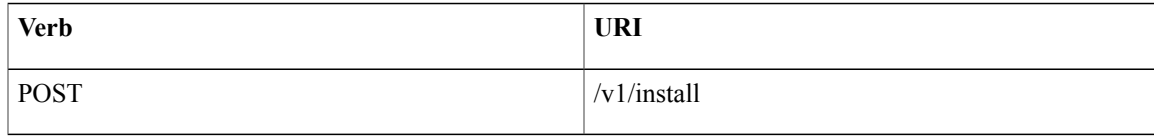

## Example

## **JSON Request**

```
GET /v1/install
Accept: application/js
{
     "setupdata": "123",
     "stages": [
       "validation",
       "bootstrap",
       "runtimevalidation",
       "baremetal",
       "orchestration",
       "hostsetup",
       "ceph",
       "vmtp"
     ]
}
```
#### **JSON Response**

```
201 CREATED
Content-Type: application/json
{
    "ceph": "Skipped",
    "uuid": "123",
    "setupdata": "345",
    "vmtpresult": "{
       "status": "PASS",
       "EXT_NET": []
    }",
    "baremetal": "Success",
    "orchestration": "Success",
    "validationstatus": "{
       "status": "PASS",
       "Software_Validation": [],
       "Hardware_Validation": []
    }",
     "currentstatus": "Completed",
     "validation": "Success",
     "hostsetup": "Success",
     "vmtp": "Skipped"
 }
409 CONFLICT
Content-Type: application/json
{
     "debuginfo": null
     "faultcode": "Client"
     "faultstring": "Install already exists"
}
```
## **Retrieve the installation**

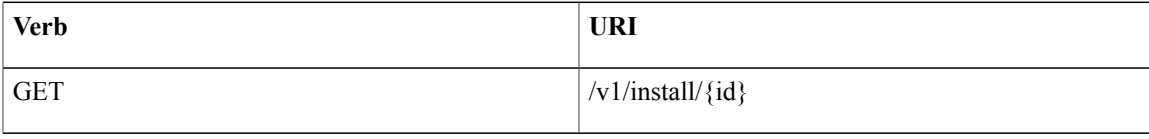

Property:

id - the id of the install to be queried.

Example

#### **JSON Request**

GET /v1/install/345 Accept: application/js

## **JSON Response**

```
200 OK
Content-Type: application/json
{
    "ceph": "Skipped",
    "uuid": "123",
    "setupdata": "345",
    "vmtpresult": "{
       "status": "PASS",
       "EXT_NET": []
    }",
    "baremetal": "Success",
    "orchestration": "Success",
    "validationstatus": "{
      "status": "PASS",
      "Software_Validation": [],
      "Hardware Validation": []
    }",
    "currentstatus": "Completed",
    "validation": "Success",
    "hostsetup": "Success",
    "vmtp": "Skipped"
}
404 NOT FOUND
Content-Type: application/json
{
     "debuginfo": null
     "faultcode": "Client"
     "faultstring": "Install doesn't exists"
}
```
## **Stop the installation**

Resource URI

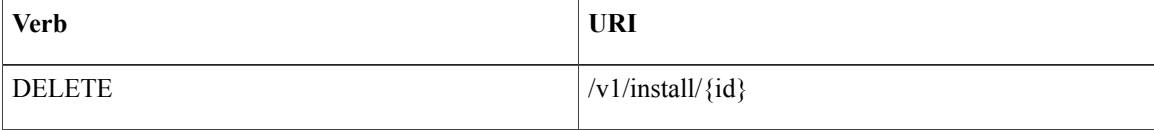

Property:

id - the id of the install to be stopped.

Example

## **JSON Request**

DELETE /v1/install/345 Accept: application/js

#### **JSON Response**

```
204 NO CONTENT
Content-Type: application/json
404 NOT FOUND
Content-Type: application/json
{
     "debuginfo": null
     "faultcode": "Client"
     "faultstring": "Install doesn't exists"
}
```
**Nodes**

#### **Getting a list of nodes**

Resource URI

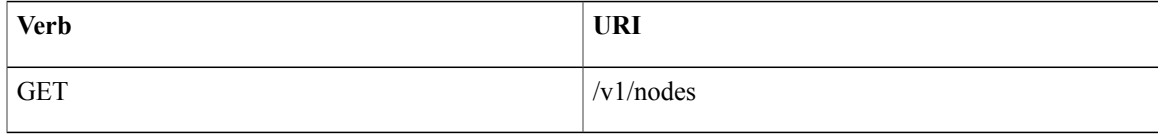

#### Example

## **JSON Request**

```
Get /v1/nodes
Accept: application/js
```
## **JSON Response**

```
200 OK
Content-Type: application/json
{
    "nodes": [
         \lfloor"status": "Active",
            "uuid": "456",
            "setupdata": "123",
            "node data": "{
              "rack_info": {
                  "rack_id": "RackA"
              },
              "cimc_info": {
                "cimc_ip": "10.10.10.10"
              },
              "management_ip": "7.7.7.10"
              }",
              "updated_at": null,
              "mtype": "compute",
              "install": "345",
              "install logs": "logurl",
              "created_at":"2016-0710T06:17:03.761152",
              "name": \overline{''} compute-1"
              }
           ]
}
```
#### **Add new nodes**

The nodes are in compute or block\_storage type. Before adding the nodes to the system, the name of the nodes and other necessary information like cimc\_ip and rackid must be updated in the setupdata object. If the setupdata object is not updated, the post call will not allow you to add the node.

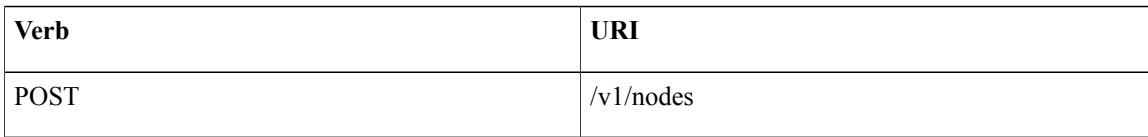

## Example

## **JSON Request**

POST /v1/nodes Accept: application/js { "name" : "compute-5" }

#### **JSON Response**

```
201 CREATED
Content-Type: application/json
{
     "status": "ToAdd",
     "uuid": "456",
     "setupdata": "123",
     "node_data": "{
        "rack_info": {
        "rack_id": "RackA"
        },
        "cimc_info": {
         "cimc_ip": "10.10.10.10"
        },
        "management_ip": "7.7.7.10"
        }",
        "updated_at": null,
        "mtype": "compute",
        "install": "345",
        "install logs": "logurl",
        "created_at":"2016-0710T06:17:03.761152",
        "name": " compute-1"
}
```
## **Retrieve information about a particular node**

## Resource URI

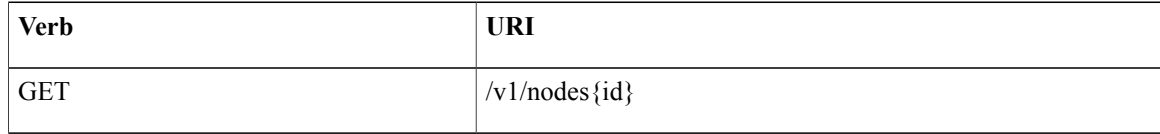

## Property:

id - the id of the node to be queried.

Example

## **JSON Request**

POST /v1/nodes Accept: application/js

### **JSON Response**

```
200 OK
Content-Type: application/json
```

```
{
     "status": "Active",
     "uuid": "456",
     "setupdata": "123",
     "node_data": "{
        "rack_info": {
         "rack id": "RackA"
        },
        "cimc_info": {
          "cimc_ip": "10.10.10.10"
       },
       "management_ip": "7.7.7.10"
        }",
        "updated_at": null,
        "mtype": "compute",
        "install": "345",
        "install logs": "logurl",
        "created_at":"2016-0710T06:17:03.761152",
        "name": " compute-1"
}
404 NOT FOUND
Content-Type: application/json
{
    "debuginfo": null
    "faultcode": "Client"
    "faultstring": "Node doesn't exists"
\mathbf{1}
```
#### **Remove a node**

The node that must be deleted must be removed from the setupdata object. Once the setupdata object is updated, you can safely delete of the node. The node object will not be deleted until it calls the remove node backend and succeeds.

Resource URI

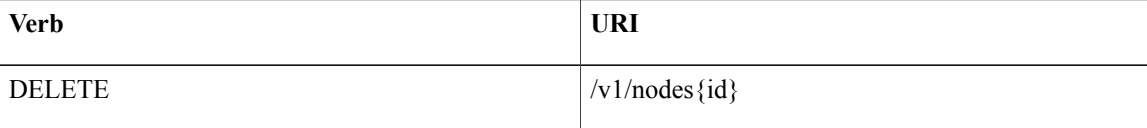

## Property:

id - the id of the node to be removed.

Example

## **JSON Request**

```
DELETE /v1/nodes/456
Accept: application/js
```
## **JSON Response**

```
204 ACCEPTED
Content-Type: application/json
404 NOT FOUND
Content-Type: application/json
{
     "debuginfo": null
     "faultcode": "Client"
     "faultstring": "Node doesn't exists"
}
```
For clearing the database and deleting the entries in the nodes, the delete api is called with special parameters that are passed along with the delete request. The JSON parameters are in the following format.

## **JSON Request**

```
DELETE /v1/nodes/456
Accept: application/js
{
    "clear_db_entry":"True"\
}
```
## **JSON Response**

```
204 ACCEPTED
Content-Type: application/json
404 NOT FOUND
Content-Type: application/json
{
    "debuginfo": null
    "faultcode": "Client"
    "faultstring": "Node doesn't exists"
}
```

```
Note
```
This is done only if the node is deleted from the REST API database. The failure reason of the node must be rectified manually apart from the API. True is a string and not a boolean in the above line.

#### **Replace a controller**

Resource URI

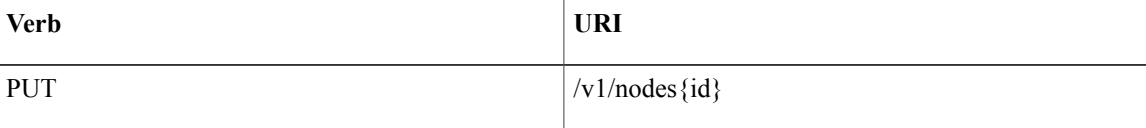

#### Property:

id - the id of the controller to be replaced.

Example

#### **JSON Request**

PUT /v1/nodes/456 Accept: application/js

## **JSON Response**

```
200 OK
Content-Type: application/json
404 NOT FOUND
Content-Type: application/json
{
    "debuginfo": null
    "faultcode": "Client"
    "faultstring": "Node doesn't exists"
}
```
## **Offline validation**

REST wrapper does the offline validation of setupdata. This will only do S/W Validation of the input setupdata.

### **Create an offline validation operation**

Resource URI

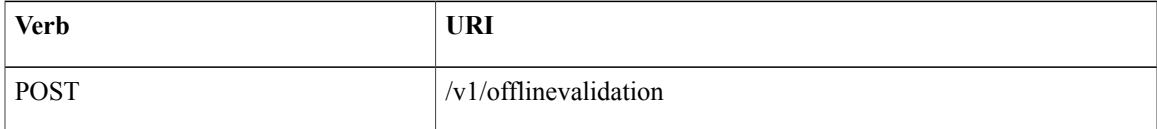

#### Example

## **JSON Request**

```
POST /v1/offlinevalidation
Accept: application/json
{
      "jsondata": ".. .. .."
}
```
## **JSON Response**

```
201 CREATED
Content-Type: application/json
{
     "status": "NotValidated",
     "uuid": "bb42e4ba-c8b7-4a5c-98b3-1f384aae2b69",
     "created_at": "2016-02-03T02:05:28.384274",
     "updated_at": "2016-02-03T02:05:51.880785",
     "jsondata": "{}",
     "validationstatus": {
        "status": "PASS",
        "Software_Validation": [],
        "Hardware_Validation": []
      }
}
```
#### **Retrieve the results of offline validation**

Resource URI

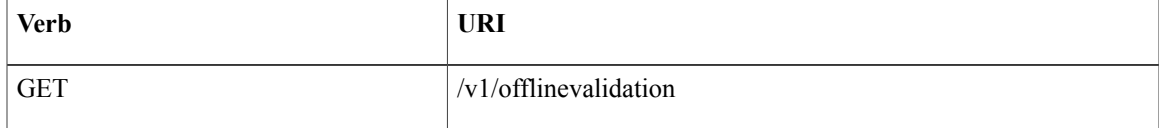

Property:

id - the id of the node to be queried.

Example

## **JSON Request**

```
GET /v1/offlinevalidation/789
Accept: application/json
```
## **JSON Response**

```
200 OK
Content-Type: application/json
{
    "status": " ValidationSuccess",
    "uuid": "bb42e4ba-c8b7-4a5c-98b3-1f384aae2b69",
    "created_at": "2016-02-03T02:05:28.384274",
```

```
"updated_at": "2016-02-03T02:05:51.880785",
"jsondata": "\{\}",
"validationstatus": {
  "status": "PASS",
   "Software_Validation": [],
   "Hardware Validation": []
}
```
### **Update**

}

### **Start an update process**

Resource URI

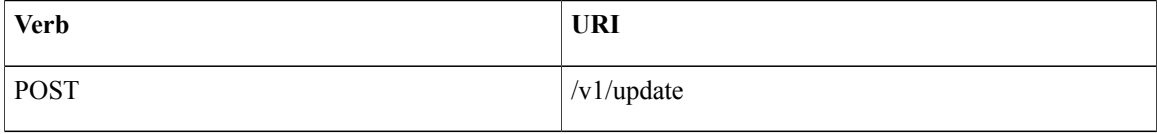

Parameters:

- fileupload "tar file to upload"
- filename "Filename being uploaded"

#### Example

## **JSON Request**

```
curl -sS -X POST --form
"fileupload=@Test/installer.good.tgz" --form
"filename=installer.good.tgz"
https://10.10.10.8445/v1/update
```
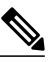

**Note** This curl request is done as a form request.

#### **JSON Response**

```
200 OK
Content-Type: application/json
{
    "update_logs": "logurl",
    "update_status": "UpdateSuccess",
    "update_filename": "installer-4579.tgz",
    "created_at": "2016-07-10T18:33:52.698656",
    "updated_at": "2016-07-10T18:54:56.885083"
}
409 CONFLICT
Content-Type: application/json
{
    "debuginfo": null
    "faultcode": "Client"
    "faultstring": "Uploaded file is not in tar format"
 }
```
## **Rollback an update**

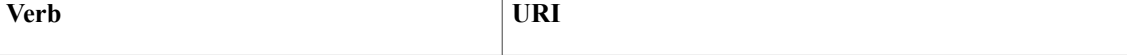

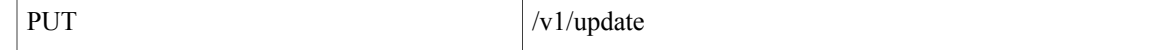

## Example

## **JSON Request**

PUT /v1/update Accept: application/json { "action":"rollback" }

```
JSON Response
```

```
200 OK
Content-Type: application/json
{
    "update_logs": "logurl",
    "update_status": "ToRollback",
    "update filename": "installer-4579.tgz",
    "created_at": "2016-07-10T18:33:52.698656",
    "updated_at": "2016-07-10T18:54:56.885083"
}
```
## **Commit an update**

Resource URI

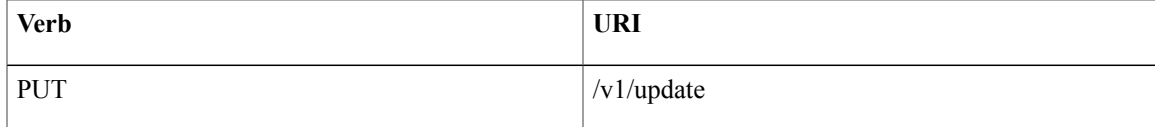

### Example

## **JSON Request**

```
PUT /v1/update
Accept: application/json
{
"action":"commit"
}
```
## **JSON Response**

```
200 OK
Content-Type: application/json
{
    "update_logs": "logurl",
    "update_status": "ToCommit",
    "update_filename": "installer-4579.tgz",
    "created_at": "2016-07-10T18:33:52.698656",
    "updated_at": "2016-07-10T18:54:56.885083"
}
```
## **Retrieve the details of an update**

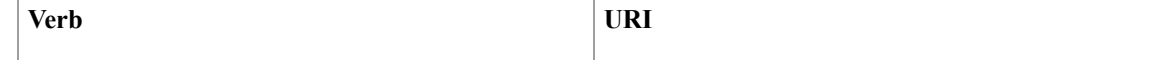

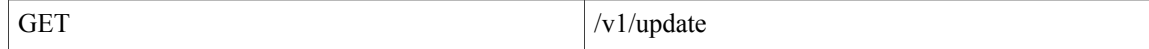

Example

## **JSON Request**

GET /v1/update Accept: application/json

#### **JSON Response**

```
200 OK
Content-Type: application/json
{
    "update_logs": "logurl",
    "update_status": "UpdateSuccess",
    "update_filename": "installer-4579.tgz",
    "created_at": "2016-07-10T18:33:52.698656",
    "updated_at": "2016-07-10T18:54:56.885083"
}
```
## **Secrets**

### **Retrieve the list of secrets associated with the OpenStack Setup**

You can retrieve the set of secret password associated with the OpenStack setup using the above api. This gives the list of secrets for each service in OpenStack.

Resource URI

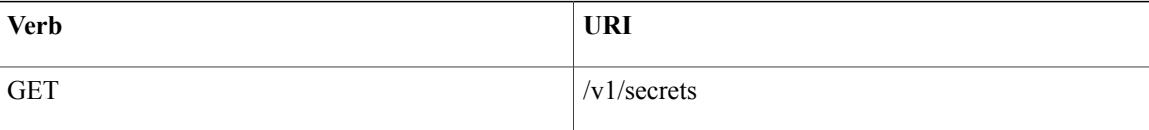

Example

### **JSON Request**

```
GET /v1/secrets
Accept: application/json
JSON Response
```

```
200 OK
Content-Type: application/json
{
"HEAT_KEYSTONE_PASSWORD": "xxxx",
"CINDER KEYSTONE PASSWORD": "xxxxx",
….
….
```
"RABBITMQ\_PASSWORD": "xxxxx"

#### **OpenStack Configs**

}

### **Retrieve the list of OpenStack configs associated with the OpenStack Setup**

You can retrieve the set of OpenStack configs associated with the OpenStack setup using the above api. This gives the current settings of different configs like verbose logging, debug logging for different OpenStack services.
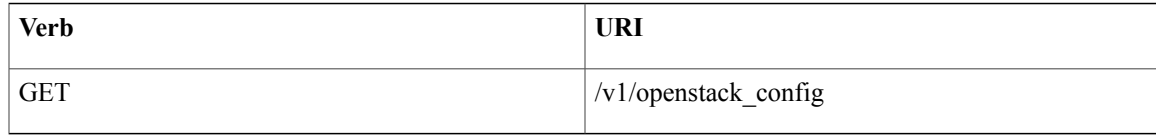

### Example

### **JSON Request**

GET /v1/openstack\_config Accept: application/json **JSON Response**

```
200 OK
Content-Type: application/json
{
"CINDER_DEBUG_LOGGING": false,
"KEYSTONE DEBUG LOGGING": false,
….
….
"NOVA_VERBOSE_LOGGING": true
}
```
#### **Version**

Retrieve the version of the Cisco Virtualized Infrastructure Manager.

Resource URI

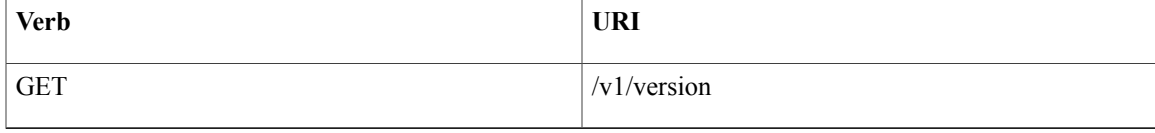

### Example

#### **JSON Request**

```
GET /v1/version
Accept: application/json
JSON Response
```
200 OK Content-Type: application/json {"version": "1.9.1"} **Health of the Management Node**

### **Retrieve the health of the Management node**

This api can be used to retrieve the health of the management node. It checks various parameters like partitions, space and so on.

Resource URI

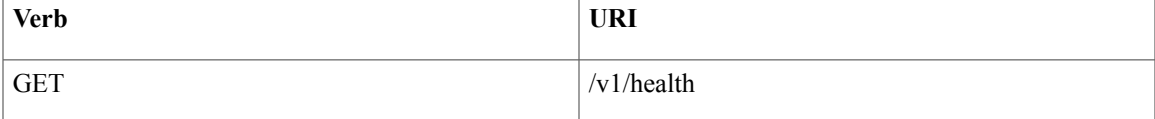

Example

#### **JSON Request**

```
GET /v1/health
Accept: application/json
JSON Response
200 OK
Content-Type: application/json
{
    "status": "PASS",
    "BuildNode Validation": {
        "Check Docker Pool Settings": {"status": "Pass", "reason": "None"}
        ….
        ….
    }
}
```
#### **Hardware Information**

REST wrapper to do hardware information of setupdata. This will return the hardware information of all hardware available in the setupdata.

#### **Create a HWinfo operation**

Resource URI

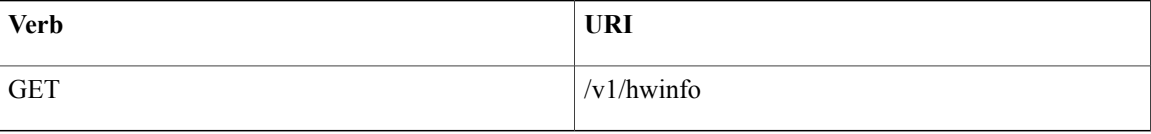

#### Example

### **JSON Request**

```
POST /v1/hwinfo
Accept: application/json
{
       "setupdata":"c94d7973-2fcc-4cd1-832d-453d66e6b3bf"
}
JSON Response
201 CREATED
Content-Type: application/json
{
  "status": "hwinfoscheduled",
  "uuid": "928216dd-9828-407b-9739-8a7162bd0676",
  "setupdata": "c94d7973-2fcc-4cd1-832d-453d66e6b3bf",
  "created_at": "2017-03-19T13:41:25.488524",
  "updated_at": null,
  "hwinforesult": ""
}
```
#### **Retrieve the results of Hwinfo Operation**

Resource URI

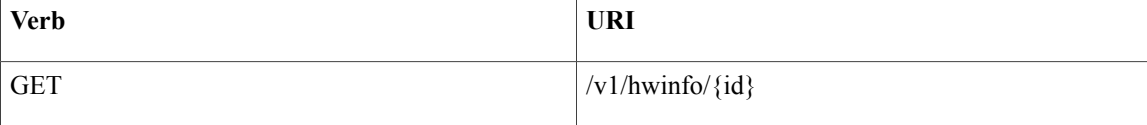

Property:

id - the id of the node to be queried.

Example

#### **JSON Request**

```
GET /v1/hwinfo/789
Accept: application/json
JSON Response
200 OK
Content-Type: application/json
{
  "status": "hwinfosuccess",
  "uuid": "928216dd-9828-407b-9739-8a7162bd0676",
  "setupdata": "c94d7973-2fcc-4cd1-832d-453d66e6b3bf",
  "created_at": "2017-03-19T13:41:25.488524",
  "updated_at": "2017-03-19T13:42:05.087491",
  "hwinforesult": "{\"172.29.172.73\": {\"firmware\": …………..
  …………
  ……………
}
```
#### **Release mapping Information**

This api is used to see the list of Features included and list of options which can be reconfigured in the Openstack Setup.

#### **Retrieve the release mapping information**

Resource URI

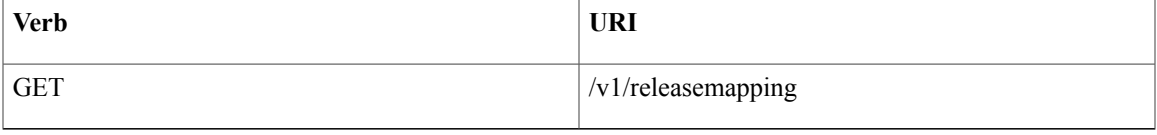

#### **JSON Request**

```
GET /v1/releasemapping
Accept: application/json
JSON Response
```

```
200 OK
Content-Type: application/json
\sqrt{2}{
    "SWIFTSTACK": {
      "feature_status": true,
      ],
      "desc": "swift stack feature"
    }
  },……..
  …………..
}
```
# **POST Install operations**

The following are the post install operations that can be carried on once the OpenStack installation is carried out successfully. It uses a common api. So only one operation is given as an example below:

- **1** reconfigure,
- **2** reconfigure -regenerate passwords
- **3** reconfigure -setpasswords,setopenstack\_configs,
- **4** check-fernet-keys
- **5** period-rotate-fernet-keys
- **6** resync-fernet-keys

**7** rotate-fernet-keys

#### **Create a post install operation**

Resource URI

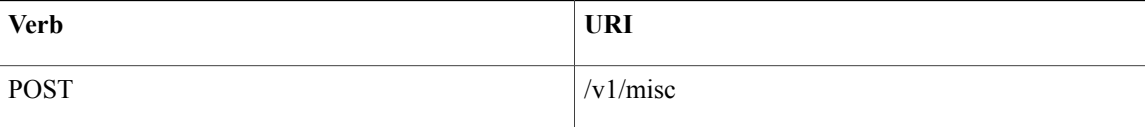

### Example

### **JSON Request**

```
POST /v1/misc
Accept: application/json
{"action": {"reconfigure": true}}
```
# **JSON Response**

```
201 CREATED
Content-Type: application/json
{
  "uuid": "7e30a671-bacf-4e3b-9a8f-5a1fd8a46733",
  "created_at": "2017-03-19T14:03:39.723914",
  "updated_at": null,
  "operation status": "OperationScheduled",
  "operation_logs": "",
  "operation_name": "{"reconfigure": true}"
}
```
### **Retrieve a status of the post install operation**

Resource URI

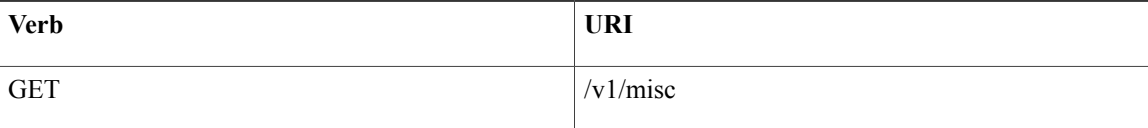

#### Example

#### **JSON Request**

```
GET /v1/misc
Accept: application/json
JSON Response
```

```
201 CREATED
Content-Type: application/json
{
  "uuid": "7e30a671-bacf-4e3b-9a8f-5a1fd8a46733",
  "created_at": "2017-03-19T14:03:39.723914",
  "updated_at": "2017-03-19T14:03:42.181180",
  "operation_status": "OperationRunning",
  "operation_logs": "xxxxxxxxxxxxxxxxx",
  "operation name": "{\"reconfigure\": true}"
}
```
In VIM 2.2, additional Rest APIs are introduced to support NFVBench, query hardware information and to get a list of optional and mandatory features that the pod supports.

Listed below are the details of the API.

#### **NFVBench Network Performance Testing**

### **Create NFVBench Run**

Starts network performance test with provided configuration.

REST API To Create Fixed Rate Test

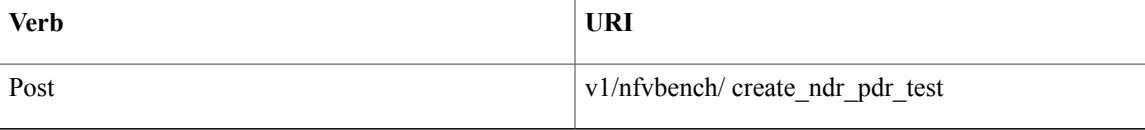

### Example

### **JSON Request**

```
POST Request URL
/v1/nfvbench/create fixed rate test
JSON Request:
{"nfvbench_request":
{
    "duration sec": 20,
    "traffic_profile": [
         {
             "name": "custom",
             "l2frame_size": [
                "64",
                "IMIX",
                "1518"
             ]
         }
   ],
   "traffic": {
      "bidirectional": true,
      "profile": "custom"
   },
   "flow_count": 1000
}
}
```
# **JSON Response**

```
201 CREATED
Content-Type: application/json
 {
      "status": "not_run",
"nfvbench_request":
'{
    "duration sec": 20,
    "traffic_profile": [
         {
             "name": "custom",
             "l2frame_size": [
                "64",
                "IMIX",
                "1518"
            ]
         }
   ],
   "traffic": {
      "bidirectional": true,
      "profile": "custom"
   },
   "flow count": 1000
}',
"created_at": "2017-08-16T06:14:54.219106",
"updated_at": null,
"nfvbench_result": "",
"test name": "Fixed Rate Test"
}
```
#### **Status Polling**

Polling of NFVbench run status which is one of nfvbench running, nfvbench failed, nfvbench completed.

#### **Resource URI**

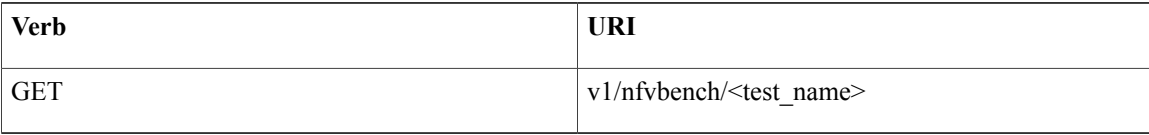

#### REST API To Get Fixed Rate Test Result

```
GET Request URL
/v1/upgrade/get_fixed_rate_test_result
JSON Response:
Check If NFVbench Test is running
 200 OK
 Content-Type: application/json
{
     "status": "nfvbench running",
     "nfvbench_request": '{"traffic": {"bidirectional": true, "profile": "custom"},
"rate": "1000000pps"
"traffic_profile": [{"l2frame_size": ["1518"], "name": "custom"}], "duration_sec": 60,
"flow count": 1000}'
"nfvbench_result": ""
     "created_at": "2017-05-30T21:40:40.394274",
        "updated_at": "2017-05-30T21:40:41.367279",
}
Check If NFVbench Test is completed
  200 OK
  Content-Type: application/json
   {
"status": "nfvbench_completed",
"nfvbench_request": '{"traffic": {"bidirectional": true, "profile": "custom"},
 "rate": "1000000pps",
"traffic_profile": [{"l2frame_size": ["1518"], "name": "custom"}], "duration_sec": 60,
"flow_count": 1000}'
"nfvbench_result": '{"status": "PROCESSED", "message": {"date": "2017-08-15 23:15:04",
"nfvbench_version": "0.9.3.dev2", ….}
"created_at": "2017-05-30T21:40:40.394274",
"updated_at": "2017-05-30T22:29:56.970779",
   }
```
#### REST API to create NDR/PDR Test

POST Request URL /v1/nfvbench/create\_ndr\_pdr\_test

```
Accept: application/json
{"nfvbench_request":
{
    "duration sec": 20,
    "traffic profile":
         {
             "name": "custom",
             "l2frame_size": [
                "64",
                "IMIX",
                "1518"
             ]
         }
   ],
   "traffic": {
      "bidirectional": true,
      "profile": "custom"
   },
   "flow count": 1000
}
```
}

```
JSON Response
201 CREATED
Content-Type: application/json
 {
    "status": "not_run",
"nfvbench_request":
'{
    "duration sec": 20,
    "traffic_profile": [
         {
            "name": "custom",
            "l2frame_size": [
               "64",
               "TMTX""1518"
            ]
         }
   ],
   "traffic": {
      "bidirectional": true,
      "profile": "custom"
   },
   "flow count": 1000
}'
"created_at": "2017-08-16T07:18:41.652891",
"updated_at": null,
     "nfvbench result": "",
     "test_name": "NDR_PDR_Test"
}
REST API To Get NDR/PDR Test Results
GET Request URL
/v1/ nfvbench/get ndr pdr test result
JSON Response:
 If NFVbench NDR/PDR test is running
    200 OK
    Content-Type: application/json
{
     "status": "nfvbench running",
 "nfvbench request": '{"duration sec": 20,
 "traffic": {"bidirectional": true, "profile": "custom"},
 "traffic profile": [{"l2frame size": ["64", "IMIX", "1518"], "name": "custom"}],
"flow_count": 1000}',
 "nfvbench result": ""
"created at": "2017-08-16T07:18:41.652891",
"updated_at": "2017-09-30T22:29:56.970779",
}
If NFVbench NDR/PDR test is completed
  200 OK
  Content-Type: application/json
{
 "status": "nfvbench_completed",
 "nfvbench_request": '{"duration_sec": 20,
"traffic": {"bidirectional": true, "profile": "custom"},
"traffic_profile": [{"l2frame_size": ["64", "IMIX", "1518"], "name": "custom"}], "flow_count":
1000}',
     "nfvbench_result": '{"status": "PROCESSED",...}'
"created_at": "2017-08-16T07:18:41.652891",
"updated_at": "2017-09-30T22:29:56.970779",
}
```
#### **REST API to Get Node Hardware Information**

Rest API helps you to get the hardware information of all the nodes in the POD through CIMC/UCSM.

• Total Memory

• Firmware Info (Model, Serial Number)

```
• CIMC IP
```

```
GET Request URL
/v1/hwinfo
Output Response
{
    "hwinforesult": "{"control-server-2": {"memory": {"total_memory": "131072"},
    "firmware": {"serial_number": "FCH1905V16Q", "fw_model": "UCSC-C220-M4S"},
    "cimc_ip": "172.31.230.100", "storage": {"num_storage": 4},
    "cisco vic adapters": {"product name": "UCS VIC 1225"},
     "cpu": {"number of cores": "24"}, "power supply": {"power state": "on"}}
    …
 }
REST API to Get Mandatory Features Mapping
POST Request URL
/v1/releasemapping/mandatory_features_mapping
JSON Response:
{
    "mandatory": {
        "networkType": {
             "C": {
                 "feature status": true,
                "values": [{"name": "VXLAN/Linux Bridge", "value": "VXLAN/Linux Bridge"},],
                 "insight label": "Tenant Network",
                 "desc": "Tenant Network"
            },
             "B": {
                 "feature status": true,
                "values": [{"name": "VXLAN/Linux Bridge", "value": "VXLAN/Linux Bridge"},],
                 "insight label": "Tenant Network",
                 "desc": "Tenant Network"
            }
        },
         .<br>'cephMode": {
            "all": {
                 "feature status": true,
                 "values": [{"name": "Central", "value": "Central"},],
                 "insight label": "Ceph Mode",
                 "desc": "Ceph Mode"
            }
        },
        "podType": {
            \overline{\mathbb{C}}": {
                "feature_status": true,
                 "values": [{"name": "Fullon", "value": "fullon"},],
                 "insight label": "POD Type",
                 "desc": "POD Type"
             },
             "B": {
                 "feature status": true,
                 "values": [{"name": "Fullon", "value": "fullon"},],
                 "insight label": "POD Type",
                 "desc": "POD Type"
            }
        },
        "installMode": {
            "all": {
                "feature_status": true,
                "values": [{"name": "Connected", "value": "connected"}, ],
                 "insight label": "Install Mode",
                 "desc": "Install Mode"
            }
        }
    },
    "platformType": [{"name": "B-series", "value": "B"}, {"name": "C-series", "value":
"C"}],
```

```
"postinstalllinks": {
       "view cloudpulse": {"alwayson": true, "feature status": true, "platformtype": "all",
 "insight label": "Run VMTP", "desc": "Cloudpluse"},
        "password reconfigure": {"alwayson": true, "feature status": true, "platformtype":
 "all", "insight_label": "Reconfigure Passwords", "desc": "Reconfigure Passwords"}
    }
\mathbf{1}REST API to Get Optional Features Mapping
POST Request URL
/v1/releasemapping/optional_features_mapping
JSON Response:
 [
    {
        "SWIFTSTACK": {
            "feature status": true,
            "insight_label": "Swiftstack",
            "repeated_redeployment": true,
           "reconfigurable": ["cluster_api_endpoint", "reseller_prefix", "admin_password",
 "protocol"],
            "desc": "swift stack feature"
        }
    },
    {
        "heat": {
            "feature status": true,
            "insight label": "Heat",
            "repeated_redeployment": false,
            "reconfigurable": ["all"],
            "desc": "Openstack HEAT service"
        }
    },
….. other features
]
```
#### **Disk Maintenance information**

REST wrapper to query information about RAID disks on Pod nodes. This will return the RAID disk information of all or a selection of RAID disks available in the Pod.

The disk management extension to the VIM REST API enables support for Disk Management actions

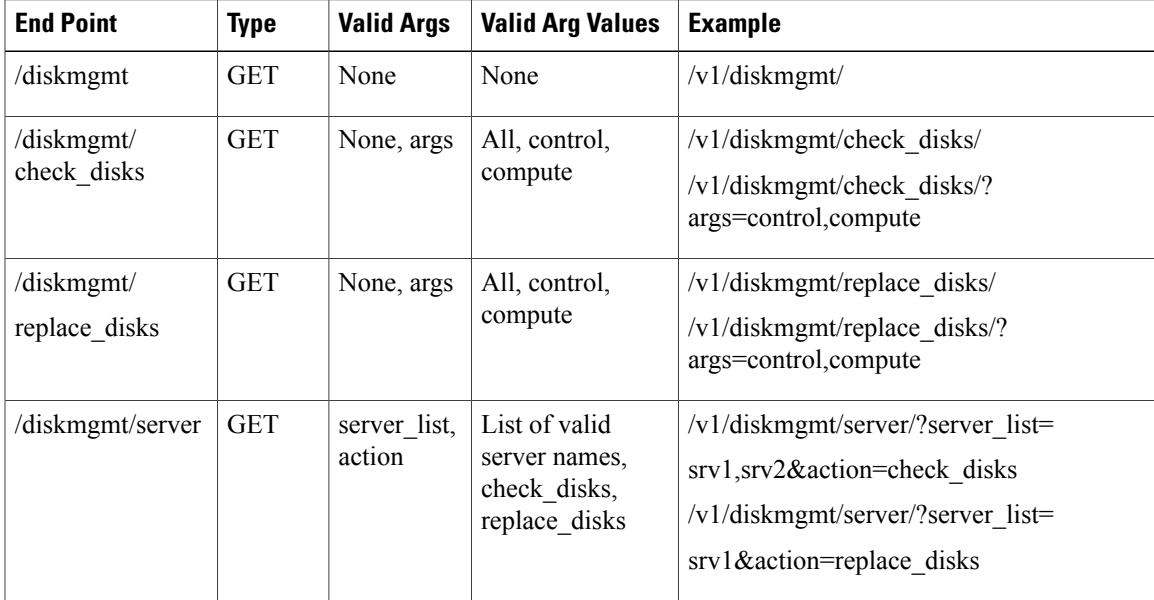

#### **Get a Check disk operation**

Resource URI

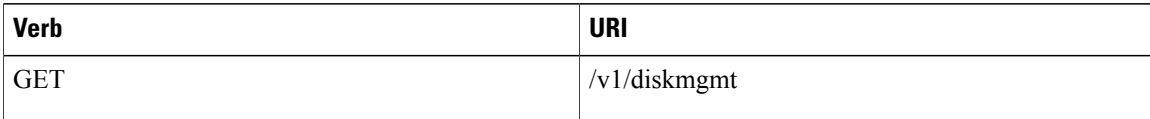

#### Example

```
GET /v1/diskmgmt Accept: application/json
JSON Response
200 OK
Content-Type: application/json
{
    "add_as_spares_disks_results_list": [],
    "bad_disks_results_list": [],
    "fcfg_disks_results_list": [],
    "raid_results_list": [
        {
            "Num PDs": 4,
             "Num VDs": 1,
             "RAID health": "Opt",
             "RAID level": "RAID10",
             "RAID type": "HW",
             "VD health": "Optl",
             "host": "EMC-Testbed",
             "role": "management",
             "server": "localhost"
        },
        {
            "Num PDs": 4,
             "Num VDs": 1,
             "RAID health": "Opt",
             "RAID level": "RAID10",
             "RAID type": "HW",
             "VD health": "Optl",
             "host": "i13-20",
             "role": "control",
            "server": "15.0.0.7"
        },
        {
            "Num PDs": 4,
             "Num VDs": 1,
             "RAID health": "Opt",
             "RAID level": "RAID10",
             "RAID type": "HW",
            "VD health": "Optl",
             "host": "i13-21",
             "role": "control",
            "server": "15.0.0.8"
        },
        {
            "Num PDs": 4,
             "Num VDs": 1,
             "RAID health": "Opt",
             "RAID level": "RAID10",
             "RAID type": "HW",
             "VD health": "Optl",
             "host": "i13-22",
             "role": "control",
             "server": "15.0.0.5"
        },
        {
            "Num PDs": 4,
            "Num VDs": 1,
             "RAID health": "Opt",
             "RAID level": "RAID10",
```

```
"RAID type": "HW",
        "VD health": "Optl",
        "host": "i13-23",
        "role": "compute",
        "server": "15.0.0.6"
    },
    {
        "Num PDs": 4,
        "Num VDs": 1,
        "RAID health": "Opt",
        "RAID level": "RAID10",
        "RAID type": "HW",
        "VD health": "Optl",
        "host": "i13-24",
        "role": "compute",
        "server": "15.0.0.10"
   }
],
"rbld disks results list": [],
"spare disks results list": []
```
#### **Get a Check disk operation for compute nodes**

Resource URI

}

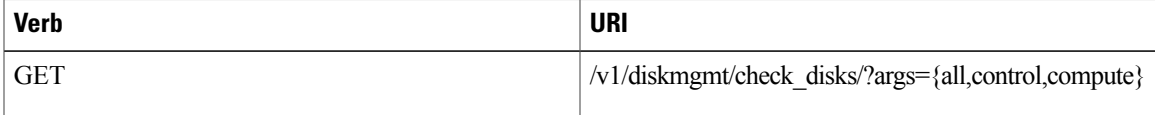

### Example

```
GET /v1/diskmgmt/check_disks/?args=compute
Accept: application/json
JSON Response
```

```
200 OK
Content-Type: application/json
{
    "add_as_spares_disks_results_list": [],
    "bad disks results list": [],
    "fcfg disks results list": [],
    "raid_results_list": [
        {
             "Num PDs": 4,
             "Num VDs": 1,
             "RAID health": "Opt",
             "RAID level": "RAID10",
             "RAID type": "HW",
             "VD health": "Optl",
             "host": "i13-23",
             "role": "compute",
            "server": "15.0.0.6"
        },
        {
            "Num PDs": 4,
            "Num VDs": 1,
             "RAID health": "Opt",
             "RAID level": "RAID10",
             "RAID type": "HW",
             "VD health": "Optl",
            "host": "i13-24",
            "role": "compute",
            "server": "15.0.0.10"
        }
    ],
    "rbld disks results list": [],
```
}

```
"spare disks results list": []
```
#### **Post a replace disk operation**

#### Resource URI

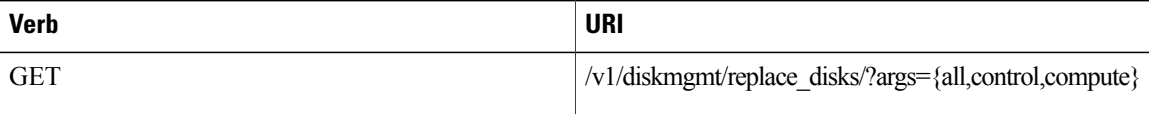

#### Example

# **JSON Request**

```
Get /v1/diskmgmt/replace_disks/?args=compute Accept: application/json
JSON Response
```

```
200 OK
Content-Type: application/json
{
    "add as spares disks results list": [
        {
             "disk slot": "1",
             "host": "i13-21",
             "replace status": "Success",
             "role": "control",
             "server": "15.0.0.8"
        }
    ]
}
```
#### **Get a check disk operation for a particular server**

```
Resource URI
```
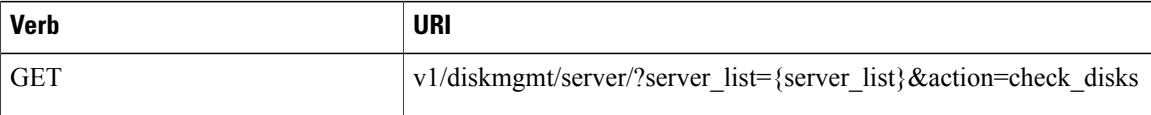

# Example

```
GET
/v1/diskmgmt/server/?server_list=i13-21,i13-23&action=check_disks
Accept: application/json
JSON Response
200 OK
Content-Type: application/json
{
    "add as spares disks results list": [
        {
            "disk slot": "1",
            "disk state": " UGood",
            "host": "i13-21",
            "role": "control",
            "server": "15.0.0.8"
        }
    ],
    "bad disks results list": [],
    "fcfg_disks_results_list": [],
    "raid_results_list": [
        {
            "Num PDs": 4,
            "Num VDs": 1,
```

```
"RAID health": "NdAtn",
        "RAID level": "RAID10",
        "RAID type": "HW",
        "VD health": "Dgrd",
        "host": "i13-21",
        "role": "control",
        "server": "15.0.0.8"
    },
    {
        "Num PDs": 4,
        "Num VDs": 1,
        "RAID health": "Opt",
        "RAID level": "RAID10",
        "RAID type": "HW",
        "VD health": "Optl",
        "host": "i13-23",
        "role": "compute",
        "server": "15.0.0.6"
   }
],
"rbld disks results list": [],
"spare_disks_results_list": []
```
### **Perform a replace disk operation for a particular server**

Resource URI

}

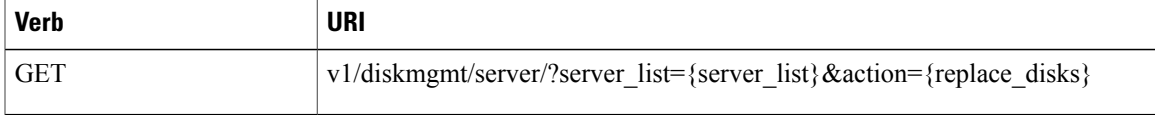

#### Example

#### **JSON Request**

```
GET
/v1/diskmgmt/server?server_list=i13-21&action=replace_disks
Accept: application/json
```
# **JSON Response**

```
200 OK
Content-Type: application/json
{
     "add_as_spares_disks_results_list": [
         \overline{\left\{ \right. }"disk slot": "1",
              "host": "i13-21",
              "replace status": "Success",
              "role": "control",
              "server": "15.0.0.8"
         }
     ]
}
```
# **OSD Maintenance information**

REST wrapper to query information about OSD on Pod storage nodes. This will return the OSD status information of all or a selection of OSDs available in the Pod.

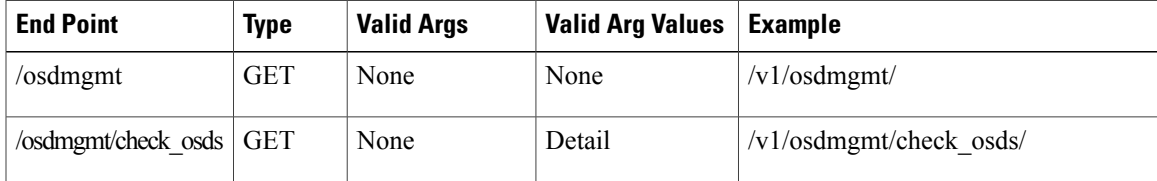

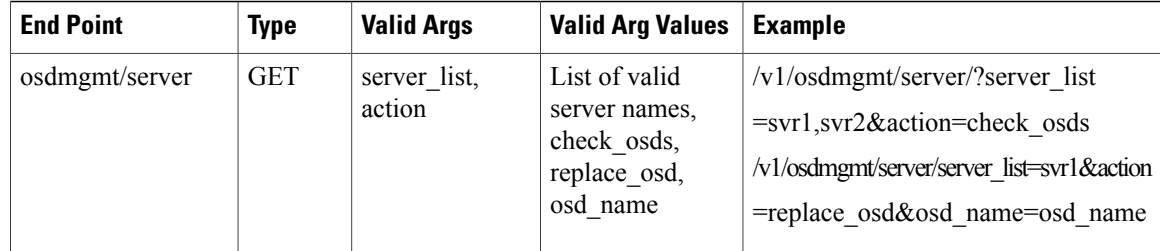

#### **Get a OSD disk operation**

Resource URI

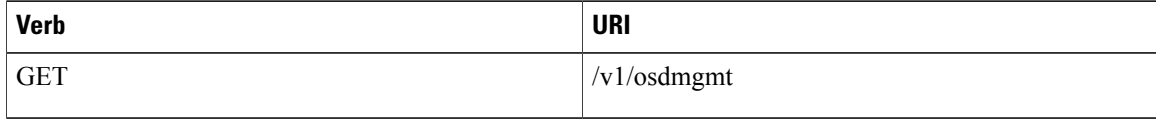

#### Example

```
JSON Request
```

```
GET
/v1/osdmgmt
```
{

```
Accept: application/json
JSON Response
```

```
200 OK
Content-Type: application/json
    "bad osds results list": [],
    "osd_details_results_list": [
        {
             "All OSD status": "All Good",
             "Num OSDs": 5,
             "OSD_detail": [
                {
                     "OSD_id": 0,
                     "OSD_journal": "/dev/sda4",
                     "OSD mount": "/var/lib/ceph/osd/ceph-0",
                     "OSD_name": "osd.0",
                     "OSD_path": "/dev/sdb1",
                     "OSD_status": "up",
                     "slot_id": 2
                 },
                 {
                     "OSD_id": 3,
                     "OSD_journal": "/dev/sda5",
                     "OSD_mount": "/var/lib/ceph/osd/ceph-3",
                     "OSD_name": "osd.3",
                     "OSD_path": "/dev/sdc1",
                     "OSD_status": "up",
                     "slot_id": 3
                 },
                 {
                    "OSD_id": 6,
                     "OSD_journal": "/dev/sda6",
                     "OSD_mount": "/var/lib/ceph/osd/ceph-6",
                     "OSD_name": "osd.6",
                     "OSD_path": "/dev/sdd1",
                     "OSD_status": "up",
                     "slot_id": 4
                 },
                 {
                    "OSD_id": 9,
```
{

```
"OSD_journal": "/dev/sda7",
             "OSD_mount": "/var/lib/ceph/osd/ceph-9",
             "OSD_name": "osd.9",
             "OSD_path": "/dev/sde1",
             "OSD_status": "up",
             "slot_id": 5
        },
        {
             "OSD_id": 12,
             "OSD_journal": "/dev/sda8",
             "OSD_mount": "/var/lib/ceph/osd/ceph-12",
             "OSD_name": "osd.12",
             "OSD_path": "/dev/sdf1",
             "OSD_status": "up",
            "slot_id": 6
        }
    ],
    "host": "i13-27-test",
    "role": "block storage",
    "server": "15.0.0.4"
},
    "All OSD status": "All Good",
    "Num OSDs": 5,
    "OSD_detail": [
        \overline{\left\{ \right. }"OSD_id": 1,
             "OSD_journal": "/dev/sda4",
             "OSD mount": "/var/lib/ceph/osd/ceph-1",
             "OSD_name": "osd.1",
             "OSD_path": "/dev/sdb1",
            "OSD_status": "up",
            "slot_id": 2
        },
        {
             "OSD_id": 4,
             "OSD_journal": "/dev/sda5",
             "OSD_mount": "/var/lib/ceph/osd/ceph-4",
             "OSD_name": "osd.4",
             "OSD_path": "/dev/sdc1",
             "OSD_status": "up",
             "slot_id": 3
        },
        {
            "OSD_id": 7,
             "OSD_journal": "/dev/sda6",
             "OSD mount": "/var/lib/ceph/osd/ceph-7",
             "OSD_name": "osd.7",
             "OSD_path": "/dev/sdd1",
            "OSD_status": "up",
            "slot_id": 4
        },
        {
             "OSD_id": 10,
             "OSD_journal": "/dev/sda7",
             "OSD_mount": "/var/lib/ceph/osd/ceph-10",
             "OSD_name": "osd.10",
             "OSD_path": "/dev/sde1",
             "OSD_status": "up",
            "slot_id": 5
        },
        {
            "OSD_id": 13,
             "OSD_journal": "/dev/sda8",
             "OSD_mount": "/var/lib/ceph/osd/ceph-13",
             "OSD_name": "osd.13",
             "OSD_path": "/dev/sdf1",
             "OSD_status": "up",
             "slot id": 6}
    ],
    "host": "i13-25",
    "role": "block storage",
```

```
"server": "15.0.0.11"
    },
    {
        "All OSD status": "All Good",
        "Num OSDs": 5,
        "OSD_detail": [
            \overline{\mathcal{L}}"OSD_id": 2,
                 "OSD_journal": "/dev/sda4",
                 "OSD_mount": "/var/lib/ceph/osd/ceph-2",
                 "OSD_name": "osd.2",
                 "OSD_path": "/dev/sdb1",
                 "OSD_status": "up",
                 "slot_id": 2
             },
             {
                "OSD_id": 5,
                 "OSD_journal": "/dev/sda5",
                 "OSD mount": "/var/lib/ceph/osd/ceph-5",
                 "OSD_name": "osd.5",
                 "OSD_path": "/dev/sdc1",
                 "OSD_status": "up",
                 "slot_id": 3
            },
            {
                 "OSD_id": 8,
                 "OSD_journal": "/dev/sda6",
                 "OSD_mount": "/var/lib/ceph/osd/ceph-8",
                 "OSD_name": "osd.8",
                 "OSD_path": "/dev/sdd1",
                 "OSD_status": "up",
                 "slot_id": 4
            },
             {
                 "OSD_id": 11,
                 "OSD_journal": "/dev/sda7",
                 "OSD_mount": "/var/lib/ceph/osd/ceph-11",
                 "OSD_name": "osd.11",
                 "OSD_path": "/dev/sde1",
                 "OSD_status": "up",
                 "slot_id": 5
            },
            {
                 "OSD_id": 14,
                 "OSD_journal": "/dev/sda8",
                 "OSD_mount": "/var/lib/ceph/osd/ceph-14",
                 "OSD_name": "osd.14",
                 "OSD_path": "/dev/sdf1",
                 "OSD_status": "up",
                 "slot_id": 6
            }
        ],
        "host": "i13-26",
        "role": "block storage",
        "server": "15.0.0.9"
    }
]
```
**Perform a check OSD operation for a particular server**

Resource URI

}

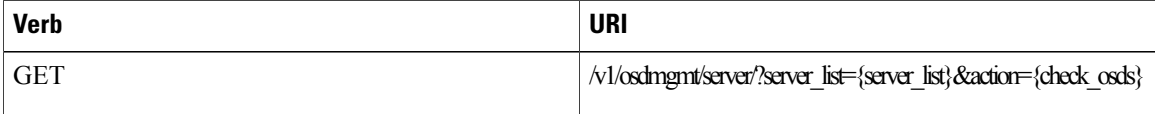

Example

#### **JSON Request**

```
GET
/v1/diskmgmt/server/?server_list=i13-26&action=check_osds
Accept: application/json
JSON Response
200 OK
Content-Type: application/json
{
    "bad_osds_results_list": [],
    "osd_details_results_list": [
        {
             "All OSD status": "All Good",
            "Num OSDs": 5,
            "OSD_detail": [
                 {
                     "OSD_id": 2,
                     "OSD_journal": "/dev/sda4",
                     "OSD_mount": "/var/lib/ceph/osd/ceph-2",
                     "OSD_name": "osd.2",
                     "OSD_path": "/dev/sdb1",
                     "OSD_status": "up",
                     "slot_id": 2
                 },
                 {
                     "OSD_id": 5,
                     "OSD_journal": "/dev/sda5",
                     "OSD_mount": "/var/lib/ceph/osd/ceph-5",
                     "OSD_name": "osd.5",
                     "OSD_path": "/dev/sdc1",
                     "OSD_status": "up",
                     "slot_id": 3
                 },
                 {
                     "OSD_id": 8,
                     "OSD_journal": "/dev/sda6",
                     "OSD mount": "/var/lib/ceph/osd/ceph-8",
                     "OSD_name": "osd.8",
                     "OSD_path": "/dev/sdd1",
                     "OSD_status": "up",
                     "slot_id": 4
                 },
                 {
                     "OSD_id": 11,
                     "OSD_journal": "/dev/sda7",
                     "OSD_mount": "/var/lib/ceph/osd/ceph-11",
                     "OSD_name": "osd.11",
                     "OSD_path": "/dev/sde1",
                     "OSD_status": "up",
                     "slot_id": 5
                 },
                 {
                     "OSD_id": 14,
                     "OSD_journal": "/dev/sda8",
                     "OSD_mount": "/var/lib/ceph/osd/ceph-14",
                     "OSD_name": "osd.14",
                     "OSD_path": "/dev/sdf1",
                     "OSD_status": "up",
                     "slot_id": 6
                 }
             ],
             "host": "i13-26",
            "role": "block_storage",
            "server": "15.0.0.9"
        }
    ]
\mathfrak{r}Perform a replace OSD operation for a particular server
```
Resource URI

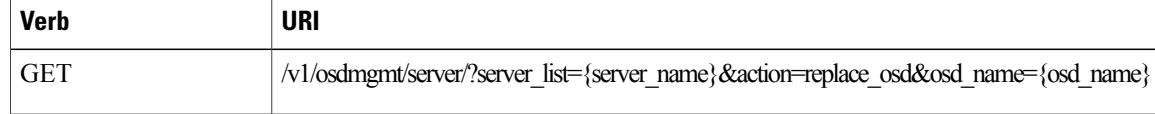

# Example

```
GET
/v1/diskmgmt/server/?server_list=i13-25&action=replace_osd&osd_name=osd.10
Accept: application/json
JSON Response
200 OK
Content-Type: application/json
{
 'osd replace details results list': [
        { 'hdd_slot': 5,
                           'host_name': 'i13-25',
                           'journal_mnt': '/dev/sda4',
                           'new dev uuid': 'UUID=94480b3e-5698-4d6a-b715-0613be41cff5',
                           'new_mount': '/var/lib/ceph/osd/ceph-10',
                           'new_osd_id': 10,
                           'new path': '/dev/sde1',
                           'old_osd_id': 10,
                           'status msg': 'Successfully deleted, removed and replaced OSD
osd.10 from server i13-25'
                    }
              ]
}
```
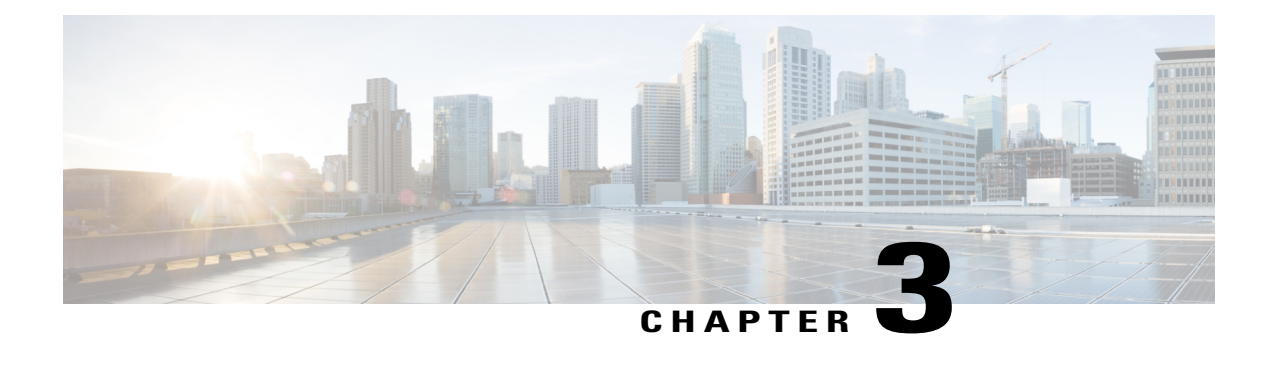

# **Monitoring Cisco NFVI Performance**

The following topics tell you how to display logs to monitor Cisco VIM performance.

- Logging and [Monitoring](#page-90-0) in Cisco NFVI, page 81
- [Displaying](#page-93-0) Cisco VIM Log Files Using the CLI, page 84
- Logging Into the Kibana [Dashboard,](#page-94-0) page 85
- [Rotation](#page-103-0) of the Cisco VIM Logs, page 94
- Network [Performance](#page-103-1) Test with NFVBench, page 94

# <span id="page-90-0"></span>**Logging and Monitoring in Cisco NFVI**

Cisco VIM uses a combination of open source tools to collect and monitor the Cisco OpenStack services including Elasticsearch, Fluentd, and the Kibana dashboard (EFK).

In VIM 2.2, we have moved our platform to use Fluentd, instead of logstash. However, to maintain backwards compatibility, the code and documentation refers to ELK, instead of EFK at various places. In VIM 2.2, these two acronyms are interchangeable, however it refers to the presence of EFK in the offering. OpenStack servicesthat are tracked by EFK include:

- MariaDB—A relational database management system based on MySQL. All the OpenStack components store their data in MariaDB.
- HAProxy—HAProxy is a free open source software that provides a high-availability load balancer, and proxy server for TCP and HTTP-based applications that spreads requests across multiple servers.
- Keystone—Keystone is an OpenStack project that provides identity, token, catalog, and policy services for use specifically by projects in the OpenStack.
- Glance—An OpenStack project that allows you to upload and discover data assets meant for use with other services.
- Neutron—An OpenStack project that provides network connectivity between interface devices, such as vNICs, managed by other OpenStack services, such as Nova.
- Nova—An OpenStack project designed to provide massively scalable, on demand, self-service access to compute resources.
- HTTPD—The Apache HTTP Server Project, an effort to develop and maintain an open-source HTTP server.
- Cinder—An OpenStack block storage service designed to present storage resources to end users that are consumed by the OpenStack compute project (Nova).
- Memcached—A general purpose distributed memory caching system.
- CloudPulse—Is an OpenStack tool that checks the health of the cloud. CloudPulse includes operator and endpoint tests.
- Heat—The main OpenStack Orchestration program. Heat implements an orchestration engine to launch multiple composite cloud applications based on text file templates.
- Other OpenStack services—RabbitMQ, Ceph, Open vSwitch, Linux bridge, Neutron VTS (optional), and others.
- VMTP—Integrated control and data plane log for testing the cloud.
- NFVbench—Network performance benchmarking tool.

A Fluentd container resides on each control, compute, and storage nodes. They forward logsto theFluentd-aggr server residing on the management node. The following figure shows a high-level schematic of the Fluent service assurance architecture.

#### **Figure 8: EFK Service Assurance Architecture**

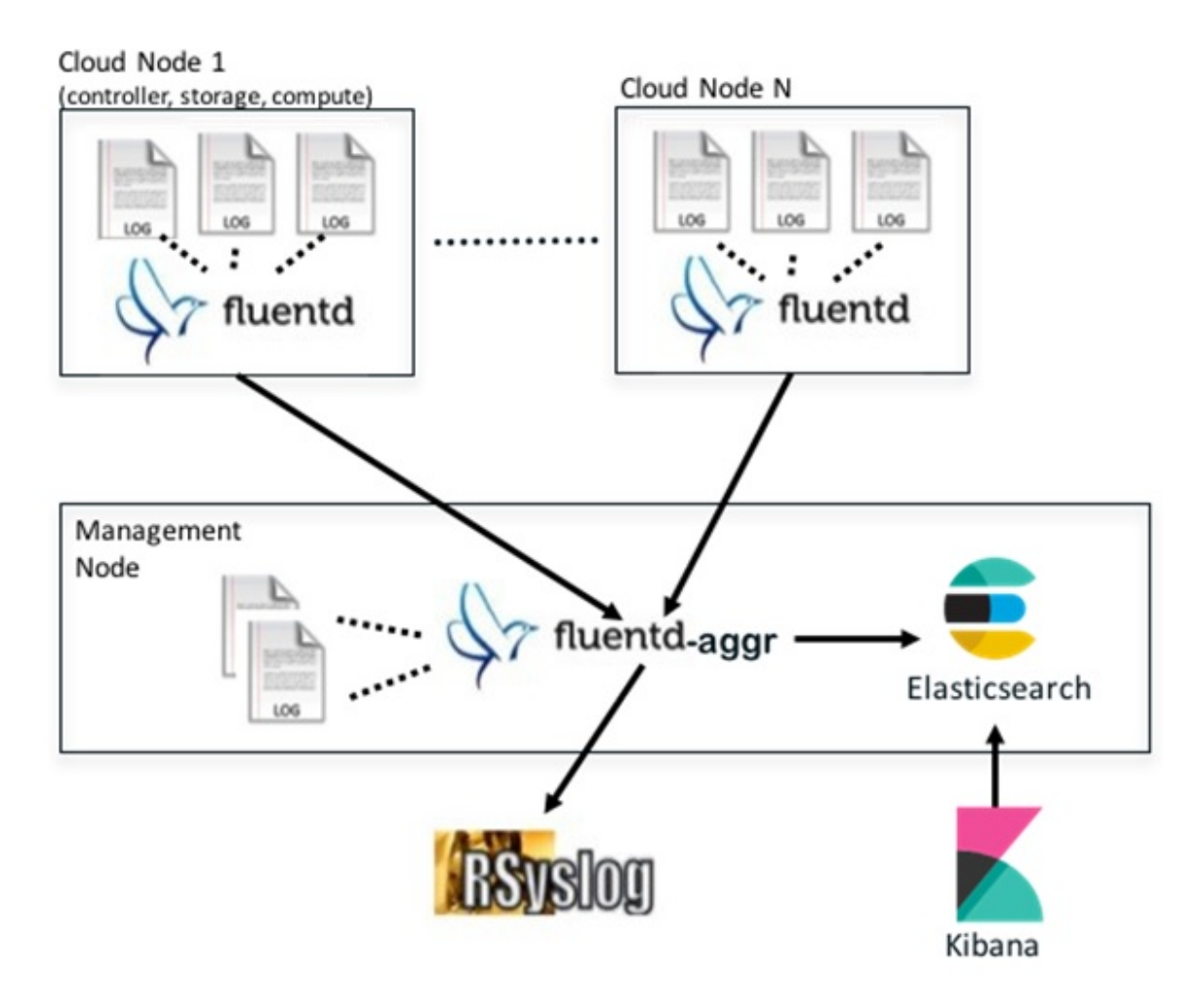

The EFK flow includes:

- Fluentd extracts the relevant data from the logs and tags them so that they will be used by later Kibana to display useful information about those logs
- Fluentd sends the logs from all the compute, controller, and storage nodes to the Fluentd-aggr server on the management node.
- Fluentd-aggr in the management node sends the structured logs into the Elasticsearch database.
- Elasticsearch stores the data, indexes it, and supports extremely fast queries against a large amount of log data
- Kibana visualizes the data stored in Elasticsearch using a custom dashboards with REST API calls to Elasticsearch. User can also add filters to the data to visualize interesting fragments of the log data.

# <span id="page-93-0"></span>**Displaying Cisco VIM Log Files Using the CLI**

Cisco VIM log file location depends on the node and log type. Installer logs can be found on the management node under /var/log/mercury/<install\_uuid>/ directory. The last twenty log directories are tarred and kept in this directory. These files contain logs related to bootstrap, buildorchestration, baremetal, common setup, and OpenStack orchestration. If the installer fails, look at the last tar.gz file for logs, for example:

```
[root@mgmtnode mercury]# ls -lrt
total 20<br>drwxr-xr-x. 2 root root
                          80 Jul 19 23:42 573f2b7f-4463-4bfa-b57f-98a4a769aced
drwxr-xr-x. 2 root root 4096 Jul 20 03:29 installer
drwxr-xr-x. 2 root root 79 Jul 20 03:29 e9117bc5-544c-4bda-98d5-65bffa56a18f
drwxr-xr-x. 2 root root 79 Jul 20 04:54 36cdf8b5-7a35-4e7e-bb79-0cfb1987f550
drwxr-xr-x. 2 root root 79 Jul 20 04:55 bd739014-fdf1-494e-adc0-98b1fba510bc
drwxr-xr-x. 2 root root 79 Jul 20 04:55 e91c4a6c-ae92-4fef-8f7c-cafa9f5dc1a3
                          79 Jul 20 04:58 1962b2ba-ff15-47a6-b292-25b7fb84cd28
drwxr-xr-x. 2 root root 79 Jul 20 04:59 d881d453-f6a0-448e-8873-a7c51d8cc442
                          78 Jul 20 05:04 187a15b6-d425-46a8-a4a2-e78b65e008b6
drwxr-xr-x. 2 root root 4096 Jul 20 06:47 d0346cdd-5af6-4058-be86-1330f7ae09d1
drwxr-xr-x. 2 root root 79 Jul 20 17:09 f85c8c6c-32c9-44a8-b649-b63fdb11a79a
                          drwxr-xr-x. 2 root root 67 Jul 20 18:09 179ed182-17e4-4f1f-a44d-a3b6c16cf323
drwxr-xr-x. 2 root root 68 Jul 20 18:13 426cb05f-b1ee-43ce-862d-5bb4049cc957
drwxr-xr-x. 2 root root 68 Jul 20 18:13 1d2eec9d-f4d8-4325-9eb1-7d96d23e30fc
drwxr-xr-x. 2 root root 68 Jul 20 18:13 02f62a2f-3f59-46a7-9f5f-1656b8721512
drwxr-xr-x. 2 root root 68 Jul 20 18:14 c7417be9-473e-49da-b6d0-d1ab8fb4b1fc
drwxr-xr-x. 2 root root 68 Jul 20 18:17 b4d2077b-c7a9-46e7-9d39-d1281fba9baf
drwxr-xr-x. 2 root root 68 Jul 20 18:35 21972890-3d45-4642-b41d-c5fadfeba21a
drwxr-xr-x. 2 root root 80 Jul 20 19:17 d8b1b54c-7fc1-4ea6-83a5-0e56ff3b67a8
drwxr-xr-x. 2 root root 80 Jul 20 19:17 23a3cc35-4392-40bf-91e6-65c62d973753
drwxr-xr-x. 2 root root 80 Jul 20 19:17 7e831ef9-c932-4b89-8c81-33a45ad82b89
                          80 Jul 20 19:18 49ea0917-f9f4-4f5d-82d9-b86570a02dad
drwxr-xr-x. 2 root root 80 Jul 20 19:18 21589a61-5893-4e30-a70e-55ad0dc2e93f
                          80 Jul 20 19:22 6ae6d136-7f87-4fc8-92b8-64cd542495bf
drwxr-xr-x. 2 root root 4096 Jul 20 19:46 1c6f4547-c57d-4dcc-a405-ec509306ee25
drwxr-xr-x. 2 root root 68 Jul 20 21:20 c6dcc98d-b45b-4904-a217-d25001275c85
                          drwxr-xr-x. 2 root root 68 Jul 20 21:40 ee58d5d6-8b61-4431-9f7f-8cab2c331637
drwxr-xr-x. 2 root root 4096 Jul 20 22:06 243cb0f8-5169-430d-a5d8-48008a00d5c7
drwxr-xr-x. 2 root root 4096 Jul 20 22:16 188d53da-f129-46d9-87b7-c876b1aea70c
```
On controller and compute nodes, all services are run within their respective Docker™ containers. To list the Docker containers in the node, execute the following:

[root@control-server-2 ~]# docker ps -a

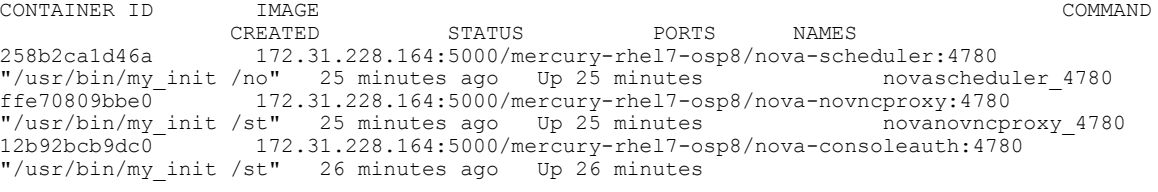

…… novaconsoleauth\_4780 7295596f5167 172.31.228.164:5000/mercury-rhel7-osp8/nova-api:4780 27 minutes ago Up 27 minutes intervalse novaapi 4780

To view the Docker logs of any container, execute the following on the corresponding host:

```
ls –l /var/log/<service_name>/<log_filename>
e.g. ls -l /var/log/keystone/keystone.log
To get into a specific container, execute the following:
```

```
[root@control-server-2 ~]# alias | grep container
     root@control-server-2 ~]# source /root/.bashrc
#execute the alias:
  [root@control-server-2 ~]# novaapi
novaapi_4761 [nova@control-server-2 /]$
```

```
novaapi_4761 [nova@control-server-2 /]$ exit
exit
If the Docker status indicates a container is down (based on output of "docker ps –a"), collect the Docker
service logs as well:
cd /etc/systemd/system/multi-user.target.wants/
ls docker* # get the corresponding service name from the output
systemctl status <service_name> -n 1000 > /root/filename # redirects the output to the file
For storage nodes running Ceph, execute the following to check the cluster status:
ceph –v # on monitor nodes (controller), show's ceph version
ceph –s # on monitor nodes (controller), show cluster status
ceph osd lspools #on monitor nodes (controller),list pools
ceph mon stat # summarize monitor status
ceph-disk list # on OSD / storage nodes; List disks, partitions, and Ceph OSDs
rbd list images # on monitor nodes (controller); dump list of image snapshots
rbd list volumes # on monitor nodes (controller); dump list of volumes
```
# <span id="page-94-0"></span>**Logging Into the Kibana Dashboard**

Kibana is an open source data visualization platform that you can use to explore Cisco VIM logs. To log into the Kibana dashboard:

#### **Procedure**

...

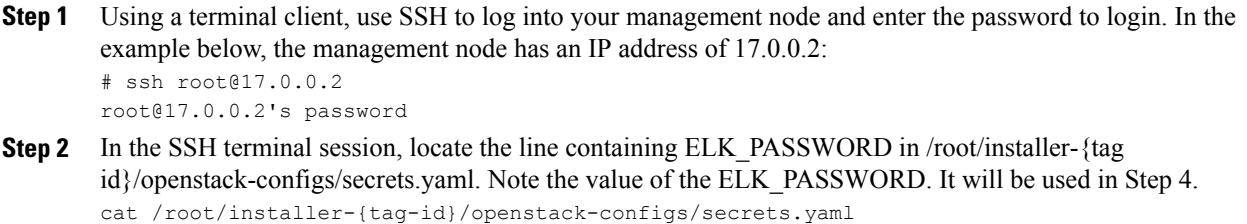

... ELK PASSWORD: < note this value>

- **Step 3** Using your web browser, navigate to http://<management node ip address>:5601.
- **Step 4** When prompted, log in with the following credentials: User Name: admin

Password: <value of ELK\_PASSWORD from Step 2>

The Kibana dashboard appears allowing you to display the Cisco VIM service and installer logs.

Τ

# **Figure 9: Editing New Dashboard**

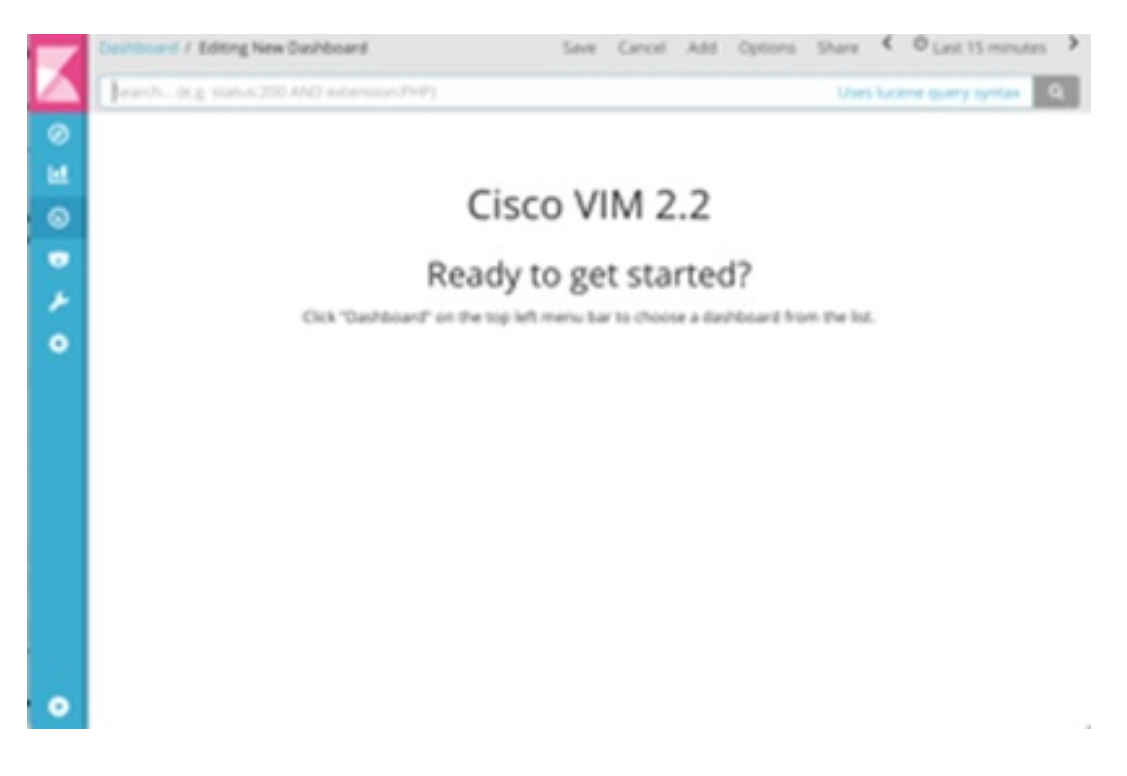

**Step 5** Navigate to the dashboards by clicking **Dashboard** menu bar and choose the desired dashboard. It is not recommended to use visualize/Timelion/DevTools or Management options on the left side.

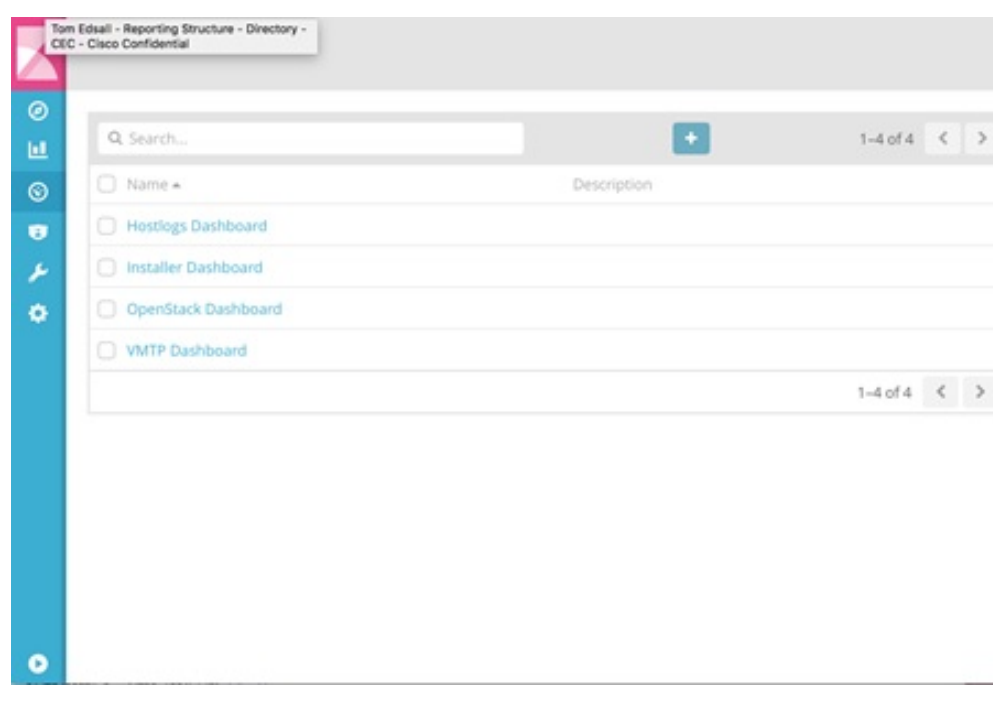

**Figure 10: Lists of Dashboards**

The following are the list of dashboards supported:

- Hostlogs Dashboard: Provides log information of the system for the cloud nodes. This displays entries from the host logs-\* index in Elasticsearch. It contains the log from /var/log/messages file on each server.
- Installer Dashboard: Provides information about the management node and the installation process. It can only read uncompressed files. Hence, it reads the files prior to the cloud installation. This displays entries from the installer-\* index in Elasticsearch.
- OpenStack Dashboard: (openstack-\* index) Provides log information about all the OpenStack processes. This displays entries from the openstack-\* index in Elasticsearch.
- VMTP Dashboard: Provides log information about the VMTP runs performed against the cloud. It displays entries from the vmtp-\* index in Elasticsearch

For Example: if you click on the OpenStack dashboard link the following screen appears.

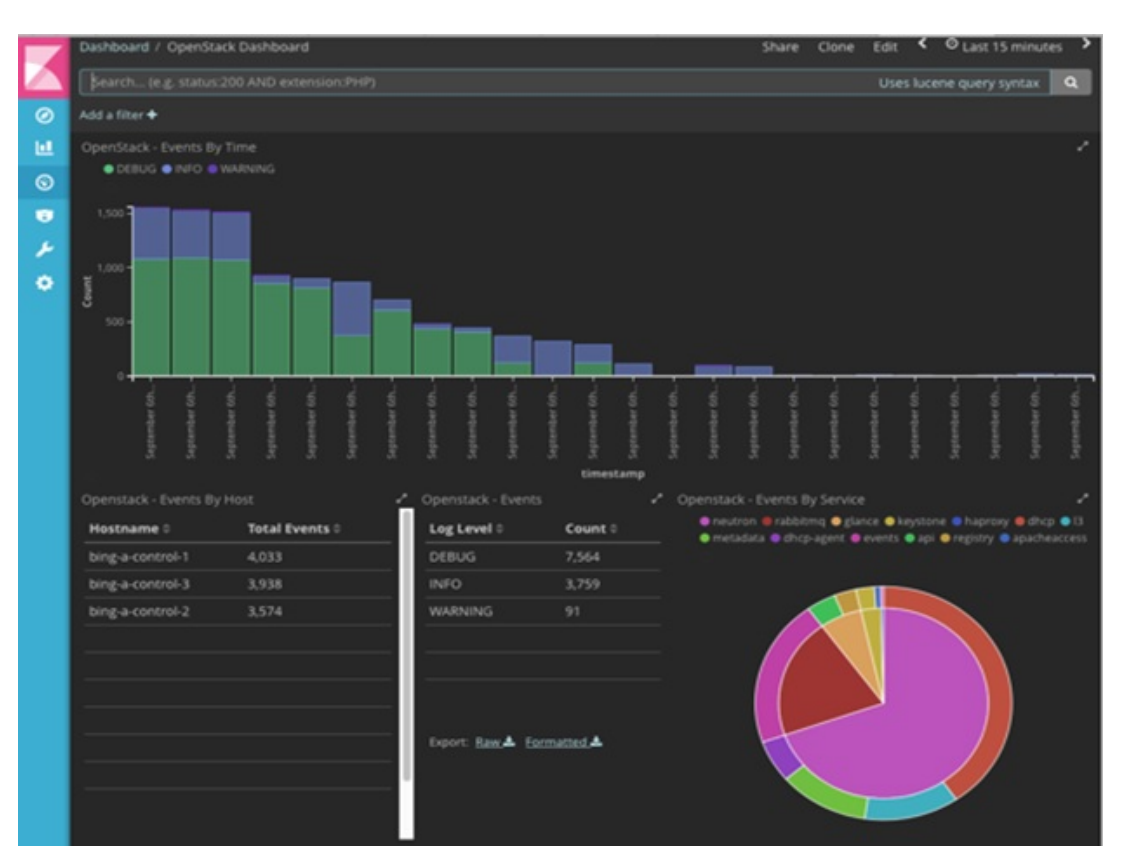

# **Figure 11: OpenStack Dashboard**

You can switch on from one dashboard to another by selecting the appropriate dashboard from the right top bar menu.

All dashboards have generic and specific fields.

The generic ones are:

- Title: Title is seen at the top left of the page. Title shows which dashboard is being displayed. For Example: OpenStack Dashboard.
- Time: Time is seen at the top right of the page. Time indicates the time schedule for the log information. You can modify the time to indicate absolute, relative time in the past or specify automatically refresh rates.
- Search bar: Search bar is an input field where you can enter a query in the Lucene syntax format to filter the logs by specific fields (which depend on the fields for the index being selected)
- Add a filter tab: Use this tab to introduce filters graphically.

For more information on using Kibana, see the *Kibana documentation* (Version 5.5.1).

Cisco VIM stores the OpenStack logs in Elasticsearch. The Elasticsearch snapshots all the indices (where the data is stored) which are rotated on a periodic basis. You may not see the older data in Kibana if the data is rotated out and/or deleted.

Logs keep being visualized in Kibana asthey are being updated in Elasticsearch on the Discover tab. To debug something on kibana, you can program the Kibana dashboard to auto-refresh at specific intervals (by default is off). To enable auto-refresh, click the date at the top right corner of the dashboard and click Auto-refresh to configure the desired value.

### **Figure 12: Auto-Refresh**

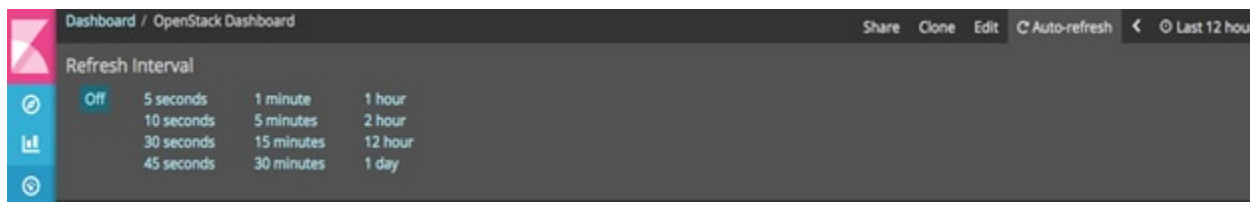

User can click the play/pause button on the top navigator bar to continue/pause the refreshing of logs events:

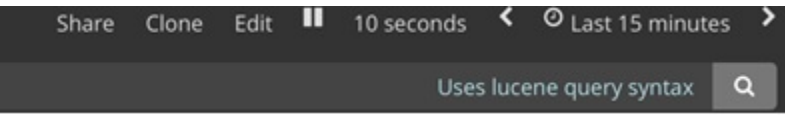

- a) Few examples on usage of filters in Openstack dashboard to gather useful information
	- ◦On the Hostlogs Dashboard, in the Events by Host panel, choose a hostname and click the **+** or - symbol that appears close to the hostname to include or exclude that server from the filter. Then, click the desired slice on the Events By Service panel to add the docker service to the section.

T

◦Under the Search field, you will see the included sections in green and excluded sections in red.

**Figure 13: Hostlogs Dashboard**

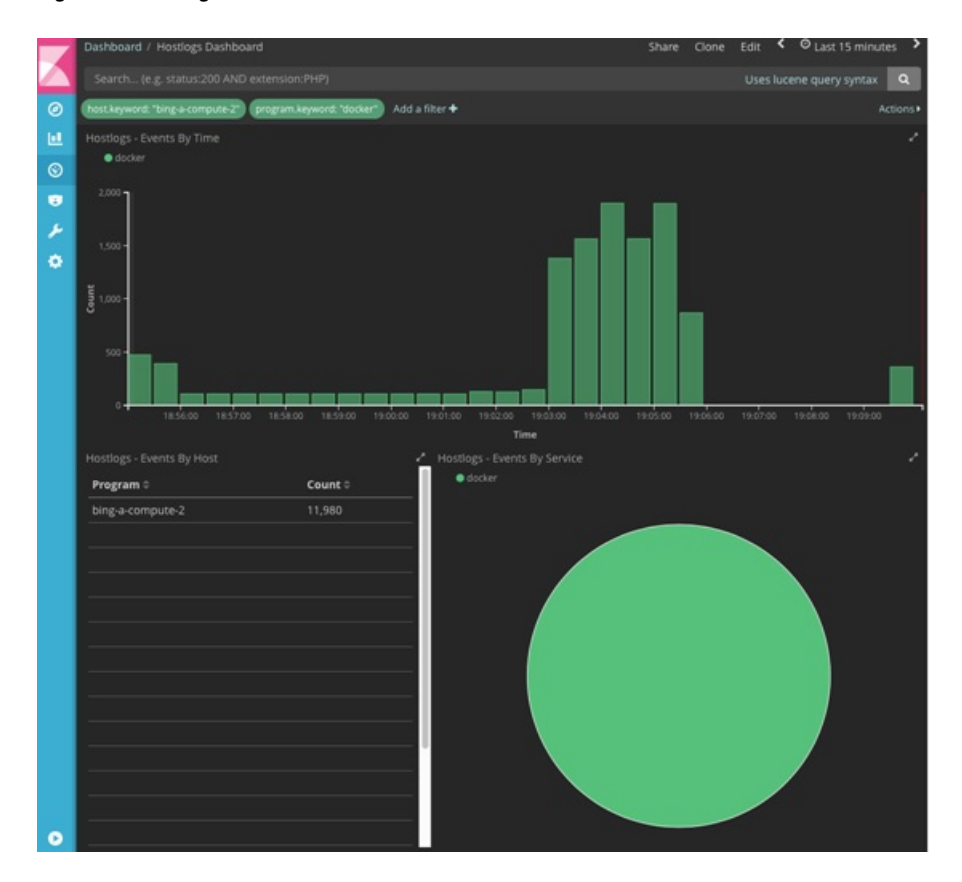

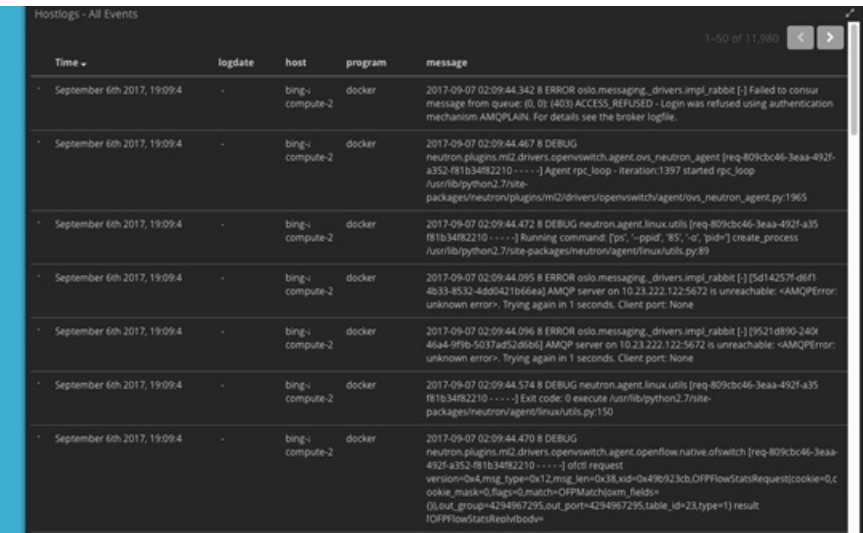

I

- b) To know the log events in the Openstack for a given VM by writing the filter directly on the Search field: The uuid of the VM can be identified by executing openstack nova list or looking at the horizon website. **Note**
	- In the Search field which is on top of the Dashboard, write the following Lucene query: (service: nova and service: neutron) AND (message:  $\langle \text{uuid} \rangle$ ) here,  $\langle \text{uuid} \rangle$  is the number got from Horizon or nova list for the identifier of the instance VM.

#### **Figure 14: Search Query Page**

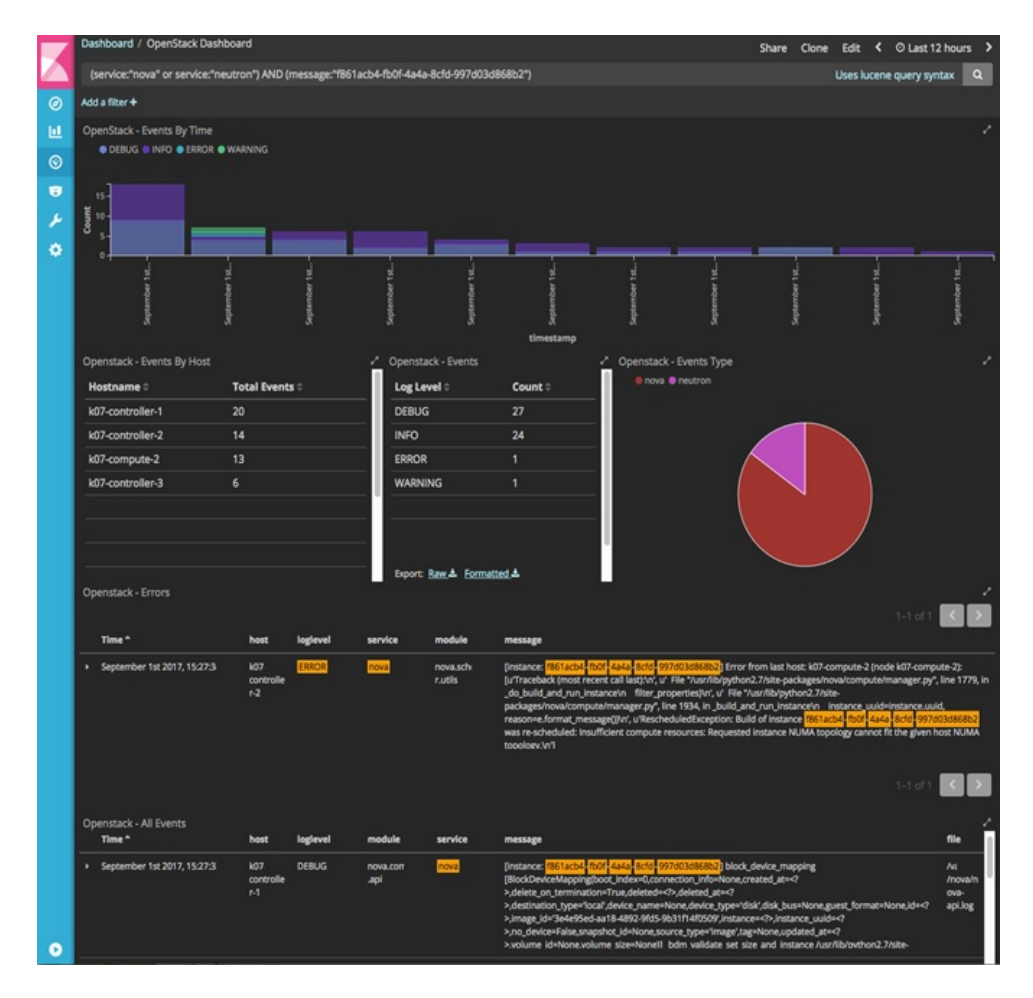

- For example, if the user wants to know the DHCP events of the Openstack Neutron add filters by clicking outer circle of pie chart::
	- ◦On the OpenStack Dashboard, the Openstack Events By Service panel has a pie chart with the inner section for the services and the outer sections for the service\_subtypes. To add filters for selecting all the events in a service (for example, neutron), click on the inner section of the

ı

pie. To add filters for selecting the service\_subtypes (for example, dhcp), click on the outer circle of the pie.

**Figure 15: Events by Service**

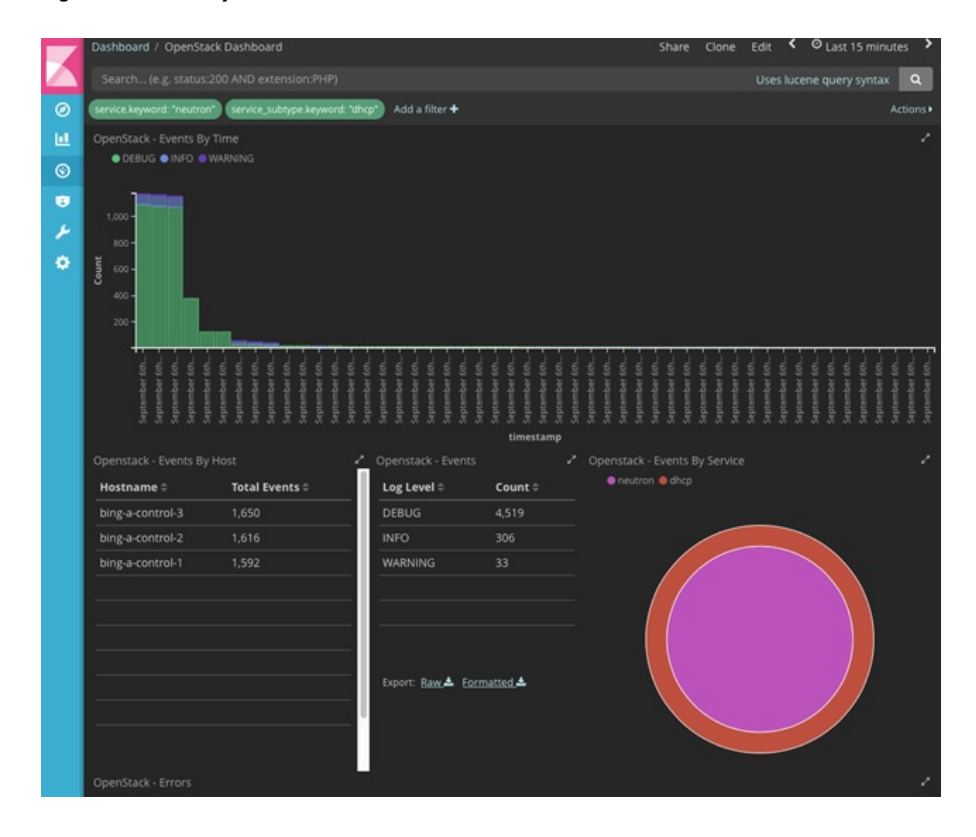

◦Note: You can scroll down the OpenStack Dashboard to see the OpenStack - Errors and the OpenStack - Events panel.. The OpenStack - Errors panel displays the error messages. If there are no errors, the **No results found** message is displayed.

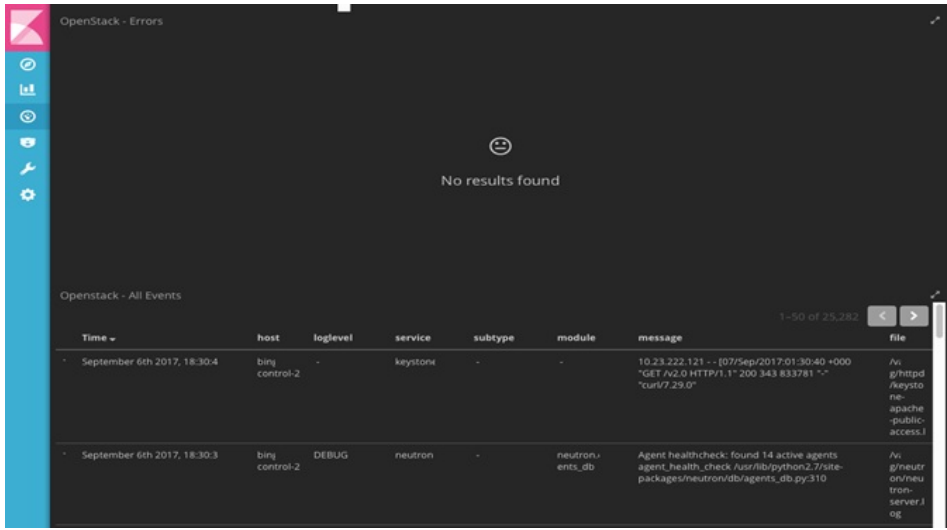

I

◦Without knowing the Lucene Syntax, you can set the filter criteria in the **Search** field using the **Add a filter +** option.

Following are the steps to add a filter:

- ◦Click Add a filter (+).
- ◦Set the filter criteria by choosing appropriate label and operators from the drop-down lists, and entering keywords and click Save.

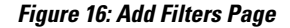

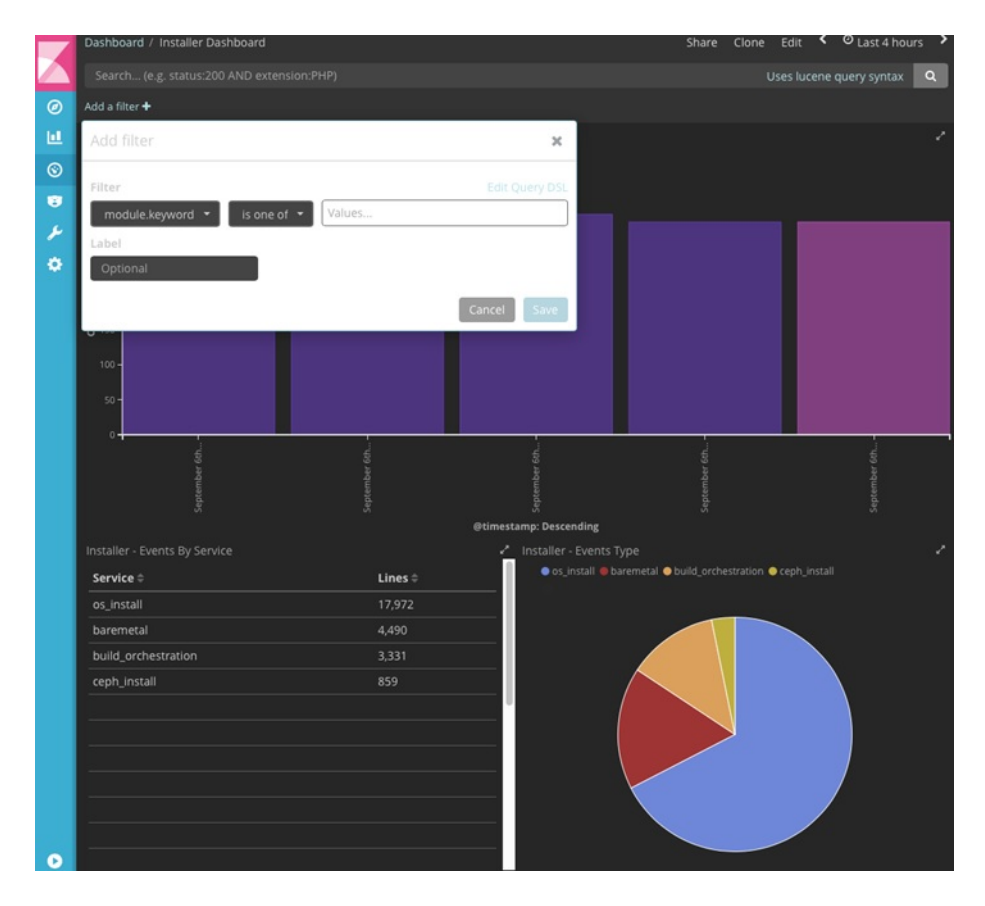

Set the filter criteria by choosing appropriate label and operators from the drop-down lists, and entering keywords.

**Figure 17: Choosing Appropriate Labels**

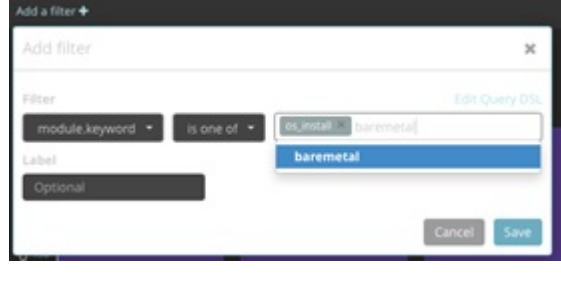

# <span id="page-103-0"></span>**Rotation of the Cisco VIM Logs**

…

…

Cisco VIM stores all logs in Elasticsearch. Elasticsearch indices are rotated on a periodic basis to prevent disk space overflow by creating snapshots. Snapshots are defined in openstack config.yaml as listed below:

# vi ~/openstack-configs/openstack\_config.yaml

# Elk rotation parameters elk\_rotation\_frequency: "monthly" # Available: "daily", "weekly", "fortnightly", "monthly" elk\_rotation\_size: 2 # Unit is in Gigabytes (float is allowed) elk\_rotation\_del\_older: 10 # Delete older than 10 units (where units depends on the value set on elk\_rotation\_frequency)

You can change the frequency of the rotation by changing the values. For more information on how to set the Elasticsearch parameters via VIM API/CLI, please refer to the section *Reconfiguring Passwords and OpenStack Configurations*.

Cisco VIM usesthe open source Elasticsearch Curator tool to manage the Elasticsearch indices and snapshots. For more information about Elasticsearch handles snapshots, please look at the official information on [Elastic.co](https://www.elastic.co/guide/en/elasticsearch/reference/5.2/modules-snapshots.html) [\(version](https://www.elastic.co/guide/en/elasticsearch/reference/5.2/modules-snapshots.html) 5.2).

# <span id="page-103-1"></span>**Network Performance Test with NFVBench**

NFVBench is a network performance benchmarking tool integrated with Cisco VIM. For more details, refer to NFVBench section of Chapter 1 in the admin guide for details.

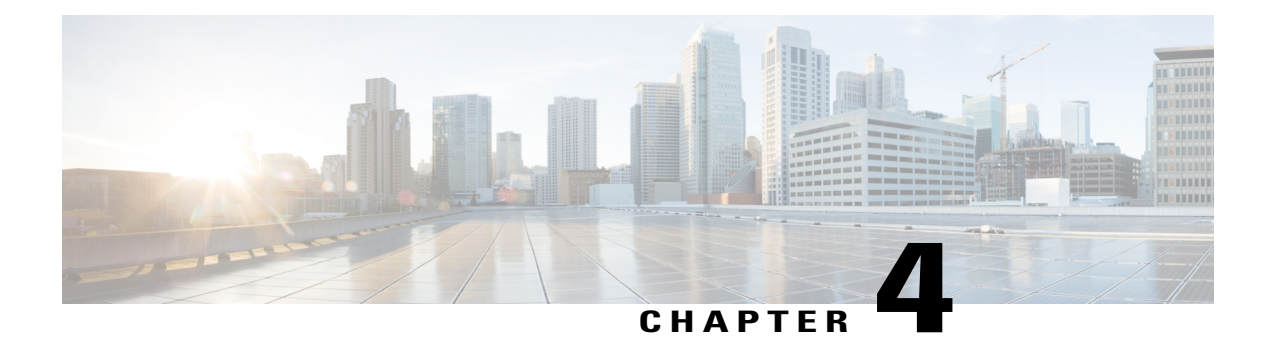

# **Managing Cisco NFVI Security**

The following topics describe Cisco NFVI network and application security and best practices.

- Verifying [Management](#page-104-0) Node Network Permissions , page 95
- Verifying [Management](#page-105-0) Node File Permissions, page 96
- Viewing [Administrator](#page-105-1) Access Attempts, page 96
- Verifying [SELinux,](#page-106-0) page 97
- [Validating](#page-106-1) Port Listening Services, page 97
- Validating Non-Root Users for [OpenStack](#page-107-0) Services, page 98
- Verifying [Password](#page-107-1) Strength, page 98
- Reconfiguring Passwords and OpenStack [Configurations,](#page-108-0) page 99
- [Reconfiguring](#page-111-0) CIMC Password on an Existing Install, page 102
- [Increasing](#page-112-0) Provider and Tenant VLAN Ranges, page 103
- Enabling [NFVIMON](#page-112-1) Post Pod Install, page 103
- Fernet Key [Operations](#page-114-0), page 105
- Managing [Certificates,](#page-115-0) page 106
- [Enabling](#page-115-1) TLS post install, page 106
- [Reconfiguring](#page-116-0) TLS Certificates, page 107
- Enabling [Keystone](#page-117-0) v3 on an Existing Install, page 108

# <span id="page-104-0"></span>**Verifying Management Node Network Permissions**

The Cisco NFVI management node stores sensitive information related to Cisco NFVI operations. Access to the management node can be restricted to requests coming from IP addresses known to be used by administrators. The administrator source networks is configured in the setup file, under **[NETWORKING]** using the **admin** source networks parameter. To verify this host based firewall setting, log into the management node as an admin user and list the rules currently enforces by iptables. Verify that the source

networks match the values configured. If no source networks have been configured, then all source traffic is allowed. However, note that only traffic destined to ports with known admin services is allowed to pass. The **admin\_source\_networks** value can be set at install time or changed through a reconfigure.

```
[root@j11-control-server-1 ~]# iptables –list
Chain INPUT (policy ACCEPT)<br>target brot opt source
target prot opt source the destination<br>ACCEPT icmp -- anywhere anywhere
              icmp -- anywhere anywhere<br>tcp -- 10.0.0.0/8 anywhere
ACCEPT tcp -- 10.0.0.0/8 anywhere tcp dpt:ssh
ACCEPT tcp -- 172.16.0.0/12 anywhere tcp dpt:ssh<br>ACCEPT tcp -- 10.0.0.0/8 anywhere tcp dpt:https
              \begin{array}{cccc} \texttt{tcp} & \texttt{--} & 10.0.0.0/8 \ \texttt{tcp} & \texttt{--} & 172.16.0.0, \end{array}ACCEPT tcp -- 172.16.0.0/12 anywhere tcp dpt:https<br>ACCEPT tcp -- 10.0.0.0/8 anywhere tcp dpt:4979
ACCEPT tcp -- 10.0.0.0/8 anywhere tcp dpt:4979<br>ACCEPT tcp -- 172.16.0.0/12 anywhere tcp dpt:4979
ACCEPT tcp -- 172.16.0.0/12<br>ACCEPT tcp -- 10.0.0.0/8
ACCEPT tcp -- 10.0.0.0/8 anywhere tcp dpt:esmagent<br>ACCEPT tcp -- 172.16.0.0/12 anywhere tcp dpt:esmagent
ACCEPT tcp -- 172.16.0.0/12 anywhere tcp dpt:esmagent<br>ACCEPT tcp -- 10.0.0.0/8 anywhere tcp dpt:8008
                                                                               tcp dpt:8008
ACCEPT tcp -- 172.16.0.0/12 anywhere tcp dpt:8008
ACCEPT tcp -- 10.0.0.0/8 anywhere tcp dpt:copy<br>ACCEPT tcp -- 172.16.0.0/12 anywhere tcp dpt:copy
              tcp -- 172.16.0.0/12 anywhere tcp dpt:copy<br>tcp -- 10.0.0.0/8 anywhere tcp dpt:22250
ACCEPT tcp -- 10.0.0.0/8 anywhere<br>ACCEPT tcp -- 172.16.0.0/12 anywhere
ACCEPT tcp -- 172.16.0.0/12 anywhere tcp dpt:22250<br>ACCEPT all -- anywhere anywhere state RELATED
ACCEPT all -- anywhere anywhere anywhere state RELATED, ESTABLISHED
DROP all -- anywhere anywhere
```
# <span id="page-105-0"></span>**Verifying Management Node File Permissions**

The Cisco NFVI management node stores sensitive information related to Cisco NFVI operations. These files are secured by strict file permissions. Sensitive files include secrets.yaml, openre, \*.key, and \*.pem. To verify the file permissions, log into the management node as an admin user and list all of the files in the ~/*openstack-configs*/ directory. Verify that only the owner has read and write access to these files. For example:

[root@j11-control-server-1 ~]# ls –l ~/openstack-configs

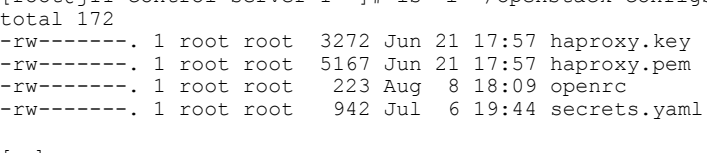

[…]

# <span id="page-105-1"></span>**Viewing Administrator Access Attempts**

Because the UCS servers are part of the critical Cisco NFVI infrastructure, Cisco recommends monitoring administrator login access periodically. To view the access attempts, use the **journalctl** command to view the log created by sshd. For example:

```
[root@control-server-1 ~]# journalctl –u sshd
-- Logs begin at Tue 2016-06-21 17:39:35 UTC, end at Mon 2016-08-08 17:25:06 UTC. --
Jun 21 17:40:03 hh23-12 systemd[1]: Started OpenSSH server daemon.
Jun 21 17:40:03 hh23-12 systemd[1]: Starting OpenSSH server daemon..
Jun 21 17:40:03 hh23-12 sshd[2393]: Server listening on 0.0.0.0 port 22.
Jun 21 17:40:03 hh23-12 sshd[2393]: Server listening on :: port 22.
Jun 21 17:40:43 hh23-12 sshd[12657]: Connection closed by 171.70.163.201 [preauth]
Jun 21 17:41:13 hh23-12 sshd[12659]: Accepted password for root from 171.70.163.201 port
40499
Jun 21 17:46:41 hh23-12 systemd[1]: Stopping OpenSSH server daemon...
Jun 21 17:46:41 hh23-12 sshd[2393]: Received signal 15; terminating.
Jun 21 17:46:41 hh23-12 systemd[1]: Started OpenSSH server daemon.
Jun 21 17:46:41 hh23-12 systemd[1]: Starting OpenSSH server daemon.
Jun 21 17:46:41 hh23-12 sshd[13930]: Server listening on 0.0.0.0 port 22.
Jun 21 17:46:41 hh23-12 sshd[13930]: Server listening on :: port 22.
```

```
Jun 21 17:50:45 hh23-12 sshd[33964]: Accepted password for root from 171.70.163.201 port
40545
Jun 21 17:56:36 hh23-12 sshd[34028]: Connection closed by 192.168.212.20 [preauth]
Jun 21 17:57:08 hh23-12 sshd[34030]: Accepted publickey for root from 10.117.212.20 port
62819
Jun 22 16:42:40 hh23-12 sshd[8485]: Invalid user user1 from 10.117.212.20
Jun 22 16:42:40 hh23-12 sshd[8485]: input userauth request: invalid user user1 [preauth]
s
```
# <span id="page-106-0"></span>**Verifying SELinux**

To minimize the impact of a security breach on a Cisco NFVI server, the Cisco VM enables SELinux (Security Enhanced Linux) to protect the server resources. To validate that SELinux is configured and running in enforcing mode, use the **sestatus** command to view the status of SELinux and verify that its status is enabled and in enforcing mode. For example:

```
[root@mgmt1 ~]# /usr/sbin/sestatus -v
SELinux status: enabled
SELinuxfs mount: /sys/fs/selinux<br>SELinux root directory: /etc/selinux
SELinux root directory: /etc/selinux root directory: /etc/selinux
Loaded policy name:
Current mode: enforcing
Mode from config file: permissive
Policy MLS status: enabled<br>Policy deny unknown status: allowed
Policy deny_unknown status: al<br>Max kernel policy version: 28
Max kernel policy version:
```
# <span id="page-106-1"></span>**Validating Port Listening Services**

To prevent access by unauthorized users and processes, Cisco NFVI has no extra serviceslistening on network ports. To verify this, use the netstat -plnt command to get a list of all services listening on the node and verify that no unauthorized services are listening. For example:

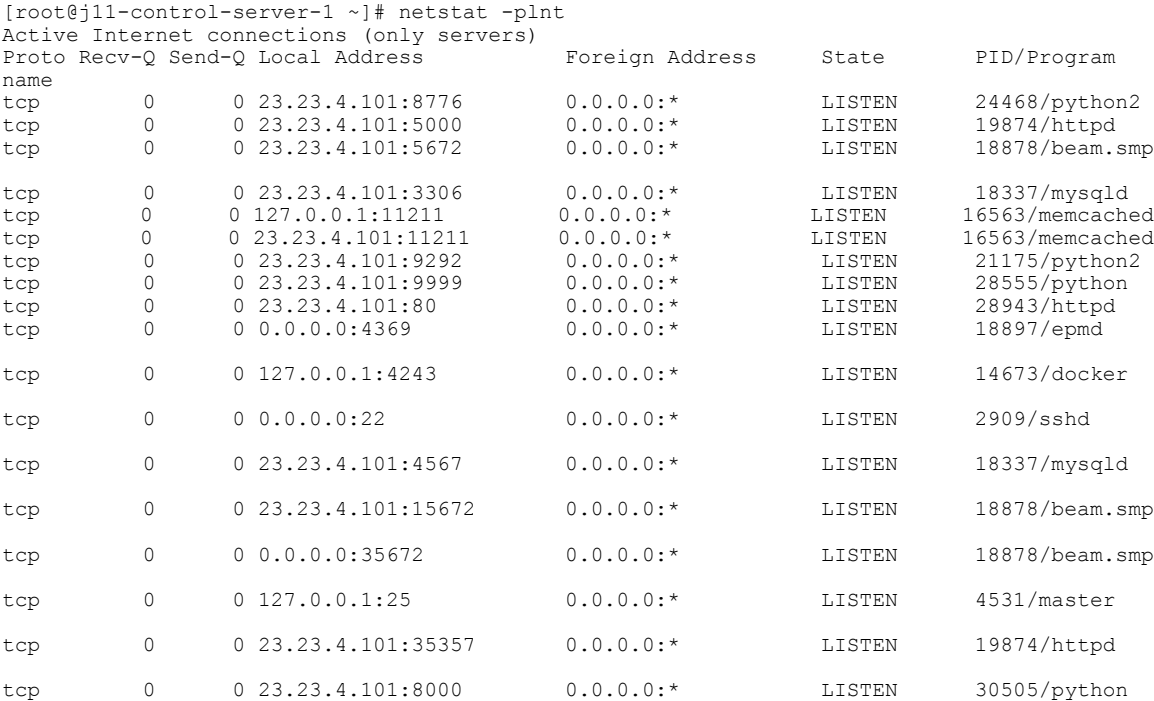

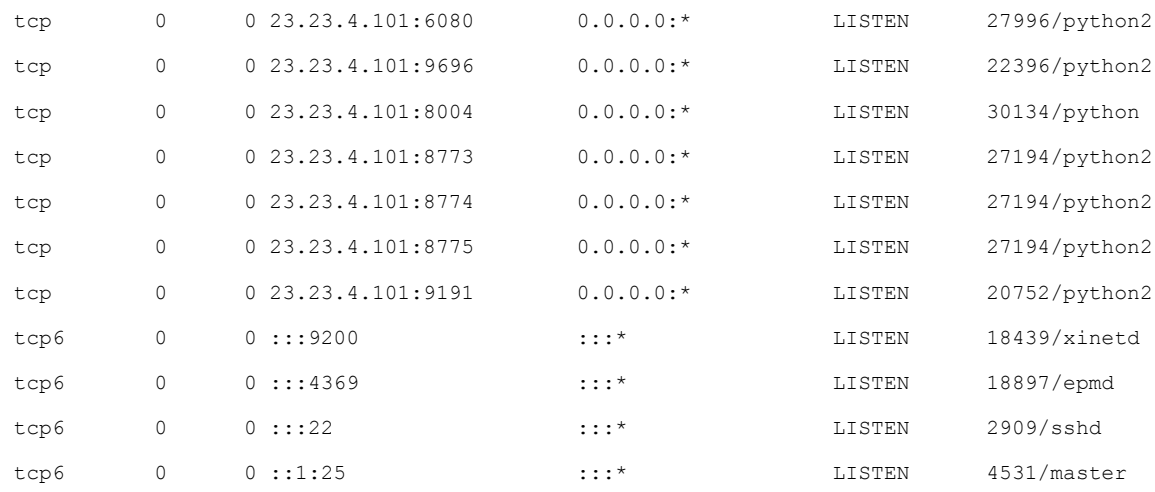

# <span id="page-107-0"></span>**Validating Non-Root Users for OpenStack Services**

To prevent unauthorized access, Cisco NFVI runs OpenStack processes as a non-root user. To verify OpenStack processes are not running as root, use the **ps** command to get a list of all node processes. In the following example the user is 162:

```
[root@j11-control-server-1 ~]# ps -aux | grep nova-api
       27194 0.6 0.0 360924 132996 ?
/usr/bin/nova-api
162 27231 0.0 0.0 332192 98988 ? S Aug08 0:01 /usr/bin/python2
/usr/bin/nova-api
       162 27232 0.0 0.0 332192 98988 ? S Aug08 0:01 /usr/bin/python2
/usr/bin/nova-api
162 27233 0.0 0.0 332192 98988 ? S Aug08 0:01 /usr/bin/python2
/usr/bin/nova-api
```
# <span id="page-107-1"></span>**Verifying Password Strength**

Password strength is critical to Cisco NFVI security. Cisco NFVI passwords can be generated in one of two ways during installation:

- The Cisco NFVI installer generates unique passwords automatically for each protected service.
- You can provide an input file containing the passwords you prefer.

Cisco-generated passwords will be unique, long, and contain a mixture of uppercase, lowercase, and numbers. If you provide the passwords, password strength will be your responsibility. You can view the passwords by displaying the secrets.yaml file. For example:

```
[root@mgmt1 ~]# cat ~/openstack-configs/secrets.yaml
ADMIN_USER_PASSWORD: QaZ12n13wvvNY7AH
CINDER_DB_PASSWORD: buJL8pAfytoJ0Icm
CINDER_KEYSTONE_PASSWORD: AYbcB8mx6a5Ot549
CLOUDPULSE_KEYSTONE_PASSWORD: HAT6vbl7Z56yZLtN
COBBLER_PASSWORD: bax8leYFyyDon0ps
CPULSE_DB_PASSWORD: aYGSzURpGChztbMv
DB_ROOT_PASSWORD: bib3Uvwus6cvaNe5
ELK_PASSWORD: c50e57Dbm7LF0dRV
[…]
```
# **Reconfiguring Passwords and OpenStack Configurations**

**Note**

This topic does not apply if you installed the optional Cisco Virtual Topology System. For information about use of passwords when VTS is installed, see the *Installing Cisco VTS* section in the *Cisco NFV Infrastructure 2.2 Installation Guide*.

You can reset some configurations after installation including the OpenStack service password and debugs, TLS certificates, and ELK configurations. Two files, secrets.yaml and openstack\_config.yaml, located in : /root/installer-{tag id}/openstack-configs/, contain the passwords, debugs, TLS file location, and ELK configurations. Also, Elasticsearch uses disk space for the data that is sent to it. These files can grow in size, and Cisco VIM has configuration variables that establishes the frequency and file size under which they will be rotated.

The Cisco VIM installer dynamically generates the OpenStack service and database passwords with 16 alphanumeric characters and storesthose in /root/openstack-configs/secrets.yaml. You can change the OpenStack service and database passwords using the password reconfigure command on the deployed cloud. The command identifies the containers affected by the password change and restarts them so the new password can take effect. Always schedule password reconfiguration in a maintenance window because container restarts might disrupt the control plane. You can list the password and configuration that can be changed using following:

```
[root@mgmt1 ~]# cd ~/installer-xxxx
[root@mgmt1 installer-xxxx]# ciscovim help reconfigure
usage: ciscovim reconfigure [--regenerate secrets] [--setpassword <secretkey>]
                           [--setopenstackconfig <option>]
Reconfigure the openstack cloud
Optional arguments:
  --regenerate secrets Regenerate All Secrets
 --setpassword <secretkey> Set of secret keys to be changed.
  --setopenstackconfig <option> Set of Openstack config to be changed.
[root@mgmt1 ~]# ciscovim list-openstack-configs
+-------------------------------+----------------------------------------+
| Name | Option | Option |
 +-------------------------------+----------------------------------------+
      CINDER DEBUG LOGGING | False
     KEYSTONE DEBUG LOGGING | False
   CLOUDPULSE VERBOSE LOGGING | True
     MAGNUM_VERBOSE LOGGING | True
       NOVA DEBUG LOGGING | True
    NEUTRON_VERBOSE_LOGGING | True<br>| external lb vip cert | /root/openstack-conf
                                 /root/openstack-configs/haproxy.pem
     GLANCE VERBOSE LOGGING | True
                     |
| elk_rotation_frequency | monthly | monthly |
   CEILOMETER VERBOSE LOGGING | True
     elk_rotation_del_older | 10<br>HEAT_DERUG_LOGGING | 10 | False
       HEAT DEBUG LOGGING
    KEYSTONE_VERBOSE_LOGGING | True<br>| external lb vip cacert | /root/openstack-confi
                                /root/openstack-configs/haproxy-ca.crt
      MAGNUM DEBUG LOGGING | True
     CINDER \overline{V}ERBOSE LOGGING | True
       elk_rotation_size | 2
     \begin{array}{ccc} \texttt{CLOUDPULSE} & \texttt{DEBUG} & \texttt{LOGING} & \texttt{I} & \texttt{F} \texttt{a} \texttt{I} \texttt{se} \\ \texttt{NEUTRON} & \texttt{DEBUG} & \texttt{LOGING} & \texttt{I} & \texttt{F} \texttt{true} \end{array}NEUTRON_DEBUG_LOGGING | True<br>| HEAT_VERBOSE_LOGGING | True | True
      HEAT VERBOSE LOGGING
     CEILOMETER DEBUG LOGGING | False
      GLANCE DEBUG LOGGING | False
      NOVA VERBOSE LOGGING | True
+-------------------------------+----------------------------------------+
[root@mgmt1 installer-xxxx]#
```
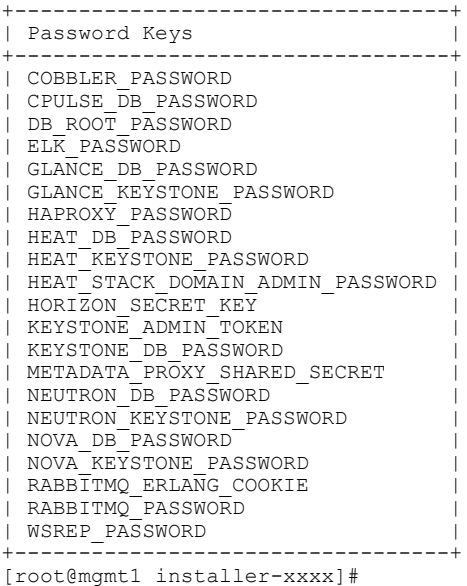

You can change specific password and configuration identified from the available list. The password and configuration values can be supplied on the command line as follows:

```
[root@mgmt1 ~]# ciscovim help reconfigure
usage: ciscovim reconfigure [--regenerate_secrets] [--setpassword <secretkey>]
                            [--setopenstackconfig <option>]
```
Reconfigure the Openstack cloud

```
Optional arguments:<br>--regenerate secrets
  --regenerate_secrets Regenerate All Secrets<br>--setpassword <secretkey> Set of secret keys to l
                                      Set of secret keys to be changed.
  --setopenstackconfig <option> Set of Openstack config to be changed.
[root@mgmt1 ~]# ciscovim reconfigure --setpassword ADMIN_USER_PASSWORD,NOVA_DB_PASSWORD
--setopenstackconfig HEAT_DEBUG_LOGGING,HEAT_VERBOSE_LOGGING
Password for ADMIN USER PASSWORD:
Password for NOVA DB PASSWORD:
Enter T/F for option HEAT DEBUG LOGGING:T
Enter T/F for option HEAT_VERBOSE_LOGGING:T
```
The supplied password must be alphanumeric chars and can be maximum of 32 characters in length. Below are the available configuration parameters for OpenStack:

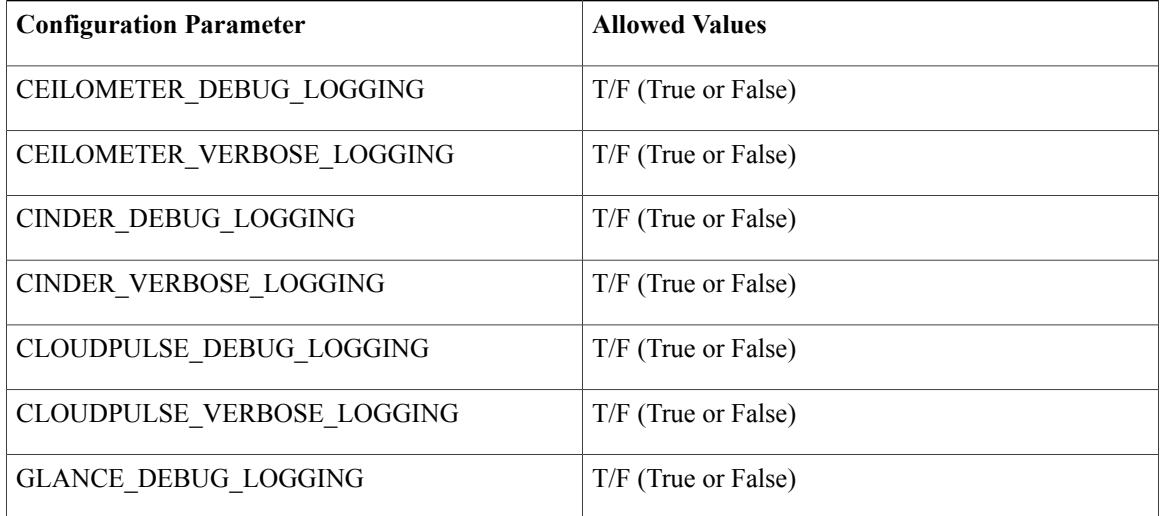

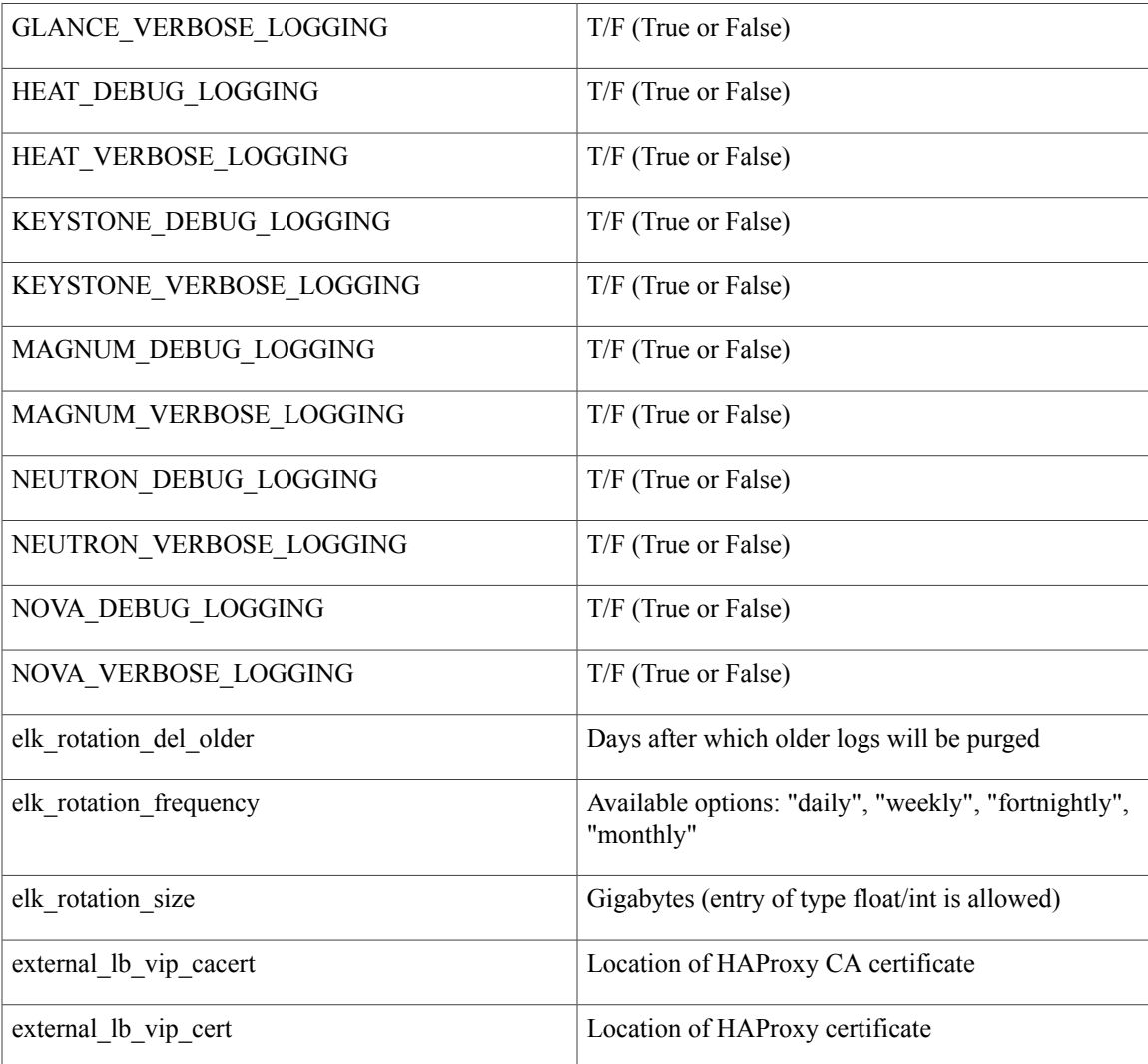

Alternatively, you can dynamically regenerate all passwords using regenerate\_secrets command option as follows:

```
[root@mgmt1 ~]# cd ~/installer-xxxx
[root@mgmt1 ~]# ciscovim reconfigure --regenerate_secrets
```
In addition to the services passwords, you can change the debug and verbose options for Heat, Glance, Cinder, Nova, Neutron, Keystone and Cloudpulse in /root/openstack-configs/openstack\_config.yaml. Other configurations you can modify include ELK configuration parameters, API and Horizon TLScertificates, and RootCA., and admin source networks. When reconfiguring these options (for example TLS), always remember that some control plane downtime will occur, so plan the changes during maintenance windows. The command to reconfigure these elements is:

#### **ciscovim reconfigure**

The command includes a built-in validation to ensure you do not enter typos in the secrets.yaml or openstack\_config.yaml files.

When reconfiguration of password or enabling of openstack-services fails, all subsequent pod management operations will be blocked. In this case, it is recommended to contact Cisco TAC to resolve the situation.

### **Reconfiguring CIMC Password on an Existing Install**

Cisco VIM 2.2, allows you to reconfigure the CIMC password on an existing install along with OpenStack services.

**Note** You must have a C-series pod, up and running with Cisco to reconfigure the CIMC password.

#### **Procedure**

**Step 1** Update the cimc\_password in the CIMC-COMMON section, and/or the individual cimc\_password for each server and then run the reconfigure option provided by Ciscovimclient.

```
CIMC-COMMON:
  cimc_username: "admin"
  cimc_password: <"new password">
:
:
SERVERS:
:
control-server-2:
  cimc_info: {'cimc_ip': '<ip_addr>',
             'cimc_username': 'admin',
             'cimc password': <'update with new passowrd'>} # only needed if each server
has specific password
```
- **Step 2** To change the CIMC password for the pod, copy the setupdata into a local dir and update it manually with the CIMC password asshown in the snippet above. The new password mustsatisfy atleast three of the following conditions:
	- Must contain at least one lower case letter.
	- Must contain at least one upper case letter.
	- Must contain at least one digit between 0 to 9.
	- One of these special characters  $!$ \$#@%^- +=\*&
	- Your password has to be 8 to 14 characters long.

**Step 3** Run the vim reconfiguration command to post update the setup data as follows:

```
[root@mgmt1 ~]# cd /root/
[root@mgmt1 ~]# mkdir MyDir
[root@mgmt1 ~]# cd MyDir
[root@mgmt1 ~]# cp /root/openstack-configs/setup_data.yaml <my_setup_data.yaml>
[root@mgmt1 ~]# cp <my_setup_data.yaml> <my_setup_data_original.yaml>
[root@mgmt1 ~]# vi my_setup_data.yaml (update the relevant CIMC setup_data to include LDAP
info)
[root@mgmt1 ~]# cd ~/installer-xxxx
[root@mgmt1 ~]# ciscovim –-setupfile ~/MyDir/<my_setup_data.yaml> reconfigure
```
After successful completion of the CIMC Password, reconfigure operation will trigger an auto-back when the management node auto-back recovery feature is enabled. If the CIMC Password reconfigure fails, contact Cisco TAC to recover from the failure. **Note**

### **Increasing Provider and Tenant VLAN Ranges**

Cisco VIM 2.2, provides the flexibility of increasing the provider and tenant VLAN ranges after the post pod installation. Increasing provider and tenant VLAN ranges applies to C-series and B-series pod that is enabled with Cisco UCS Manager plugin. B-series pod running without Cisco UCS Manager plugin, cannot use this feature because of the inherent day-0 networking configuration to be done in FI.

You should have the tenant and provider networks enabled on the pod from day-0.

#### **Procedure**

**Step 1** Enter the TENANT\_VLAN\_RANGES and/or PROVIDER\_VLAN\_RANGES in the setup\_data.yaml file and run the reconfigure command through Cisco VIM Client as follows: TENANT VLAN RANGES: old vlan info, new vlan info or/and PROVIDER VLAN RANGES: old vlan info, new vlan info

**Step 2** Change the pod by copying the setupdata into a local dir and update it manually by running the following command:

[root@mgmt1 ~]# cd /root/ [root@mgmt1 ~]# mkdir MyDir [root@mgmt1 ~]# cd MyDir

#### **Step 3** Update the setup data, by running the following command: [root@mgmt1 ~]# cp /root/openstack-configs/setup\_data.yaml <my\_setup\_data.yaml> [root@mgmt1 ~]# vi my\_setup\_data.yaml(update the setup\_data with the right info)

**Step 4** Run the re-configuration command as follows: [root@mgmt1 ~]# cd ~/installer-xxxx [root@mgmt1 ~]# ciscovim –-setupfile ~/MyDir/<my\_setup\_data.yaml> reconfigure

### **Enabling NFVIMON Post Pod Install**

Cisco VIM 2.2 can be optionally installed with a  $3<sup>rd</sup>$  party software (aka NFVIMON), that can monitor the health and performance of the NFV infrastructure. The NFVIMON feature enables extensive monitoring and performance data for various components of the cloud infrastructure including Cisco UCS blade and rack servers, service profiles, Nexus top of rack switches, fabric connections and also the OpenStack instances. The monitoring system is designed such that it can monitor single or multiple Pods from a single management system. NFVIMON can be enabled by extending the setup data.yaml with relevant information on an existing pod, via the reconfigure option. NFVIMON consists of 4 components: dispatcher, collector, Resource Manager  $(RM)$  and control-center with Cisco Zenpacks (CC). Since NVIFMON is a 3<sup>rd</sup> party software, care has been taken to make sure its integration into VIM is loosely coupled and the VIM automation only deals with installing the minimal software piece (dispatcher) needed to monitor the pod. The installing of the other

NFVIMON components (collector, Resource Manager (RM) and control-center with Cisco Zenpacks (CC)), are Cisco Advance Services led activity and those steps are outside the scope of the current install guide.

### **Before you Begin**

Please ensure that you have engaged with Cisco Advance Services on the planning and installation of the NFVIMON accessories along with its network requirements. Also, the image information of collector, Resource Manager (RM) and control-center with Cisco Zenpacks (CC)) is available only through Cisco Advance Services. At a high level, please have a node designated to host a pair of collector VM for each pod, and a common node to host CC and RM VMs, which can aggregate and display monitoring information from multiple pods. In terms of networking, the collectors VMs need to have 2 interfaces: an interface in br\_mgmt of the VIM, and another interface that is routable, which can reach the VIM Installer REST API and the RM VMs. Since the collector VM is sitting in an independent node, 4 IPs from the management network of the pod should be pre-planned and reserved. Install steps of the collector, Resource Manager (RM) and control-center with Cisco Zenpacks (CC)) are Cisco Advance Services led activity.

### **Installation of NFVIMON Dispatcher**

The dispatcher is the only component in NFVIMON offering that is managed by VIM orchestrator. While the dispatcher acts as a conduit to pass openstack information of the pod to the collectors, it is the Cisco NFVI Zenpack sitting in the CC/RM node, that gathers the node level information. To enable dispatcher as part of the VIM Install, update the setup\_data with the following information:

```
#Define the PODNAME
PODNAME: <PODNAME with no space>; ensure that this is unique across all the pods
NFVIMON:<br>MASTER:
                           # Master Section
    admin ip: <IP address of Control Centre VM>
  COLLECTOR: # Collector Section
management vip: <VIP for ceilometer/dispatcher to use> #Should be unique across the VIM
Pod; Should be part of br mgmt network
    Collector_VM_Info:
      -
        hostname: < hostname of Collector VM 1>
        password: <password for collector vm1> # max length of 32
      ccuser password: <password from master for 'ccuser' (to be used for self monitoring)>
  # max length of 32
        admin ip: <ssh_ip_collector_vm1> # Should be part of br_api network
        management ip: \langle \text{mgmt} ip collector vm1> # Should be part of br mgmt network
      -
        hostname: < hostname of Collector VM 2>
        password: <password for collector vm2> # max length of 32
       ccuser password: <password from master for 'ccuser' (to be used for self monitoring)>
  # max length of 32
        admin ip: <ssh_ip_collector_vm2> # Should be part of br_api network
        management_ip: <mgmt_ip_collector_vm2> # Should be part of br_mgmt network
  DISPATCHER:
    rabbitmq_username: admin # Pod specific user for dispatcher module in
```

```
ceilometer-collector
```
To monitor TOR, ensure that the following TORSWITCHINFO sections are defined in the setup\_data.yaml.

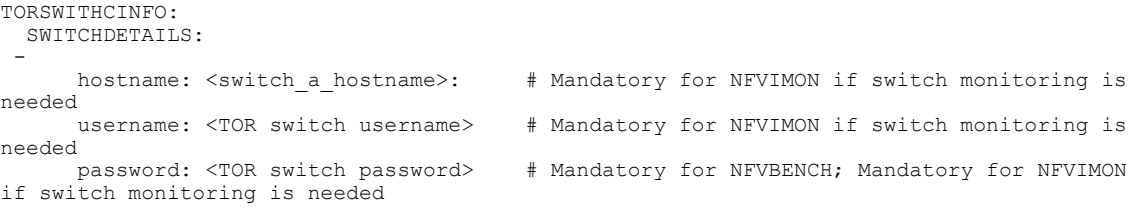

ssh ip: <TOR switch ssh ip> # Mandatory for NFVIMON if switch monitoring is needed .... hostname: <switch b hostname>: # Mandatory for NFVIMON if switch monitoring is needed<br>username: <TOR switch username> # Mandatory for NFVIMON if switch monitoring is needed password: <TOR switch password> # Mandatory for NFVIMON if switch monitoring is needed ssh\_ip: <TOR switch ssh\_ip> # Mandatory for NFVIMON if switch monitoring is needed

To initiate the integration of NFVIMON on an existing pod, copy the setupdata into a local dir and update it manually with information listed above, then run reconfiguration command as follows:

```
[root@mgmt1 ~]# cd /root/
[root@mgmt1 ~]# mkdir MyDir
[root@mgmt1 ~]# cd MyDir
[root@mgmt1 ~]# cp /root/openstack-configs/setup_data.yaml <my_setup_data.yaml>
[root@mgmt1 ~]# vi my_setup_data.yaml (update the setup_data to include NFVIMON related
info)
[root@mgmt1 ~]# cd ~/installer-xxxx
[root@mgmt1 ~]# ciscovim –-setupfile ~/MyDir/<my_setup_data.yaml> reconfigure
```
It should be noted that un-configuration of this feature is not supported today. Additionally, NFVIMON is only supported on a pod running Keystone v2.

## **Fernet Key Operations**

Keystone fernet token format is based on the cryptographic authentication method - Fernet. Fernet is an implementation of Symmetric Key Encryption. Symmetric key encryption is a cryptographic mechanism that uses the same cryptographic key to encrypt plaintext and the same cryptographic key to decrypt ciphertext. Fernet authentication method also supports multiple keys where it takes a list of symmetric keys, performs all encryption using the first key in a list and attempts to decrypt using all the keys from that list.

The Cisco NFVI pods uses Fernet keys by default. The following operations can be carried out in Cisco NFVI pods.

To check if the fernet keys are successfully synchronized across the keystone nodes.

```
[root@mgmt1 ~]# cd ~/installer-xxxx
[root@mgmt1 ~]# ciscovim help check-fernet-keys
usage: ciscovim check-fernet-keys
```
Check whether the fernet keys are successfully synchronized across keystone nodes. To set the fernet key frequency:

```
[root@mgmt1 ~]# cd ~/installer-xxxx
[root@mgmt1 ~]# ciscovim help period-rotate-fernet-keys
usage: ciscovim period-rotate-fernet-keys <SET PERIOD ROTATION FERNET KEYS>
Set the frequency of fernet keys rotation on keystone
Positional arguments:
 <SET_PERIOD_ROTATION_FERNET_KEYS>
Frequency to set for period rotation
To forcefully rotate the fernet keys:
[root@mgmt1 ~]# cd ~/installer-xxxx
[root@mgmt1 ~]# ciscovim help rotate-fernet-keys
```

```
usage: ciscovim rotate-fernet-keys
Trigger rotation of the fernet keys on keystone
To resync the fernet keys across the keystone nodes:
```

```
[root@mgmt1 ~]# cd ~/installer-xxxx
[root@mgmt1 ~]# ciscovim help resync-fernet-keys
usage: ciscovim resync-fernet-keys
Resynchronize the fernet keys across all the keystone nodes
```
### **Managing Certificates**

When TLS protection is configured for the OpenStack APIs, the two certificate files, haproxy.pem and haproxy-ca.crt, are stored in the /root/openstack-configs/ directory. Clients running on servers outside of the deployed cloud to verify cloud authenticity need a copy of the root certificate (haproxy-ca.crt). If a well-known certificate authority hassigned the installed certificate, no additional configuration is needed on clientservers. However, if a self-signed or local CA is used, copy haproxy-ca.crt to each client. Following instructions specific to the client operating system or browser to install the certificate as a trusted certificate.

Alternatively, you can explicitly reference the certificate when using the OpenStack CLI by using the environment variable OS\_CACERT or command line parameter –cacert.

While Cisco NFVI is operational, a daily check is made to monitor the expiration dates of the installed certificates. If certificates are not nearing expiration, an informational message is logged. As the certificate approaches expiration, an appropriate warning or critical message is logged.

2017-04-24T13:56:01 INFO Certificate for OpenStack Endpoints at 192.168.0.2:5000 expires in 500 days

It is important to replace the certificates before they expire. After Cisco NFVI is installed, you can update the certificates by replacing the haproxy.pem and haproxy-ca.crt files and running the reconfigure command:

cd ~/installer-xxxx; ciscovim reconfigure

### **Enabling TLS post install**

Enabling TLS is important to ensure the Cisco VIM network is secure. TLS encrypts and authenticates communication to the cloud endpoints. When TLS is enabled, two additional information has to be provided to the installer: haproxy.pem and haproxy-ca-crt. These must be placed in the ~/installer-xxxx/openstack-configs directory.

#### **Procedure**

**Step 1** Along with updating the ~/installer-xxxx/openstack-configs with the right certificates, take a backup of the setupdata file and update the file manually with the configs listed as, external lb vip tls: True # if using VIP IP for TLS or

external lb vip fqdn: host or DNS name matching external lb vip address (if FQDN is needed)

**Step 2** Run the reconfigure command as follows:

[root@mgmt1 ~]# cd /root/ [root@mgmt1 ~]# mkdir MyDir [root@mgmt1 ~]# cp /root/openstack-configs/setup\_data.yaml /root/MyDir/

**Step 3** Update the setup data to include TLS option and copy the certificates to  $\sim$ /installer-xxxx/openstack-configs directory.

```
[root@mgmt1 ~]# cd /root/MyDir/
[root@mgmt1 ~]# vi setup_data.yaml [root@mgmt1 ~]# cd ~/installer-xxxx
[root@mgmt1 ~]# ciscovim --setupfile /root/MyDir/setup_data.yaml reconfigure
```
### **Reconfiguring TLS Certificates**

Cisco VIM provides a way to configure TLS certificates on-demand for any reason. For Example: certificate expiration policies governing certificate management.

Reconfiguration of certificates in general is supported in the following components:

• Cisco VIM Rest API endpoints:

Steps to be performed to reconfigure certificate files are as follows:

◦Copy the new key, CA root and certificate files into the ~/openstack-configs folder under the following filenames

```
cp <new-ca-root-cert> ~/openstack-configs/mercury-ca.crt
cp <new-key-file> ~/openstack-configs/mercury.key
cp <new-cert-file> ~/openstack-configs/mercury.crt
```
◦Once copied run the reconfigure steps as under:

```
cd ~/installer-xxxx/tools
./restapi.py -a reconfigure-tls
```
#### • OpenStack API endpoints

Steps to be performed to reconfigure certificate files are as follows:

◦Copy the new key, CA root and certificate files into the ~/openstack-configs folder under the following filenames

cp <new-ca-root-cert> ~/openstack-configs/haproxy-ca.crt cp <new-cert-file> ~/openstack-configs/haproxy.pem

◦Once copied run the reconfigure steps as follows:

cd ~/installer-xxxx; ciscovim reconfigure

- SwiftStack Service through Horizon and CinderBackup Service.
	- ◦Reconfiguring TLS certificates for SwiftStack mainly involves client side certificate updates. The CA root certificate in both these cases is updated for components within OpenStack that are clients of the SwiftStack service in general.
	- ◦Copy the new CA root certificate to the ~/openstack-configs folder and run reconfigure.

```
cp <new-ca-root-cert> ~/openstack-configs/haproxy-ca.crt
cd ~/installer-xxxx; ciscovim reconfigure
```
- Logstash service and Fluentd (client-side certificates).
	- ◦For the Logstash service on the management node, both the key and certificate file will be reconfigured as part of the reconfigure operation.
	- ◦For the Fluentd service on the controllers, compute and storage nodes, the certificate file will be reconfigured as part of the reconfigure operation.

◦Copy of the key and certificate files to the ~/openstack-configs folder on the management node and run reconfigure operation.

```
cp <new-key-file> ~/openstack-configs/logstash-forwarder.key
cp <new-cert-file> ~/openstack-configs/logstash-forwarder.crt
cd ~/installer-xxxx; ciscovim reconfigure
```
### **Enabling Keystone v3 on an Existing Install**

Keystone API from v3 to v2 is also not supported.

To continue enhancing oursecurity portfolio, and multi-tenancy with the use of domains, Keystone v3 support has been added in Cisco VIM 2.2 from an authentication end-point. It should be noted that Keystone v2 and v3 are mutually exclusive. The administrator has to decide during install time the authentication end-point version to go with. By default, VIM orchestrator picks keystone v2 as the authentication end-point. So one can enable Keystonev3 as an install option on day-0 (see 2.2 CiscoVIM install guide), or enable it as a reconfigure option after the pod is installed. To enable Keystone v3 after the pod is installed, one needs to define the following under the optional service section in the setup\_data.yam filel.

```
# Optional Services:
OPTIONAL_SERVICE_LIST:
- keystonev3
```
To initiate the integration of Keystone v3 on an existing pod, copy the setupdata into a local dir and update it manually, then run reconfiguration command as follows:

```
[root@mgmt1 ~]# cd /root/
[root@mgmt1 ~]# mkdir MyDir
[root@mgmt1 ~]# cd MyDir
[root@mgmt1 ~]# cp /root/openstack-configs/setup_data.yaml <my_setup_data.yaml>
[root@mgmt1 ~]# vi my_setup_data.yaml (update the setup_data to include keystone v3 info)
[root@mgmt1 ~]# cd ~/installer-xxxx
[root@mgmt1 ~]# ciscovim –-setupfile ~/MyDir/<my_setup_data.yaml> reconfigure
It should be noted that un-configuration of this feature is not supported today. Additionally, re-versioning
```
### **LDAP/AD support with Keystone v3**

With the introduction of KeystoneV3, the openstack service authentication can now we delegated to an external LDAP/AD server. In Cisco VIM 2.2, this feature has been introduced optionally if the authorization is done by Keystone v3. Just like Keystonev3, this feature can be enabled on an existing pod running Cisco VIM 2.2. To avail of this feature post pod deployment, the setup\_data needs to be augmented with the following information during the installation of the pod.

An important pre-requisite for enabling AD/LDAP integration is that the AD/LDAP endpoint MUST be reachable from all the Controller nodes that run OpenStack Keystone Identity Service.

```
LDAP:
  domain: <Domain specific name>
  user objectclass: <objectClass for Users> # e.g organizationalPerson
  group objectclass: <objectClass for Groups> # e.g. groupOfNames
  user_tree_dn: '<DN tree for Users>' # e.g. 'ou=Users,dc=cisco,dc=com'
  group tree dn: '<DN tree for Groups>' # e.g. 'ou=Groups,dc=cisco,dc=com'
  suffix: '<suffix for DN>' # e.g. 'dc=cisco,dc=com'
 url: '<ldap:// host:port>' # e.g. 'ldap://172.26.233.104:389'
or
url: '<ldaps|ldap>://[<ip6-address>]:[port]'
e.g.ldap://[2001:420:293:2487:d1ca:67dc:94b1:7e6c]:389 ---> note the mandatory "[.. ]"
around the ipv6 address
  user: '<DN of bind user>' # e.g. 'dc=admin,dc=cisco,dc=com'
 password: <password> # e.g. password of bind user
user filter = (memberOf=CN=os-users, OU=OS-Groups, DC=mercury, DC=local)
user id attribute = sAMAccountName
user_name_attribute = sAMAccountName
user<sup>-</sup>mail<sup>-</sup>attribute = mail # Optional
qroup tree dn = ou=OS-Groups,dc=mercury,dc=local
group_name_attribute = sAMAccountName
```
To initiate the integration of LDAP with Keystone v3 on an existing pod, copy the setupdata into a local dir and update it manually with the relevant LDAP and Keystone v3 (if absent from before) configuration, then run reconfiguration command as follows:

[root@mgmt1 ~]# cd /root/ [root@mgmt1 ~]# mkdir MyDir [root@mgmt1 ~]# cd MyDir root@mgmt1 ~]# cp /root/openstack-configs/setup data.yaml <my setup data.yaml> [root@mgmt1 ~]# vi my\_setup\_data.yaml (update the setup\_data to include LDAP info)  $[root@mqmt1 \sim]$ # cd  $\sim$ / $\overline{1}$ nstaller-xxxx [root@mgmt1 ~]# ciscovim –-setupfile ~/MyDir/<my\_setup\_data.yaml> reconfigure The reconfigure feature supports a full or partial reconfiguration of the LDAP integration service.

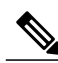

**Note** All the parameters within the LDAP stanza are configurable with the exception of the domain parameter.

**Integrating identity with LDAP over TLS**: The automation supports keystone integration with LDAP over TLS. In order to enable TLS, the CA root certificate must be presented as part of the

/root/openstack-configs/haproxy-ca.crt file. The url parameter within the LDAP stanza must be set to ldaps.

Additionally, the url parametersupportsthe following format: url: '<ldaps| ldap>://<FQDN | IP-Address>:[port]'

The protocol can be one of the following: ldap for non-ssland ldaps when TLS has to be enabled.

The ldap host can be a fully-qualified domainname (FQDN) or an IPv4 or v6 Address depending on how the SSL certificates are generated. .

The port number is optional and if not provided assumes that the ldap services are running on the default ports.For Example:. 389 for non-ssl and 636 forssl. However, if these are not the defaults, then the non-standard port numbers must be provided. Except for the domain, all other item values can be changed via the 'reconfigure' option.

### **Enabling ACI in Cisco VIM**

In Cisco VIM 2.2, we have integrated the Opflex ML2 plugin (in Unified mode) to manage the tenant VLANs dynamically, as VMs come and go in the cloud. In addition, we support an administrator driven automated workflow to provison the provider networks. In VIM 2.2, this is supported on a C-series based Fullon or micropod running with Cisco VIC 1227. While the integration of ACI into CVIM is a day-0 activity, VIM supports the replacement of the ACI controller in the ACI cluster, and the expansion of the leaf switches to increase the fabric.

#### **Procedure**

```
Step 1 To update the setup data with one or both follow the below steps:
        APICINFO:
        apic_hosts: '<ip1|host1>:[port], <ip2|host2>:[port], <ip3|host3>:[port]'
        # max of 3, min of 1, not 2; reconfigurable
        Since the APIC manages the Leaf switches, its mandatory to define the new Leaf switches (in
         pairs) in the following format:
        TORSWITCHINFO: (mandatory)
          SWITCHDETAILS:
         :
```

```
:
  -
 hostname: <leaf-hostname-1>
 vpc_peer_keepalive: <leaf-hostname-2>
 vpc domain: 1 # Must be unique across pairs
 br mgmt port_info: 'eth1/27' # br_mgmt_* attributes must exist on at least one pair
 br_mgmt_vlan_info: '3401'
 node_id: <int> # unique across switches
  -
 hostname: <leaf-hostname-2>
 vpc peer keepalive: <leaf-hostname-1>
 vpc_domain: 1
 br_mgmt_port_info: 'eth1/27' # br_mgmt * attributes must exist on at least one pair
 br_mgmt_vlan_info: '3401'
 node_id: <int> # unique across switches
```
**Step 2** T o initiate the change in ACI config on an existing pod, copy the setupdata into a local dir and update it manually with the relevantapic hosts and/or new TORSWITCH information, then run reconfiguration commands follows:

```
[root@mgmt1 ~]# cd /root/ [root@mgmt1 ~]# mkdir MyDir [root@mgmt1 ~]# cd MyDir
[root@mgmt1 ~]# cp /root/openstack-configs/setup_data.yaml <my_setup_data.yaml> [root@mgmt1
\sim]# vi my setup data.yaml (update the setup data to include ACI info)
[root@mgmt1 ~]# cd ~/installer-xxxx
[root@mgmt1 ~]# ciscovim –-setupfile ~/MyDir/<my_setup_data.yaml> reconfigure
```
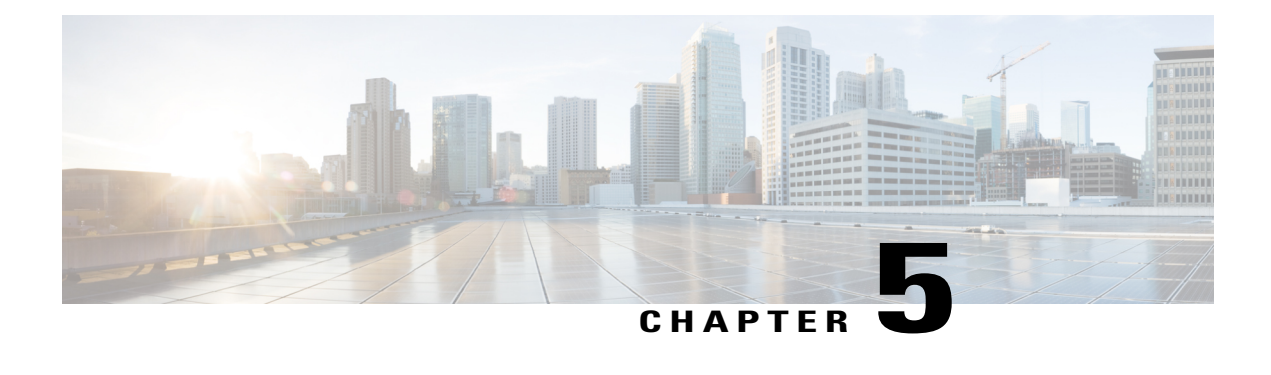

# **Managing Cisco NFVI Storage**

This chapter describes basic architectural concepts that will help you understand the Cisco NFVI data storage architecture and data flow. It also provides techniques you can use to monitor the storage cluster health and the health of all systems that depend on it

- Cisco NFVI Storage [Architecture,](#page-120-0) page 111
- Verifying and [Displaying](#page-121-0) Ceph Storage Pools, page 112
- [Checking](#page-122-0) the Storage Cluster Health, page 113
- Checking Glance [Connectivity,](#page-123-0) page 114
- Verifying Glance and Ceph Monitor [Keyrings,](#page-124-0) page 115
- [Verifying](#page-125-0) Glance Image ID on Ceph, page 116
- Checking Cinder [Connectivity,](#page-125-1) page 116
- Verifying the Cinder and Ceph Monitor [Keyrings,](#page-126-0) page 117
- [Verifying](#page-127-0) the Cinder Volume ID on Ceph, page 118
- Checking Nova [Connectivity,](#page-127-1) page 118
- Verifying the Nova and Ceph Monitor [Keyrings,](#page-128-0) page 119
- [Verifying](#page-129-0) Nova Instance ID, page 120
- [Displaying](#page-130-0) Docker Disk Space Usage, page 121
- [Reconfiguring](#page-130-1) SwiftStack Integration, page 121
- [Reconfiguring](#page-132-0) Administrator Source Networks, page 123
- Password Reset for Cisco VIM [Management](#page-132-1) Node, page 123

### <span id="page-120-0"></span>**Cisco NFVI Storage Architecture**

OpenStack has multiple storage back ends. Cisco NFVI uses the Ceph back end. Ceph supports both block and object storage and is therefore used to store VM images and volumes that can be attached to VMs. Multiple OpenStack services that depend on the storage backend include:

- Glance (OpenStack image service)—Uses Ceph to store images.
- Cinder (OpenStack storage service)—Uses Ceph to create volumes that can be attached to VMs.
- Nova (OpenStack compute service)—Uses Ceph to connect to the volumes created by Cinder.

The following figure shows the Cisco NFVI storage architecture component model.

**Figure 18: Cisco NFVI Storage Architecture**

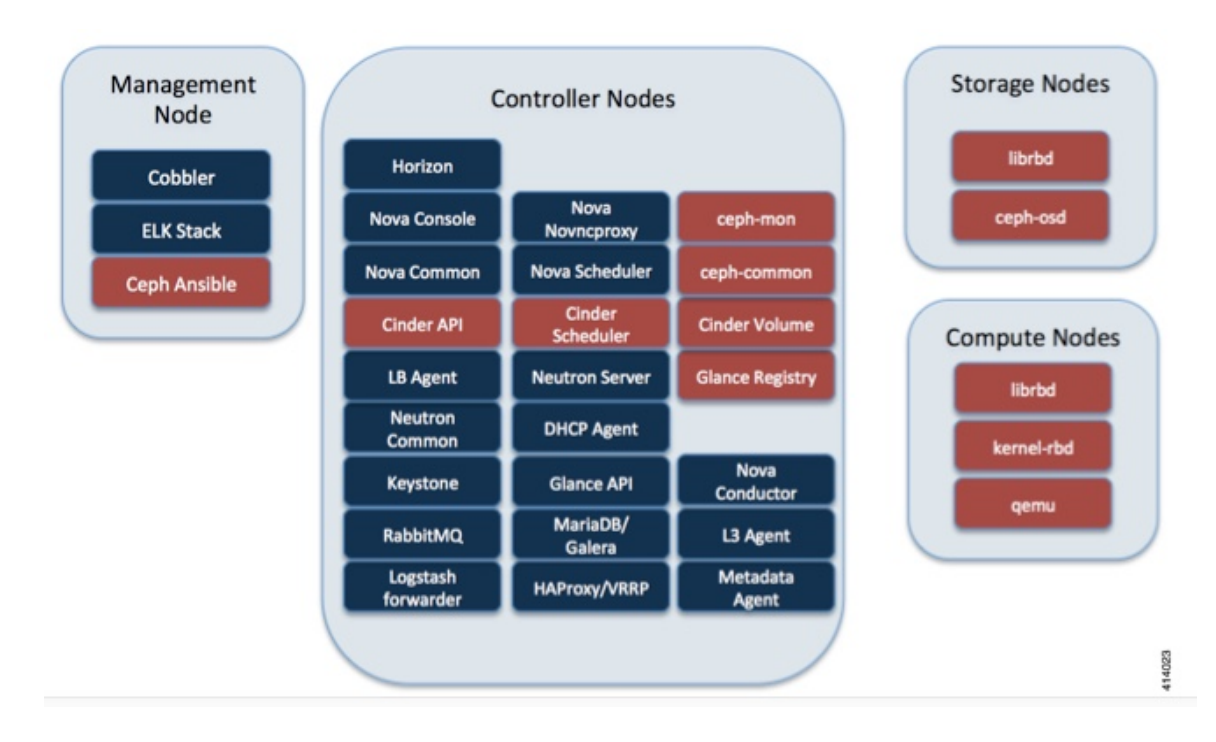

### <span id="page-121-0"></span>**Verifying and Displaying Ceph Storage Pools**

Ceph is configured with four independent pools: images, volumes, vms, and backups. (A default rbd pool is used internally.) Each Ceph pool is mapped to an OpenStack service. The Glance service stores data in the images pool, and the Cinder service stores data in the volumes pool. The Nova service can use the vms pool to boot ephemeral disks directly from the Ceph cluster depending on how the NOVA\_BOOT\_FROM option in the ~/openstack-configs/setup\_data.yaml was configured prior to Cisco NFVI installation. If NOVA\_BOOT\_FROM is set to ceph before you run the Cisco NFVI installation, the Nova service will boot from the Ceph vms pool. By default, NOVA\_BOOT\_FROM isset to local, which meansthat all VM ephemeral disks are stored as files in the compute nodes. Changing this option after installation does not affect the use of the vms pool for ephemeral disks.

The Glance, Cinder, and Nova OpenStack services depend on the Ceph cluster for backend storage. Therefore, they need IP connectivity to the controller nodes. The default port used to connect Glance, Cinder, and Nova to the Ceph cluster is 6789. Authentication through cephx is required, which means authentication tokens, called keyrings, must be deployed to the OpenStack components for authentication.

To verify and display the Cisco NFVI Ceph storage pools:

### **Procedure**

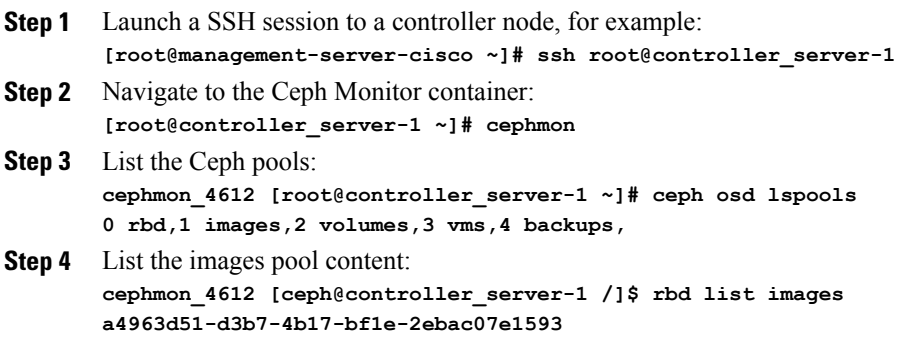

## <span id="page-122-0"></span>**Checking the Storage Cluster Health**

Cisco recommends that you perform a few verifications to determine whether the Ceph cluster is healthy and is connected to the Glance, Cinder, and Nova OpenStack services, which have Ceph cluster dependencies. The first task to check the health of the cluster itself by completing the following steps:

#### **Procedure**

Π

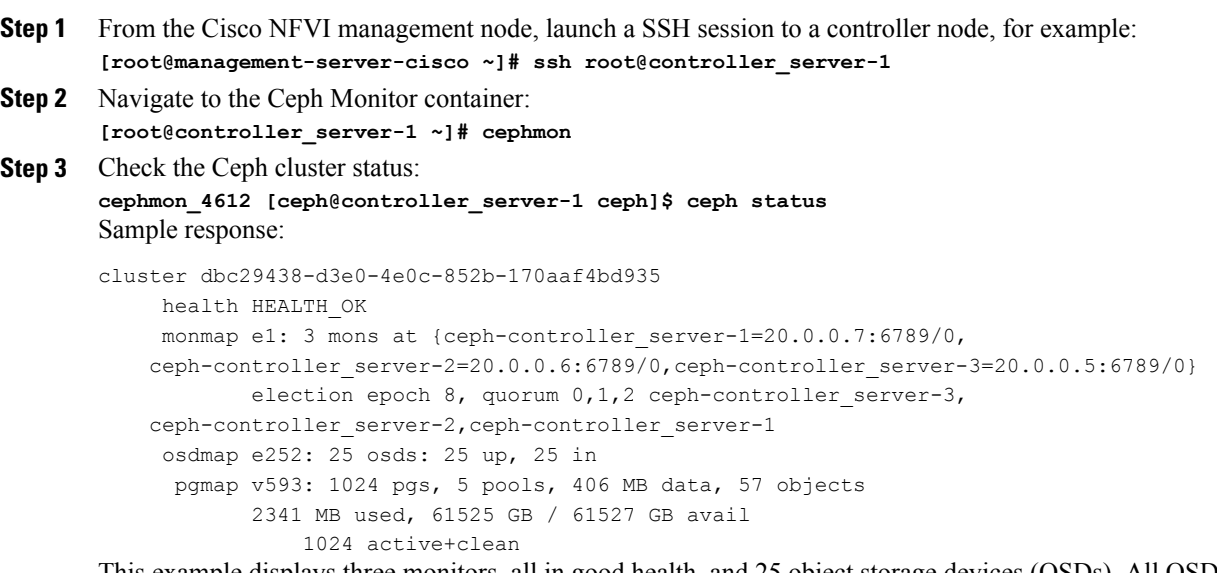

This example displays three monitors, all in good health, and 25 object storage devices (OSDs). All OSDs show as up and in the cluster.

**Step 4** To see a full listing of all OSDs sorted by storage node, enter: **cephmon\_4612 [ceph@controller\_server-1 ceph]\$ ceph osd tree**

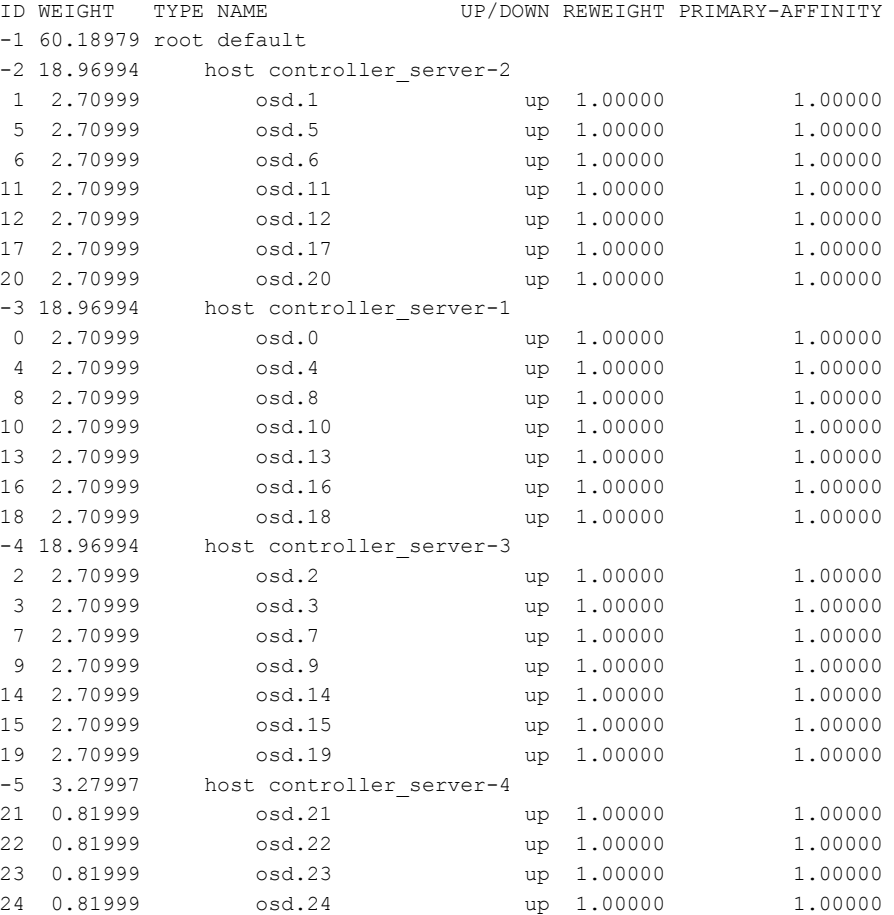

#### Sample response:

#### **What to Do Next**

After you verify the Ceph cluster is in good health, check that the individual OpenStack components have connectivity and their authentication tokens—keyrings—match the Ceph Monitor keyrings. The following procedures show how to check the connectivity and authentication between Ceph and Glance, Ceph and Cinder, and Ceph and Nova.

## <span id="page-123-0"></span>**Checking Glance Connectivity**

The Glance API container must be connected to the Cisco NFVI controller nodes. Complete the following steps to verify the Glance to controller node connectivity:

#### **Procedure**

**Step 1** From the management node, launch a SSH session to a controller node, for example: **[root@management-server-cisco ~]# ssh root@controller\_server-1**

**Step 2** Navigate to the Glance API container: **[root@controller\_server-1 ~]# glanceapi**

**Step 3** Check the Glance API container connectivity to a controller node different from the one entered in Step 1, in this case, controller server 2:

**glanceapi\_4612 [glance@controller\_server-1 /]\$ curl controller\_server-2:6789** If the connection is successful, you will see a message like the following:

glanceapi\_4612 [glance@controller\_server-1 /]\$ curl controller\_server-2:6789 ceph v027?

If the connection is not successful, you will see a message like the following:

glanceapi\_4612 [glance@controller\_server-1 /]\$ curl controller\_server-2:6789 curl: (7) Failed connect to controller server-2:6789; Connection refused

A message like the one above meansthe Ceph monitor running on the target controller node controller\_server-2 is not listening on the specified port or there is no route to it from the Glance API container.

Checking one controller node should be enough to ensure one connection path available for the Glance API. However, because Cisco NFVI controller nodes run as part of an HA cluster, you should run Step 3 above targeting all the controller nodes in the Cisco NFVI pod.

#### **What to Do Next**

After you verify the Glance API connectivity to all Cisco NFVI controller nodes, check the Glance keyring to ensure it matches the Ceph monitor keyring.

## <span id="page-124-0"></span>**Verifying Glance and Ceph Monitor Keyrings**

Complete the following steps to verify the Glance API keyring matches the Ceph Monitor keyring.

#### **Procedure**

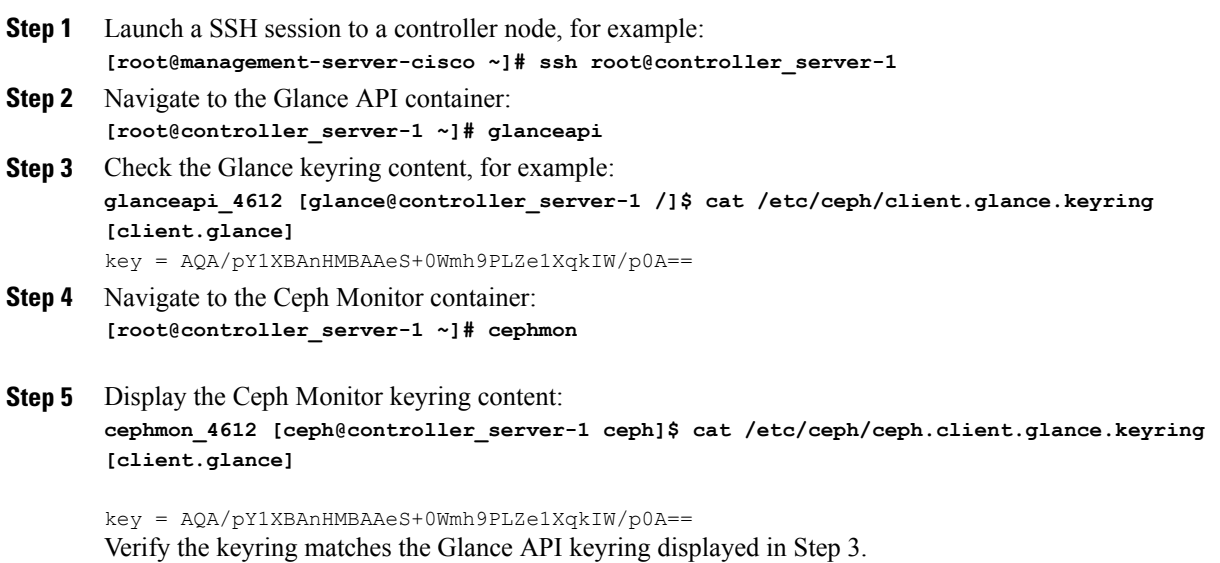

I

### **What to Do Next**

A final check to ensure that Ceph and Glance are connected isto actually import a Glance image using Horizon or the Glance CLI. After you import an image, compare the IDs seen by Glance and by Ceph. They should match, indicating Ceph is handling the backend for Glance.

# <span id="page-125-0"></span>**Verifying Glance Image ID on Ceph**

The following steps verify Ceph is properly handling new Glance images by checking that the image ID for a new Glance image is the same as the image ID displayed in Ceph.

#### **Procedure**

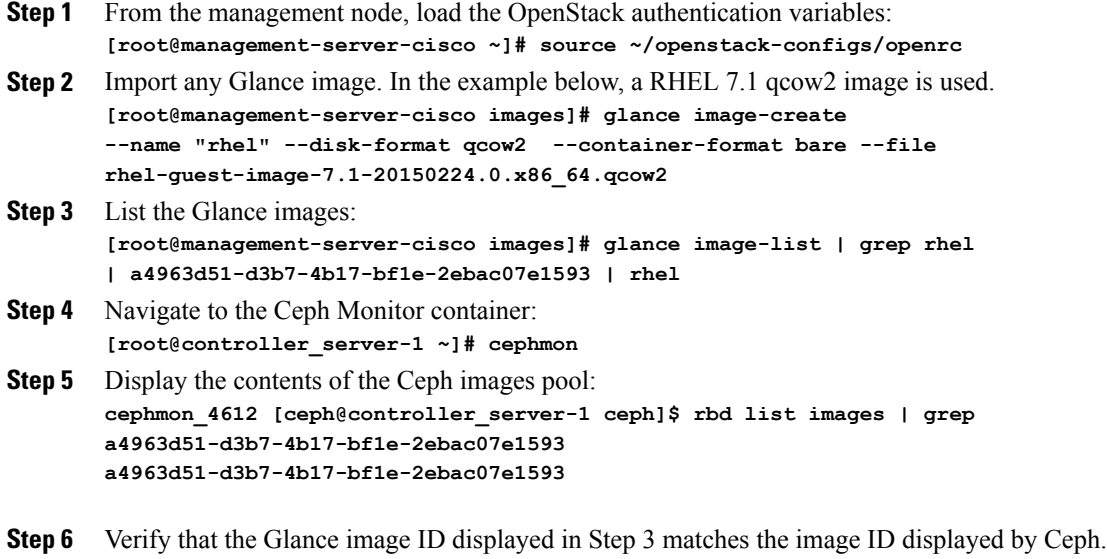

## <span id="page-125-1"></span>**Checking Cinder Connectivity**

The Cinder volume container must have connectivity to the Cisco NFVI controller nodes. Complete the following steps to verify Cinder volume has connectivity to the controller nodes:

#### **Procedure**

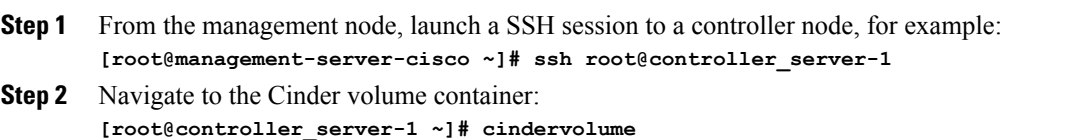

**Step 3** Check the Cinder volume container connectivity to a controller node different from the one entered in Step 1, in this case, controller\_server-2:

**cindervolume\_4612 [cinder@controller\_server-1 /]\$ curl controller\_server-2:6789** If the connection is successful, you will see a message like the following:

cindervolume\_4612 [cinder@controller\_server-1 /]\$ curl controller\_server-2:6789 ceph v027?

If the connection is not successful, you will see a message like the following:

cindervolume\_4612 [cinder@controller\_server-1 /]\$ curl controller\_server-2:6789 curl: (7) Failed connect to controller server-2:6789; Connection refused A message like the one above means the Ceph monitor running on the target controller node controller server-2 is not listening on the specified port or there is no route to it from the Cinder volume container.

Checking one controller node should be enough to ensure one connection path is available for the Cinder volume. However, because Cisco NFVI controller nodes run as part of an HA cluster, repeat Step 3 targeting all the controller nodes in the Cisco NFVI pod.

#### **What to Do Next**

After you verify the Cinder volume connectivity to all Cisco NFVI controller nodes, check the Cinder keyring to ensure it matches the Ceph monitor keyring.

### <span id="page-126-0"></span>**Verifying the Cinder and Ceph Monitor Keyrings**

Complete the following steps to verify the Cinder volume keyring matches the Ceph Monitor keyring.

#### **Procedure**

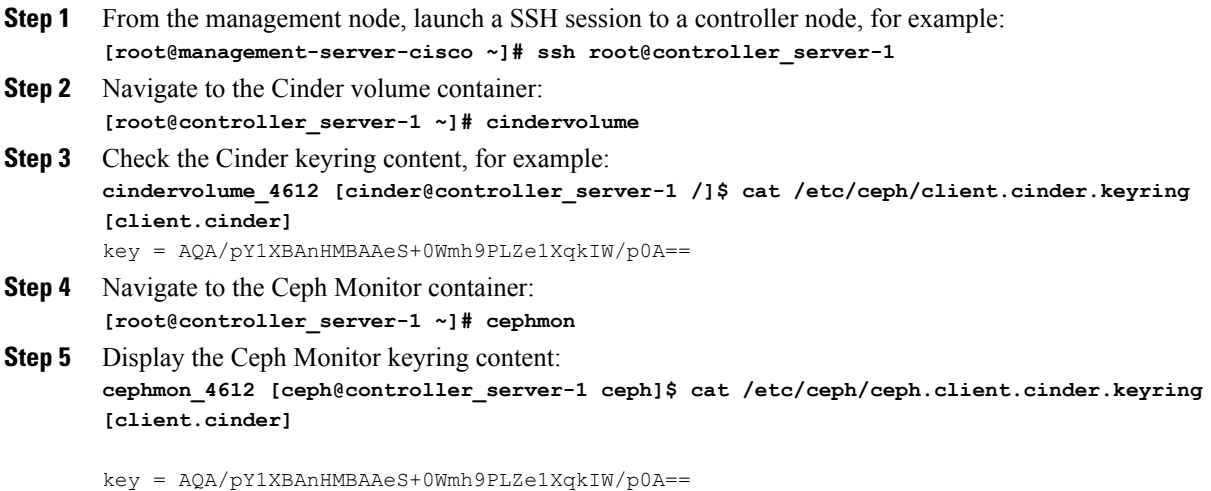

Verify the keyring matches the Cinder volume keyring displayed in Step 3.

#### **What to Do Next**

As a final Ceph and Cinder connectivity verification, import a Cinder image using Horizon or the Cinder CLI. After you import the image, compare the IDs seen by Cinder and by Ceph. They should match, indicating Ceph is handling the backend for Cinder.

### <span id="page-127-0"></span>**Verifying the Cinder Volume ID on Ceph**

The following steps verify Ceph is properly handling new Cinder volumes by checking that the volume ID for a new Cinder volume is the same as the volume ID displayed in Ceph.

#### **Procedure**

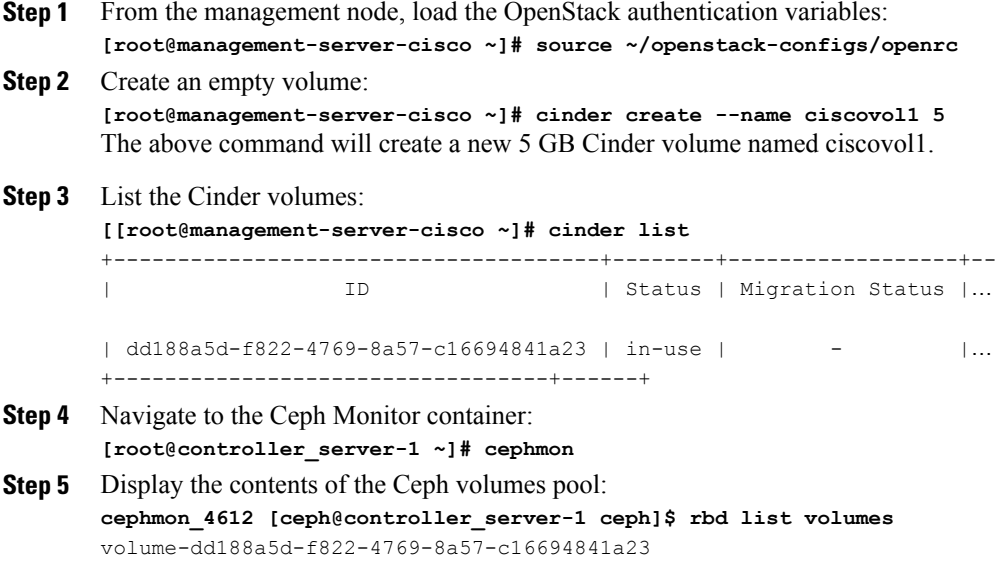

**Step 6** Verify that the Cinder volume ID displayed in Step 3 matches the volume ID displayed by Ceph, excluding the "volume-" prefix.

### <span id="page-127-1"></span>**Checking Nova Connectivity**

The Nova libvirt container must have connectivity to the Cisco NFVI controller nodes. Complete the following steps to verify Nova has connectivity to the controller nodes:

#### **Procedure**

**Step 1** From the management node, launch a SSH session to a controller node, for example: **[root@management-server-cisco ~]# ssh root@Computenode\_server-1**

- **Step 2** Navigate to the Nova libvirt container: **[root@compute\_server-1 ~]# libvirt**
- **Step 3** Check the Nova libvirt container connectivity to a controller node, in this case, controller server 1: **novalibvirt\_4612 [root@compute\_server-1 /]\$ curl controller\_server-2:6789** If the connection is successful, you will see a message like the following:

novalibvirt\_4612 [root@compute\_server-1 /]\$ curl controller\_server-1:6789 ceph v027?

If the connection is not successful, you will see a message like the following:

novalibvirt\_4612 [root@compute\_server-1 /]\$ curl controller\_server-1:6789 curl: (7) Failed connect to controller\_server-1:6789; Connection refused A message like the one above means the Ceph monitor running on the target controller node controller server-1 is not listening on the specified port or there is no route to it from the Nova libvirt container.

Checking one controller node should be enough to ensure one connection path available for the Nova libvirt. However, because Cisco NFVI controller nodes run as part of an HA cluster, you should run Step 3 above targeting all the controller nodes in the Cisco NFVI pod.

#### **What to Do Next**

After you verify the Nova libvirt connectivity to all Cisco NFVI controller nodes, check the Nova keyring to ensure it matches the Ceph monitor keyring.

### <span id="page-128-0"></span>**Verifying the Nova and Ceph Monitor Keyrings**

Complete the following steps to verify the Nova libvert keyring matches the Ceph Monitor keyring.

#### **Procedure**

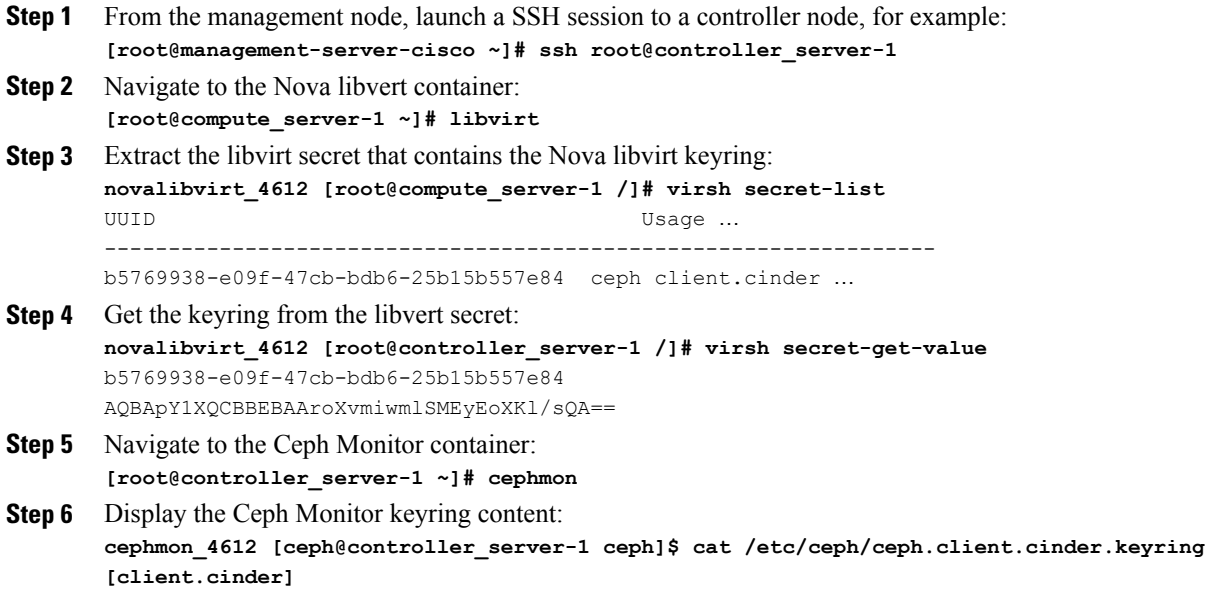

ι

key = AQBApY1XQCBBEBAAroXvmiwmlSMEyEoXKl/sQA==

Verify the keyring matches the Nova libvert keyring displayed in Step 3. Notice that in the above example the Cinder keyring is checked even though this procedure is for the Nova libvert keyring. This occurs because the Nova services need access to the Cinder volumes and so authentication to Ceph uses the Cinder keyring.

#### **What to Do Next**

Complete a final check to ensure that Ceph and Nova are connected by attaching a Nova volume using Horizon or the Nova CLI. After you attach the Nova volume, check the libvert domain.

### <span id="page-129-0"></span>**Verifying Nova Instance ID**

From the management node, complete the following steps to verify the Nova instance ID:

#### **Procedure**

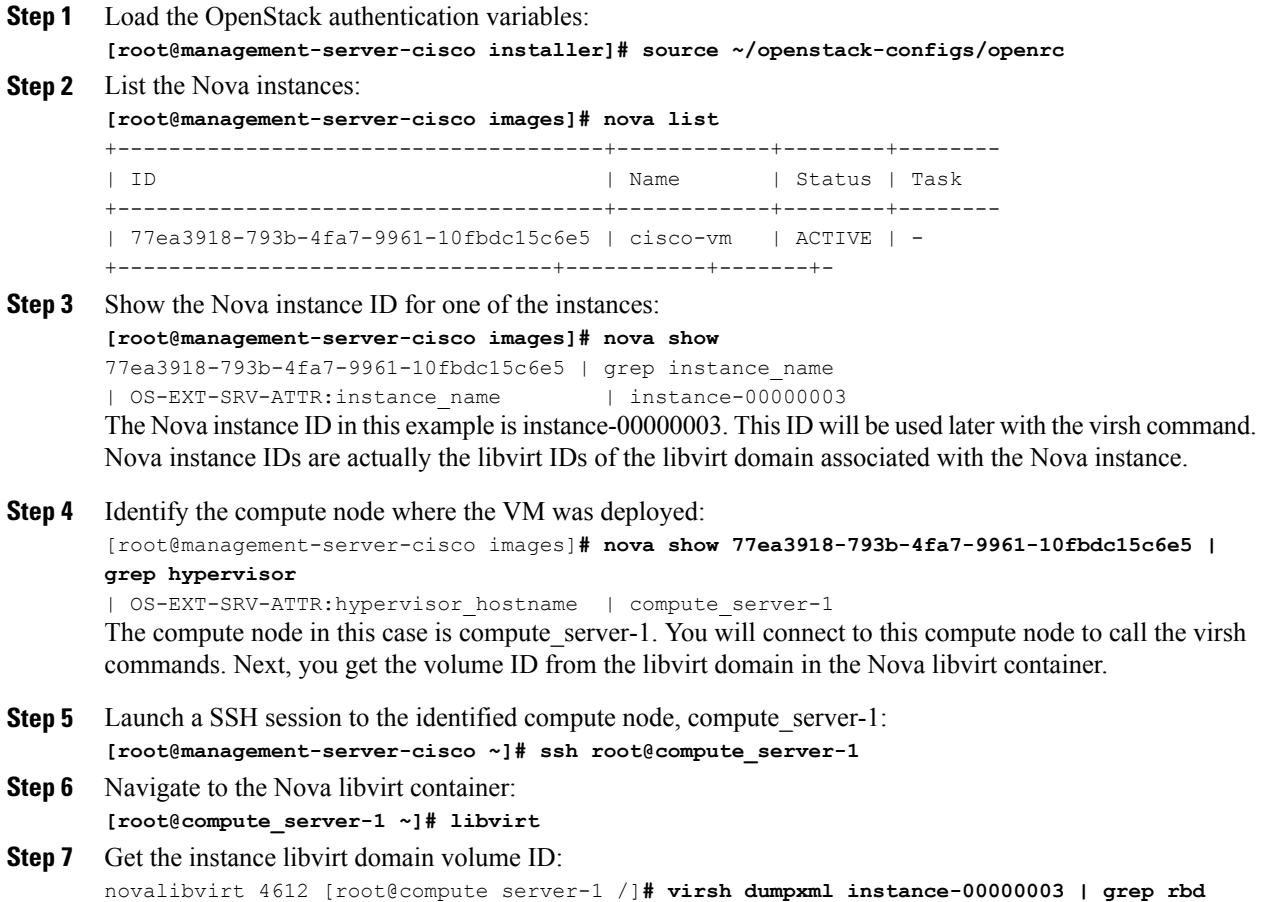

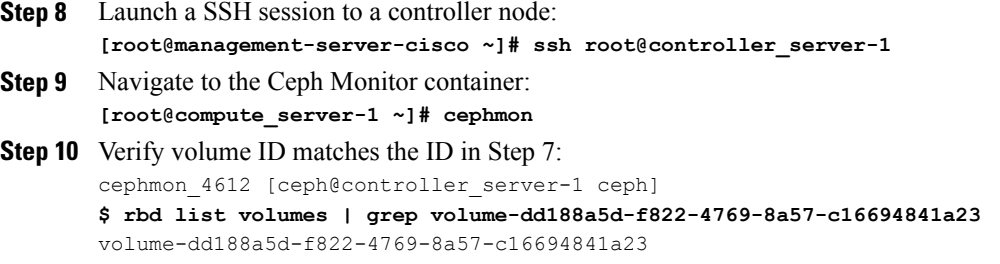

### <span id="page-130-0"></span>**Displaying Docker Disk Space Usage**

Docker supports multiple storage back ends such as Device Mapper, thin pool, overlay, and AUFS. Cisco VIM uses the devicemapper storage driver because it provides strong performance and thin provisioning. Device Mapper is a kernel-based framework that supports advanced volume management capability. Complete the following steps to display the disk space used by Docker containers.

#### **Procedure**

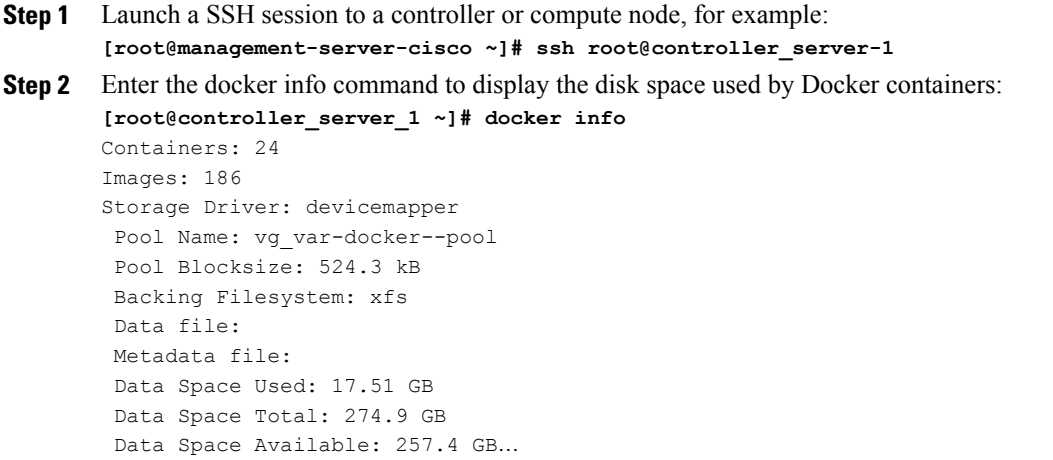

### <span id="page-130-1"></span>**Reconfiguring SwiftStack Integration**

Cisco VIM 2.2 provides integration with SwiftStack, an object storage solution. The key aspect of the SwiftStack integration isto add aSwfitStack endpoint to an existing pod running on Cisco VIM 2.2 through the reconfigure option. In this case the SwiftStack is installed and managed outside the Cisco VIM ahead of time, and the VIM orchestrator adds the relevant Keystone configuration details to access the SwiftStack endpoint (see the Cisco VIM 2.2 install guide for more details of SwiftStack).

The following options support the SwiftStack reconfiguration:

• Enable SwiftStack integration if it is not present.

- Reconfigure the existing SwiftStack PAC endpoint to point to a different cluster (cluster\_api\_endpoint).
- Reconfigure the Reseller prefix of the existing SwiftStack installation.
- Reconfigure the admin password (admin\_password) of an existing SwiftStack Install.

### **Integrating SwiftStack over TLS**

The automation supports SwiftStack integration over TLS. To enable TLS, the CA root certificate must be presented as part of the /root/openstack-configs/haproxy-ca.crt file. The protocol parameter within the SWIFTSTACK stanza must be set to https. As a pre-requisite, the SwiftStack cluster needs to be configured to enable HTTPS connections for the SwiftStack APIs with termination at the proxy servers.

The following section needs to be configured in the Setup\_data.yaml file.

```
##########################################
# Optional Swift configuration section
##########################################
# SWIFTSTACK: # Identifies the objectstore provider by name
    cluster_api_endpoint: <IP address of PAC (proxy-account-container) endpoint>
    reseller prefix: <Reseller prefix as configured for Keysone Auth, AuthToken support in
Swiftstack E.g KEY_>
    admin user: <admin user for swift to authenticate in keystone>
    admin_password: <swiftstack_admin_password>
    admin<sup>t</sup>enant: <The service tenant corresponding to the Account-Container used by
Swiftstack
    protocol: <http or https> # protocol that swiftstack is running on top
```
**Note**

The operator should pay attention while updating the settings to ensure that SwiftStack over TLS are appropriately pre-configured in the customer-managed SwiftStack controller as specified in the Install guide.

To initiate the integration, copy the setupdata into a local directory by running the following command:

[root@mgmt1 ~]# cd /root/ [root@mgmt1 ~]# mkdir MyDir [root@mgmt1 ~]# cd MyDir [root@mgmt1 ~]# cp /root/openstack-configs/setup\_data.yaml <my\_setup\_data.yaml>

Update the setupdata by running the following command:

```
[root@mgmt1 ~]# vi my_setup_data.yaml (update the setup_data to include SwiftStack info)
```
Run the reconfiguration command as follows:

```
[root@mgmt1 ~]# cd ~/installer-xxxx
[root@mgmt1 ~]# ciscovim –-setupfile ~/MyDir/<my_setup_data.yaml> reconfigure
```
### **Cinder Volume Backup on SwiftStack**

Cisco VIM 2.2 enables cinder service to be configured to backup its block storage volumes to the SwiftStack object store. This feature is automatically configured if the SWIFTSTACK stanza is present in the setup data.yaml file. The mechanism is to authenticate against SwiftStack during volume backups leverages. The same keystone SwiftStack endpoint is configured to manage objects. The default SwiftStack container

that manages cinder volumes within the account (Keystone Tenant as specified by admin\_tenant) is currently defaulted to volumebackups.

## <span id="page-132-0"></span>**Reconfiguring Administrator Source Networks**

To access the administrator services, Cisco VIM 2.2 provides source IP based filtering of network requests on the management node. These services include SSH and Kibana dashboard access. When the services are configured all admin network requests made to the management node are dropped, except those from white listed addresses in the configuration.

Reconfiguring administrator source network supports the following options:

- Set administrator source network list: Network addresses can be added or deleted from the configuration; the list is replaced in whole during a reconfigure operation.
- Remove administrator source network list: If the **admin\_source\_networks** option is removed, then the source address will not filter the incoming admin service requests.

The following section needs to be configured in the Setup\_data.yaml file:

```
admin source networks: # optional, host based firewall to white list admin's source IP
  -10.0.0.078- 172.16.0.0/12
```
**Note**

.

The operator should to be careful while updating the source networks. If the list is mis-configured, operators may lock themselves out of access to the management node through SSH. If this happens, an operator must log into the management node through the console port to repair the configuration.

To initiate the integration, copy the setupdata into a local directory by running the following command:

```
[root@mgmt1 ~]# cd /root/
[root@mgmt1 ~]# mkdir MyDir
[root@mgmt1 ~]# cd MyDir
[root@mgmt1 ~]# cp /root/openstack-configs/setup_data.yaml <my_setup_data.yaml>
```
Update the setupdata by running the following command:

[root@mgmt1 ~]# vi my\_setup\_data.yaml (update the setup\_data to include SwiftStack info)

Run the reconfiguration command as follows:

```
[root@mgmt1 ~]# cd ~/installer-xxxx
[root@mgmt1 ~]# ciscovim –-setupfile ~/MyDir/<my_setup_data.yaml> reconfigure
```
### <span id="page-132-1"></span>**Password Reset for Cisco VIM Management Node**

Run the following command to reset the Root Password of Cisco VIM management node **RHEL-7 / systemd**

- **1** Boot your system and wait until the **GRUB2** menu appears.
- **2** In the **boot loader** menu, highlight any entry and press **e**.
- **3** Find the line beginning with linux. At the end of this line, append the following: init=/bin/sh

Or if you face any alarm, instead of **ro** change **rw** to **sysroot** as shown in the following example: rw init=/sysroot/bin/sh

**4** Press **Ctrl+X** to boot the system using the options you just edited.

Once the system boots, you will be presented with a shell prompt without having to enter any user name or password:

```
sh-4.2#
```
**5** Load the installed SELinux policy by running the following command:

```
sh-4.2# /usr/sbin/load_policy -i
```
**6** Execute the following command to remount your root partition:

```
sh4.2#
   mount -o remount, rw /
```
**7** Reset the root password by running the following command:

```
sh4.2# passwd root
```
When prompted, enter your new root password and confirm by pressing the **Enter** key. Enter the password for the second time to make sure you typed it correctly and confirm with **Enter** again. If both the passwords match, a message informing you of a successful root password change will appear.

**8** Execute the following command to remount the root partition again, this time as read-only:

```
sh4.2#
    mount -o remount, ro /
```
**9** Reboot the system. Now you will be able to log in as the root user using the new password set up during this procedure.

To reboot the system, enter exit and exit again to leave the environment and reboot the system.

References: https://access.redhat.com/solutions/918283.

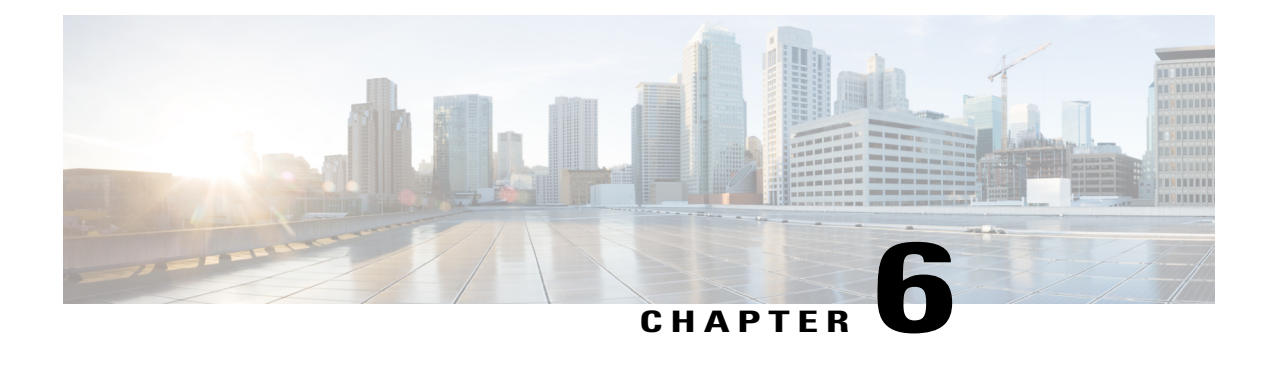

# **Overview to Cisco VIM Insight**

Cisco VIM Insight is an optional application, which acts as a single point of management for the Cisco VIM. If inclusive of your Cisco NFVI package, you can use Cisco VIM Insight to manage Cisco NFVI for day-0 and day-n and for multi-site and multi-pod management features.

- Cisco VIM Insight [Overview](#page-134-0) , page 125
- Cisco VIM Insight Admin UI [Overview,](#page-136-0) page 127
- Cisco VIM Insight Pod UI [Overview,](#page-136-1) page 127

# <span id="page-134-0"></span>**Cisco VIM Insight Overview**

Cisco VIM 2.2 provides an Intuitive and easy way to deploy and manage the NFVI platform, reducing user-error and providing visualization deployment which is a mechanism to manage multiple Cisco VIM Pods from a single portal. In CiscoVIM 2.2, a light-weight UI which is a dockerized application, that supports multi-tenancy with local RBAC support and CiscoVIM Rest layer are integrated. The container based UI platform manages multiple CiscoVIM pods right from day-0, or above in the lifecycle of the cloud.

I

The architecture of the CiscoVIM Insight's interaction with a Pod is depicted below:

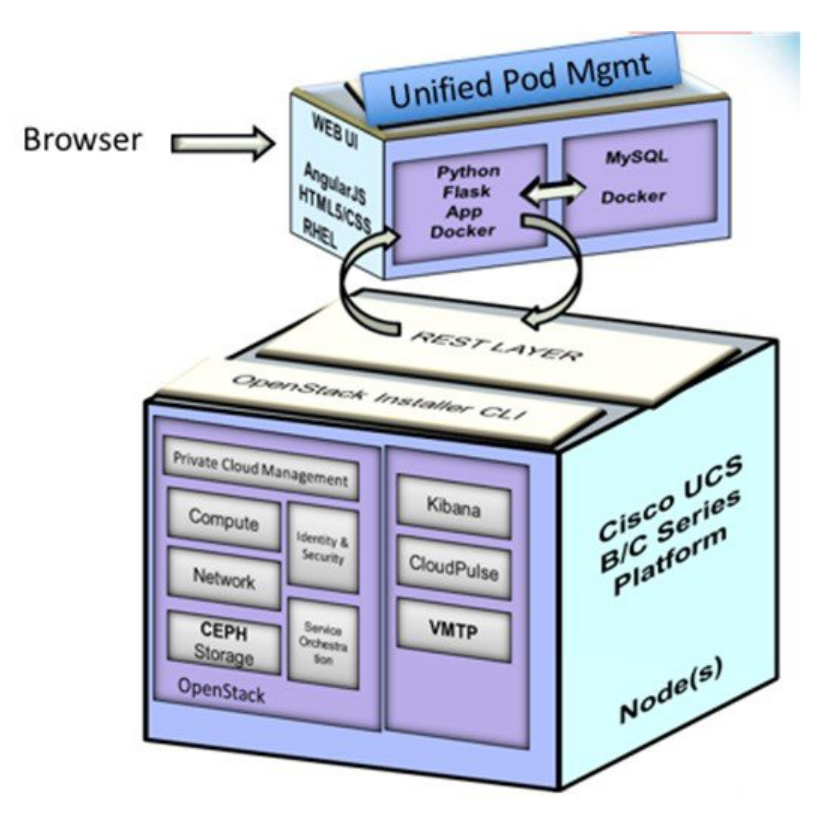

**Figure 19: Cisco VIM Insight's Interaction with a Pod**

The architecture of the CiscoVIM Insight is light-weight, hierarchical, and scalable. Each local site is autonomous with localized toolsets. Global Unified Management UI, provides ease of management with multi-site multi-pod capability for distributed NFV deployment at scale. This facility can be used through browsers such as IE, Firefox, Safari, and Chrome. CiscoVIM Insight by itself, is designed to operate in HA as an option. The platform is a modular, loosely coupled architecture, that provides the capability to manage multiple pods, with RBAC support as depicted in the following figure:

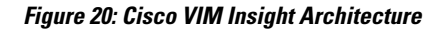

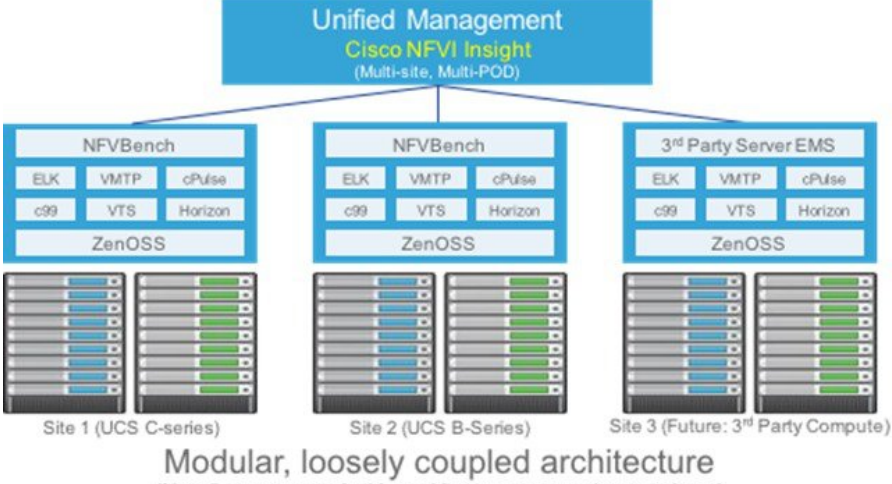

(Not all components in this architecture are mandatory to have)

The Cisco VIM insight can be installed in Standalone/non-HA mode: One can start off by installing in a Standalone/non-HA mode (on the management node of the pod) or a standalone (BOM same asthe management node) server.

As the UI interacts with each Pod through REST API and very little RBAC information of the Admin and user is kept in the DB, rendering the migrating from one install mode to another can be done effectively.

The UI has two types of views: As part of bootstrap UI Admin info is needed, you can add more users as UI and/or Pod Admin.

- UI Admin: UI Admin can add users as UI and/or Pod Admin.
- Pod Admin: Pod Admin have the privilege only at the Pod level, unless he is also an UI Admin.

### <span id="page-136-1"></span><span id="page-136-0"></span>**Cisco VIM Insight Admin UI Overview**

To ensure the right level of security and delegation, the Admin UI is responsible for management of UI and/or Pod admin, which includes adding and revoking user privileges. Also, the UI Admin can delete an existing Pod from the overall management pane.

## **Cisco VIM Insight Pod UI Overview**

The Pod UI, is responsible for managing each Pod. VIM Insight gives easy access to switch between multiple Pods, that is being managed by a given Pod Admin. Through the Pod UI, a Pod Admin can manage users and their respective roles and responsibilities. Also, the Pod UI provides the user to execute day-0 (install) and day-n (Pod management, software update, and so on.) activities seamlessly. ELK, Horizon Web UI, and so on are also cross-launched and visible for each Pod through the Pod UI.

 $\overline{\phantom{a}}$ 

I

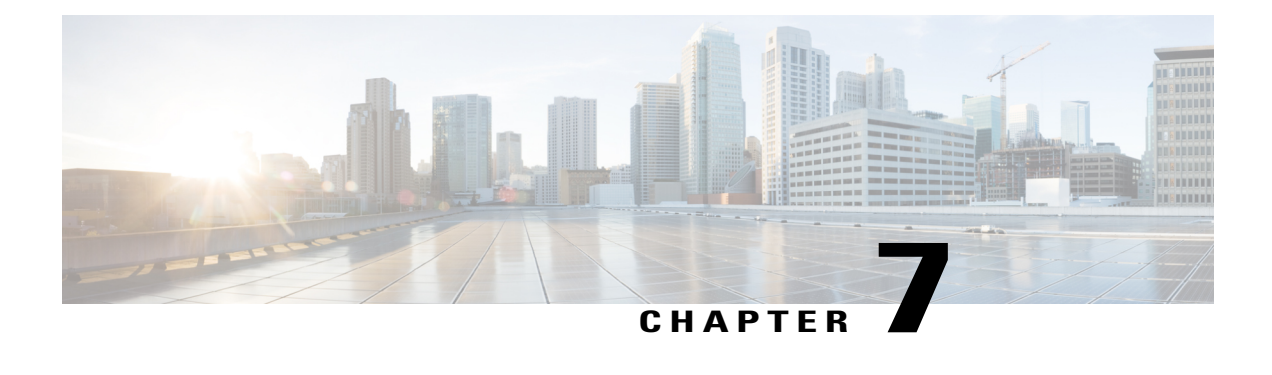

# **Managing Cisco VIM through Insight**

Cisco VIM Insight provides two types of views:

- UI Admin
- Pod Admin

This design brings in clear separation of roles. It does not store any pod related details obtained directly through Rest API from the pods locally, except for RBAC information.

- UI Administrators Privileges and [Responsibilities,](#page-138-0) page 129
- Pod UI Privileges and [Responsibilities,](#page-139-0) page 130
- [Adding](#page-139-1) Cisco VIM Pod, page 130
- [Deleting](#page-140-0) Pod from Cisco VIM insight, page 131
- Context [Switching](#page-141-0) within Insight, page 132

## <span id="page-138-0"></span>**UI Administrators Privileges and Responsibilities**

The Insight UI Admin has the following privileges and responsibilities:

- **1** Insight UI Admin(s) can only add Pod Admin.
- **2** Insight UI Admin can manage all the users in Insight from **Manage Pod Users**.
	- UI Admin can revoke permission of Users: If UI Admin wants to revoke a user from a Pod, click **Revoke permission** icon under Action column.
	- UI Admin can also Delete a User: If UI Admin wants to delete a user from the Insight, Click **Delete** icon under Action column. If there is only one user associated with a Pod then UI Admin needs to delete the pod and then delete or revoke the user permission.
- **3** Insight UI Admin can manage Pod Admin(s) from **Manage Pod Admin**.
	- UI Admin can add a new Pod Admin in Insight.
	- UI Admin can revoke permission of a user from being a Pod Admin.
- **4** Insight UI Admin can manage Pods from Manage Pods.
	- UI Admin can delete a Pod from Insight.
	- UI Admin can also update password for the REST incase there was a system update on the pod and REST password was changed in that process.
- **5** Insight UI Admin can manage other UI Admin(s) from **Manage UI Admin Users**.
	- Insight UI Admin can add another UI Admin.
	- Insight UI Admin can revoke permission of the user from being an UI Admin.

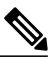

**Note** If there is only one UI Admin for Insight then revoke permission icon will be disabled for the user.

### <span id="page-139-0"></span>**Pod UI Privileges and Responsibilities**

As Cisco VIM is Rest API based, one can manage a pod through CLI, Rest API or UI. Users can always bring in a partial or fully functional Pod and register with VIM Insight. Insight will query the pod status through Rest API and reflect the same. Despite the flexibility in design, it is recommended that the admin chooses to manage the pod one way, to avoid confusion. For steps to bootstrap VIM Insight, users are requested to refer to the VIM 2.2 Install guide. Post bootstrap of VIM Insight, listed below are the steps one can take to add Cisco VIM Pod.

### <span id="page-139-1"></span>**Adding Cisco VIM Pod**

#### **Before You Begin**

Complete the following pre-requisites to add a Cisco VIM Pod:

- Bootstrap of VIM Insight is complete and successful as per the install guide.
- At minimum, a UI and Pod Admin exists as per the install guide.

#### **Procedure**

- **Step 1** Navigate to https://br\_api:9000
- **Step 2** Click **Register Management Node** link.
	- Enter the Endpoint IP which is the **br\_api** of your Pod.

**Note** Run time validation to check if the Endpoint IP is already registered to Insight.

- Give a name or tag for the pod you are registering.
- Enter the REST API password for the Pod.
	- ◦You can locate the REST API password on the Pod you are registering.

◦The path to locate REST API password is : /opt/cisco/ui\_config.json.

- A brief description about management node. Description field is optional and can be left blank.
- Enter the Email ID of the Pod Admin.
	- ◦Run time validation to check if the Email ID is Pod admin or not.
	- ◦If False, the Insight will throw an error "User is not registered as Pod Admin".
	- ◦If True, the User Name is auto-populated and the **Register** button will be enabled.
- **Step 3** Click **Browse** to upload restapi server CA Certificate. This is enabled once the POD Admin validation is successful.
	- Navigate to /var/www/mercury/mercury-ca.crt of the management node.
	- Download the Certificate to the local machine and upload the certificate using Insight.
	- Validation check for file size and extension is done as a part of upload and in case of failure the Certificate is deleted and you need to upload the valid certificate again. **Note**

If the Certificate is uploaded successfully then **Register** button is enabled. To do a management node health check click **Register**.

- If the REST API service is down on the management node then a failure message will be displayed as : Installer REST API service not available. The certificate will not be deleted.
- If the Certificate is invalid and there is a SSL connection problem with the management node then certificate is deleted and message is displayed to upload the certificate again.
- If the Certificate is valid user is redirected to the login page with a message- management node registered successfully.
- **Step 4** Click **Register** to redirect the user to the landing or login page. Pod Admin receives the notification mail that the management node is registered successfully.

## <span id="page-140-0"></span>**Deleting Pod from Cisco VIM insight**

When you delete a Pod from Cisco VIM Insight, you are ensuring that Cisco VIM Insight cannot manage that Cisco VIM Pod. You are not deleting the Pod from your OpenStack deployment.

#### **Before You Begin**

Following assumption should be covered to delete a Cisco VIM Pod:

- Bootstrap of VIM Insight is complete and successful as per the install guide.
- At least one UI and Pod Admin exists as per the install guide.
- The targeted Pod is being managed by Insight.

#### **Procedure**

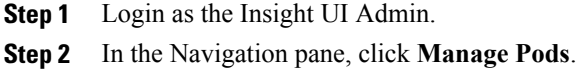

- **Step 3** Choose the pod that you want to delete in the Action column and click **Delete**.
- **Step 4** Click **Proceed**, to confirm the deletion.

## <span id="page-141-0"></span>**Context Switching within Insight**

There are two ways a user can switch to another pod.

- **Context Switching Icon**: Context Switching Icon is situated on the top right corner and is the third icon from the right tool tip of the UI. Click **Context Switching** Icon to view all the pods that you can access. Pod with a red dot indicates that the REST Password entered during registration of Management node does not match with the current REST Password for that of particular node. In such a situation the Pod admin or User should reach out to UI admin to update the password for that Node. UI admin updates the password from Manage Pods in Insight UI admin Portal.
- **Switch Between Management Nodes**:Switch Between Management Nodesis available in the Dashboard. The user can see all the pods in the table and can navigate to any Pod using a single click. If mouse pointer changes from hand or cursor to a red dot sign it indicates that the REST Password entered during registration of Management node does not match with the current REST Password for that particular node.

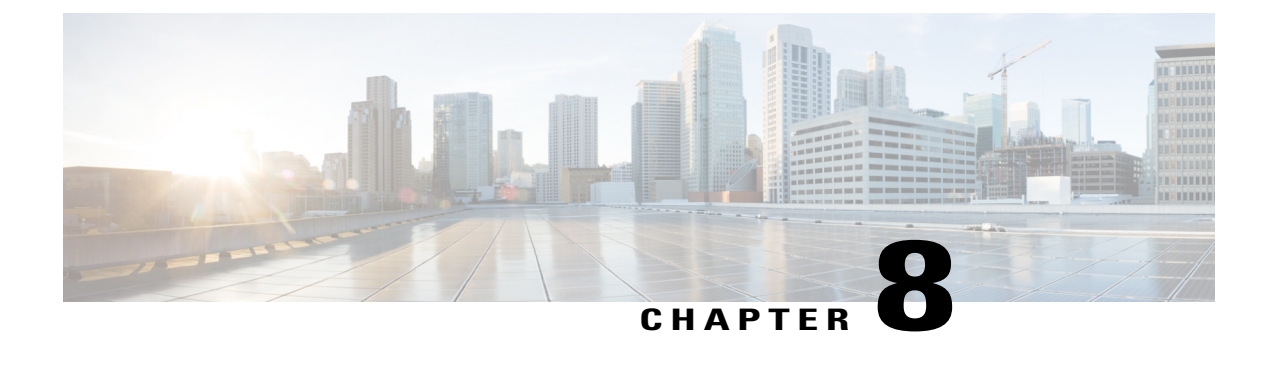

# **Managing Blueprints**

The following topics tell you how to manage Cisco NFVI Blueprints.

- [Blueprints,](#page-142-0) page 133
- Creating a [Blueprint](#page-143-0) for B-Series Server Platform, page 134
- Creating a [Blueprint](#page-158-0) for C-Series Server Platform, page 149
- Creating a Blueprint using Upload [Functionality](#page-174-0), page 165
- [Managing](#page-177-0) Post Install Features , page 168

### <span id="page-142-0"></span>**Blueprints**

Blueprints contain the configuration metadata required to deploy an OpenStack system through a Cisco VIM pod in Cisco VIM Insight. You can create a blueprint in Cisco Insight or you can upload a yaml file that contains the metadata for a blueprint. You can also create a blueprint from an existing OpenStack system that you are configuring as a Cisco VIM pod.

The configuration in the blueprint is specific to the type of Cisco UCS server that is in the OpenStack system. A blueprint for a C-Series server-based OpenStack system cannot be used to configure a B-Series server-based OpenStack system. Cisco Insight will display an error if the blueprint does not match the configuration of the OpenStack system.

The blueprint enables you to quickly change the configuration of an OpenStack system. While only one blueprint can be active, you can create or upload multiple blueprints for a Cisco VIM pod. If you change the active blueprint for a pod, you update the configuration of the OpenStack system to match the new blueprint.

You can modify and validate an existing blueprint, or delete a blueprint. However, you cannot modify any of the configuration metadata in the active blueprint for a Cisco VIM pod.

### **Blueprint Activation**

A blueprint becomes active when you use it in a successful installation for a Cisco VIM pod. Any other blueprints that you created or uploaded to that pod are in non-active state.

Uploading or creating a blueprint does not activate that blueprint for the pod. You need to install a blueprint through the **Cisco VIM Suite** wizard. If the installation is successful, the selected blueprint becomes active.

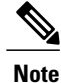

If you want to activate a new blueprint in an existing pod, you need to delete certain accounts and the credential policies for that pod before you activate the blueprint.See [Activating](#page-175-0) a Blueprint in an Existing Pod with [OpenStack](#page-175-0) Installed, on page 166.

### **Viewing Blueprint Details**

You can view the details of an OpenStack installation blueprint. To view blueprint details:

#### **Procedure**

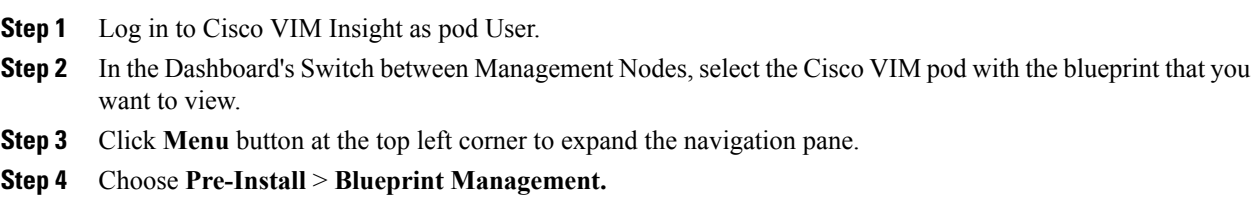

- **Step 5** Choose a blueprint from the list.
- **Step 6** Click **Preview & Download YAML.**

### <span id="page-143-0"></span>**Creating a Blueprint for B-Series Server Platform**

Typically, you create the blueprint when you create the Cisco VIM pod. Follow the instructions below to create an additional blueprint for a pod that uses B-Series servers.

#### **Before You Begin**

Create a Cisco VIM Insight User Account and Register the respective Pod.

#### **Procedure**

- **Step 1** Log-in to Cisco VIM Insight.
- **Step 2** In the **Navigation** pane, expand the **Pre-Install Section**.
- **Step 3** Click **Blueprint Setup**.
- **Step 4** On the **Blueprint Initial Setup** page of the Cisco VIM Insight, complete the following fields:

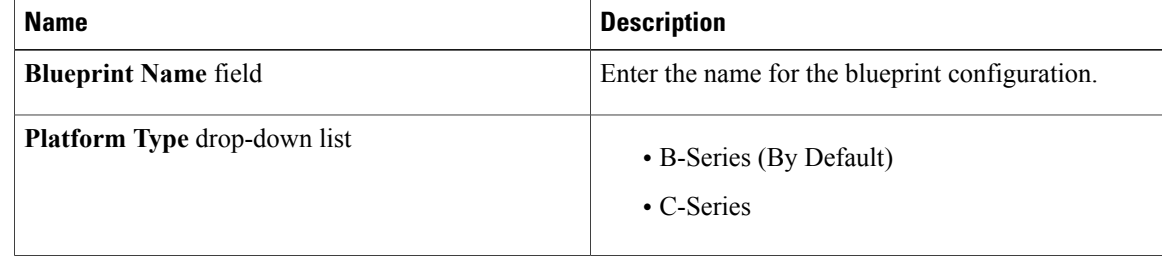
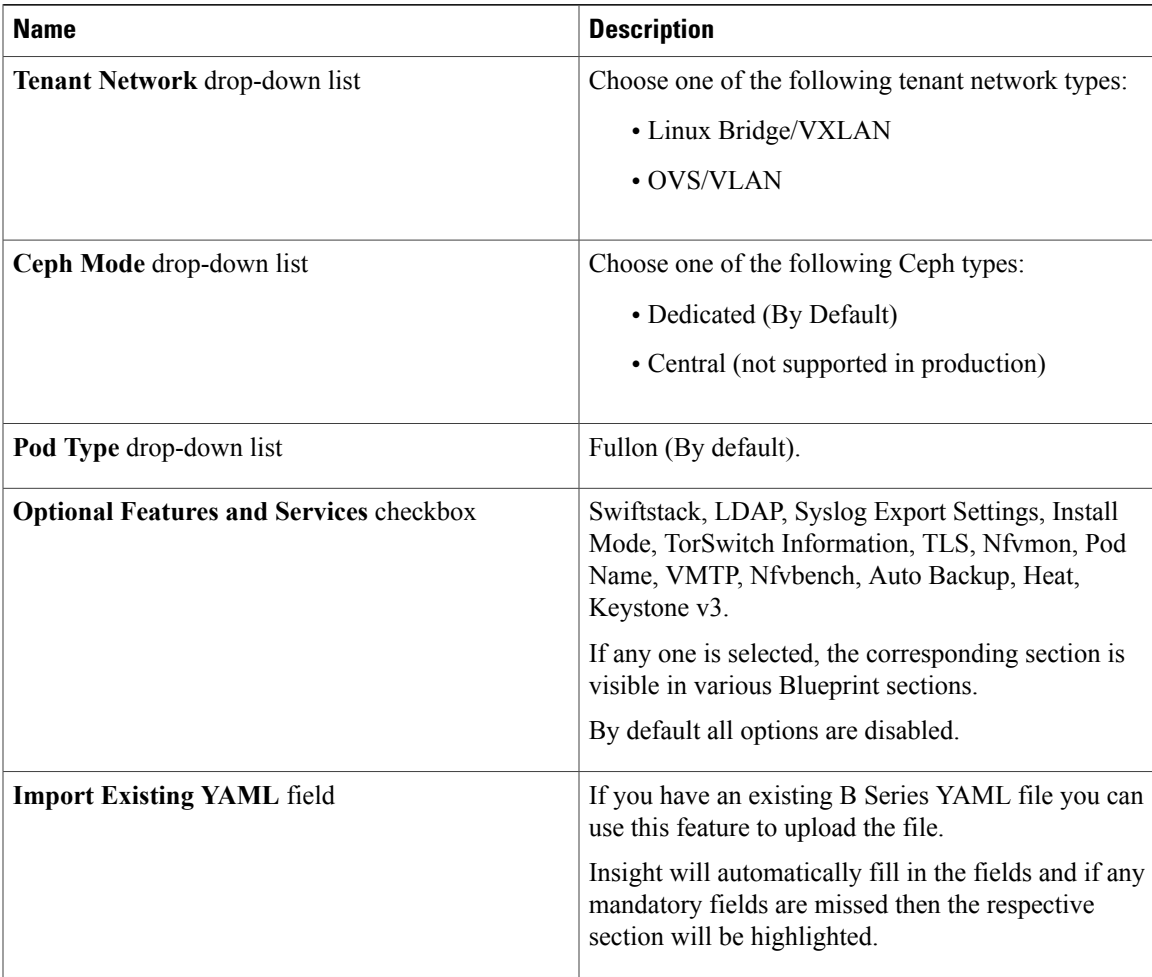

**Step 5** Click **Physical Setup** to advance to the **Registry Setup** configuration page. Fill in the following details for Registry Setup:

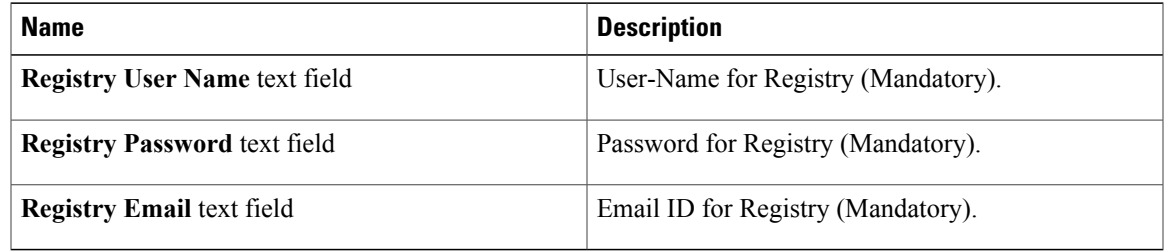

Once all mandatory fields are filled the **Validation Check Registry** page will be changed to a Green Tick.

**Step 6** Click **UCSM Common** tab and fill the following fields:

| <b>Name</b>              | <b>Description</b>         |
|--------------------------|----------------------------|
| User name disabled field | By default value is admin. |

T

| <b>Name</b>                                 | <b>Description</b>                                                                                                    |
|---------------------------------------------|----------------------------------------------------------------------------------------------------|
| Password text field                         | Enter Password for UCSM Common (Mandatory).                                                                                                    |
| <b>UCSM IP</b> text field                   | Enter IP Address for UCSM Common (Mandatory).                                                                                                    |
| <b>Resource Prefix text field</b>           | Enter the resource prefix (Mandatory)                                                                                                    |
| QOS Policy Type drop-down list              | Choose one of the following types:<br>• NFVI (Default)<br>• Media                                                                                                    |
| <b>Enable Prov FI PIN optional checkbox</b> | Default is false.                                                                                                    |
| <b>MRAID-CARD</b> optional checkbox         | Enables JBOD mode to be set on disks. Applicable<br>only if you have RAID controller configured on<br>Storage C240 Rack servers.                                             |
| Enable UCSM Plugin optional checkbox        | Visible when Tenant Network type is OVS/VLA.                                                                                                    |
| <b>Enable QoS Policy optional checkbox</b>  | Visible only when UCSM Plugin is enabled. If UCSM<br>Plugin is disabled then this option will be set to False.                                                               |
| <b>SRIOV Multi VLAN Trunk optional grid</b> | Visible when UCSM Plugin is enabled. Enter the<br>values for network and vlans ranges. Grid can handle<br>all CRUD operations like Add, Delete, Edit and<br>Multiple Delete. |

**Step 7** Click **Networking** to advance to the networking section of the Blueprint.

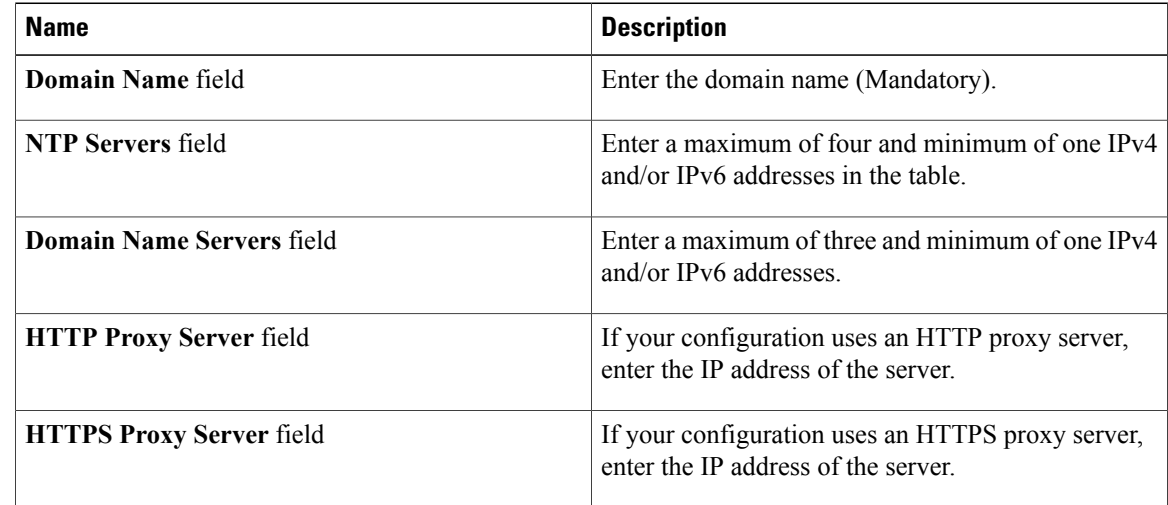

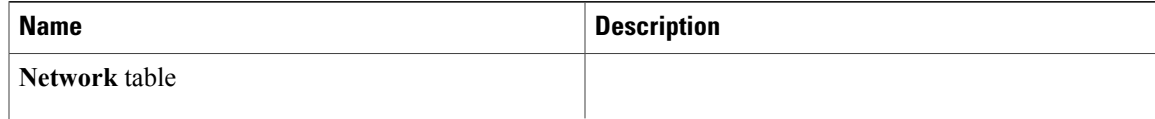

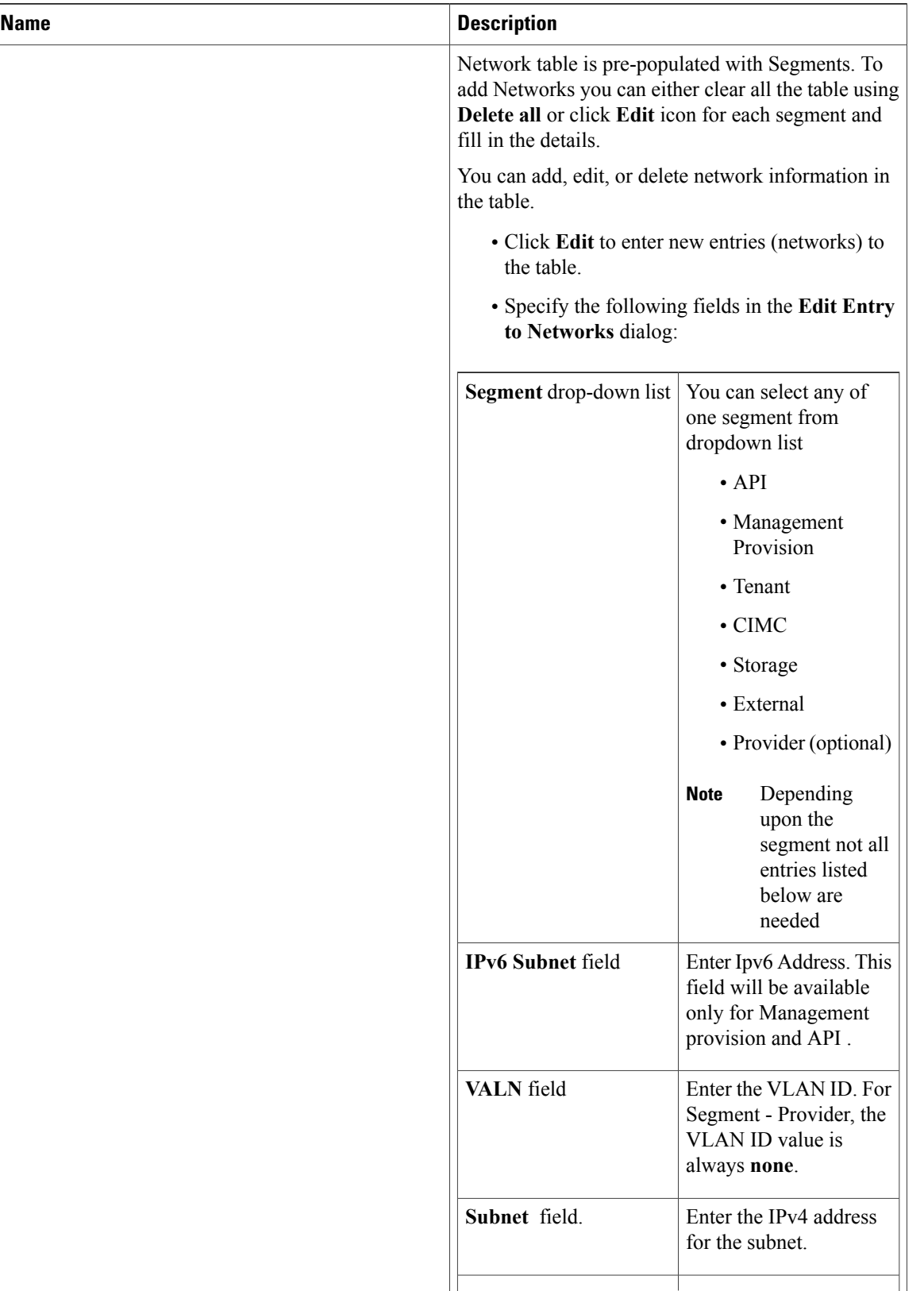

 $\mathbf{I}$ 

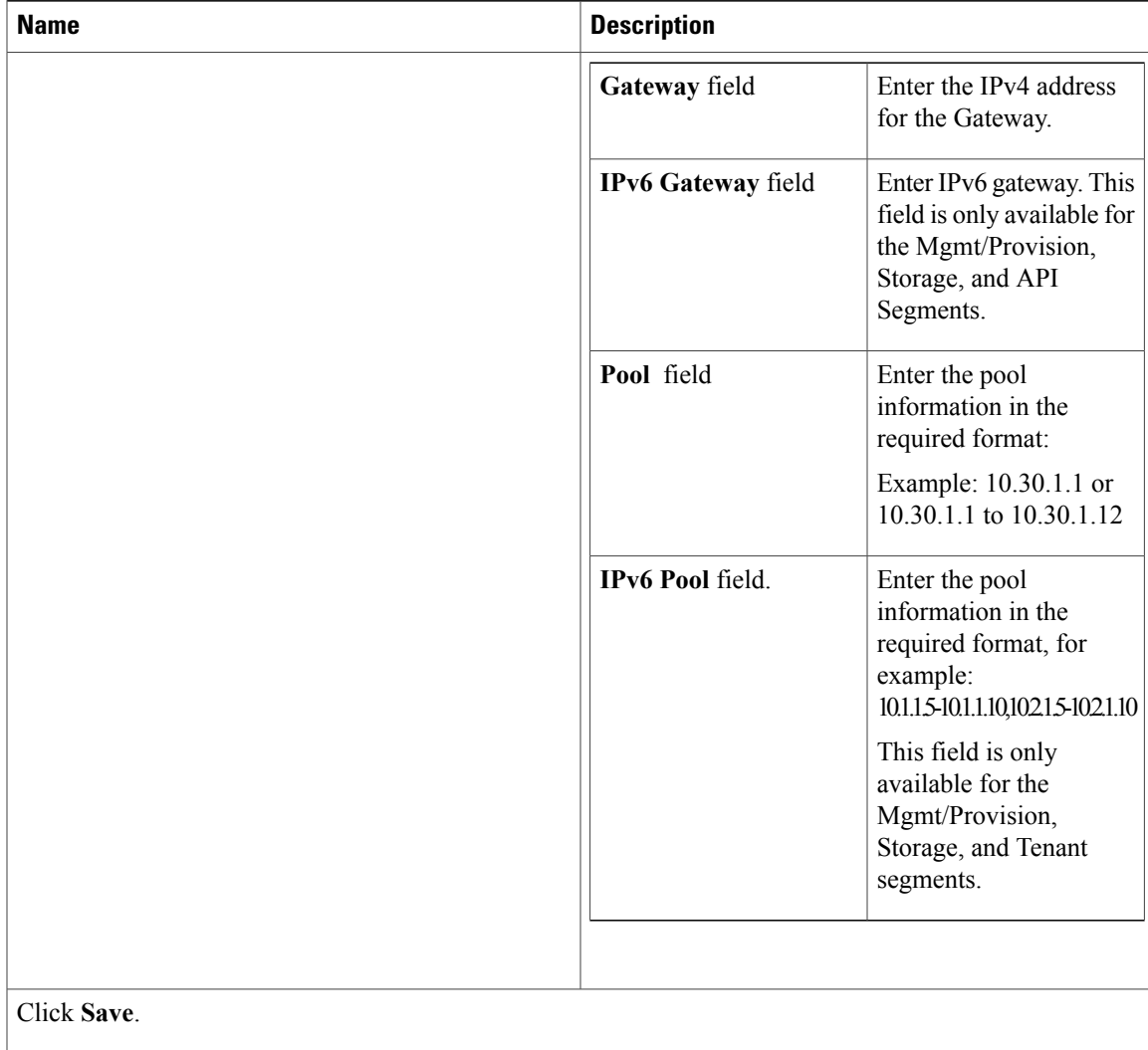

**Step 8** On the**Servers and Roles** page of the **Cisco VIM Suite** wizard, click **Add(+)** to add a new entry in the table, and complete the following fields:

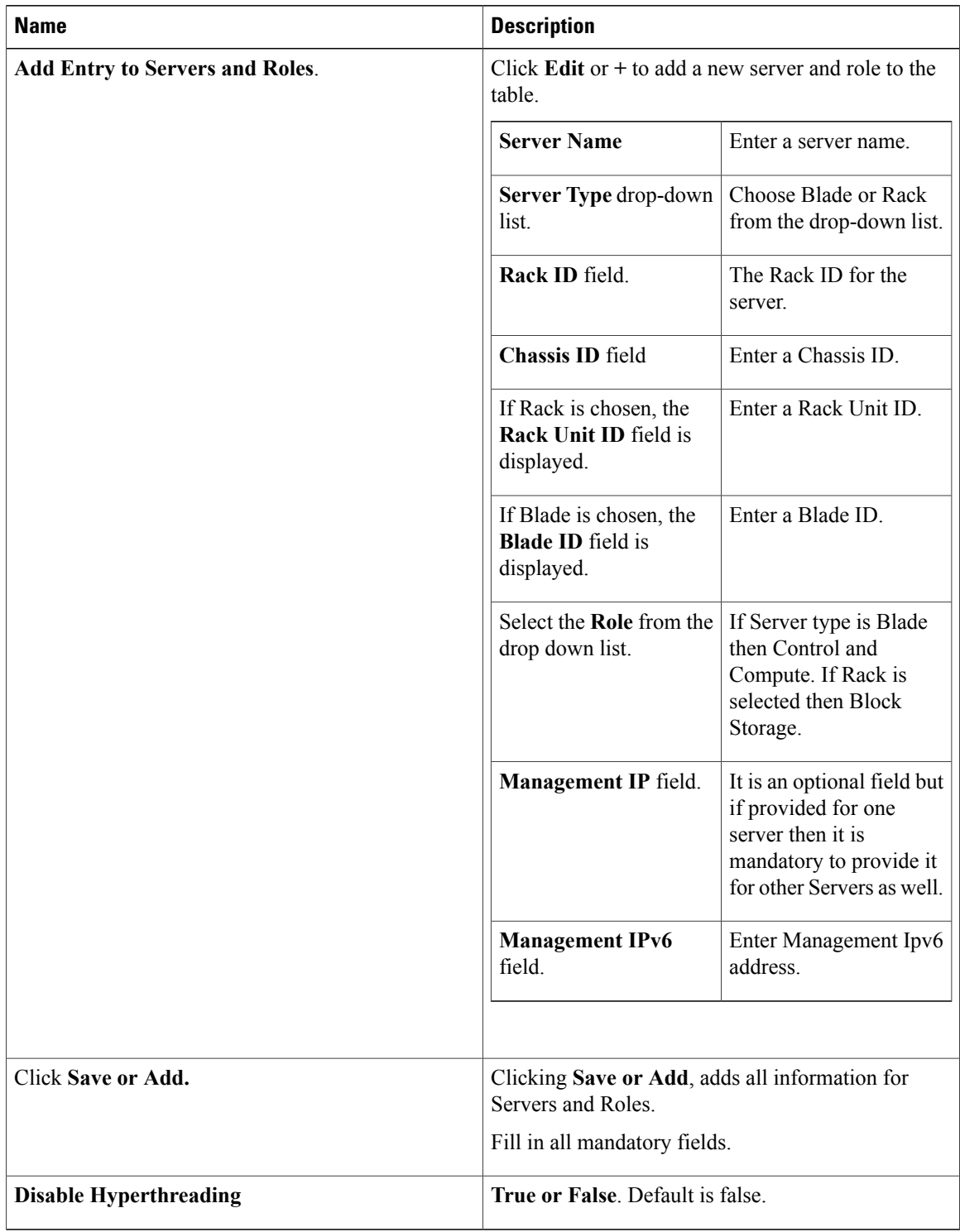

**Step 9** Click **ToR Switch** checkbox in Blueprint Initial Setup to enable the **TOR SWITCH** configuration page. It is an **Optional** section in Blueprint Setup, but once all the fields are filled in then it will become a part of the Blueprint.

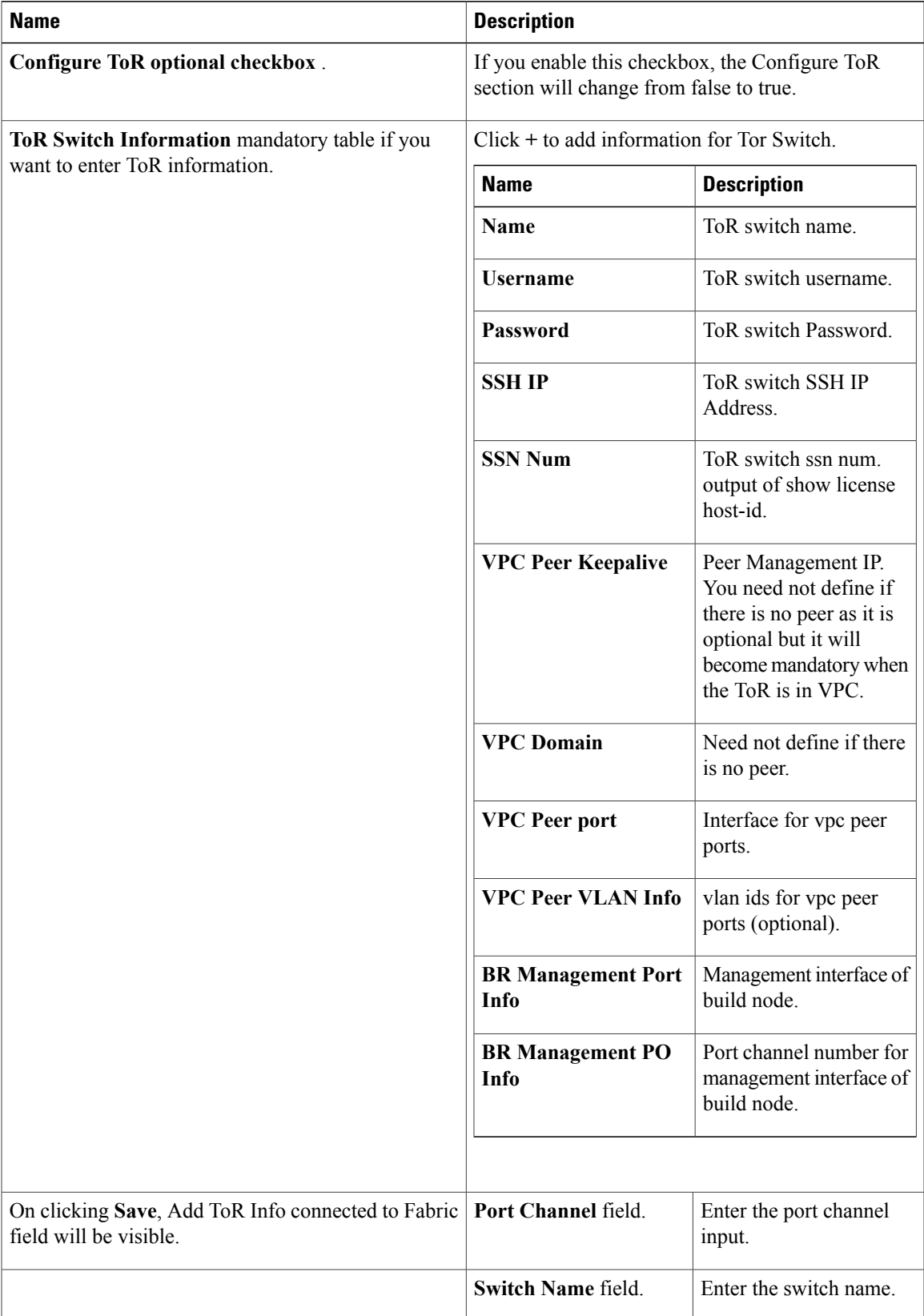

 $\overline{\phantom{a}}$ 

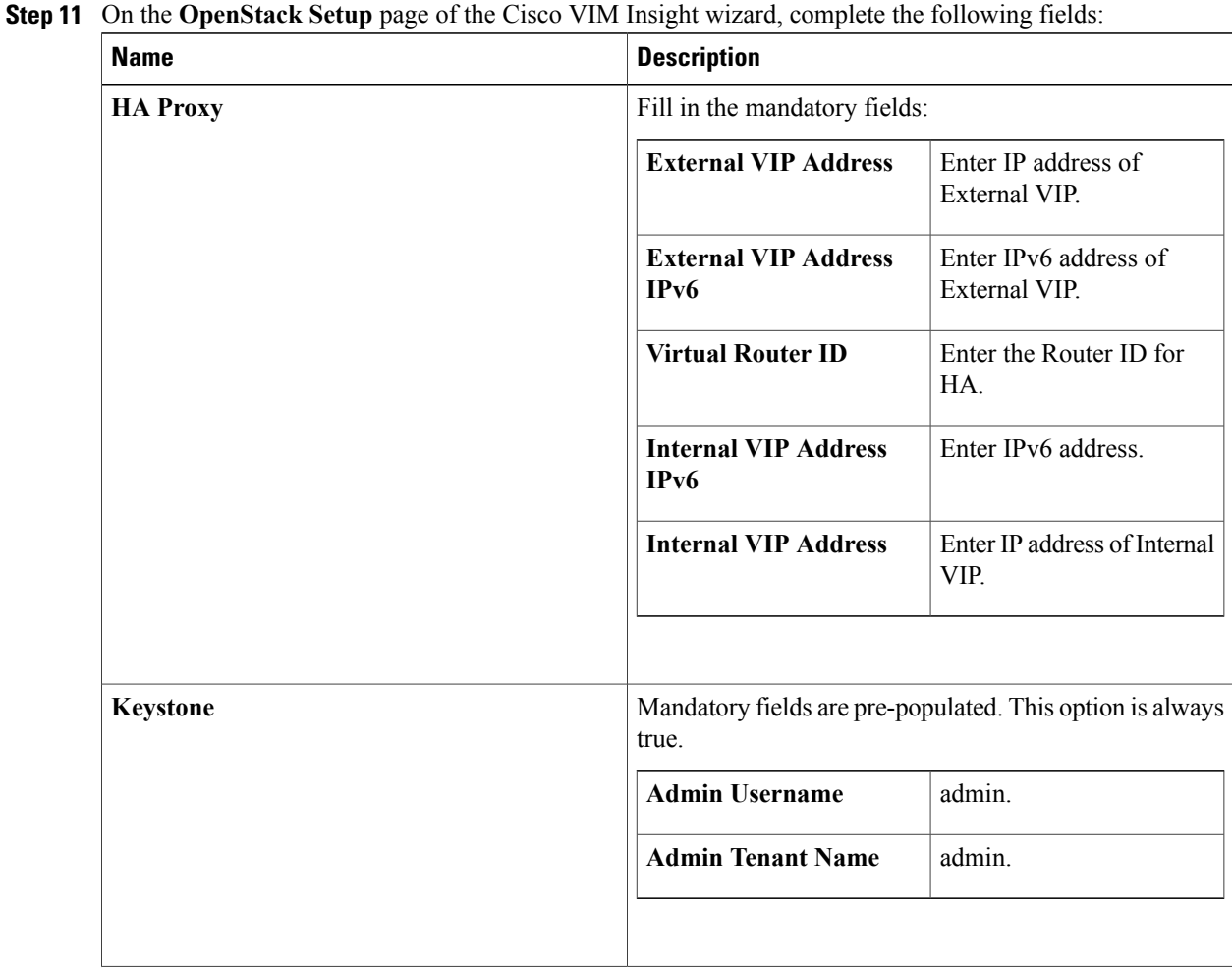

## **Step 10** Click **OpenStack Setup** tab to advance to the **OpenStack Setup** Configuration page.

 $\mathbf{I}$ 

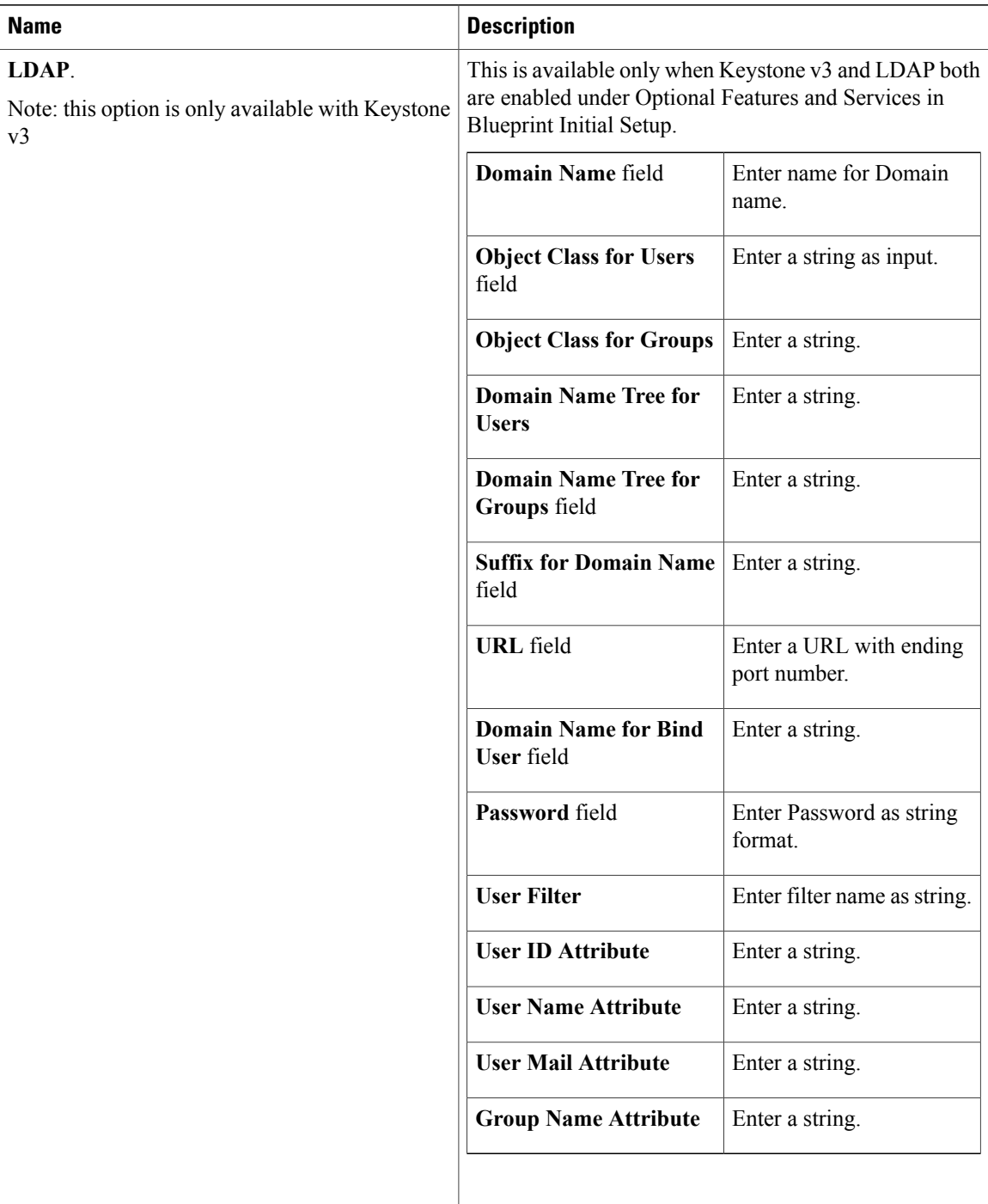

T

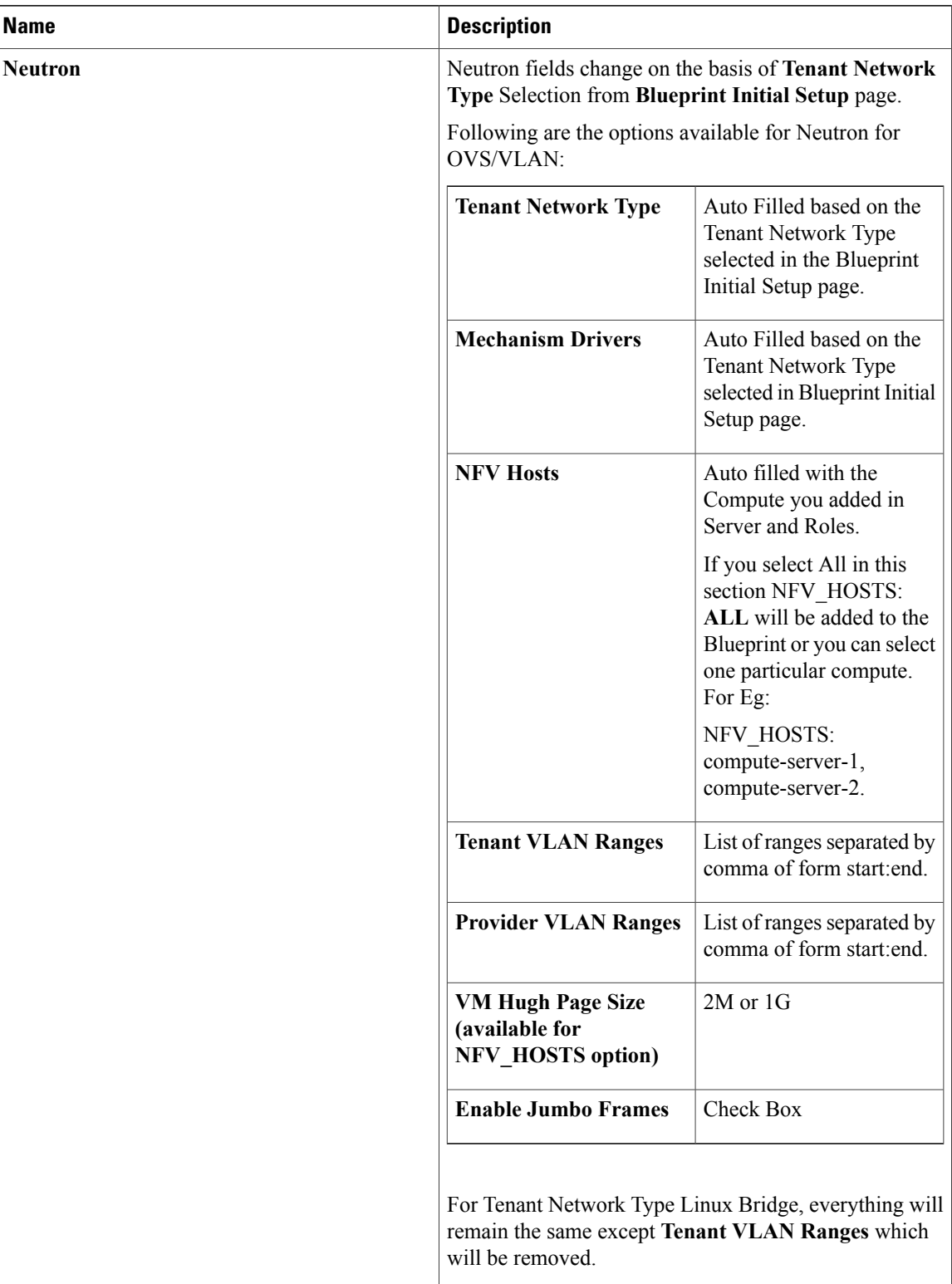

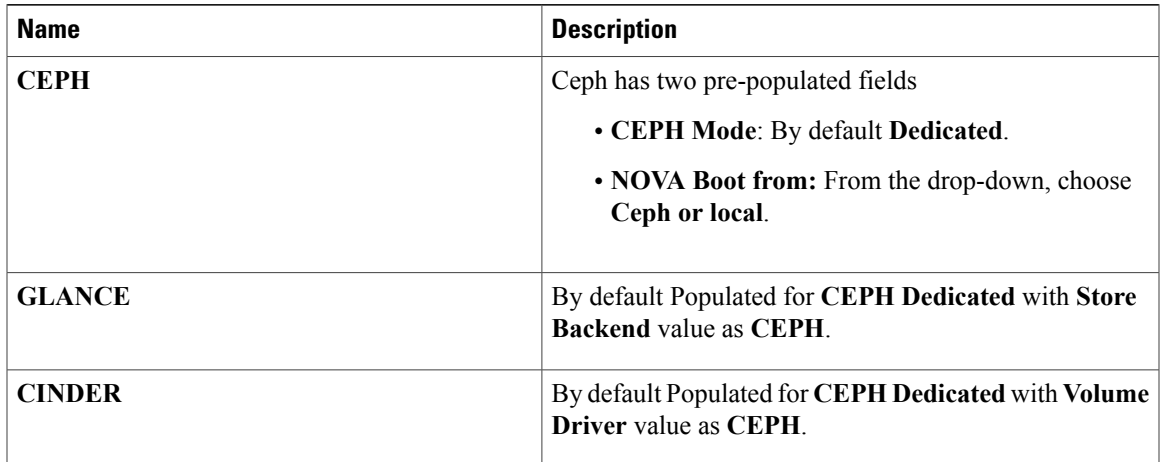

T

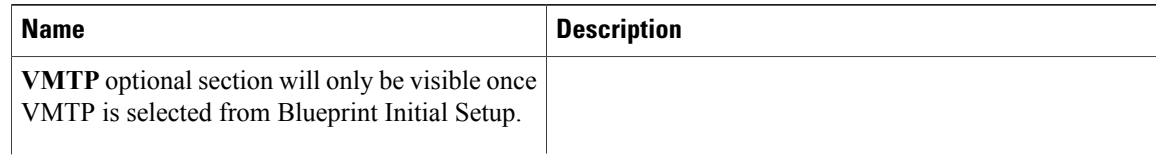

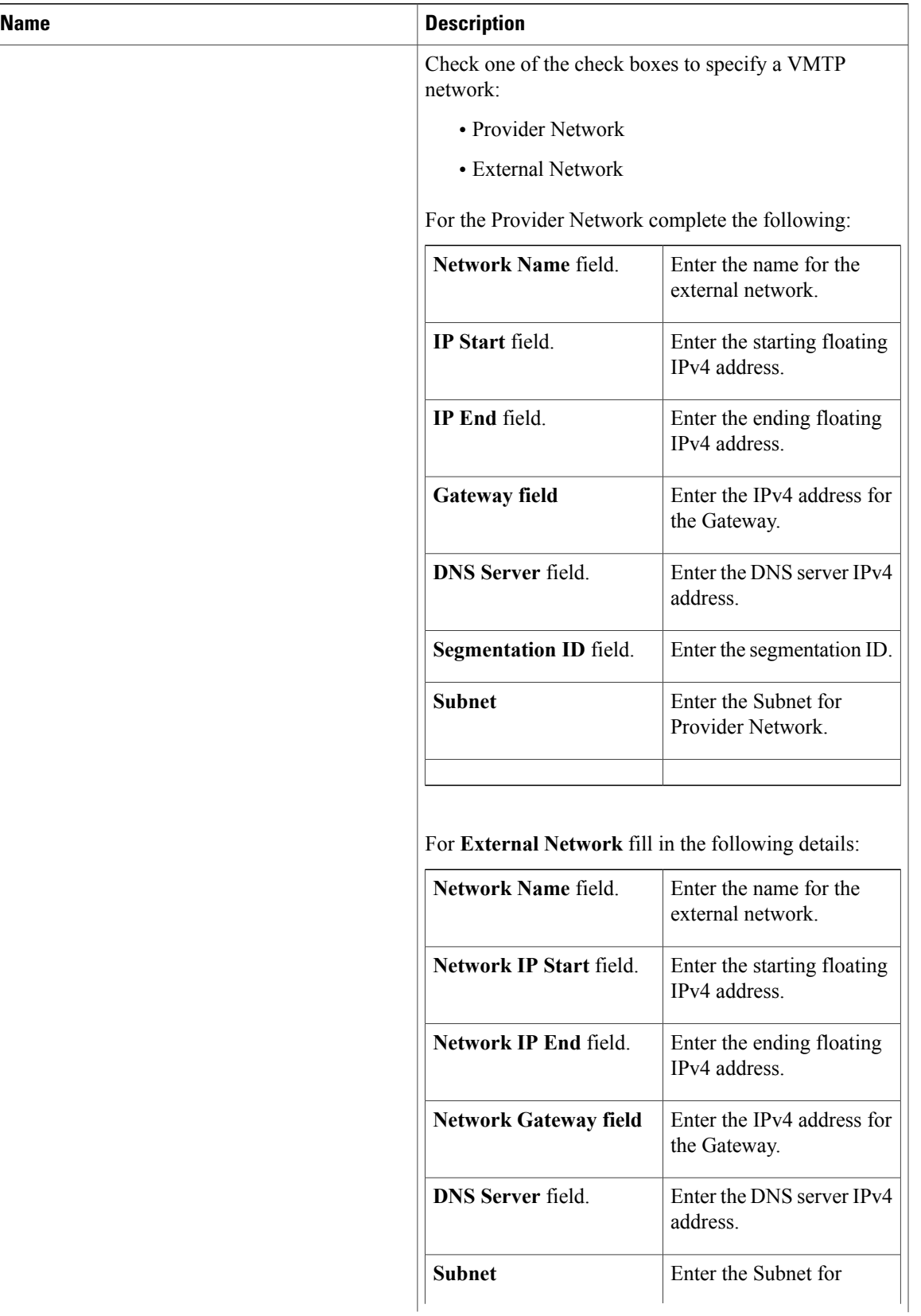

T

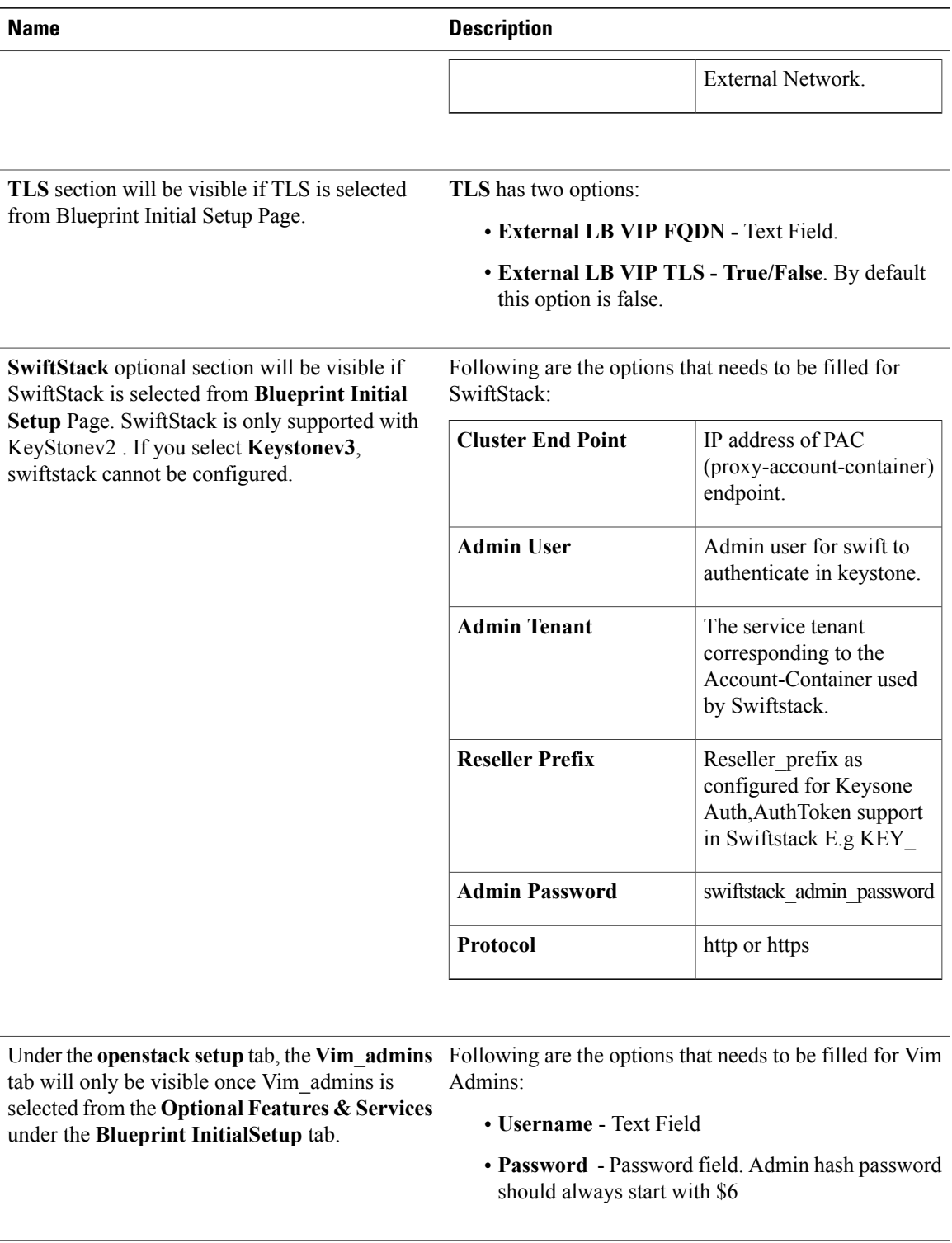

**Step 12** If **Syslog Export** or **NFVBENCH** is selected in **Blueprint Initial Setup** Page, then **Services Setup** page would be **enabled** for user to view. Following are the options under **Services Setup Tab**:

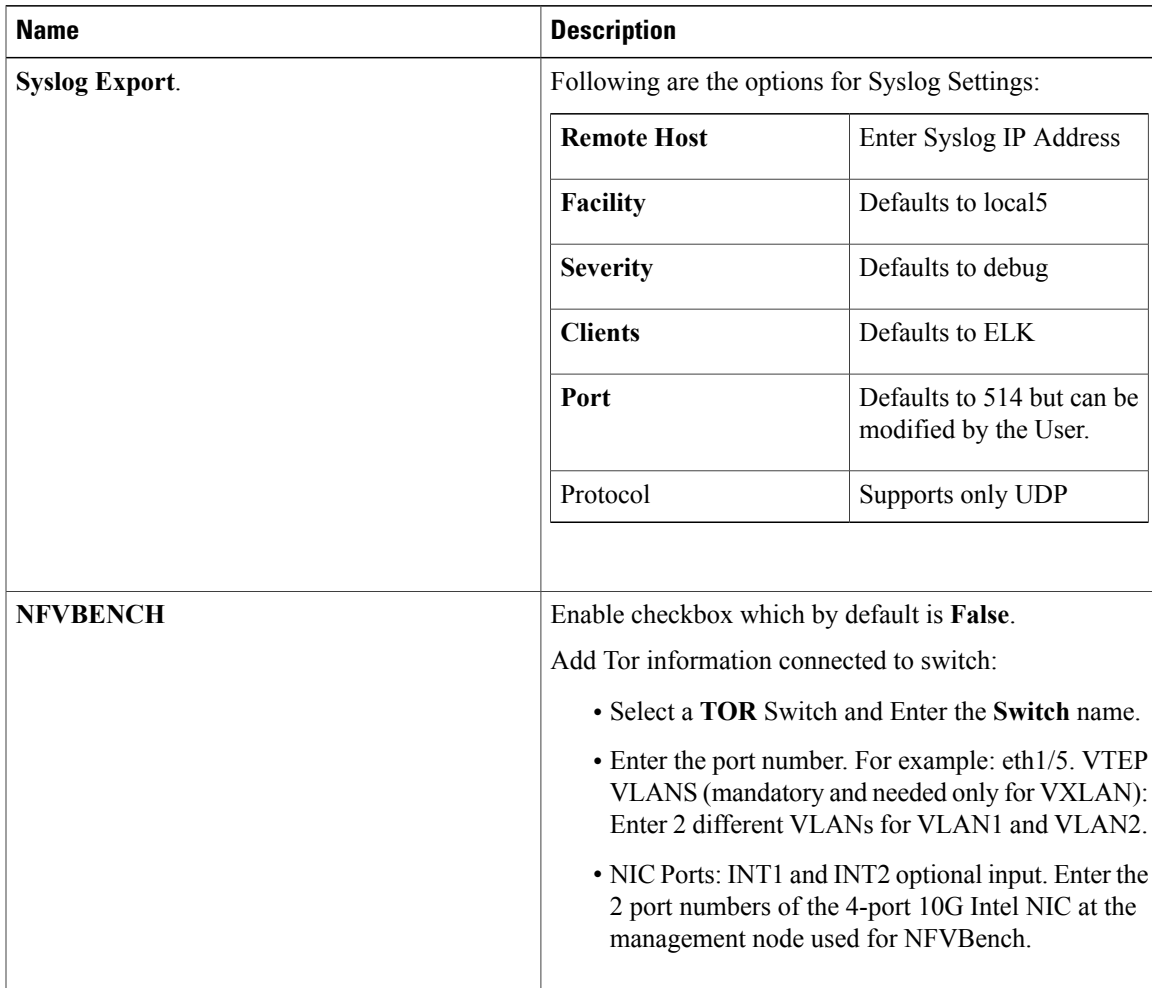

**Step 13** Click **Offline validation** to initiate an offline Blueprint validation.

**Step 14** Once the **Offline validation**issuccessful,**Save** option will be enabled which will redirect you to the **Blueprint Management** page.

# **Creating a Blueprint for C-Series Server Platform**

## **Procedure**

- **Step 1** Log-in to **CISCO VIM Insight**.
- **Step 2** In the **Navigation** pane, expand the **Pre-Install Section**.
- **Step 3** Click **Blueprint Setup**.

Г

**Step 4** On the **Blueprint Initial Setup** page of the Cisco VIM Insight , complete the following fields:

I

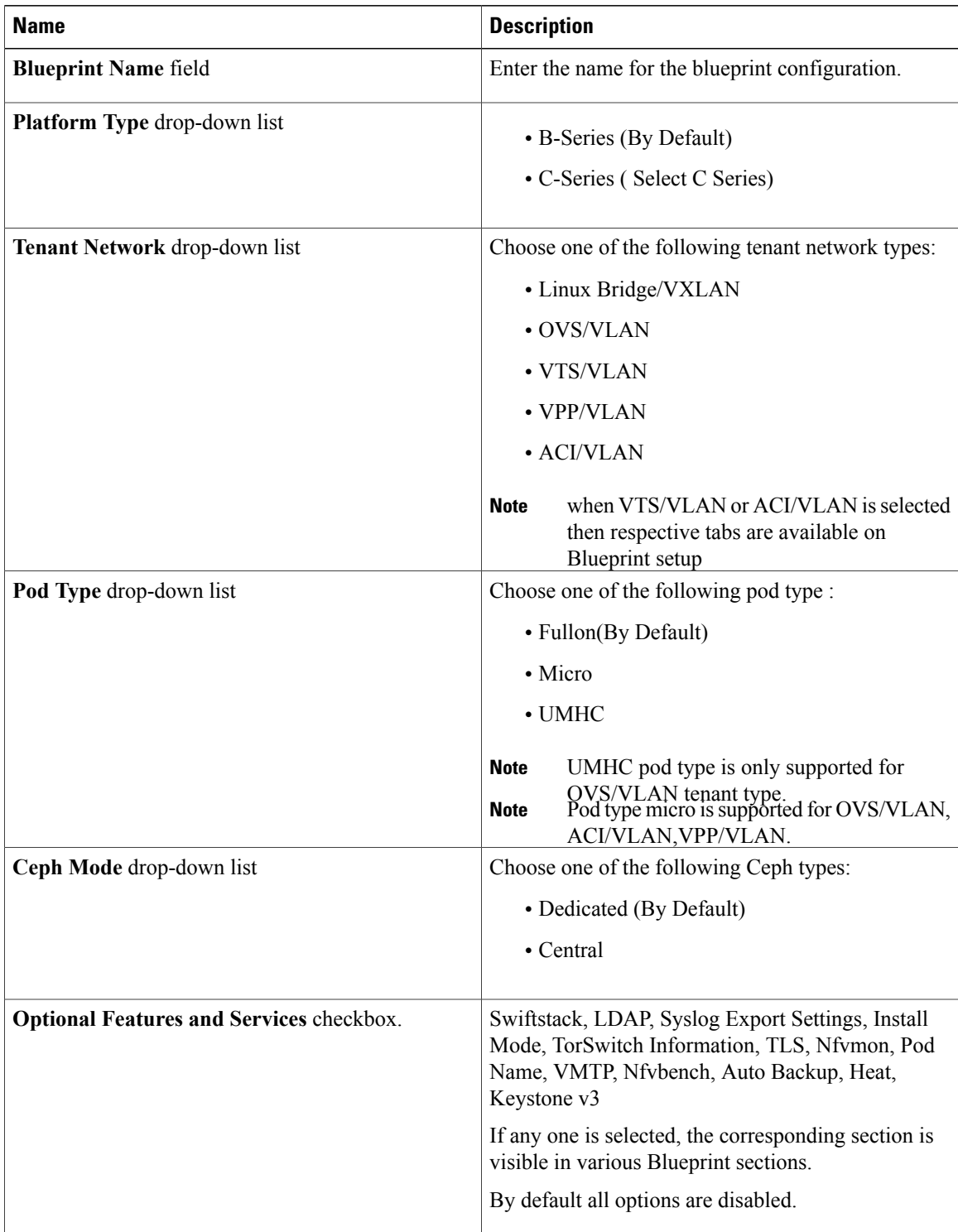

Г

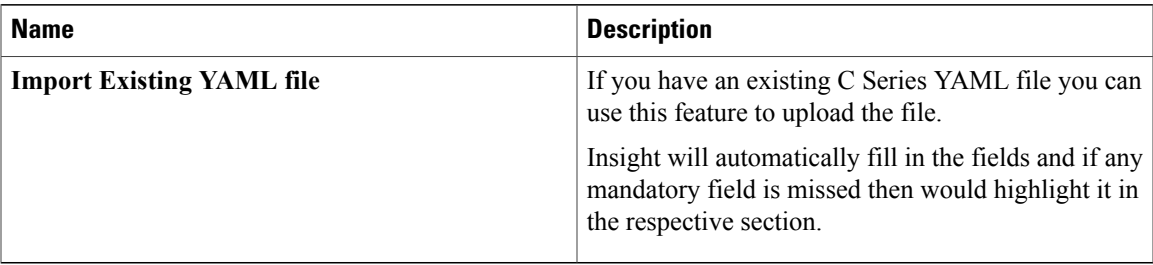

## **Step 5** Click **Physical Setup** to advance to the **Registry Setup** configuration page. Fill in the following details for Registry Setup.

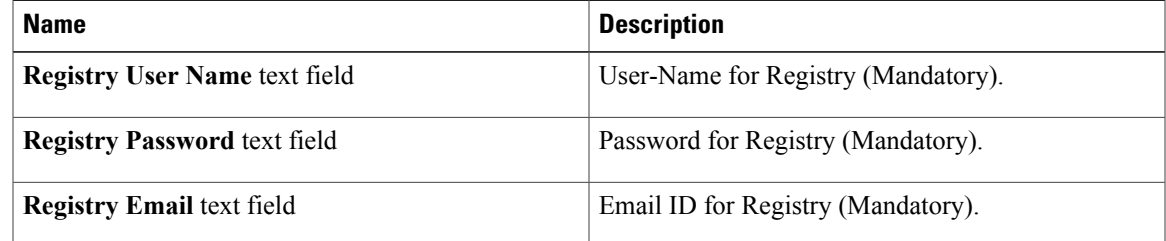

Once all Mandatory fields are filled, the **Validation Check Registry** page will indicate a green tick.

**Step 6** Click **CIMC Common** tab and complete the following fields:

| Name                       | <b>Description</b>                          |
|----------------------------|---------------------------------------------|
| User Name disabled field   | By default value is Admin.                  |
| <b>Password text field</b> | Enter Password for UCSM Common (Mandatory). |

**Step 7** Click **Networking** to advance to the networking section of the Blueprint.

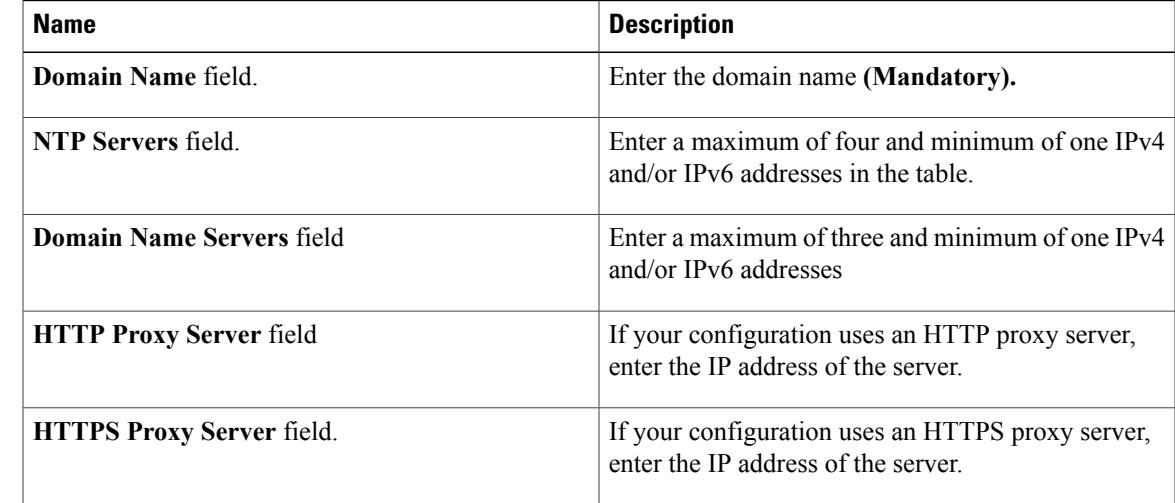

T

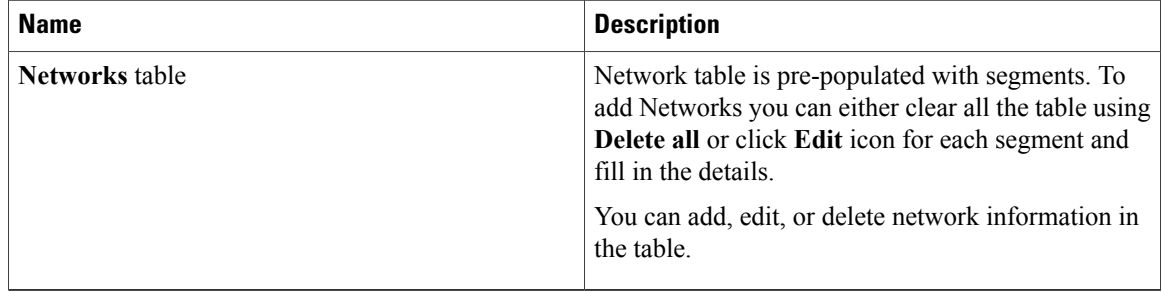

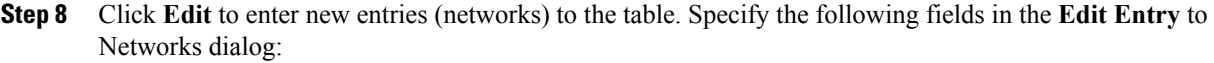

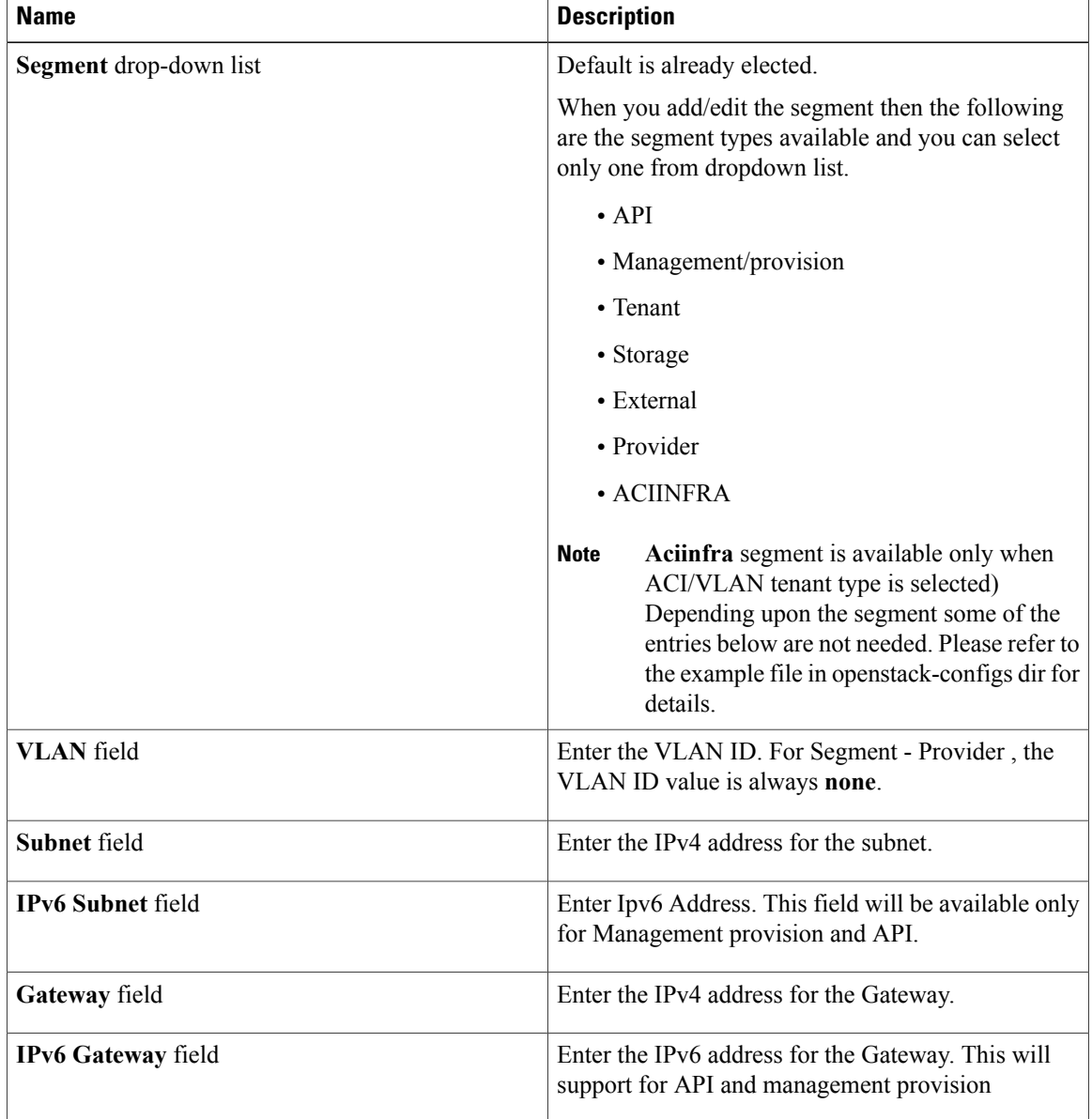

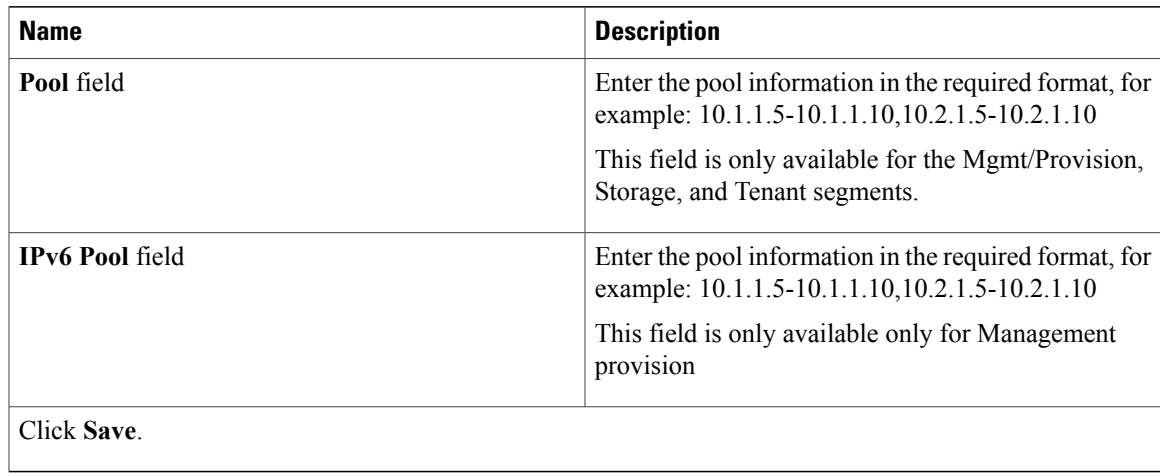

**Step 9** On the**Servers and Roles** page of the **Cisco VIM Suite** wizard, click **Add(+)** to add a new entry in the table, and complete the following fields:

You can edit or delete existing entries in the **Server and Roles** table.

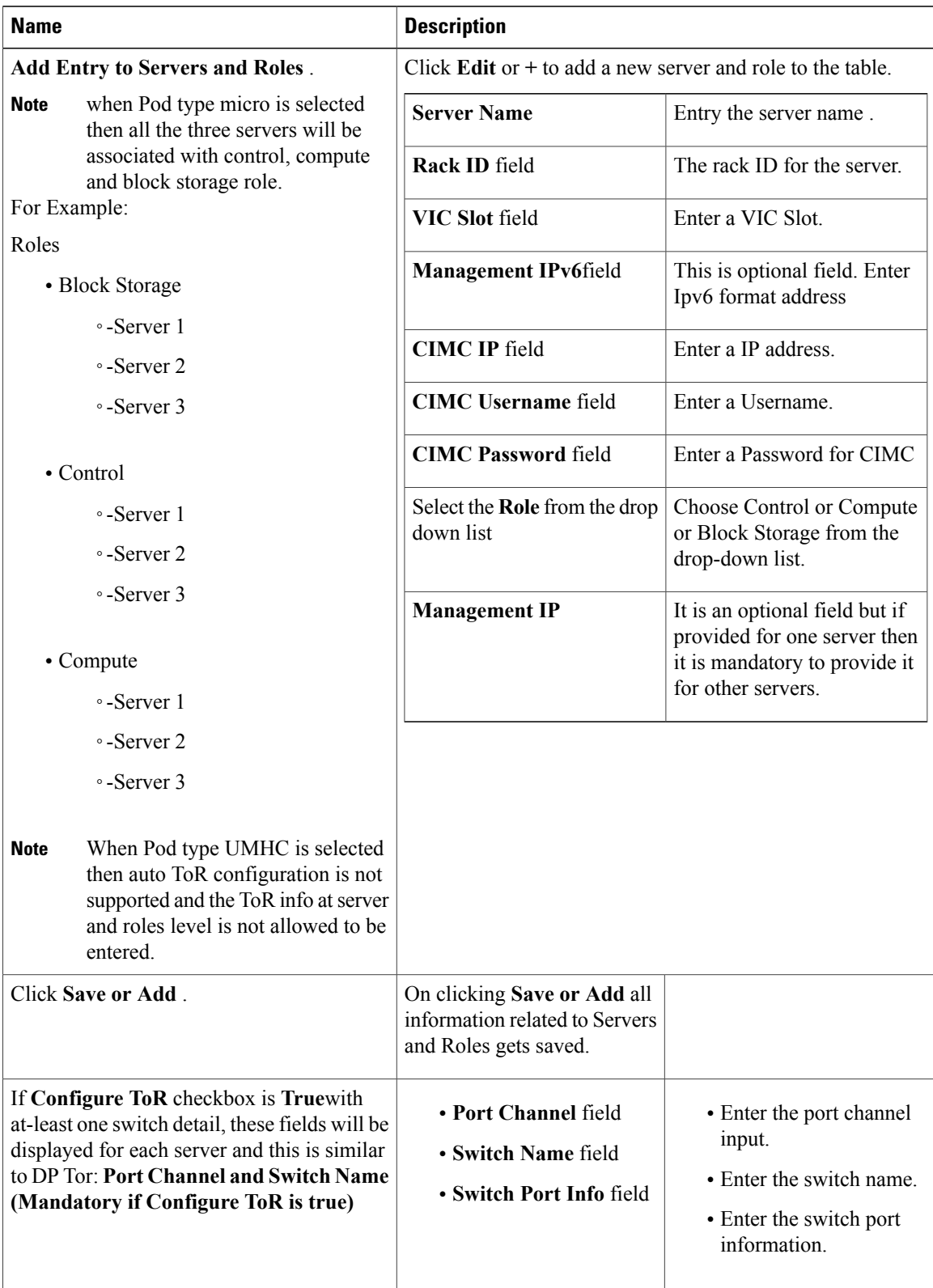

Π

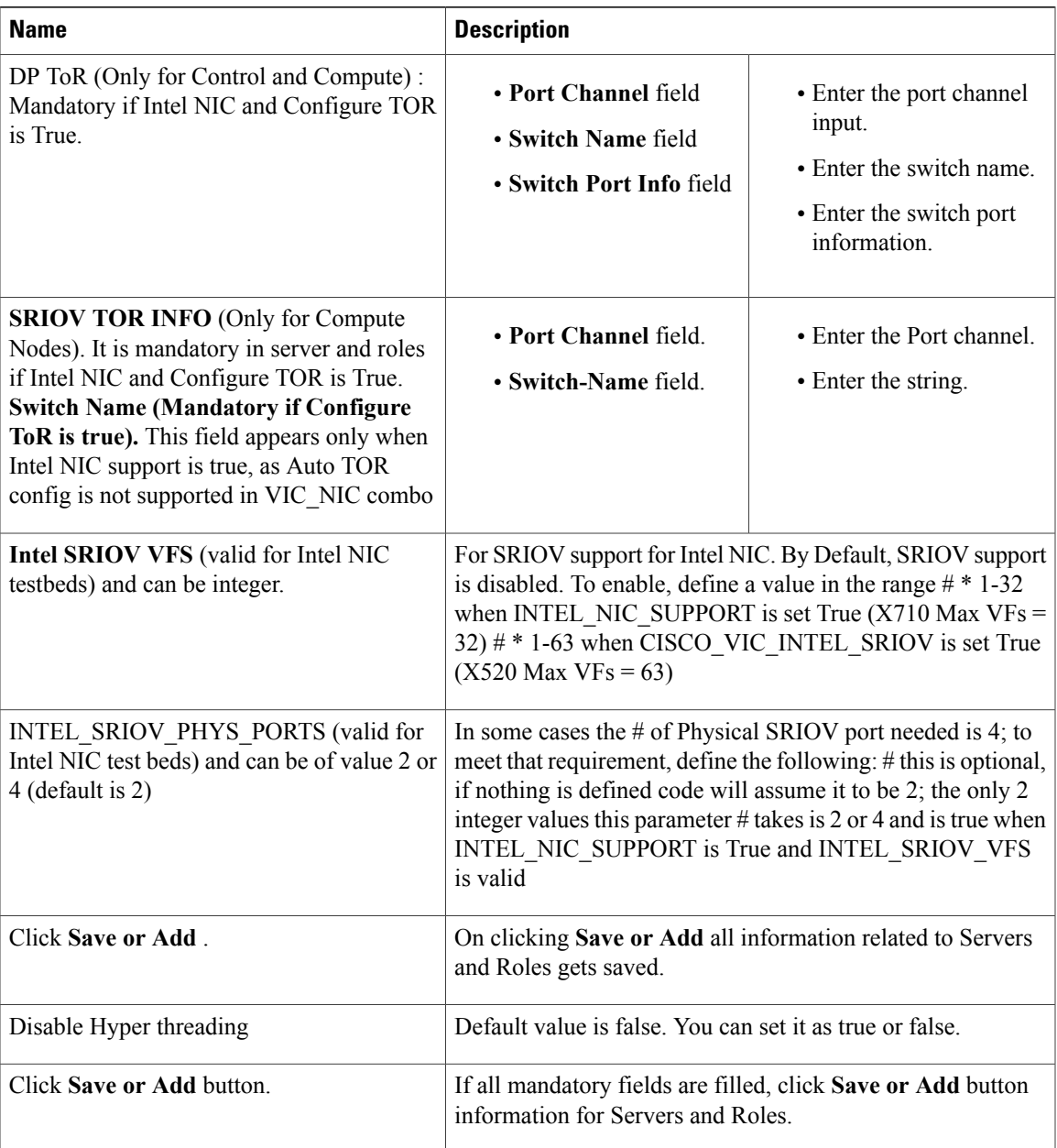

- Maximum two ToR info needs to be configured for each connection type on each node (control, compute and block\_storage node). **Note**
- Note If pod type UMHC is selected then CISCO\_VIC\_INTEL\_SRIOV is enabled to be TRUE.
- For Tenant type **ACI/VLAN,** port channel for each ToR port will not be available in servers and roles, as APIC will automatically assign port-channel numbers. **Note**

**Step 10** Click **ToR Switch** checkbox in **Blueprint Initial Setup** to enable the **TOR SWITCH** configuration page. It is an **Optional** section in Blueprint Setup but once all the fields are filled, it becomes a part of the Blueprint.

T

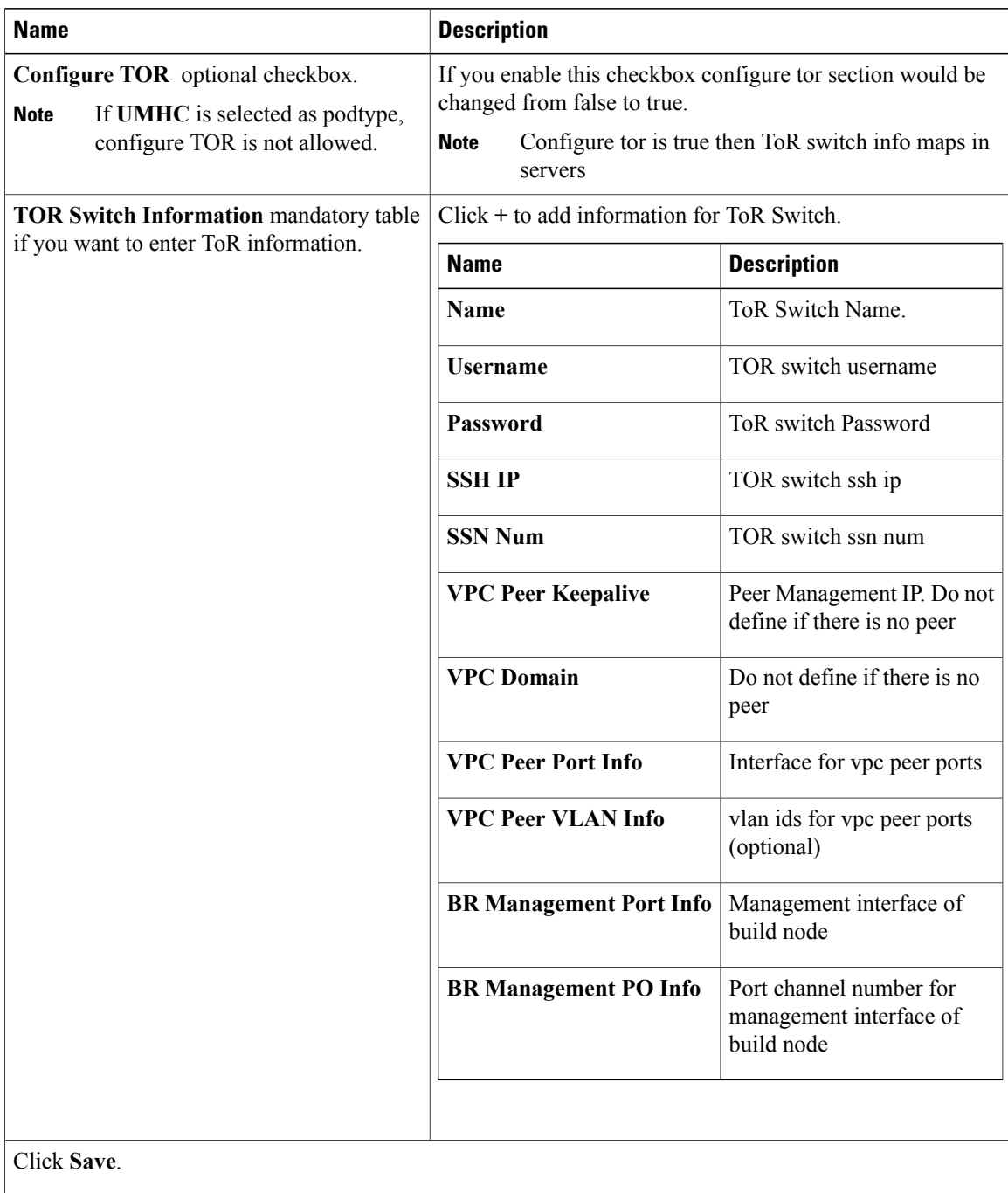

## Note When tenant type ACI/VLAN is selected, the TOR switch information table differs and is mandatory.

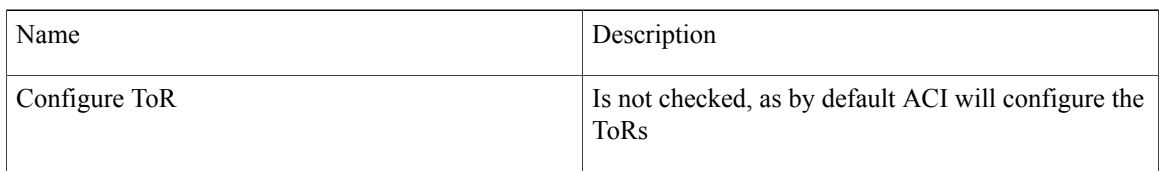

 $\mathbf{I}$ 

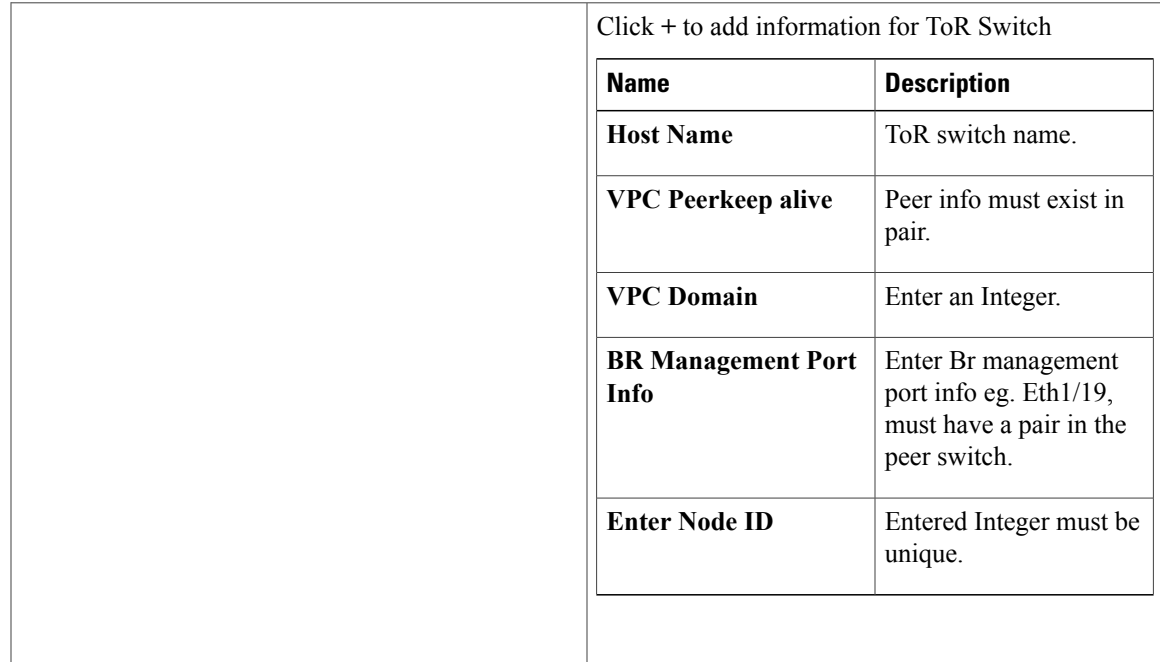

**Step 11** Click **OpenStack Setup** Tab to advance to the **OpenStack Setup** page.

**Step 12** In the **OpenStack Setup** page of the Cisco VIM Insight wizard, complete the following fields:

T

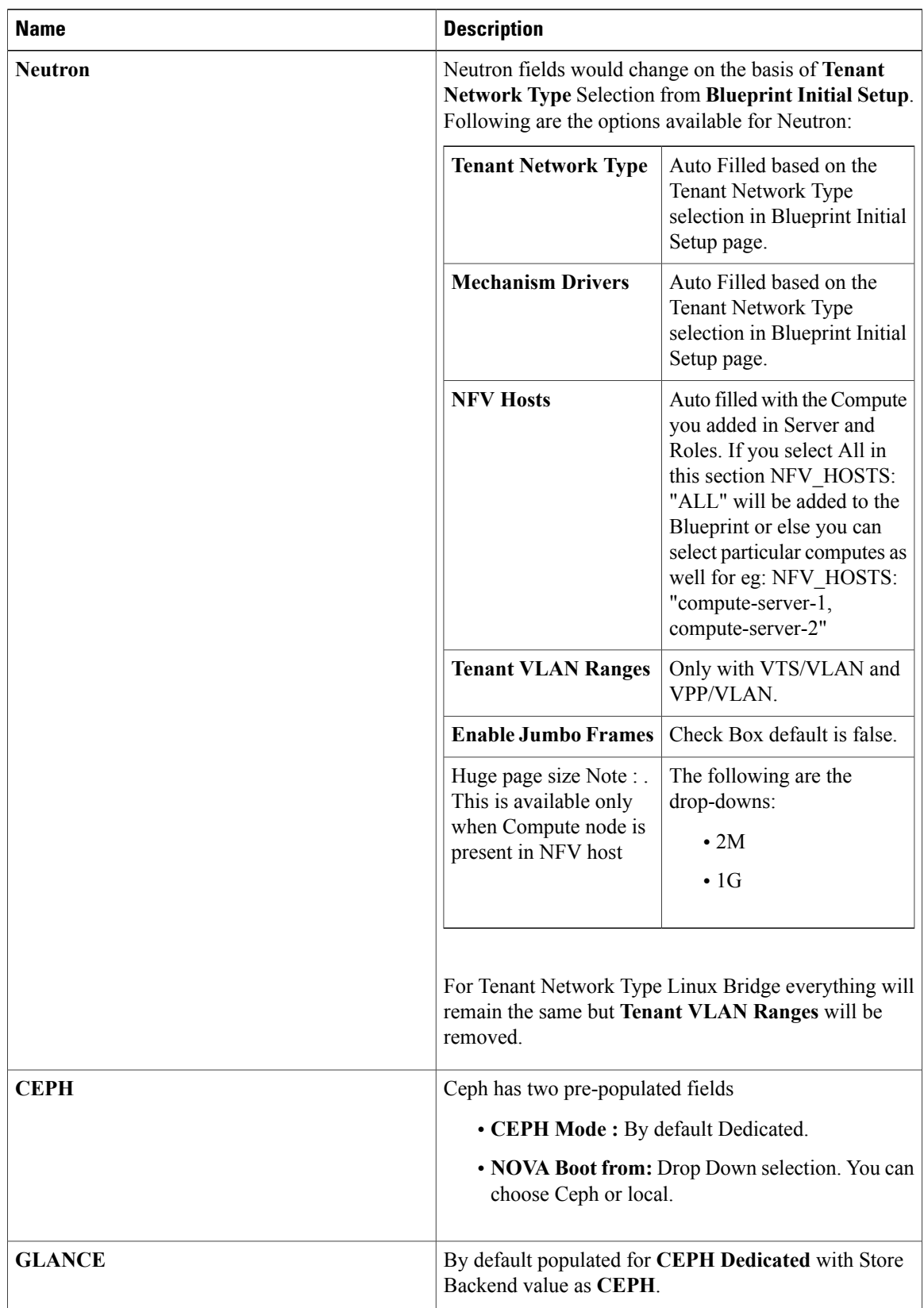

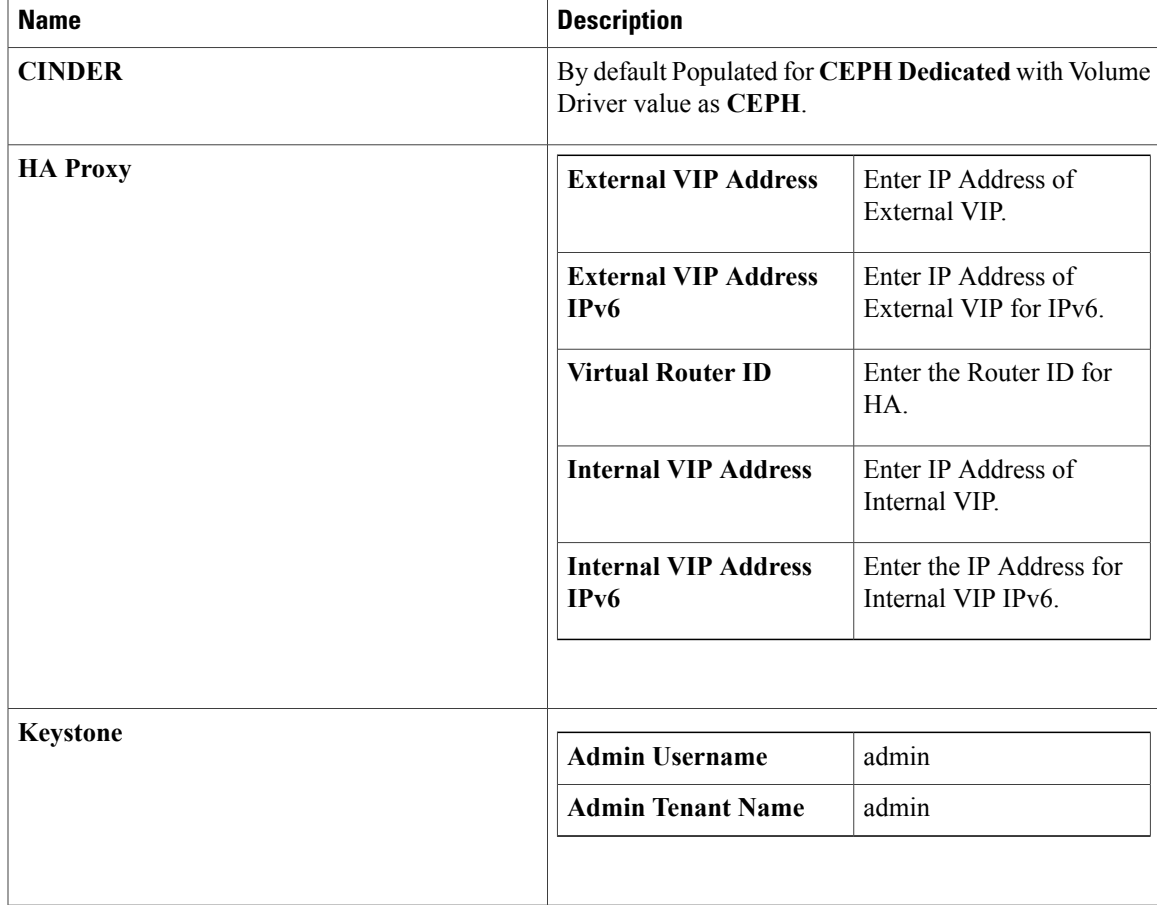

I

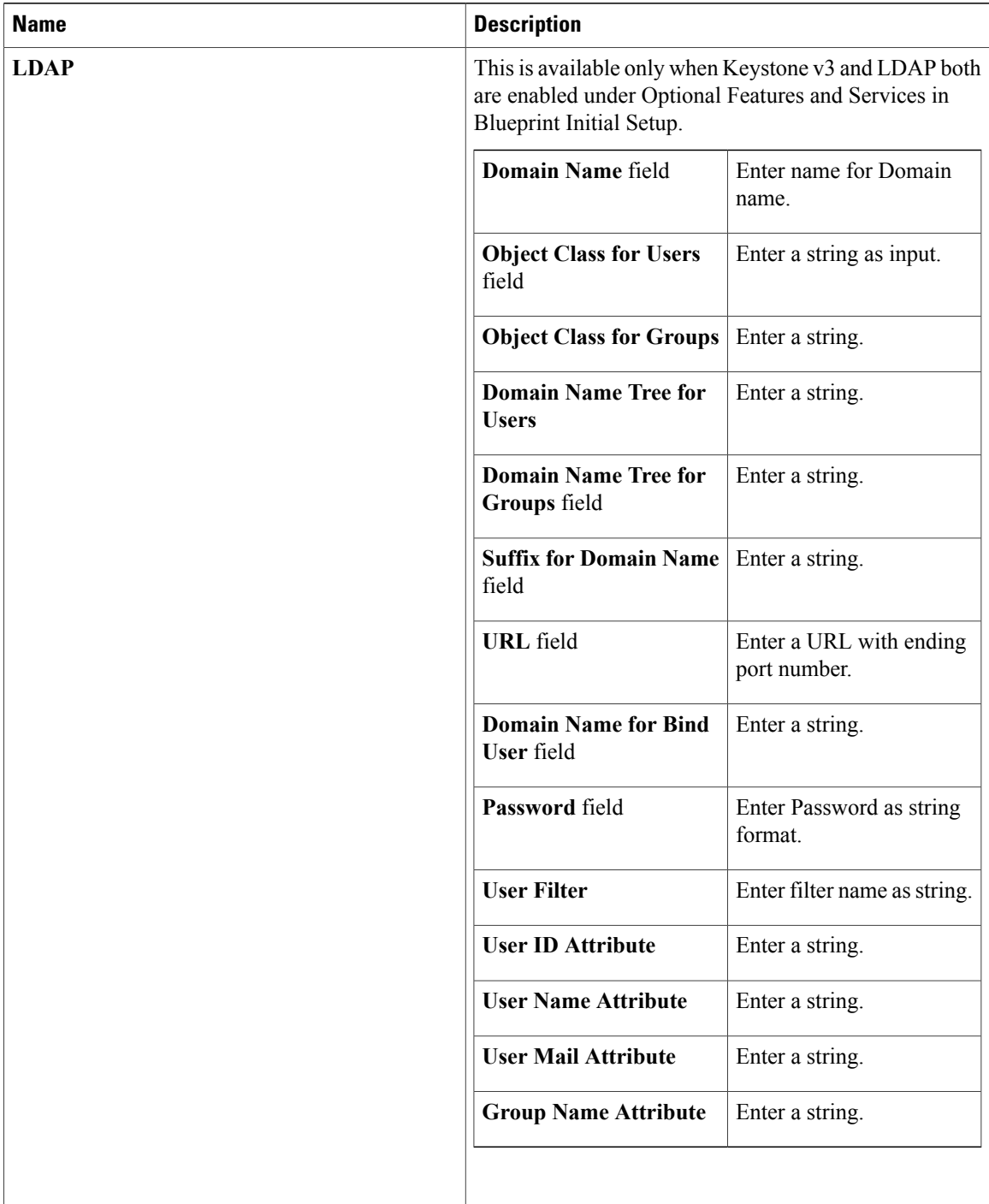

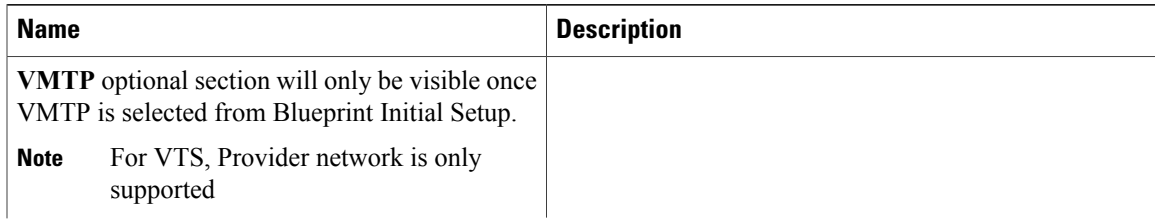

I

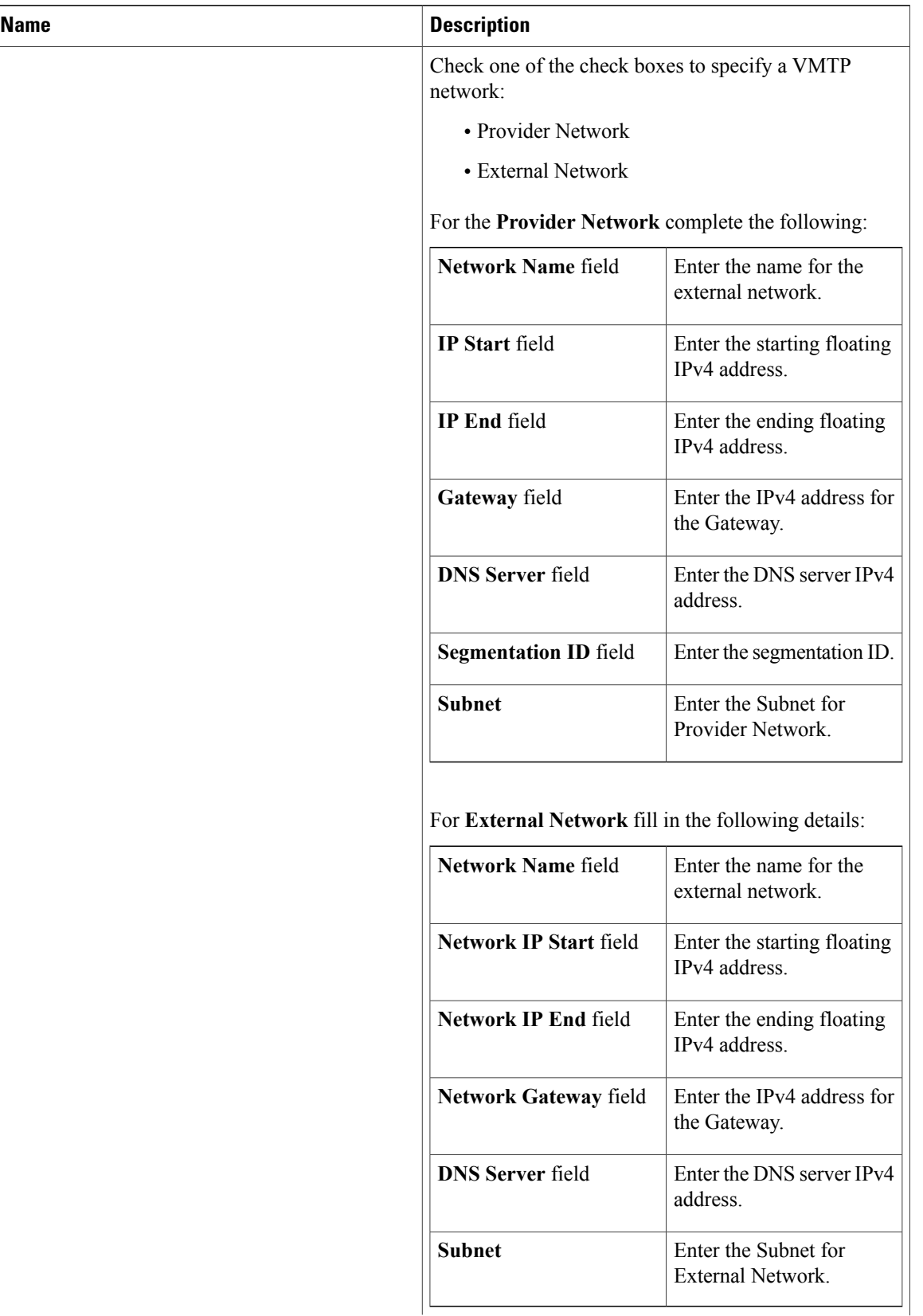

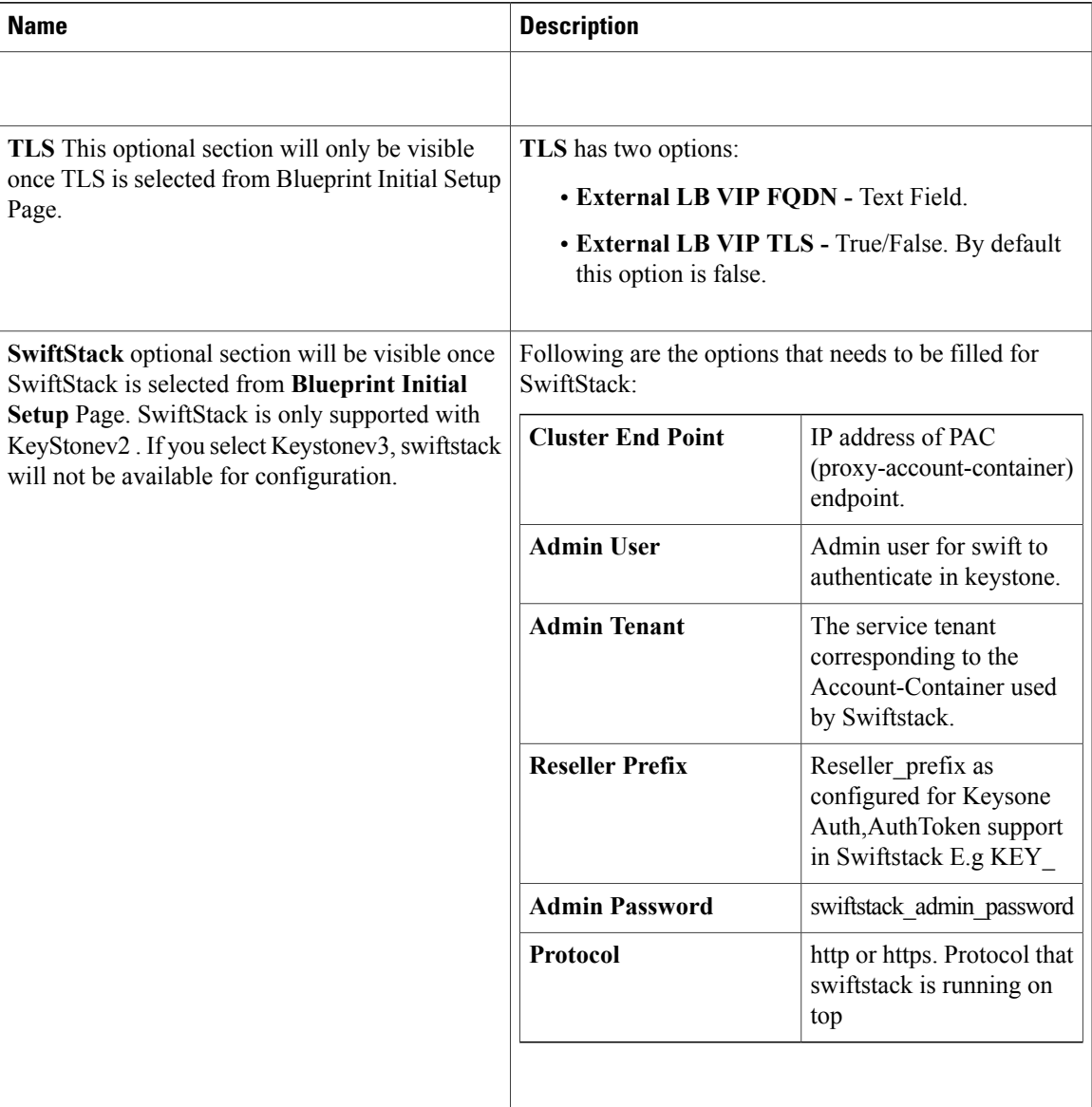

Note When tenant type ACI/VLAN is selected then ACI INFO tab is available in blueprint setup.

**Note** When ACI/VLAN is selected then Tor switch from initial setup is mandatory.

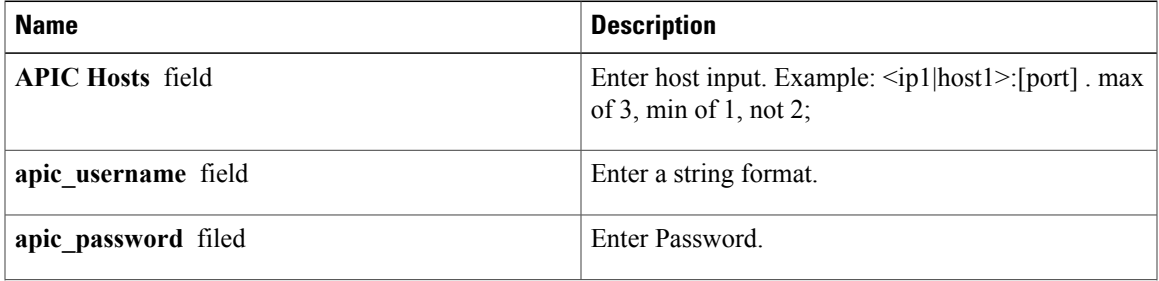

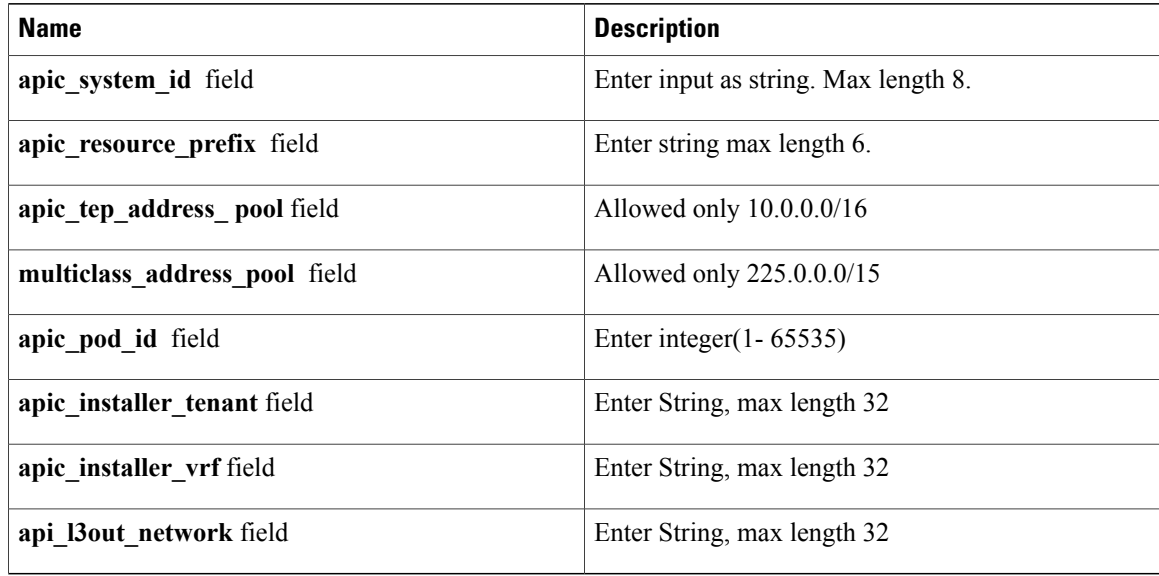

**Note** When Tenant Type is VTS/VLAN then VTS tab is available in blueprint setup.

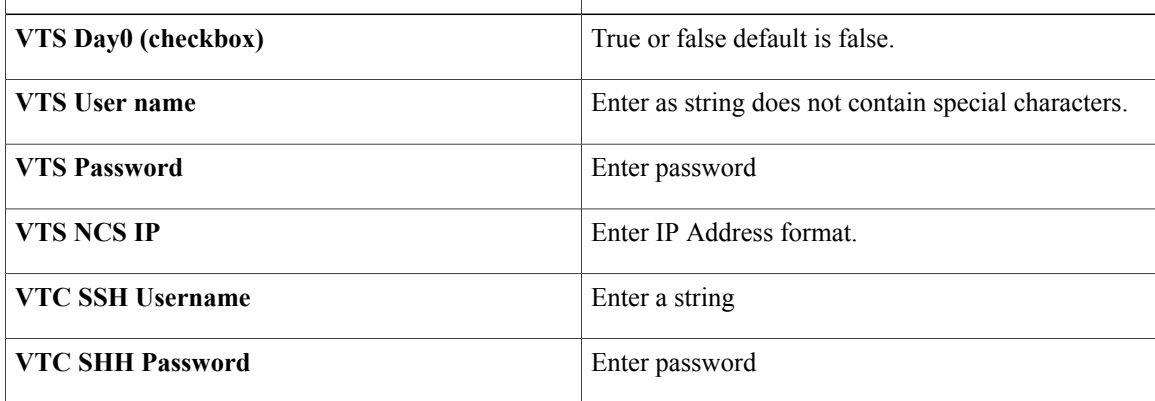

If vts day0 is enabled then SSH username and SSH password is mandatory. **Note**

If SSH\_username is input present then SSH password is mandatory vice-versa

**Step 13** If**Syslog Export** or **NFVBENCH** is selected in **Blueprint InitialSetup**Page then,**ServicesSetup**page will be enabled for User to view. Following are the options under Services Setup Tab:

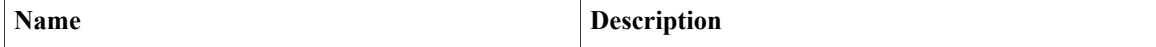

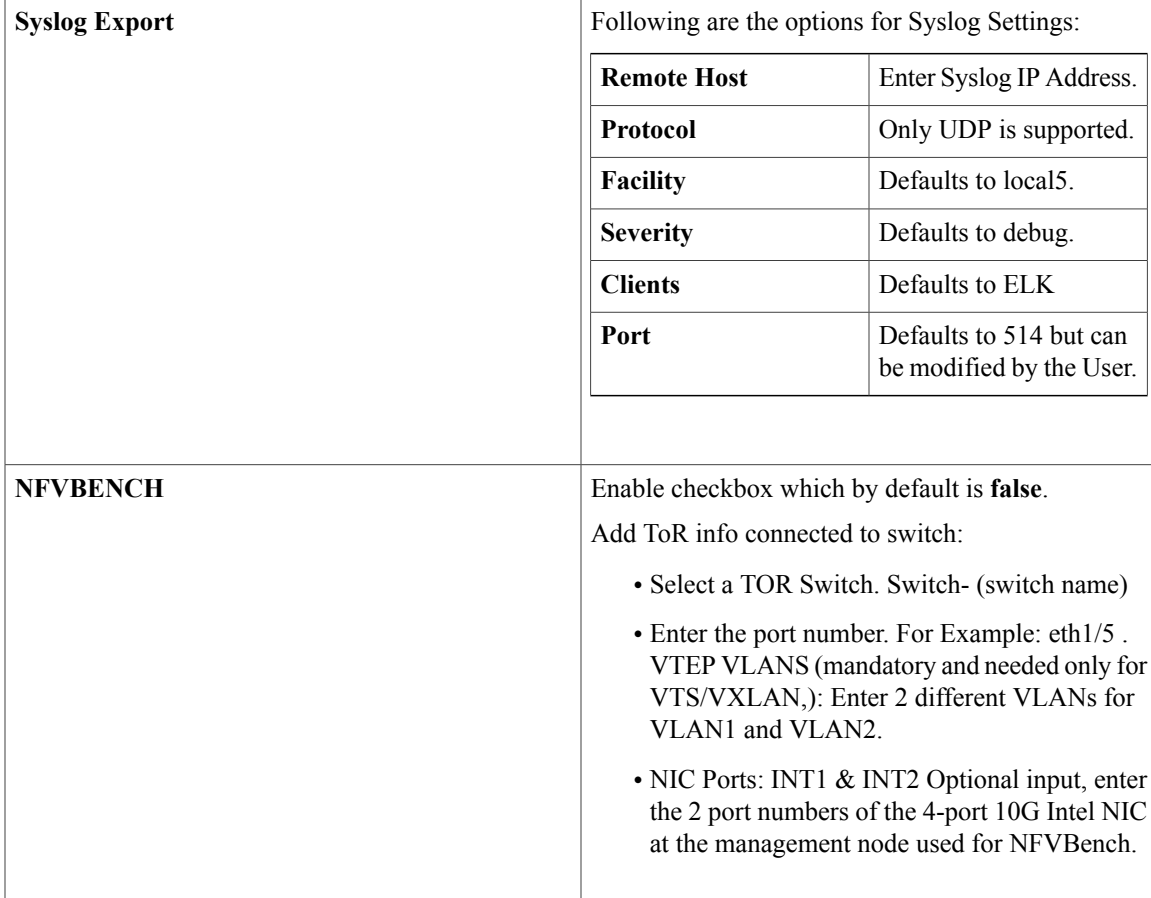

- **Step 14** Click **Offline validation** button to initiate an offline validation of the Blueprint.
- **Step 15** Once the **Offline validation** is successful, **Save** option will be enabled for you which when clicked would redirect you to the **Blueprint Management** Page.

# **Creating a Blueprint using Upload Functionality**

## **Before You Begin**

I

- You should have a YAML file (B series or C Series) on your system.
- Only one blueprint can be uploaded at a time. To create a blueprint off-line, please refer to the setup\_data.yaml.B\_Series\_EXAMPLE or setup\_data.yaml.C\_Series\_EXAMPLE.
- The respective keysin the sample YALM should match or the corresponding section will not be populated during upload.

### **Procedure**

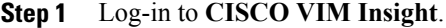

- **Step 2** In the **Navigation** pane, expand the **Pre-Install** Section.
- **Step 3** Click **Blueprint** Setup.
- **Step 4** Click the **Browse** button in the **Blueprint Initial Setup** page.
- **Step 5** Click **Select**.
- **Step 6** Click on **Load** button in the **Insight UI Application**. All the fields present in the YAML file will be uploaded to the respective fields in the UI.
- **Step 7** Provide a **Name for the Blueprint**. Make sure the blueprint name is unique while saving it.

### **Step 8** Click **Offline Validation**.

- If all the mandatory fieldsin the UI are populated, then Offline Validation of the Blueprint will commence, or else a pop up message indicating the section of Blueprint Creation that has missing information error shows up.
- **Step 9** On Offline Blueprint Validation being successful , **Save Blueprint** and **Cancel** button will be enabled. **Note** If the Blueprint Validation Fails, only the **Cancel** button will be enabled.

## **Activating a Blueprint in an Existing Pod with OpenStack Installed**

### **Before You Begin**

You must have a POD which has an active Installation of OpenStack. If the OpenStack installation is in Failed State, then Insight UI will not be able to fetch the Blueprint.

### **Procedure**

- **Step 1** Go to the **landing page** of the Insight Login.
- **Step 2** Click **Register Management Node**.
- **Step 3** Enter the following details:
	- Management Node IP Address.
	- Management Node Name (Any friendly Name).
	- REST API Password (/opt/cisco/ui\_config.json).
	- Description about the Management Node.
	- POD Admin's Email ID.

A notification email will be sent to the email id entered during registration.

- **Step 4** Login using the same email id and password.
- **Step 5** In the Navigation pane, click **Pre-Install** > **Blueprint Management**. In the **Blueprint Management** Page you will see **NEWSETUPDATA**.

This is the same setup data which was used by ciscovimclient to run the installation on the Management Node.

## **Downloading Blueprint**

### **Before You Begin**

You must have atleast one blueprint (In any state Active/In-Active or In-progress), in the **Blueprint Management Page**.

### **Procedure**

- **Step 1** Log-in to **CISCO VIM Insight**.
- **Step 2** In the **Navigation** pane, expand the **Pre-Install Section**.
- **Step 3** Click **Blueprint Management**.
- **Step 4** Go-to **Download** button for any Blueprint under Action title. (**Download Button** > **Downward Arrow** (with tooltip Preview & Download YAML).
- **Step 5** Click the **Download** icon. A pop to view the Blueprint in the YAML format will be displayed.
- **Step 6** Click the **Download** button at the bottom left of the pop-up window. YAML will be saved locally with the same name of the Blueprint.

# **Validating Blueprint**

#### **Procedure**

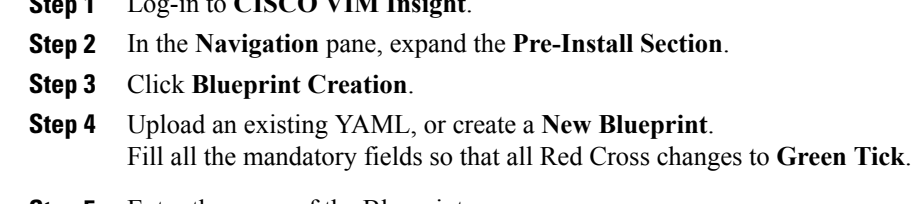

**Step 5** Enter the name of the Blueprint.

 $S$ **ISCO VIM**  $I$ <sup> $\cdot$ </sup>  $I$ <sup> $\cdot$ </sup>

**Step 6** Click the **Offline Validation** button. Only if the Validation is successful, the Insight will allow the user to save the blueprint.

### **What to Do Next**

If you see any errors, then hyperlink will be created for those errors. Click on the link to be navigated to the page where error has been encountered.

# **Managing Post Install Features**

Cisco VIM provides an orchestration that helps in lifecycle management of a cloud. VIM is responsible for pod management activities which includesfixing both hardware and software issues with one-touch automation. VIM Insight provides the visualization of the stated goal. As a result, it integrates with POST install features that Cisco VIM offers through its Rest API. These features are enabled only if there is an active Blueprint deployment on the pod.

## **Monitoring the Pod**

In VIM 2.2, we use EFK (Elasticsearch, Fluentd and Kibana) to monitor the OpenStack services, by cross-launching the Kibana dashboard.

To cross launch Kibana, complete the following instructions:

#### **Procedure**

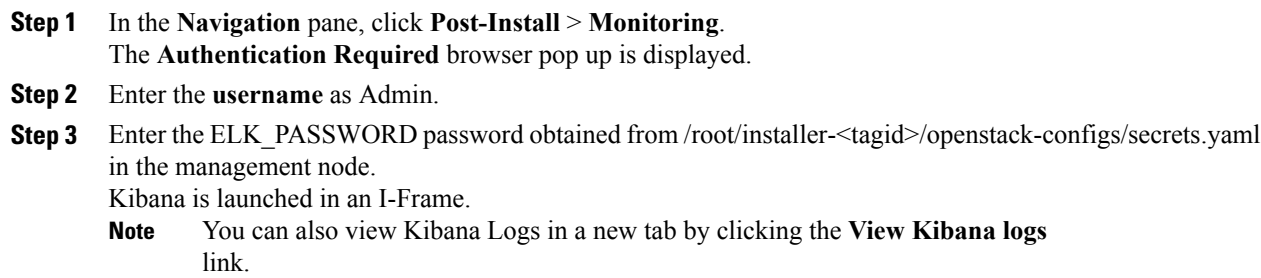

## **Cross Launching Horizon**

Horizon isthe canonical implementation of OpenStack's Dashboard, which provides a web based user interface to OpenStack services including Nova, Swift and, Keystone.

### **Procedure**

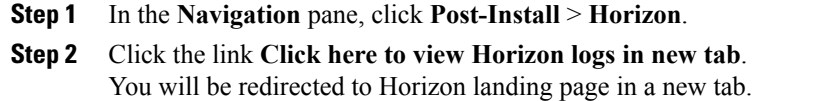

## **NFVI Monitoring**

NFVI monitoring is Cross launch same as Horizon. NFVI monitoring link is available in the post install only if the setupdata has NFVI Monitoring configuration during the cloud deployment which basically pings the monitoring and checks status of **Collector VM1 Info** and **Collector VM2 Info** .

### **Procedure**

**Step 1** In the **Navigation** pane, click **Post-Install** > **NFVI monitoring**.

**Step 2** Click the link **Click here to view NFVI monitoring.** You will be redirected to NFVI Monitoring page.

## **Run VMTP**

Run VMTP is divided in two sections:

- **Results for Auto Run**: This will show the results of VMTP which was run during cloud deployment (Blueprint Installation).
- **Results for Manual Run**: Here you have an option to run the VMTP on demand. To run VMTP on demand just click **Run VMTP** button.

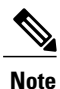

If VMTP stage was skipped/not-run during Blueprint Installation, this section of POST Install would be disabled for the user.

## **Run CloudPulse**

Following are the tests supported in CloudPulse:

- 1 cinder endpoint
- **2** glace\_endpoint
- **3** keystone\_endpoint
- **4** nova\_endpoint
- **5** neutron\_endpoint
- **6** rabbitmq\_check
- **7** galera\_check
- **8** ceph\_check

## **Run NFV Bench**

One can **Run NFV Bench** for **B**and**C** series Pod, through Cisco VIM Insight. On a pod running with CVIM 2.2, click on the NFVbench link on the NAV-Menu.

You can run either fixed rate test or NDR/PDR test. As the settings and results for the test types differ, the options to run these tests are presented in two tabs, with its own settings and results .

## **NDR/PDR Test**

### **Procedure**

- **Step 1** Log-in to **CISCO VIM Insight**.
- **Step 2** In the Navigation pane, click **Post-Install** >Run NFV Bench.
- **Step 3** Click on NDR/PDR test and complete the following fields

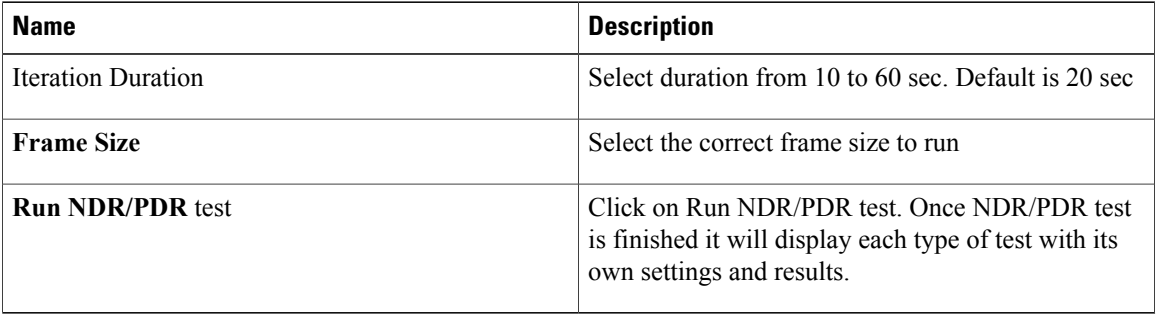

## **Fixed Rate Test**

### **Procedure**

**Step 1** Log-in to **CISCO VIM Insight**.

## **Step 2** In the Navigation pane, click **Post-Install** >**Run NFV Bench**.

**Step 3** Click on Fixed rate test and complete the following fields.

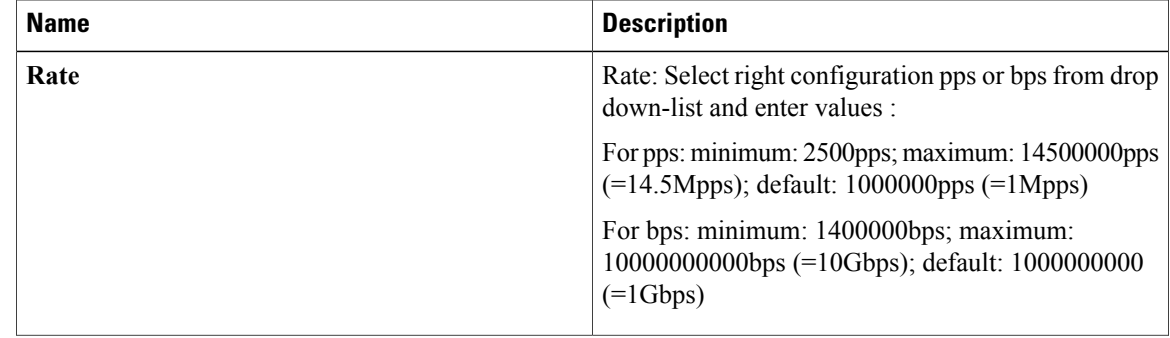
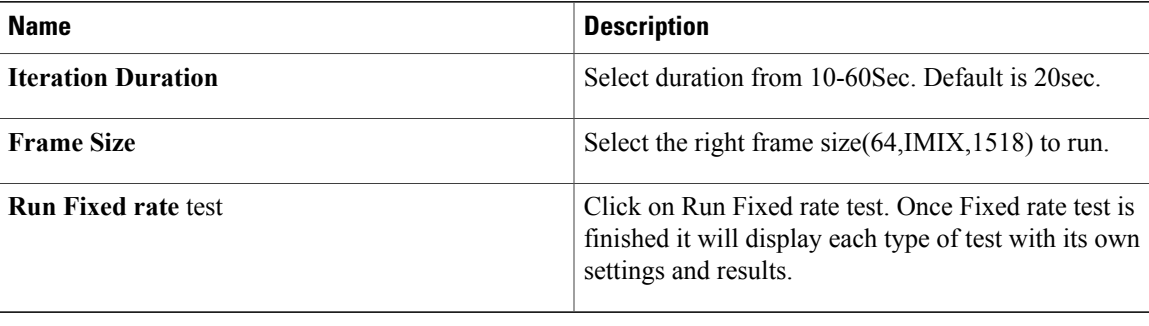

### **Reconfiguring CIMC Password through Insight**

Update the cimc\_password in the CIMC-COMMON section, and/or the individual cimc\_password for each server and then run the update password option.

To update a password, you need to follow the password rules:

- Must contain at least one lower case letter.
- Must contain at least one upper case letter.
- Must contain at least one digit between 0 to 9.
- One of these special characters  $!$  \$# $@$ %^- +=\*&
- Your password has to be 8 to 14 characters long.

#### **Before You Begin**

You must have a C-series pod up and running with Cisco VIM to reconfigure CIMC password.

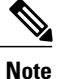

Reconfigure CIMC password section would be disabled if the pod is in failed state as indicated by ciscovim install-status.

- **Step 1** Log-in to **CISCO VIM Insight**.
- **Step 2** In the navigation pane, select **Post-Install**
- **Step 3** Click **Reconfigure CIMC Password**.
- **Step 4** On the Reconfigure CIMC Password page of the Cisco VIM Insight, complete the following fields:

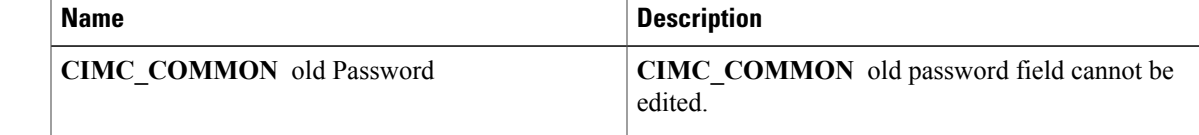

I

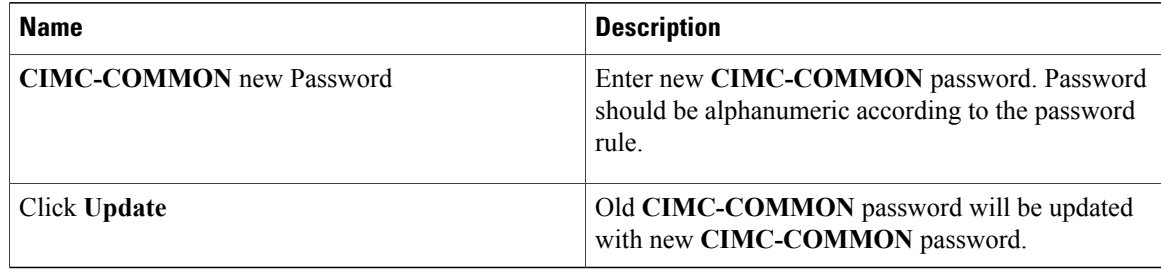

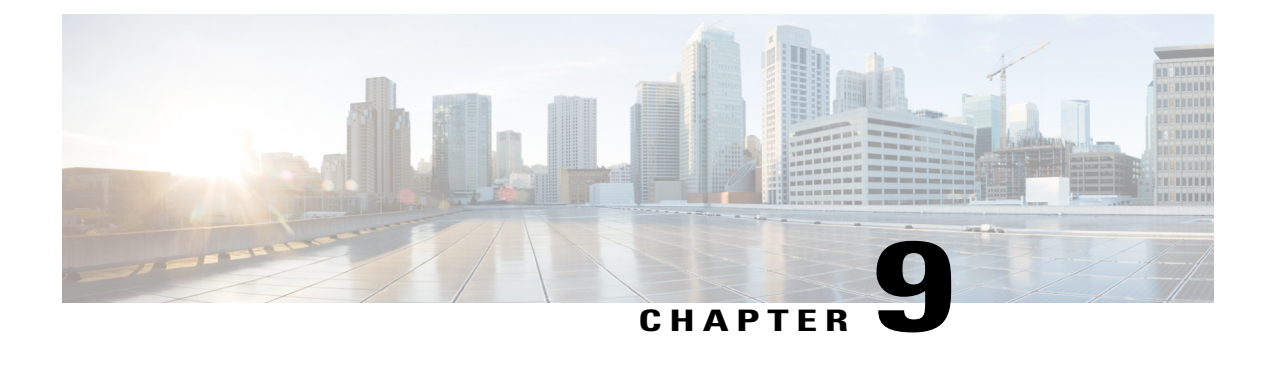

# **Managing Pod Through Cisco VIM Insight**

The following topics tell you how to install and replace Cisco Virtual Infrastructure Manager (VIM) nodes using Cisco VIM Insight.

- Managing [Hardware,](#page-182-0) page 173
- [Managing](#page-188-0) Software, page 179
- Pod User [Administration,](#page-204-0) page 195

## <span id="page-182-0"></span>**Managing Hardware**

Management of your Cisco VIM pods includes adding, removing, or replacing the nodes.

In a pod, multiple nodes cannot be changed at the same time. For example, if you want to replace two control nodes, you must successfully complete the replacement of the first node before you start to replace the second node. Same restriction applies for addition and removal of storage nodes. Only, in case of Compute Nodes you can add/remove multiple nodes together; however, there must always be one active compute node in the pod at any given point. VNF manager stays active and monitors the compute nodes thereby moving the VNFs accordingly as compute node management happens.

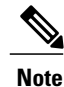

When you change a control, storage, or compute node in a Cisco VIM pod using Insight, it will automatically update the server and role in the active blueprint, as a result, your OpenStack deployment will change. When a node is removed from Cisco VIM, sensitive data may remain on the drives of the server. Administrator is advices to use Linux tools to wipe the storage server before using the same server for another purpose. The drives used by other application server should also be wiped out before being added to Cisco VIM.

### **Managing Storage Nodes**

Before you add or remove a storage node, review the following guidelines for Managing Storage Nodes.

• **Required Number ofStorage Nodes**: A Cisco VIM pod must have a minimum of three and a maximum of 20 storage nodes. If your pod has only two storage nodes, you cannot delete another storage node

until you add another storage node. If you have fewer than three storage nodes, you can add one node at a time until you get to 20 storage nodes.

- **Validation of Nodes**: When you add a storage node to a pod, Cisco VIM Insight validates that all the nodesin the pod meet the minimum requirements and are in active state. If you have a control or compute node in a faulty state, you must either correct, delete or replace that node before you can add a storage node.
- **Update Blueprint**: When you add or delete a storage node, Insight will update the blueprint for the Cisco VIM pod.
- **Storage Node Logs**: You can access the logs for each storage node from the link in the Log column on the **Storage Nodes** tab.

**Failed Addition or Deletion of Storage Node**: If your attempt to add or delete a storage node fails, complete the following instructions:

#### **Procedure**

**Step 1** Choose the storage node in the list and click **Delete**.

**Step 2** If the delete fails, click **Clear DB Entry** to remove the failed node from the database. If you do not remove the node from the database, you cannot add another node to bring the number of nodes to three.

#### **Adding Storage Node**

You cannot add more than one storage node at a time. Complete the following instructions to add a storage node:

#### **Before You Begin**

- Remove the non-functional storage node from the pod. You can have maximum 20 storage nodes in a Cisco VIM pod.
- Ensure that the server for the new storage node is in powered state in OpenStack for C Series.

#### **Procedure**

**Step 1** In the navigation pane, choose **Post-Install** > **Pod Management**.

- **Step 2** Click the **+** icon next to **Sufficient Pool Present** next to **Add/Remove Storage Node**.
	- Sufficient POOL check is automatically filled by Insight.
	- It checks the number of IP present in the POOL for Management or Provision.
	- If number of nodes is equal to pool size then the option would be disabled and you need to increase the pool size by clicking **+** icon.
- Validation check to see if the IP is valid and belongs to the same subnet of the existing IP Pool are applied by insight before you add IPs to Management/Provision network.
- **Step 3** For C Series, add the following details:
	- **Server Name**: Name for the Storage Server to be added.
	- **Rack ID**: Enter the Rack ID. (Accepts String format).
	- **CIMC IP**: Enter the CIMC IP.
	- **CIMC User Name**: User name for the CIMC.
	- **CIMC Password**: Enter the password for the CIMC
	- **VIC Slot**: Enter the VIC Slot (Optional).
	- **ToR switch info**:Mandatory if ToR is configured as True
		- ◦**Management IPv6**: Enter IPv6 Address.
- **Step 4** For B Series, add the following details:
	- **Server Name**: Name for the Storage Server to be added.
	- **Rack ID**: Enter the Rack ID. (Accepts String format).
	- **Rack Unit ID**: Enter the Rack Unit ID.
	- **Management IPv6**: Enter IPv6 Address.

If all mandatory fields are filled in correctly then **Add Storage** button will be enabled.

- **Step 5** Click **Add Storage**. Add node initialized message will be displayed.
- **Step 6** To view logs, click **View logs** under Logs column. The status of the POD will change to Active.
- **Step 7** Two kinds of failure may occur:
	- **Add Node Pre-Failed**: When addition of node failed before the bare-metal stage (step 4) the Active Blueprint will be modified but the Node is not yet added in the Cloud. If you press **X** Icon, then Insight will delete the node information form the Blueprint and the state would be restored.
	- **Add Node Post-Failed**: When addition of node failed after the bare-metal stage (step 4) the Active Blueprint will be modified and the node is registered in the cloud. If you press **X** Icon, then Insight will first delete the node from the Blueprint and then node removal from cloud would be initiated.

You can view the logs for this operation under **Logs** column.

#### **Deleting Storage Node**

You cannot delete more than one storage node at a time.

#### **Procedure**

- **Step 1** In the Navigation pane, choose **Post-Install** > **POD Management**.
- **Step 2** Click **X** adjacent to the storage node you want to delete.
- **Step 3 Node Removal Initiated successfully** message will be displayed. To view logs, click **View logs** under logs column.
	- If the Storage Node is deleted successfully, the storage node will be removed from the list under **Add/Remove storage Node**.
	- In deletion failed, a new button **Clear Failed Nodes** will be displayed. Click **Clear Failed Nodes** to remove the node form cloud and Blueprint.

### **Managing Compute Nodes**

Before you add or remove a compute node, review the following guidelines:

- **Required Number of Compute Nodes**: A Cisco VIM pod must have a minimum of one compute node and a maximum of 96 compute nodes. If your pod has only one compute node, you cannot delete that node until you add another compute node.
- **Update Blueprint**: When you add or remove a compute node, Insight will update the blueprint for the Cisco VIM pod.
- **Compute Node Logs**: You can access the logs for each compute node from the link in the Log column on the Compute Nodes table.

#### **Adding Compute Node**

Complete the instructions, to add a compute node:

#### **Before You Begin**

Ensure that the server for the new compute node is in powered state in OpenStack. You can add more than one compute node at a time.

- **Step 1** In the navigation pane, click **Post-Install** > **Pod Management**.
- **Step 2** Click **+** icon next to **Sufficient Pool Present** adjacent to **Add/Remove Compute Node**.
	- Sufficient POOL check is automatically filled by Insight.
	- It checks the number of IP present in the POOL for Management or Provision.
	- If number of nodes is equal to pool size then the option would be disabled and you need to increase the pool size by clicking **+** icon.
- Validation check to see if the IP is valid and belongs to the same subnet of the existing IP Pool are applied by insight before you add IPs to Management/Provision network.
- **Step 3** For C Series, add the following details:
	- **Server Name**: Name for the Compute Server.
	- **Rack ID**: Enter the Rack ID. (Accepts String format).
	- **CIMC IP**: Enter the CIMC IP.
	- **CIMC User Name**: User name for the CIMC.
	- **CIMC Password**: Enter the password for the CIMC.
	- **VIC Slot**: Enter the VIC Slot (Optional).
	- **ToR switch info**: Mandatory if configured ToR is true.
	- **DP ToR switch info**: Enter input as string format.
	- **SRIVO ToR info** : Enter input as string format.
	- **Management IPv6** : Enter IPv6 Address.
- **Step 4** For B Series, add the following details:
	- **Server Name**: Name for the Storage Server to be added.
	- **Rack ID**: Enter the Rack ID. (Accepts String format).
	- **Rack Unit ID**: Enter the Rack Unit ID.
	- **Chassis ID**: Enter the Chassis ID. Range for Chassis ID is 1-24.
	- **Blade ID**: Enter the Blade ID. Range for Blade ID is 1-8.
	- **CIMC Password**: Enter the CIMC Password.
	- **Management IPv6**: Enter IPv6 address.

If all mandatory fields are filled in correctly then click **Save**

Add Compute process can initiate multiple add of compute nodes. Fill in the mandatory fields to save new compute node or press cancel to exit message will be displayed. **Note**

Fields of Pod management will remain mandatory for user input based on setup-data.

- **Step 5** You may perform one among these steps mentioned below:
	- Clicking **Cancel** displays the compute node information listed in the table and **Add Compute Node** button is enabled.
	- If you feel you have filled in a wrong entry for the compute node information, click **Delete**. This will delete the entry from the table as this information is not added in the Blueprint.
	- Click **Add Compute**, displays Add node initialized message.

**Step 6** To view logs, click **View logs** under Logs column. The status of the POD will change to Active.

**Step 7** Two kinds of failure may occur:

- **Add Node Pre-Failed**: When addition of node failed before the bare-metal stage (step 4) the Active Blueprint will be modified but the Node is not yet added in the Cloud. If you press **X** Icon, then Insight will delete the node information form the Blueprint and the state would be restored.
- **Add Node Post-Failed**: When addition of node failed after the bare-metal stage (step 4) the Active Blueprint will be modified and the node is registered in the cloud. If you press **X** Icon, then Insight will first delete the node from the Blueprint and then node removal from cloud would be initiated.

You can view the logs for this operation under **Logs** column.

#### **Deleting Compute Node**

Compute node is deleted due to a hardware failure. You can delete one compute node at a time.

**Note** If your pod has only one compute node, you cannot delete that node until you add another compute node.

#### **Procedure**

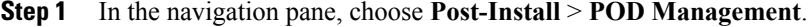

**Step 2** Click **X** for the compute node to be deleted.

Node Removal Initiated successfully message will be displayed.

- **Step 3** To view the logs, click **View logs** under Logs column.
	- If compute nodes are deleted successfully, you will not be able to view the compute node in the list under **Add/Remove Compute Node**.
	- If deletion has failed, a new button **Clear Failed Nodes** will be visible.
- **Step 4** Click **Clear Failed Nodes** to remove the node form Cloud and Blueprint.

### **Managing Control Nodes**

Before you replace a control node, review the following guidelines:

- **Required Number of Control Nodes**: A Cisco VIM pod must have three control nodes and you can only replace one node at a time.
- **Validation of Nodes**: When you replace a control node, Cisco VIM Insight validates if all the other nodesin the pod meet the minimum requirements and are in active state. If you have a storage or compute node in a faulty state, you must correct the faulty state or delete or replace that node before you can replace the control node.
- **Update Blueprint**: When you replace a control node, Insight will update the Active blueprint for the Cisco VIM pod.

• **Control Node Logs**: You can access the logs for each control node from the link in the **Logs** column of Control Nodes table.

#### **Replacing Control Node**

You can replace only one control node at a time.

#### **Procedure**

- **Step 1** In the Navigation pane, click **Post-Install** > **Pod Management**.
- **Step 2** Click **Edit/Replace** under the Action column of the **Replace Control** table.
- **Step 3** On success, **Replace Node Initiated** successfully message will be displayed.
- **Step 4** You can view the logs in the **Logs** column on the Control Nodes table.

#### **What to Do Next**

If the replacement of the control node fails, do the following:

- Click on the link in the Logs column.
- Check the logs to determine the cause of the failure.
- Correct the issue and attempt to replace the control node again.

# <span id="page-188-0"></span>**Managing Software**

Software management of your Cisco VIM pods includes software update, reconfigure of openstack services and password, etc.

#### **VIM Software Update**

As part of the lifecycle management of the cloud, VIM has the ability to bring in patches (bug fixes related to code, security, etc.), thereby providing cloud management facility from software point of view. Software update of the cloud is achieved by uploading a valid tar file, following initiation of a System Update form the Insight as follows:

- **Step 1** In the Navigation pane, click **Post-Install** > **System Update**.
- **Step 2** Click **Browse** and select the valid tar file.
- **Step 3** Click **Open**.
- **Step 4** Click **Upload and Update**. **Update started Successfully** message will be displayed.
- **Step 5** Update status will be shown as **ToUpdate**. Click the hyperlink to view the reconfigure logs for install logs.

Reconfigure status will be available on the page or the dashboard under **POD Operation** details.

#### **What to Do Next**

**System Update has been initiated** message will be displayed. Logs front-ended by hyperlink will be in the section below in-front of **Update Logs** which shows the progress of the update. During the software update, all other pod management activities will be disabled.Post-update, normal cloud management will commence. Once update has completed you will see the status of update in the box below.

If log update fails, **Auto-RollBack** will be initiated automatically.

If log update is Successful, you will have two options to be performed:

- **1 Commit**—To proceed with the update.
- **2 RollBack**—To cancel the update.

If Auto-rollback fails during software update fails through Insight UI, it is advised that the administrator contact Cisco TAC for help. Do not re-try the update or delete the new or the old installer workspace.

### **Reconfiguring CIMC Password**

Cisco VIM Insight offers to reconfigure CIMC Password only for C Series Management Node. In case of B Series Management node the navigation menu to reconfigure the CIMC Password link will not be visible.

You need to match the following Password rule to run Reconfigure of CIMC Password:

- Must contain at least one lower case letter.
- Must contain at least one upper case letter.
- Must contain at least one digit between 0 to 9.
- One of these special characters  $!$  \$# $@$ %^- +=\*&
- Your password has to be 8 to 14 characters long.

- **Step 1** Log-in to **CISCO VIM Insight**.
- **Step 2** In the navigation pane, select **Post-Install**.
- **Step 3** Click **Reconfigure CIMC Password**.
- **Step 4** You can reconfigure the CIMC Password at global level by adding new CIMC\_COMMON Password or to reconfigure CIMC Password for individual servers double click the server password you want to edit.
- **Step 5** Click **Reconfigure** to initiate reconfigure process.

### **Reconfigure Password**

- **Regenerate all passwords**: Click **Regenerate all passwords** checkbox and click **Set Password**. This will automatically regenerate all passwords in alphanumeric format.
- **Regenerate single or more password**: This will set a specific password by doing an inline edit for any service like Horizon's ADMIN\_USER\_PASSWORD. Double click on the filed under Password and enter the password to enable **Set Password** button.

During the reconfiguration of password, all other pod management activities will be disabled. Post-update, normal cloud management will commence. If the reconfigure of the password fails, all subsequent pod management operations will be blocked. It is advised to contact Cisco TAC to resolve the situation through CLI.

### **Reconfigure OpenStack Services, TLS Certificates and ELK Configurations**

Cisco VIM supports the reconfiguration of OpenStack log level services, TLS certificates, and ELK configuration. Listed below are the steps to reconfigure the OpenStack and other services:

#### **Procedure**

- **Step 1** In the Navigation pane, click **Post-Install** > **Reconfigure Openstack Config**.
- **Step 2** Click on the specific item that you want to change and update. For example: to update TLS certificate click the path to certificate location.
- **Step 3** Enter **Set Config** to commence the process.

#### **What to Do Next**

During the reconfiguration process, all other pod management activities will be disabled.Post-update, normal cloud management will commence. If reconfigure of OpenStack Services fail, all subsequent pod management operations will be blocked. It is advised to contact Cisco TAC to resolve the situation through CLI.

### **Reconfiguring CIMC Password**

Cisco VIM Insight offers to reconfigure CIMC Password only for C Series Management Node. In case of B Series Management node the navigation menu to reconfigure the CIMC Password link will not be visible.

You need to match the following Password rule to run Reconfigure of CIMC Password:

- Must contain at least one lower case letter.
- Must contain at least one upper case letter.
- Must contain at least one digit between 0 to 9.
- One of these special characters  $!$ \$#@%^- +=\*&
- Your password has to be 8 to 14 characters long.

#### **Procedure**

- **Step 1** Log-in to **CISCO VIM Insight**.
- **Step 2** In the navigation pane, select **Post-Install**.
- **Step 3** Click **Reconfigure CIMC Password**.
- **Step 4** You can reconfigure the CIMC Password at global level by adding new CIMC\_COMMON Password or to reconfigure CIMC Password for individual servers double click the server password you want to edit.
- **Step 5** Click **Reconfigure** to initiate reconfigure process.

### **Reconfigure Optional Services**

Cisco VIM offers optional services such as heat, migration to Keystone v3, NFVBench, NFVIMON, etc, that can be enabled post-pod deployment. These services can be enabled in one-shot or selectively.

Listed below are the steps to enable optional services:

#### **Procedure**

- **Step 1** In the Navigation pane, click **Post-Install** > **Reconfigure Optional Services**.
- **Step 2** Choose the right services and update the fields with the right values.
- **Step 3** Click **Offline validation**. Once offline validation is successful.
- **Step 4** Click **Reconfigure** to commence the process.

During the reconfiguration process, all other pod management activities will be disabled.Post-update, normal cloud management will commence.

If reconfigured OpenStack Services fail, all subsequent pod management operations will be blocked. It is advised to contact Cisco TAC to resolve the situation through CLI.

- **Note** All reconfigure operation feature contains repeated deployment true or false.
	- Repeated re-deployment true Feature can be re-deployed again.
	- Repeated re-deployment false- Deployment of feature allowed only once.

#### **Deployment Status :**

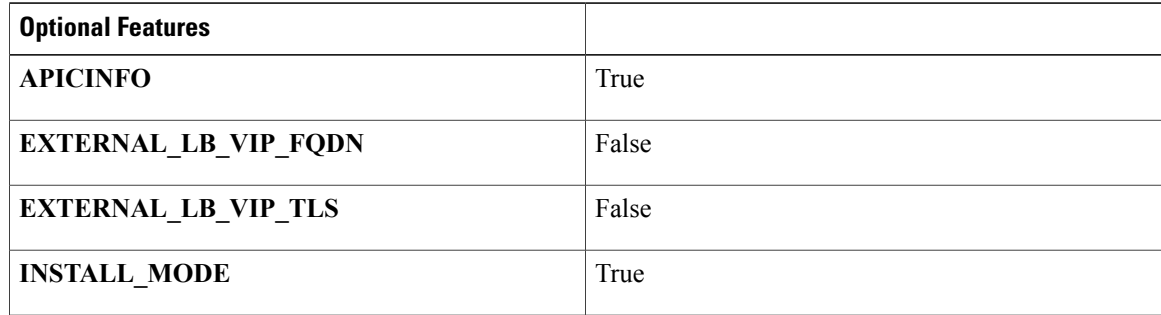

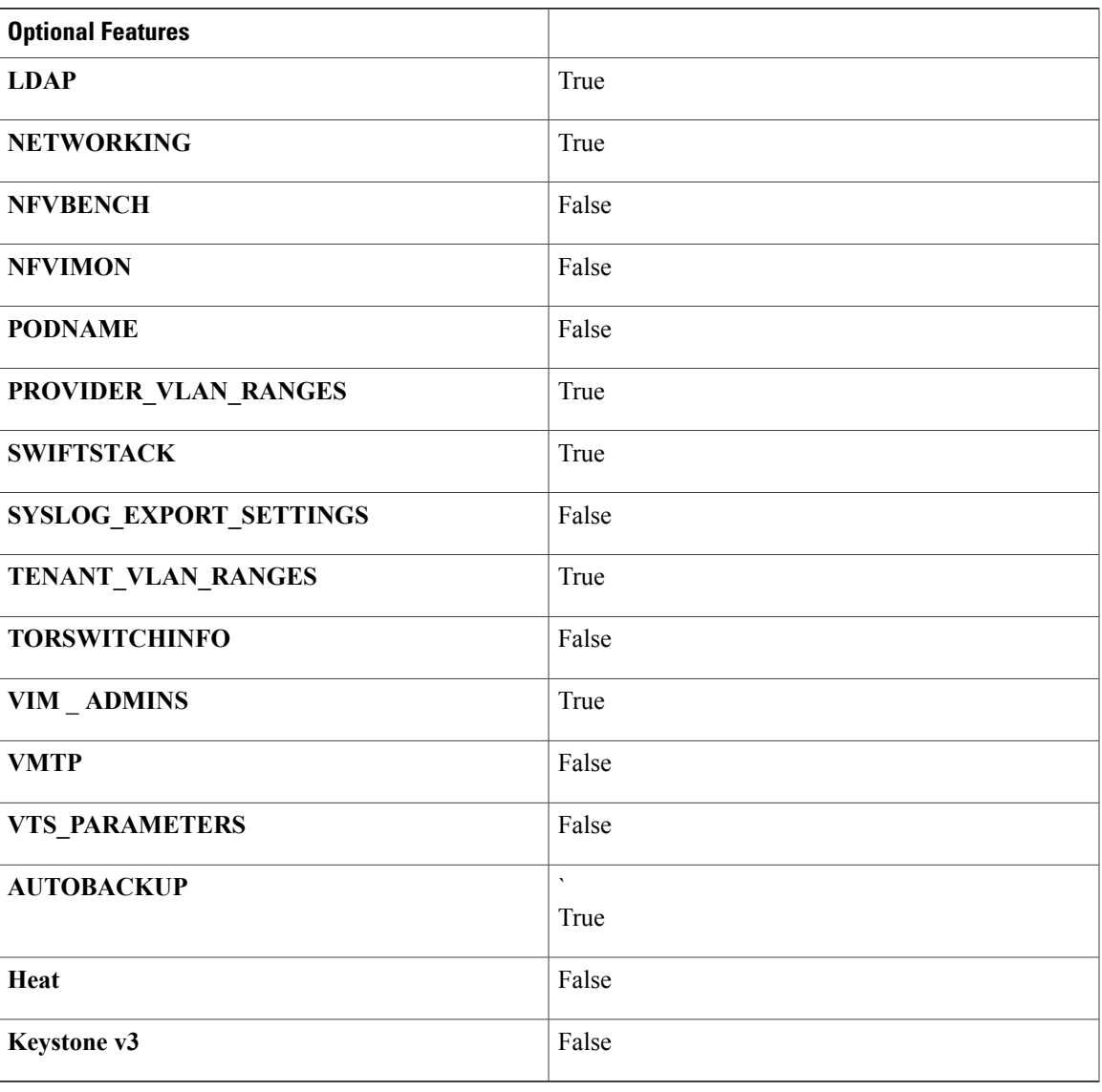

Τ

### **Reconfiguring Optional Features through Insight**

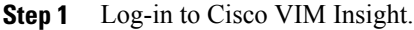

- **Step 2** In the **Navigation** pane, expand the **Post-Install Section**.
- **Step 3** Click **Reconfiguring Optional Feature through Insight**.
- **Step 4** On the **Reconfiguring Optional Feature through Insight** page of the Cisco VIM Insight, complete the following fields:

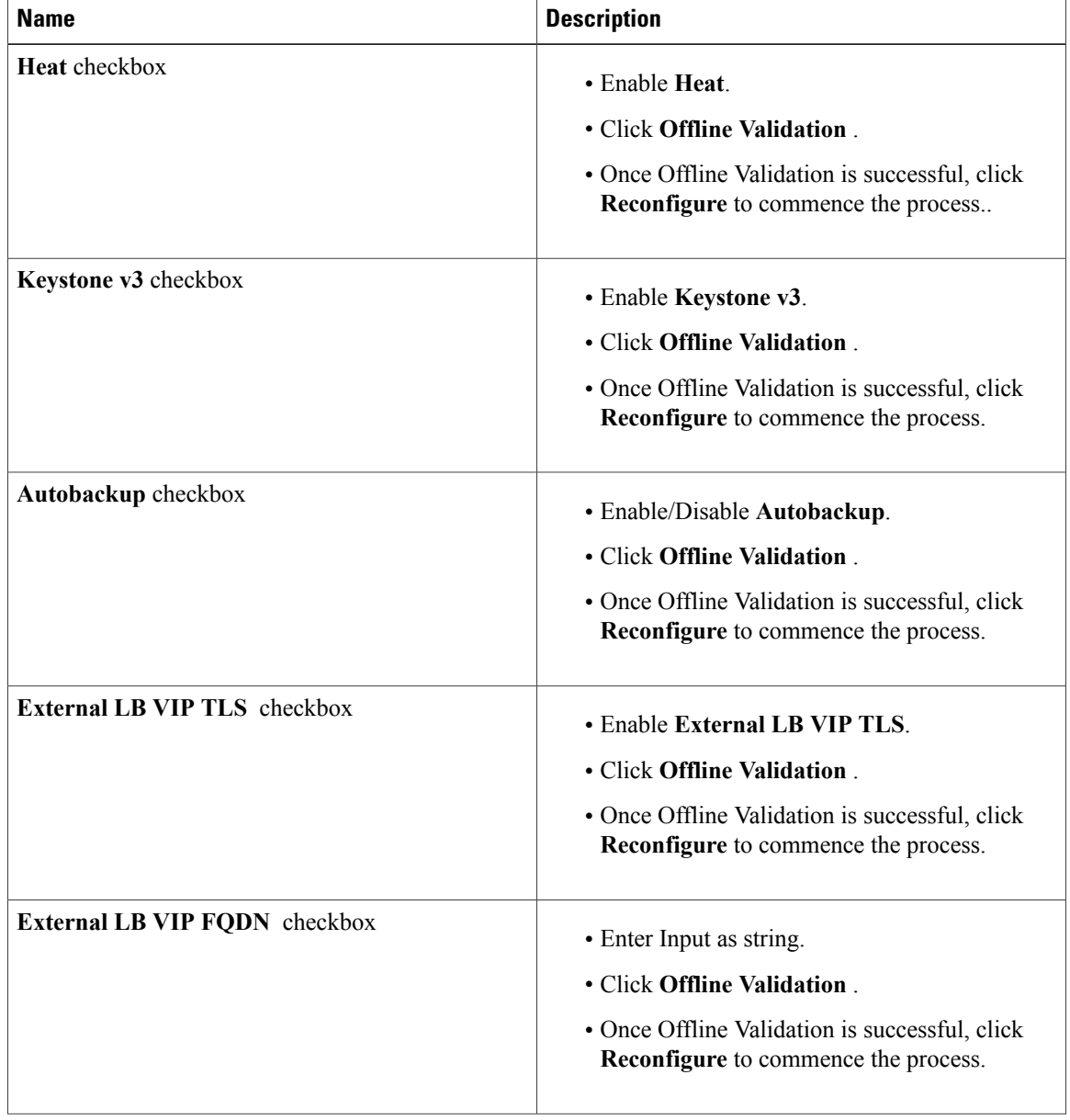

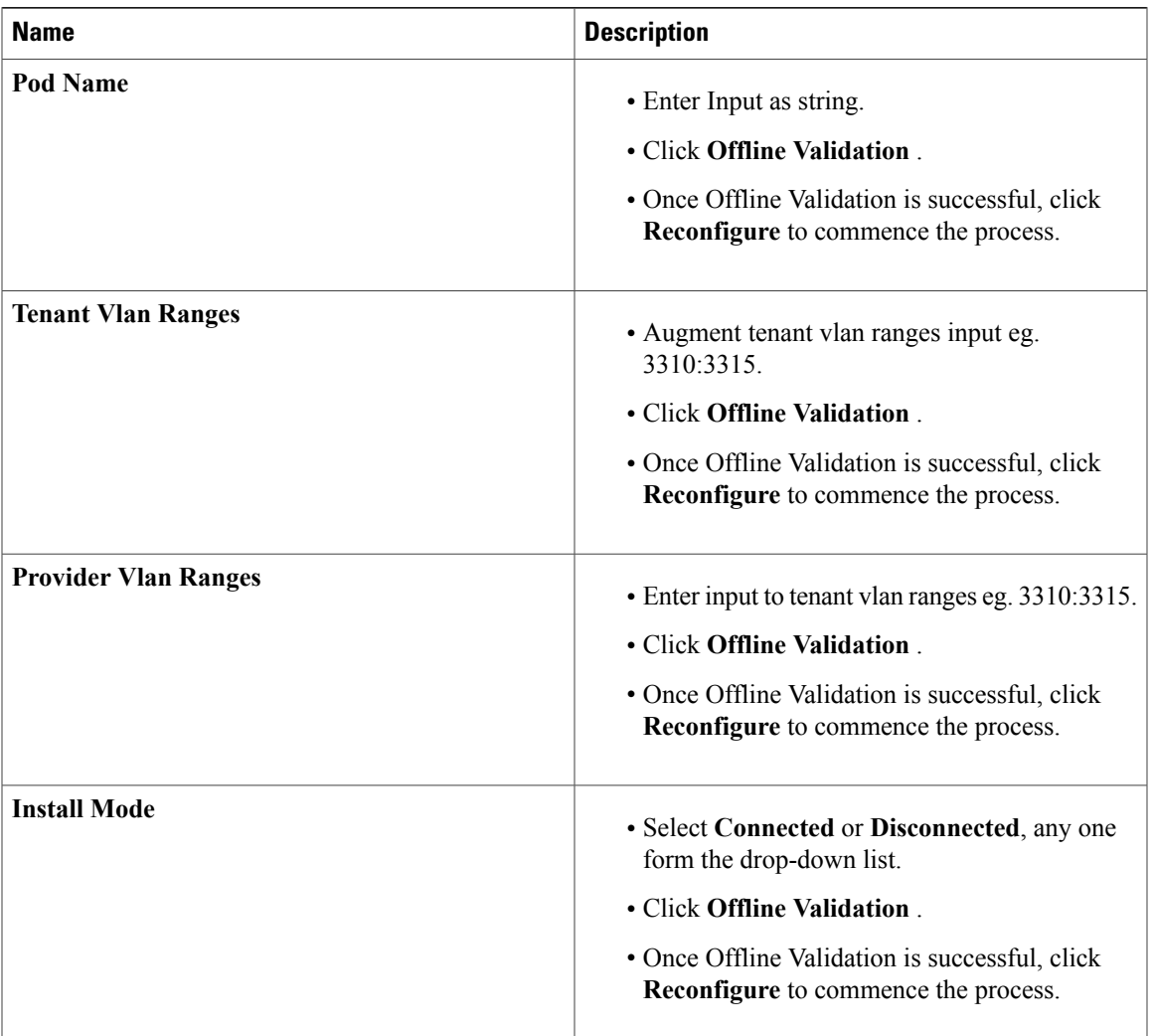

I

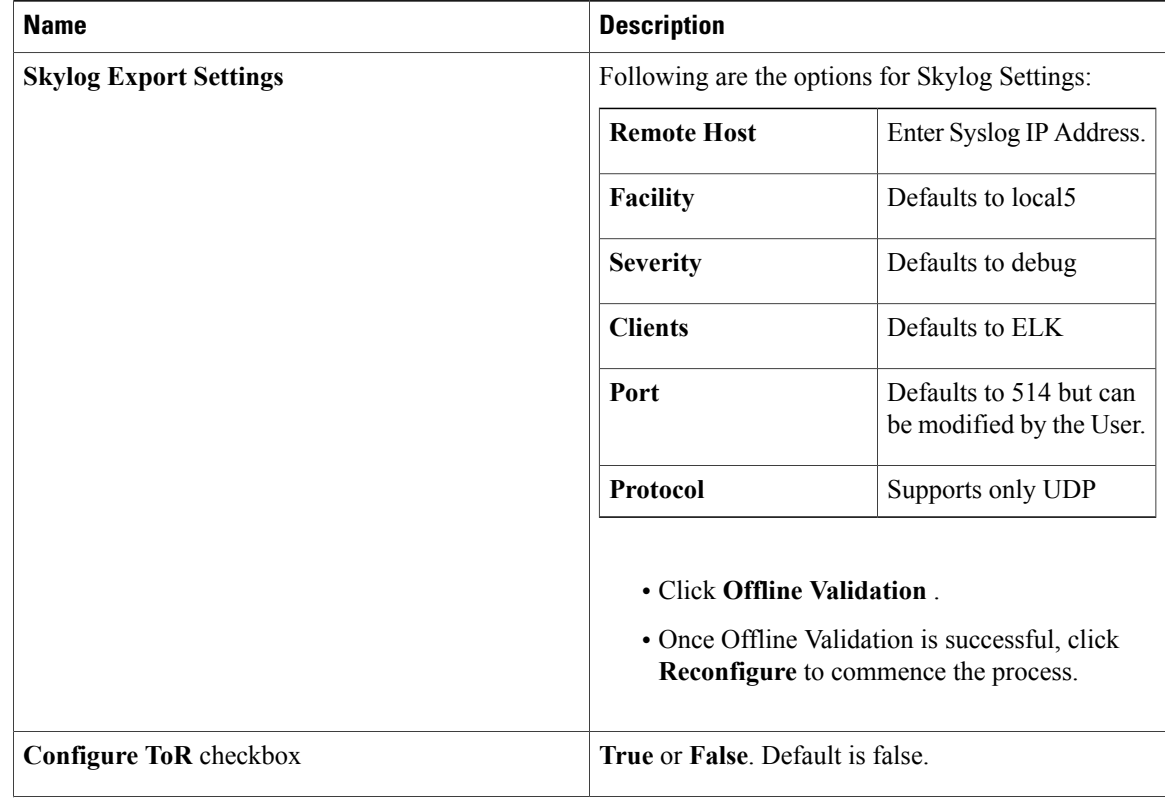

 $\mathbf I$ 

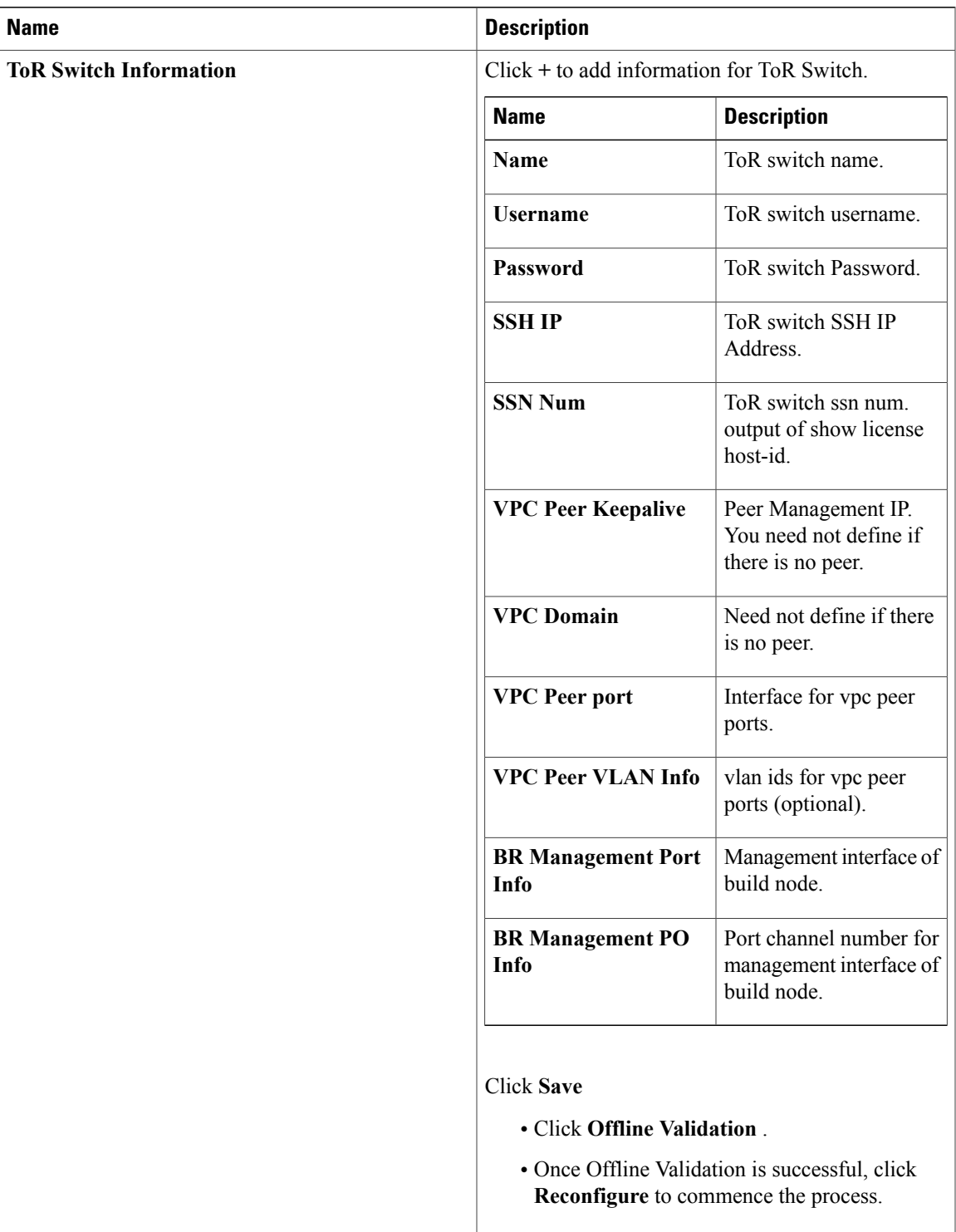

When setup data is ACI VLAN with TOR then reconfigure options are : **Note**

 $\mathbf l$ 

I

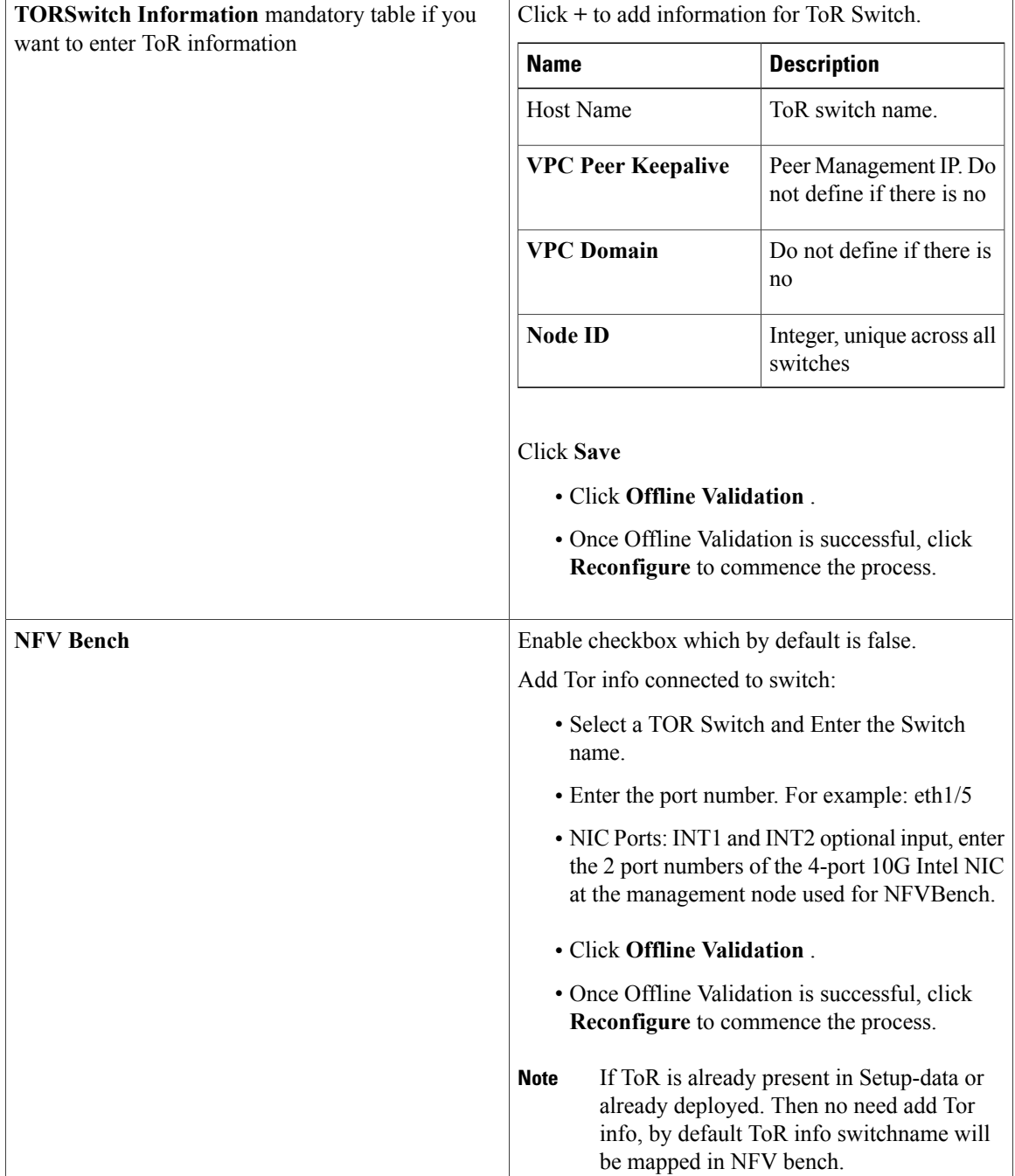

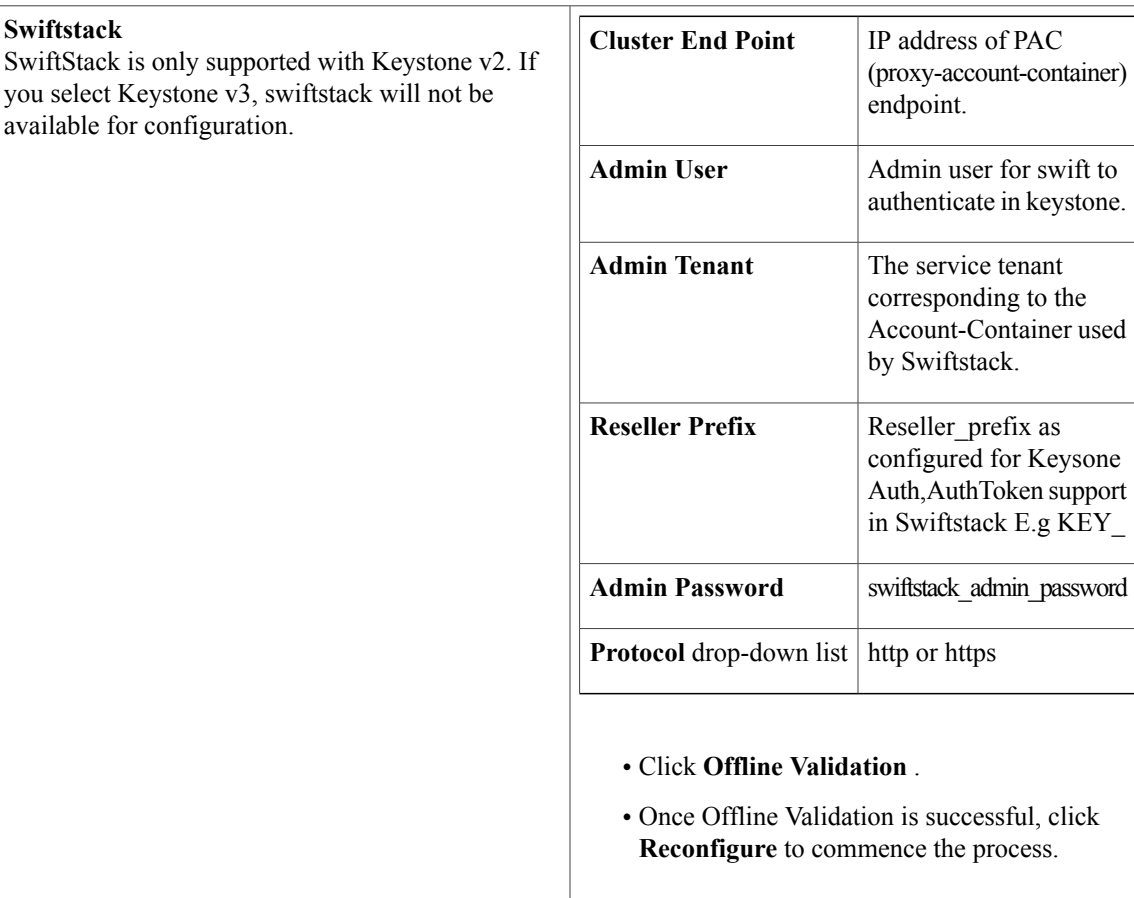

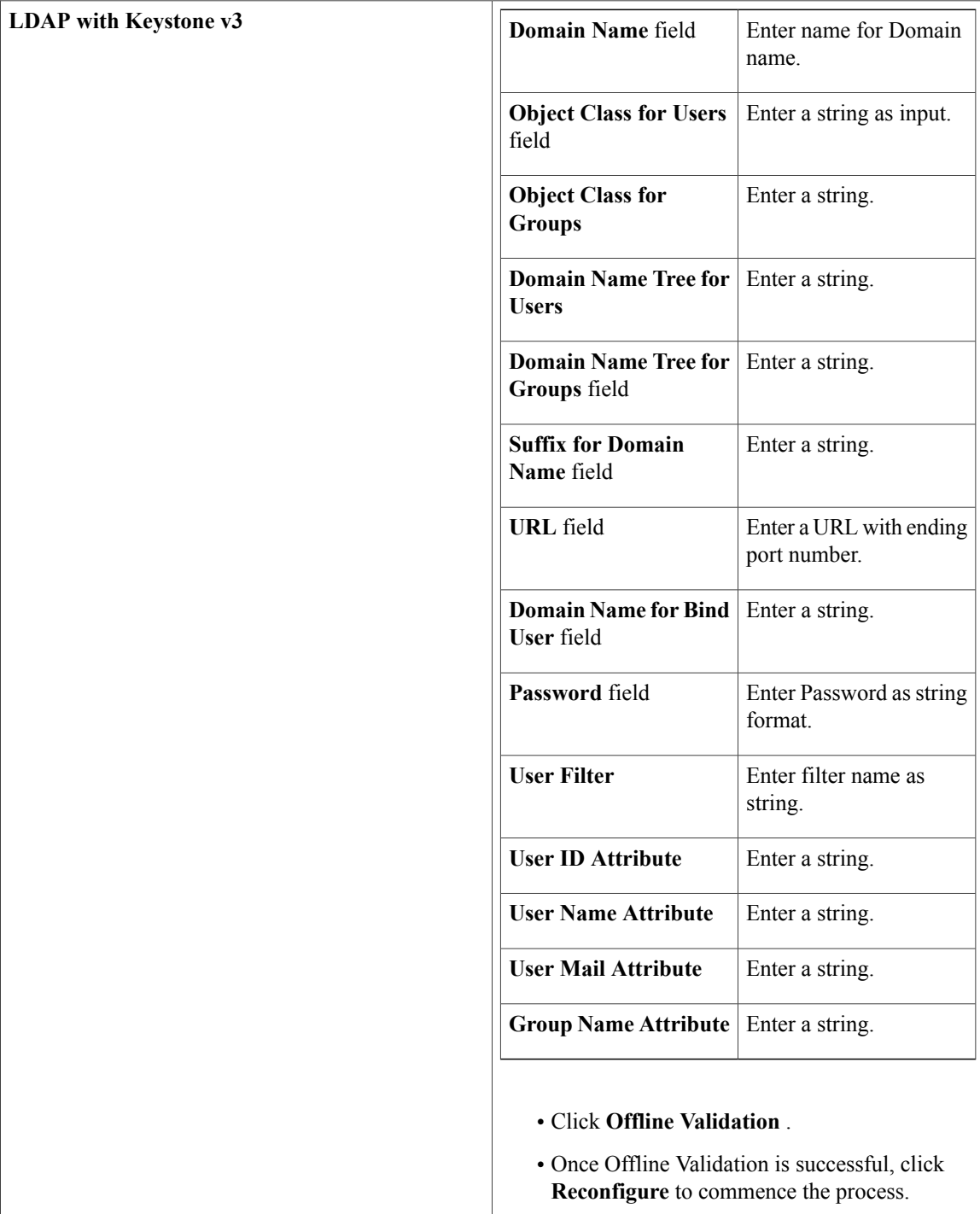

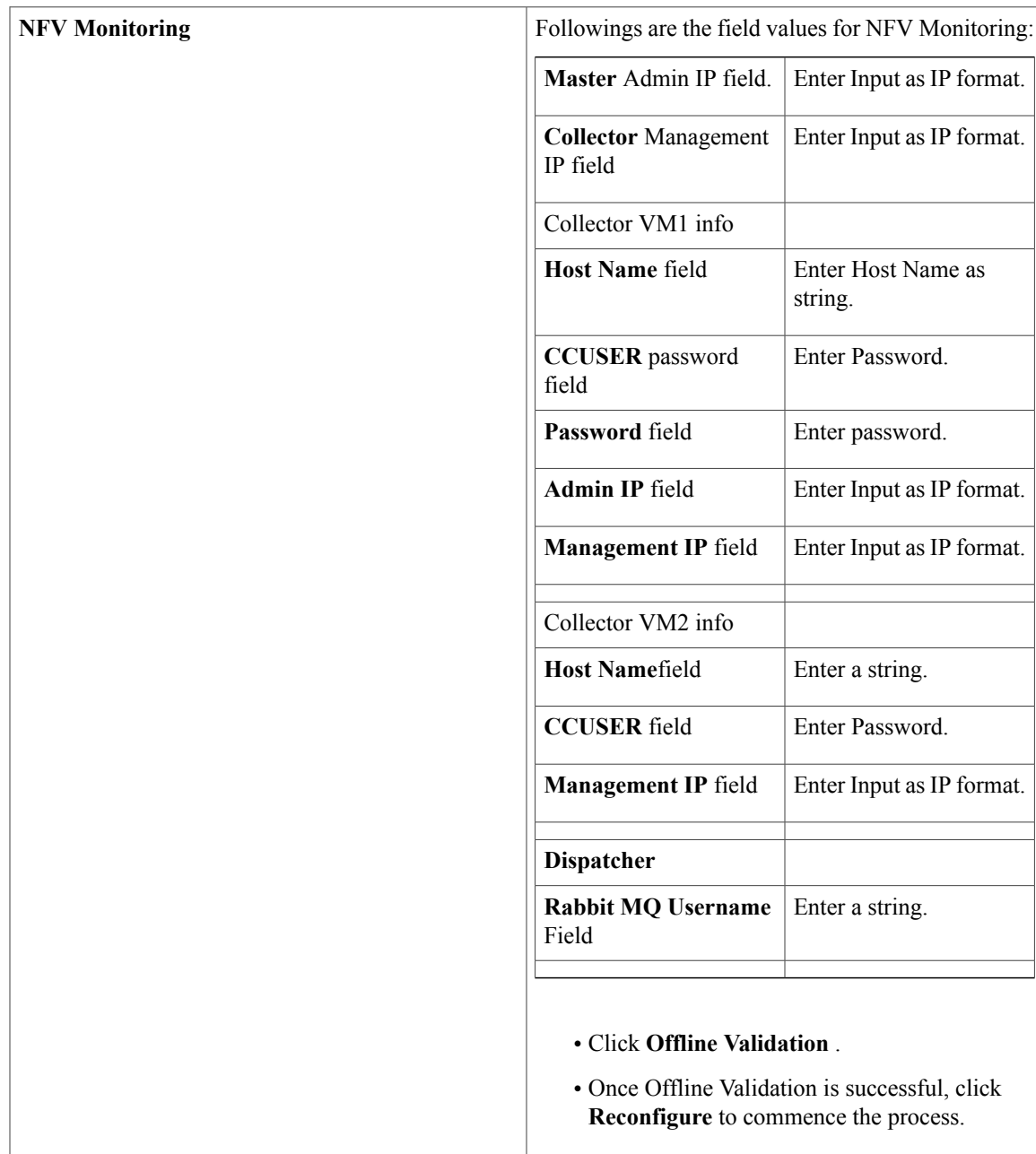

T

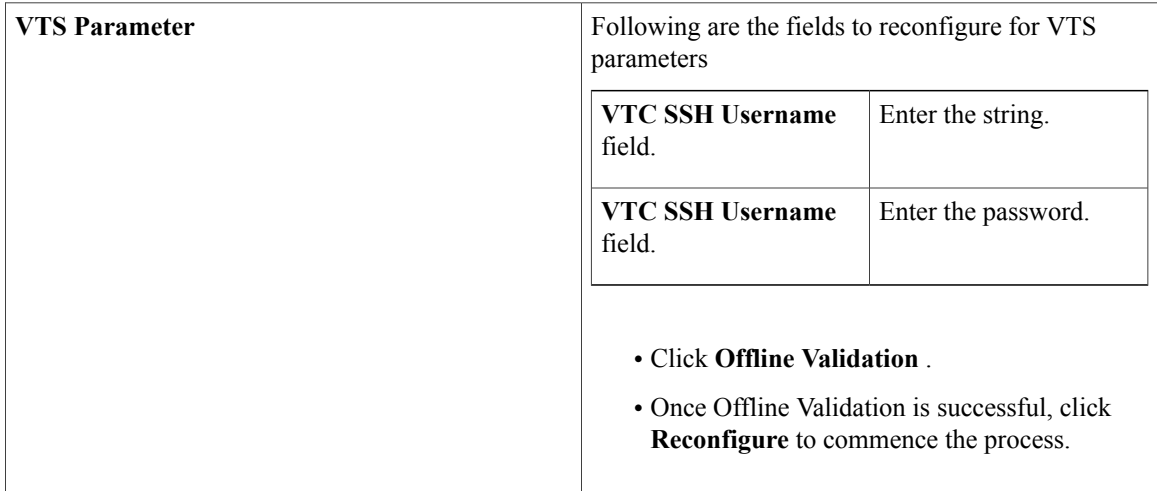

 $\mathbf I$ 

**VMTP**

Check one of the check boxes to specify a VMTP network:

- Provider Network
- External Network

For the Provider Network complete the following:

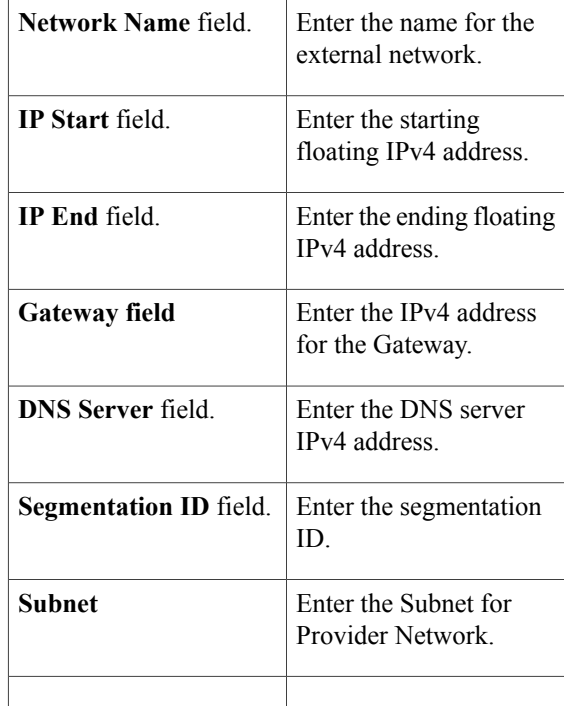

#### For **External Network** fill in the following details:

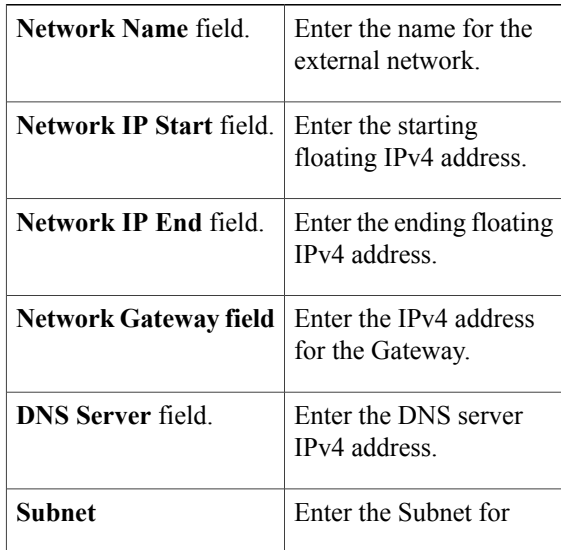

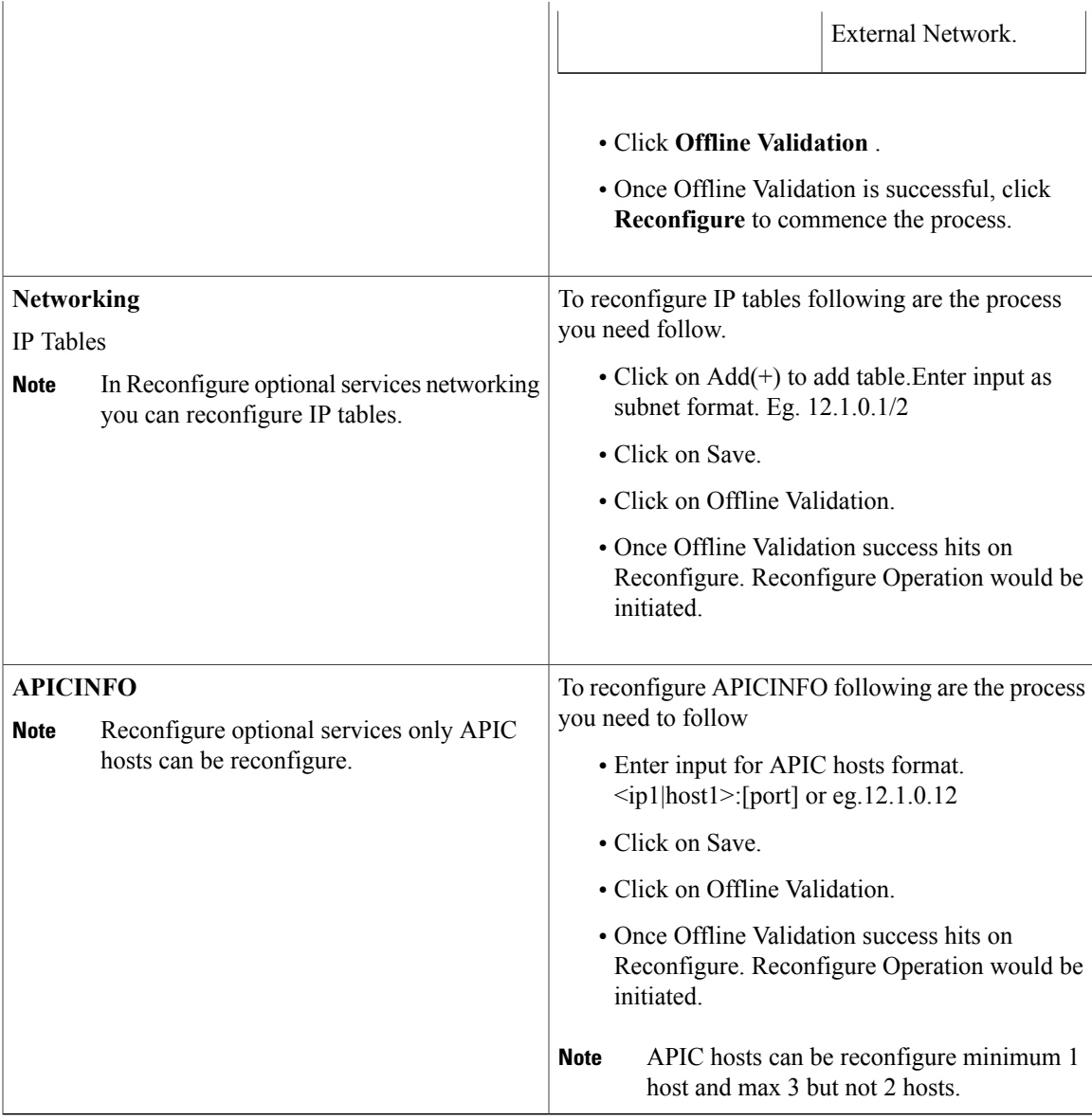

# <span id="page-204-0"></span>**Pod User Administration**

Cisco VIM Insight offers Users (Pod Admin(s) or Pod Users) to manage Users and roles associated with them.

## **Managing Roles**

Г

To create a new Role

ı

#### **Procedure**

- **Step 1** Click **Login as POD User.**
- **Step 2** Navigate to **Pod User Administration** and click **Manage Roles**. By default you will see full-pod-access role in the table.
- **Step 3** Click **Add New Role** to create a new role.
- **Step 4** Complete the following fields in the **Add Roles** page in Cisco VIM Insight:

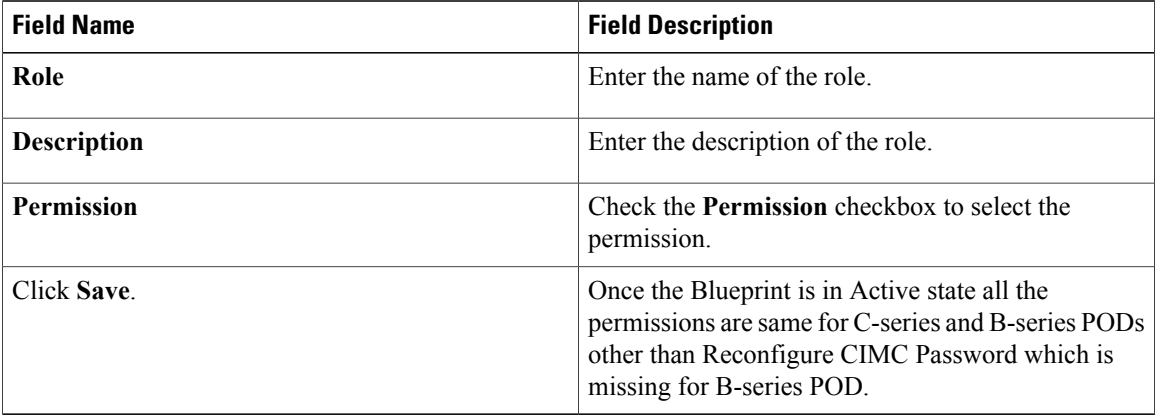

Permissions are divided in granular level where viewing **Dashboard** is the default role that is implicitly added while creating a role. **Note**

### **Managing Users**

To add new User

- **Step 1** Click **Login as POD User**.
- **Step 2** Navigate to **POD User Administration**.
- **Step 3** Click **Manage Users**.
- **Step 4** Click **Add Users** to add a new user.
- **Step 5** Complete the following fields in the **Add Users** page of the Cisco VIM Insight:

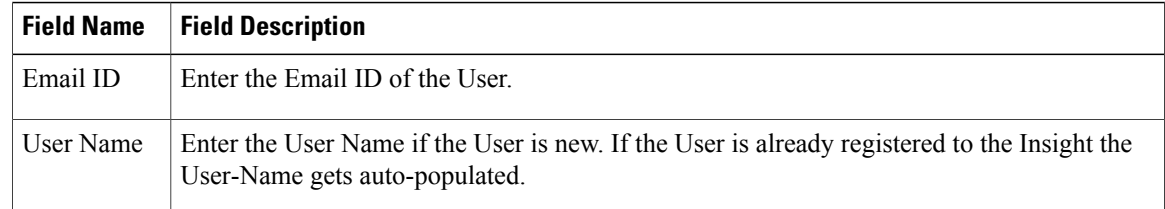

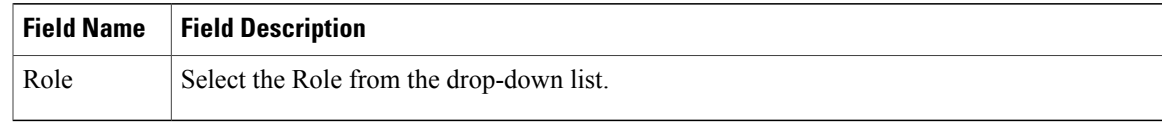

**Step 6** Click **Save**.

### **Managing Root CA Certificate**

You can update the CA Certificate during the registration of the POD. Once, logged in as POD User and if you have the permission to update the certificate you can view under POD User Administration>> Manage Root CA Certificate.

To update the Certificate:

- **Step 1** Click **Login as POD User**
- **Step 2** Navigate to **POD User Administration>>Manage Root CA certificate**.
- **Step 3** Click **Browse** and select the certificate that you want to upload.
- **Step 4** Click **Upload.**
	- If the certificate is Invalid, and does not matches with the certificate on the management node located at (var/www/mercury/mercury-ca.crt) then Insight will revert the certificate which was working previously.
	- If the Certificate is valid, Insight will run a management node health check and then update the certificate with the latest one.
	- The CA Certificate which is uploaded should be same as the one which is in the management node. **Note**

 $\mathbf l$ 

I

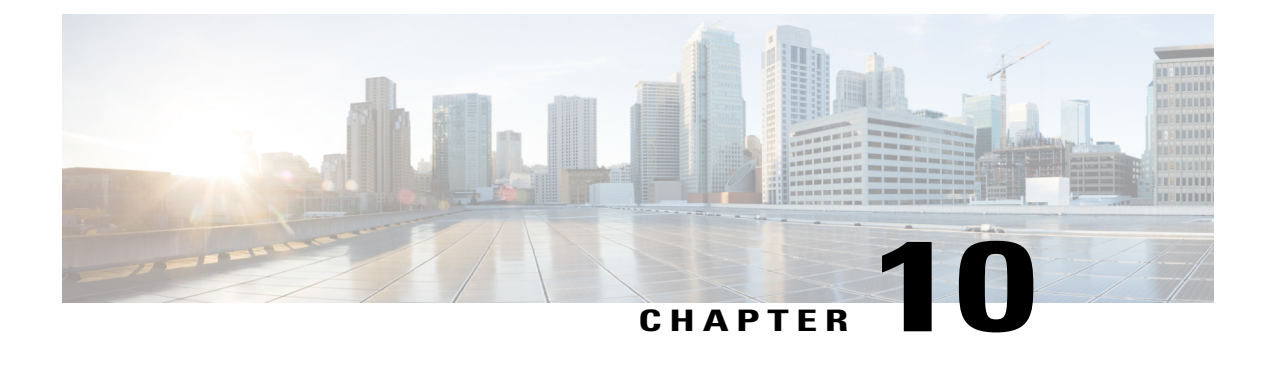

# **Day 2 Operations of Cisco VIM Insight**

The following topic guides you the details about the Day 2 Operations of Cisco VIM Insight.

- [Shutting](#page-208-0) Down Cisco VIM Insight, page 199
- [Restarting](#page-209-0) Cisco VIM Insight, page 200
- [Restoring](#page-209-1) VIM Insight, page 200
- [Reconfiguring](#page-211-0) VIM Insight , page 202

# <span id="page-208-0"></span>**Shutting Down Cisco VIM Insight**

To stop the Cisco VIM Insight Container services, shut down Cisco UCS VIM Insight by running the **systemctl stop** service command.

#### **Procedure**

- **Step 1** Log in to a server in which the Insight container is running.
- **Step 2** Stop the Insight service by running the following command from the Shell window: systemctl stop docker-insight
	- a) Check the status of Insight Container by running the following command: **docker ps -a | grep** insight. STATUS Up 6 seconds
	- b) Check the status of the service by running the following command: systemctl staus docker-insight

#### The following information is displayed

```
Docker-insight.service – Insight Docker Service
Loaded: loaded (/usr/lib/systemd/system/docker-insight.service; enabled; vendor preset:
disabled)
Active: inactive (dead) since <Date and Time since it was last active>
```
# <span id="page-209-0"></span>**Restarting Cisco VIM Insight**

#### **Procedure**

- **Step 1** Log in to the server in which the Insight container was stopped.
- **Step 2** Restart the Insight service by running the following command from the shell window: systemctl restart docker-insight
	- a) Check the status of Insight container by running the following command: **docker ps -a | grep** insight. STATUS Up 6 seconds
	- b) Check the status of the service by running the following command: systemctl status docker-insight

The following output is displayed:

```
Docker-insight.service – Insight Docker Service
Loaded: loaded (/usr/lib/systemd/system/docker-insight.service; enabled; vendor preset:
disabled)
Active: active (running) since <Date and Time when it got active.>
```
# <span id="page-209-1"></span>**Restoring VIM Insight**

Cisco VIM Insight can be restored to its previous running state which existed at the time of backup.

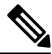

**Note** Insight should not be running on the node on which restore operation will be performed

```
Procedure
Step 1 Re-image the Insight management node with the ISO version with which you want to restore the node, and
         with the same IP address that is used before the failure of the node.
                 NOTE: Skip Step 1 if re-image already done with the ISO during management node restore. Insight
                 restore can also be performed without re-image with ISO . Uninstall the Insight through
                 bootstrap_insight.py and then restoring it by following below mentioned steps but this needs to be
                 only done when you face issues with Insight and not in case of management node failure.
         Note
Step 2 Navigate to /var/cisco/insight_backup/ directory at the remote server where the backup directory was copied
         during the backup operation.
Step 3 Copy the backup file to the /var/cisco/insight backup/ directory of the re-imaged management node. For
         example, to copy the backup directory from the remote host 20.0.0.5 to the management node
```

```
/var/cisco/insight_backup/directory, execute the following command sequence: rsync -e ssh -rtvpX --numeric-ids
       root@20.0.0.5:/var/cisco/insight_backup/backup_2017-01-09_14-04-38 /var/cisco/insight_backup.
Step 4 In /var/cisco/insight_backup/backup_<date-time> directory, execute the following command:
        # ./insight_restore –h
       insight restore : Cisco VIM Insight Restore Script
        ----------------------------------------------------
        Usage: ./insight restore
         -v : Enable verbose mode
         -h : To display this help message
            # ./insight restore
            This will initiate an Insight install with the backed up data.
       VIM Insight restore logs are at: /var/log/insight/<bootstrap_insight_<date>_<time>.log
       Management Node Validations!
        +-------------------------------+--------+-------+
        | Rule | Status | Error |
        +-------------------------------+--------+-------+
        | Check Kernel Version | PASS | None |
        | Check Docker Version | PASS | None |
        | Check Management Node Tag | PASS | None |
        | Check Bond Intf. Settings | PASS | None |
        | Root Password Check | PASS | None |
        | Check Boot Partition Settings | PASS | None |
        | Check LV Swap Settings | PASS | None |
        | Check Docker Pool Settings | PASS | None |
        | Check Home Dir Partition | PASS | None |
        | Check Root Dir Partition | PASS | None |
        | Check /var Partition | PASS | None |
        | Check LVM partition | PASS | None |
        | Check RHEL Pkgs Install State | PASS | None |
        +-------------------------------+--------+-------+
       Insight standalone Input Validations!
        +-------------------------------------------+--------+-------+
        | Rule | Status | Error |
        +-------------------------------------------+--------+-------+
        | Insight standalone Schema Validation | PASS | None |
        | Valid Key Check in Insight Setup Data | PASS | None |
```
Setting up Insight, Kindly wait!!!

Cisco VIM Insight Installed successfully!

| Duplicate Key Check In Insight Setup Data | PASS | None | +-------------------------------------------+--------+-------+

+-----------------------+--------+---------------------------------------------------------+ | Description | Status | Details | +-----------------------+--------+---------------------------------------------------------+ | VIM Insight UI URL | PASS | https://<br\_api:9000>  $\blacksquare$ | VIM UI Admin Email ID | PASS | Check for info @: <abs path of insight setup data.yaml>  $\blacksquare$ | | | | | VIM UI Admin Password | PASS | Check for info @ /opt/cisco/insight/secrets.yaml | | VIM Insight Workspace | PASS | /root/<insight ws>  $\| \cdot \|$ +-------------------+-------+------------------------------------------------+ VIM Insight restore successfully completed! Done with VIM Insight restore! VIM Insight restore logs are at: /var/log/insight/bootstrap\_insight/

As the summary table describes, your VIM Insight workspace is restored and hence you need to use bootstrap insight.py from the mentioned workspace for performing any actions from here on.

#### **Step 5** Verify Insight status after restore operation.

```
# cd /root/<insight_ws>
         # ./bootstrap_insight.py –a install-status
  Cisco VIM Insight Install Status!
 +-----------------------+--------+----------------------------------+
| Description | Status | Details | \blacksquare+-----------------------+--------+----------------------------------+
| VIM Insight Version | PASS | <release_tag> |
| VIM Insight UI URL | PASS | https://<br api:9000>
| VIM Insight Container | PASS | insight_<tag_id> |
| VIM Mariadb Container | PASS | mariadb_<tag_id> |
```
| VIM Insight Workspace | PASS | /root/<insight\_ws> | +-----------------------+--------+----------------------------------+

# <span id="page-211-0"></span>**Reconfiguring VIM Insight**

Insight reconfigure action provides you with three major functionalities:

- **1** Reconfigure Insight TLS Certificate.
- 2 Switch from Self Signed TLS Certificate to 3<sup>rd</sup> Party TLS Certificate.
- **3** Reconfigure Insight MySQL Database Password.

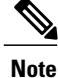

Г

Insight reconfigure is not allowed after an update, as update is an intermediate stage between rollback and commit.

### **Reconfiguring Insight TLS Certificate**

As the Insight web-service is protected by TLS, hence reconfigure action provides flexibility to change the existing TLS Certificate. As there were two approaches to configure it, there are also two approaches to change it.

## **Reconfigure 3rd Party TLS Certificate**

If you had provided your own TLS Certificate before Insight Installation through PEM\_PATH key in insight setup data.yaml, then follow the below mentioned steps to reconfigure it.

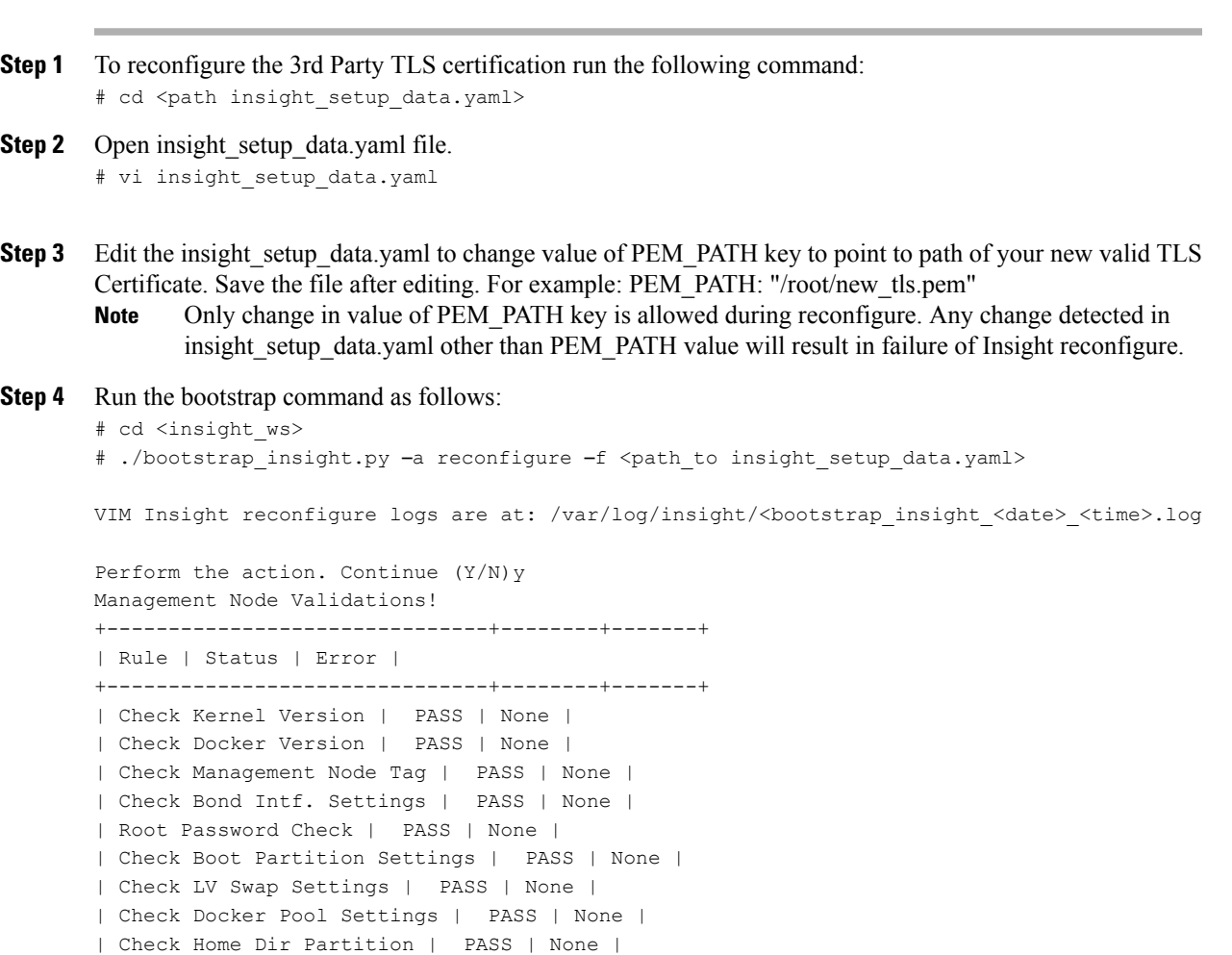

```
| Check Root Dir Partition | PASS | None |
| Check /var Partition | PASS | None |
| Check LVM partition | PASS | None |
| Check RHEL Pkgs Install State | PASS | None |
+-------------------------------+--------+-------+
Insight standalone Input Validations!
+-------------------------------------------+--------+-------+
| Rule | Status | Error |
+-------------------------------------------+--------+-------+
| Insight standalone Schema Validation | PASS | None |
| Valid Key Check in Insight Setup Data | PASS | None |
| Duplicate Key Check In Insight Setup Data | PASS | None |
| Config Change Check in Insight Setup Data | PASS | None |
+-------------------------------------------+--------+-------+
WARNING!! reconfigure will have few secs of Outage for Insight!
Cisco VIM Insight Already Exists!
+-----------------------+--------+---------------------------------------------------------+
| Description | Status | Details
\|+-----------------------+--------+---------------------------------------------------------+
| VIM Insight UI URL | PASS | https://<br _api:9000>
\blacksquare| VIM UI Admin Email ID | PASS | Check for info @: <abs path of insight setup data.yaml>
\blacksquare| | | |
| VIM UI Admin Password | PASS | Check for info @ /opt/cisco/insight/secrets.yaml
|
| VIM Insight Workspace | PASS | /root/<insight_ws>
    \blacksquare+-----------------------+--------+---------------------------------------------------------+
Cisco VIM Insight backup Info!
+-----------------------+--------+--------------------------------------------------------------+
| Description | Status | Details
    |
+-----------------------+--------+--------------------------------------------------------------+
| Insight backup Status | PASS | Backup done @
    || ||
| | | /var/cisco/insight_backup/backup-<release_tag>-<date_time>
   \|+-----------------------+--------+--------------------------------------------------------------+
Done with VIM Insight reconfigure!
VIM Insight reconfigure logs are at: "/var/log/insight/bootstrap_insight/"
As the summary table describes Insight gets autobacked up after reconfigure at
/var/cisco/insight_backup to preserve the latest state of Insight.
```
#### **Reconfigure Self Signed TLS Certificate**

If you had created a new TLS Certificate through tls\_insight\_cert\_gen.py before Insight Installation then follow the below mentioned steps to reconfigure it.

#### **Procedure**

```
Step 1 Run the following commands to reconfigure the self signed TLS certificate:
       # cd <insight_ws>
       # ./tls_insight_cert_gen.py –h
       usage: tls_insight_cert_gen.py [-h] [--overwrite] --file INSIGHTSETUPDATA
       TLS cert generator Insight
       optional arguments:
         -h, --help show this help message and exit
       --overwrite, -o Overwrite Insight certificates if already present in openstack
       config directory
       --file INSIGHTSETUPDATA, -f INSIGHTSETUPDATA
        Location of insight setup data.yaml
            # ./tls insight cert gen.py –f <path insight setup data.yaml> --overwrite
         This will overwrite the existing TLS certificate.
       Management Node Validations!
       +-------------------------------+--------+-------+
       | Rule | Status | Error |
       +-------------------------------+--------+-------+
       | Check Kernel Version | PASS | None |
       | Check Ansible Version | PASS | None |
       | Check Docker Version | PASS | None |
       | Check Management Node Tag | PASS | None |
       | Check Bond Intf. Settings | PASS | None |
       | Root Password Check | PASS | None |
       | Check Boot Partition Settings | PASS | None |
       | Check LV Swap Settings | PASS | None |
       | Check Docker Pool Settings | PASS | None |
       | Check Home Dir Partition | PASS | None |
       | Check Root Dir Partition | PASS | None |
       | Check /var Partition | PASS | None |
       | Check LVM partition | PASS | None |
       | Check RHEL Pkgs Install State | PASS | None |
       +-------------------------------+--------+-------+
       Insight standalone Input Validations!
       +-------------------------------------------+--------+-------+
       | Rule | Status | Error |
       +-------------------------------------------+--------+-------+
       | Insight standalone Schema Validation | PASS | None |
       | Valid Key Check in Insight Setup Data | PASS | None |
       | Duplicate Key Check In Insight Setup Data | PASS | None |
       | Test Email Server for Insight | PASS | None |
       +-------------------------------------------+--------+-------+
```
Generating a 4096 bit RSA private key

.....................................................................................++ .......++ writing new private key to '../openstack-configs/insight.key' **Step 2** Following are the steps to run the bootstrap: # ./bootstrap\_insight.py -a reconfigure -f <path\_to insight\_setup\_data.yaml> VIM Insight reconfigure logs are at: /var/log/insight/<bootstrap\_insight\_<date>\_<time>.log Perform the action. Continue  $(Y/N)y$ Management Node Validations! +-------------------------------+--------+-------+ | Rule | Status | Error | +-------------------------------+--------+-------+ | Check Kernel Version | PASS | None | | Check Ansible Version | PASS | None | | Check Docker Version | PASS | None | | Check Management Node Tag | PASS | None | | Check Bond Intf. Settings | PASS | None | | Root Password Check | PASS | None | | Check Boot Partition Settings | PASS | None | | Check LV Swap Settings | PASS | None | | Check Docker Pool Settings | PASS | None | | Check Home Dir Partition | PASS | None | | Check Root Dir Partition | PASS | None | | Check /var Partition | PASS | None | | Check LVM partition | PASS | None | | Check RHEL Pkgs Install State | PASS | None | +-------------------------------+--------+-------+ Insight standalone Input Validations! +-------------------------------------------+--------+-------+ | Rule | Status | Error | +-------------------------------------------+--------+-------+ | Insight standalone Schema Validation | PASS | None | | Valid Key Check in Insight Setup Data | PASS | None | | Duplicate Key Check In Insight Setup Data | PASS | None | | Config Change Check in Insight Setup Data | PASS | None | | Test Email Server for Insight | PASS | None | +-------------------------------------------+--------+-------+ WARNING!! reconfigure will have few secs of Outage for Insight Cisco VIM Insight Already Exists! +-----------------------+--------+---------------------------------------------------------+ | Description | Status | Details  $\blacksquare$ +-----------------------+--------+---------------------------------------------------------+ | VIM Insight UI URL | PASS | https://<br \_api:9000> | | VIM UI Admin Email ID | PASS | Check for info @: <abs path of insight setup data.yaml>  $\Box$ | | | | | VIM UI Admin Password | PASS | Check for info @ /opt/cisco/insight/secrets.yaml  $\blacksquare$ | VIM Insight Workspace | PASS | /root/<insight\_ws>
```
|
+-----------------------+--------+---------------------------------------------------------+
Cisco VIM Insight backup Info!
+----------------------+-------+-------------------------------------------------------------------+
| Description | Status| Details
        |
       +----------------------+-------+-------------------------------------------------------------------+
| Insight backup Status| PASS | Backup done @
       || || ||
| | |
/var/cisco/insight_backup/insight_backup_<release_tag>_<date_time>|
+----------------------+-------+-------------------------------------------------------------------+
Done with VIM Insight reconfigure!
VIM Insight reconfigure logs are at: "/var/log/insight/bootstrap_insight/"
As the summary table describes Insight gets autobacked up after reconfigure at
/var/cisco/insight_backup to preserve the latest state of Insight.
```
### **Switch from Self Signed TLS Certificate to 3rd Party TLS Certificate**

If you had created a new TLS Certificate via tls\_insight\_cert\_gen.py before Insight Installation and now want to switch to your own TLS Certificate then follow the below mentioned steps.

```
Note You cannot switch from 3<sup>rd</sup> Party TLS Certificate to Self Signed TLS Certificate.
```

```
Procedure
```

```
Step 1 To switch from self signed TLS Certificate to 3rd party TLS certificate open and edit the
         insight setup data.yaml to add PEM_PATH by running the following command:
```

```
# cd <path insight setup data.yaml>
# vi insight_setup_data.yaml
Edit the insight setup data.yaml to add PEM PATH key to point to path of your new valid TLS
Certificate. Save the file after editing.
For example:
PEM_PATH: "/root/new_tls.pem"
```
Only addition of PEM\_PATH key is allowed during reconfigure. Any change detected in insight setup data.yaml other than PEM\_PATH value will result in failure of Insight reconfigure. **Note**

```
Step 2 Following is the command to run the bootstrap:
       # cd <insight_ws>
        # ./bootstrap_insight.py –a reconfigure –f <path_to insight_setup_data.yaml>
       VIM Insight reconfigure logs are at: /var/log/insight/<br/>kbootstrap_insight<date><time>.log
       Perform the action. Continue (Y/N)y
       Management Node Validations!
       +-------------------------------+--------+-------+
       | Rule | Status | Error |
       +-------------------------------+--------+-------+
       | Check Kernel Version | PASS | None |
       | Check Ansible Version | PASS | None |
       | Check Docker Version | PASS | None |
       | Check Management Node Tag | PASS | None |
       | Check Bond Intf. Settings | PASS | None |
       | Root Password Check | PASS | None |
       | Check Boot Partition Settings | PASS | None |
       | Check LV Swap Settings | PASS | None |
       | Check Docker Pool Settings | PASS | None |
       | Check Home Dir Partition | PASS | None |
       | Check Root Dir Partition | PASS | None |
       | Check /var Partition | PASS | None |
       | Check LVM partition | PASS | None |
       | Check RHEL Pkgs Install State | PASS | None |
       +-------------------------------+--------+-------
       Insight standalone Input Validations!
       +-------------------------------------------+--------+-------+
       | Rule | Status | Error |
       +-------------------------------------------+--------+-------+
       | Insight standalone Schema Validation | PASS | None |
       | Valid Key Check in Insight Setup Data | PASS | None |
       | Duplicate Key Check In Insight Setup Data | PASS | None |
       | Config Change Check in Insight Setup Data | PASS | None |
       | Test Email Server for Insight | PASS | None |
       +-------------------------------------------+--------+-------+
       WARNING!! reconfigure will have few secs of Outage for Insight!
       Cisco VIM Insight Already Exists!
       +-----------------------+--------+---------------------------------------------------------+
       | Description | Status | Details
       \blacksquare+-----------------------+--------+---------------------------------------------------------+
       | VIM Insight UI URL | PASS | https://<br api:9000>
        \|| VIM UI Admin Email ID | PASS | Check for info @: <abs path of insight setup data.yaml>
        \blacksquare| | | |
       | VIM UI Admin Password | PASS | Check for info @ /opt/cisco/insight/secrets.yaml
       \blacksquare| VIM Insight Workspace | PASS | /root/<insight_ws>
           \blacksquare
```

```
+-----------------------+--------+---------------------------------------------------------+
Cisco VIM Insight backup Info!
+----------------------+-------+-------------------------------------------------------------------+
| Description | Status| Details
       || || ||
+----------------------+-------+-------------------------------------------------------------------+
| Insight backup Status| PASS | Backup done @
       ||
| | |
/var/cisco/insight_backup/insight_backup_<release_tag>_<date_time>|
+----------------------+-------+-------------------------------------------------------------------+
Done with VIM Insight reconfigure!
VIM Insight reconfigure logs are at: "/var/log/insight/bootstrap_insight/"
As the summary table describes Insight gets autobacked up after reconfigure at
/var/cisco/insight_backup to preserve the latest state of Insight.
```
### **Reconfiguring Insight MySQL Database Password**

There are two approaches to reconfigure MySQL DB password:

- **1** System generated Insight DB password.
- **2** User supplied Insight DB password.

### **System generated Insight DB password**

Following are the steps to generate MySQL Insight DB password:

```
Step 1 To generate the Insight DB Password run the following command:
        # cd <insight_ws>
         # ./bootstrap_insight.py -a reconfigure -f <path_to insight_setup_data.yaml>
        --regenerate secrets
       VIM Insight reconfigure logs are at: /var/log/insight/<bootstrap_insight_<date>_<time>.log
       Perform the action. Continue (Y/N)y
       Management Node Validations!
        +-------------------------------+--------+-------+
        | Rule | Status | Error |
        +-------------------------------+--------+-------+
        | Check Kernel Version | PASS | None |
        | Check Docker Version | PASS | None |
        | Check Management Node Tag | PASS | None |
        | Check Bond Intf. Settings | PASS | None |
```

```
| Root Password Check | PASS | None |
| Check Boot Partition Settings | PASS | None |
| Check LV Swap Settings | PASS | None |
| Check Docker Pool Settings | PASS | None |
| Check Home Dir Partition | PASS | None |
| Check Root Dir Partition | PASS | None |
| Check /var Partition | PASS | None |
| Check LVM partition | PASS | None |
| Check RHEL Pkgs Install State | PASS | None |
+-------------------------------+--------+-------+
Insight standalone Input Validations!
+-------------------------------------------+--------+-------+
| Rule | Status | Error |
+-------------------------------------------+--------+-------+
| Insight standalone Schema Validation | PASS | None |
| Valid Key Check in Insight Setup Data | PASS | None |
| Duplicate Key Check In Insight Setup Data | PASS | None |
| Config Change Check in Insight Setup Data | PASS | None |
+-------------------------------------------+--------+-------+
WARNING!! reconfigure will have few secs of Outage for Insight!
Cisco VIM Insight Already Exists!
+-----------------------+--------+---------------------------------------------------------+
| Description | Status | Details
\blacksquare+-----------------------+--------+---------------------------------------------------------+
| VIM Insight UI URL | PASS | https://<br api:9000>
\blacksquare| VIM UI Admin Email ID | PASS | Check for info @: <abs path of insight setup data.yaml>
\blacksquare| | | |
| VIM UI Admin Password | PASS | Check for info @ /opt/cisco/insight/secrets.yaml
\blacksquare| VIM Insight Workspace | PASS | /root/<insight_ws>
   |
+-----------------------+--------+---------------------------------------------------------+
Cisco VIM Insight backup Info!
+-----------------------+--------+--------------------------------------------------------------+
| Description | Status | Details
    |
+-----------------------+--------+--------------------------------------------------------------+
| Insight backup Status | PASS | Backup done @
  || || || || ||
| | | /var/cisco/insight_backup/backup-<release_tag>-<date_time>
  |
+-----------------------+--------+--------------------------------------------------------------+
Done with VIM Insight reconfigure!
VIM Insight reconfigure logs are at: "/var/log/insight/bootstrap_insight/"
As the summary table describes Insight gets autobacked up after reconfigure at
/var/cisco/insight_backup to preserve the latest state of Insight.
```
**Step 2** Verify the password change by running the following command:

# cat /opt/cisco/insight/secrets.yaml DB\_ROOT\_PASSWORD: <new\_db\_password>

### **User supplied Insight DB password**

### **Procedure**

**Step 1** To provide your own MYSQL DB Password follow the below steps: Your new DB password must contain alphanumeric characters and should be at least 8 characters long. **Note** # cd <insight\_ws> # ./bootstrap insight.py -a reconfigure -f <path\_to insight\_setup\_data.yaml> --setpassword VIM Insight reconfigure logs are at: /var/log/insight/<br/>/bootstrap\_insight <date> <time>.log Perform the action. Continue (Y/N)y Password for DB\_ROOT\_PASSWORD: <enter\_valid\_db\_password> Management Node Validations! +-------------------------------+--------+-------+ | Rule | Status | Error | +-------------------------------+--------+-------+ | Check Kernel Version | PASS | None | | Check Ansible Version | PASS | None | | Check Docker Version | PASS | None | | Check Management Node Tag | PASS | None | | Check Bond Intf. Settings | PASS | None | | Root Password Check | PASS | None | | Check Boot Partition Settings | PASS | None | | Check LV Swap Settings | PASS | None | | Check Docker Pool Settings | PASS | None | | Check Home Dir Partition | PASS | None | | Check Root Dir Partition | PASS | None | | Check /var Partition | PASS | None | | Check LVM partition | PASS | None | | Check RHEL Pkgs Install State | PASS | None | +-------------------------------+--------+-------+ Insight standalone Input Validations! +-------------------------------------------+--------+-------+ | Rule | Status | Error | +-------------------------------------------+--------+-------+ | Insight standalone Schema Validation | PASS | None | | Valid Key Check in Insight Setup Data | PASS | None | | Duplicate Key Check In Insight Setup Data | PASS | None | | Config Change Check in Insight Setup Data | PASS | None | +-------------------------------------------+--------+-------+ WARNING!! reconfigure will have few secs of Outage for Insight!

```
Cisco VIM Insight Already Exists!
+-----------------------+--------+---------------------------------------------------------+
| Description | Status | Details
\blacksquare+-----------------------+--------+---------------------------------------------------------+
| VIM Insight UI URL | PASS | https://<br api:9000>
\blacksquare| VIM UI Admin Email ID | PASS | Check for info @: <abs path of insight setup data.yaml>
\blacksquare| | | |
| VIM UI Admin Password | PASS | Check for info @ /opt/cisco/insight/secrets.yaml
|
| VIM Insight Workspace | PASS | /root/<insight_ws>
    \blacksquare+-----------------------+--------+---------------------------------------------------------+
Cisco VIM Insight backup Info!
+----------------------+-------+-------------------------------------------------------------------+
| Description | Status| Details
       ||
+----------------------+-------+-------------------------------------------------------------------+
| Insight backup Status| PASS | Backup done @
        |
| | |
/var/cisco/insight_backup/insight_backup_<release_tag>_<date_time>|
+----------------------+-------+-------------------------------------------------------------------+
Done with VIM Insight reconfigure!
VIM Insight reconfigure logs are at: "/var/log/insight/bootstrap_insight/"
As the summary table describes Insight gets autobacked up after reconfigure at
/var/cisco/insight_backup to preserve the latest state of Insight.
```

```
Step 2 Verify the password change by running the following command:
```
# cat /opt/cisco/insight/secrets.yaml DB\_ROOT\_PASSWORD: <new\_db\_password>

### **Reconfigure Insight SMTP Server**

Insight requires a valid SMTP Server to send mails to users (Pod-Admin, UI-Admin and regular users). If SMTP Server goes down due to any reason you can reconfigure it.

```
Step 1 Following are the steps to reconfigure the SMTP server:
        # cd <path insight setup data.yaml>
        Open insight_setup_data.yaml file
```

```
# vi insight_setup_data.yaml
```
Edit the insight setup data.yaml to change value of INSIGHT SMTP SERVER key. Save the file after editing.

Only change in value of PEM\_PATH and INSIGHT\_SMTP\_SERVER key is allowed during reconfigure. Any change detected in insight\_setup\_data.yaml other than these values will result in failure of Insight reconfigure. **Note**

#### **Step 2** Run the bootstrap command as follows:

 $\blacksquare$ 

|

|

```
# cd <insight_ws>
# ./bootstrap_insight.py –a reconfigure –f <path_to insight_setup_data.yaml>
VIM Insight reconfigure logs are at: /var/log/insight/<br/>kbootstrap_insight<date><time>.log
Perform the action. Continue (Y/N)y
Management Node Validations!
+-------------------------------+--------+-------+
| Rule | Status | Error |
+-------------------------------+--------+-------+
| Check Kernel Version | PASS | None |
| Check Ansible Version | PASS | None |
| Check Docker Version | PASS | None |
| Check Management Node Tag | PASS | None |
| Check Bond Intf. Settings | PASS | None |
| Root Password Check | PASS | None |
| Check Boot Partition Settings | PASS | None |
| Check LV Swap Settings | PASS | None |
| Check Docker Pool Settings | PASS | None |
| Check Home Dir Partition | PASS | None |
| Check Root Dir Partition | PASS | None |
| Check /var Partition | PASS | None |
| Check LVM partition | PASS | None |
| Check RHEL Pkgs Install State | PASS | None |
+-------------------------------+--------+-------+
Insight standalone Input Validations!
+-------------------------------------------+--------+-------+
| Rule | Status | Error |
+-------------------------------------------+--------+-------+
| Insight standalone Schema Validation | PASS | None |
| Valid Key Check in Insight Setup Data | PASS | None |
| Duplicate Key Check In Insight Setup Data | PASS | None |
| Config Change Check in Insight Setup Data | PASS | None |
| Test Email Server for Insight | PASS | None |
+-------------------------------------------+--------+-------+
WARNING!! reconfigure will have few secs of Outage for Insight!
Cisco VIM Insight Already Exists!
+-----------------------+--------+---------------------------------------------------------+
| Description | Status | Details
```
+-----------------------+--------+---------------------------------------------------------+

| VIM UI Admin Email ID | PASS | Check for info @: <abs path of insight setup data.yaml>

| VIM Insight UI URL | PASS | https://<br api:9000>

```
| | | |
| VIM UI Admin Password | PASS | Check for info @ /opt/cisco/insight/secrets.yaml
\blacksquare| VIM Insight Workspace | PASS | /root/<insight ws>
    |
+-----------------------+--------+---------------------------------------------------------+
Cisco VIM Insight backup Info!
    +----------------------+-------+-------------------------------------------------------------------+
| Description | Status| Details
     || || || || ||
+----------------------+-------+-------------------------------------------------------------------+
| Insight backup Status| PASS | Backup done @
        |
| | |
/var/cisco/insight_backup/insight_backup_<release_tag>_<date_time>|
+----------------------+-------+-------------------------------------------------------------------+
Done with VIM Insight reconfigure!
VIM Insight reconfigure logs are at: "/var/log/insight/bootstrap_insight/"
As the summary table describes Insight gets autobacked up after reconfigure at
/var/cisco/insight_backup to preserve the latest state of Insight.
```
### **Update VIM Insight**

VIM Insight Update provides you the feature to switch to a new Insight release. Following are some of the key points:

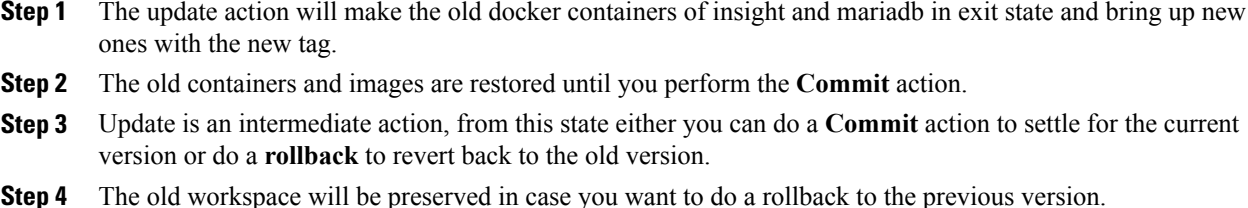

- **Step 5** After update your Insight workspace will be the new workspace you just extracted out of the tar ball.
- **Step 6** After an update operation, backup and reconfigure action is not allowed from either old or new Insight workspace.
	- Do not delete your old Insight workspace until you have successfully performed a **Commit** to the new Insight update. **Note**

### **Update Scenarios**

Update action has the following scenarios:

- Insight and mariadb containers will get updated to a new tag.
- Either insight or mariadb container will get updated to a new tag.

### **Update VIM Insight with Internet Access**

Following are the steps to update VIM Insight:

### **Procedure**

```
Step 1 Get the new installer tar ball, which will be available after each release.
        Extract the tar ball to get the new Insight workspace by running the following command:
        # tar –xvzf mercury-installer.tar.gz
Step 2 Update the VIM insight by running the following commands:
        # cd /root/<new_insight_ws>.
        /bootstrap_insight.py –a update
        VIM Insight update logs are at: /var/log/insight/<br/>kbootstrap_insight <date> <time>.log
        Management Node Validations!
        +-------------------------------+--------+-------+
        | Rule | Status | Error |
        +-------------------------------+--------+-------+
        | Check Kernel Version | PASS | None |
        | Check Docker Version | PASS | None |
        | Check Management Node Tag | PASS | None |
        | Check Bond Intf. Settings | PASS | None |
        | Root Password Check | PASS | None |
        | Check Boot Partition Settings | PASS | None |
        | Check LV Swap Settings | PASS | None |
        | Check Docker Pool Settings | PASS | None |
        | Check Home Dir Partition | PASS | None |
        | Check Root Dir Partition | PASS | None |
        | Check /var Partition | PASS | None |
```

```
| Check LVM partition | PASS | None |
```
| Check RHEL Pkgs Install State | PASS | None |

```
+-------------------------------+--------+-------+
Insight standalone Input Validations!
+-------------------------------------------+--------+-------+
| Rule | Status | Error |
+-------------------------------------------+--------+-------+
| Insight standalone Schema Validation | PASS | None |
| Valid Key Check in Insight Setup Data | PASS | None |
| Duplicate Key Check In Insight Setup Data | PASS | None |
| Config Change Check in Insight Setup Data | PASS | None |
```
+-------------------------------------------+--------+-------+

```
Downloading Updated VIM Insight Artifacts, will take time!!!
Cisco VIM Insight update Info!
+------------------------------------------+--------+------------------------------+
   | Description | Status | Details | Status | Details | Status | Details | Status | Details | Status | Details | Status | Details | Status | Details | Status | Details | Status | Details | Status | Details | Status | Details
   +------------------------------------------+--------+-------------------------------+
   | VIM Insight Container: insight_<new_tag> | PASS | Updated from insight <old tag>|
   | VIM Mariadb Container: mariadb_<new_tag> | PASS | Updated from mariadb_<old_tag>|
   +------------------------------------------+--------+-------------------------------+
 Done with VIM Insight update!
 VIM Insight update logs are at: "/var/log/insight/bootstrap_insight/"
```
### **Step 3** Verify the Insight Update.

```
# ./bootstrap_insight.py –a update-status
Cisco VIM Insight Update Status!
+------------------------------------------+--------+--------------------------------+
| Description | Status | Details | Status | Details | Status | Details | Status | Status | Status | Status | Status | Status | Status | Status | Status | Status | Status | Status | Status | Status | Status | Status | Statu
+------------------------------------------+--------+--------------------------------+
| VIM Insight Container: insight <new tag> | PASS | Updated from insight <old tag> |
| VIM Mariadb Container: insight_<new_tag> | PASS | Updated from mariadb_<old_tag> |
+------------------------------------------+--------+--------------------------------+
```
### **VIM Insight without Internet Access**

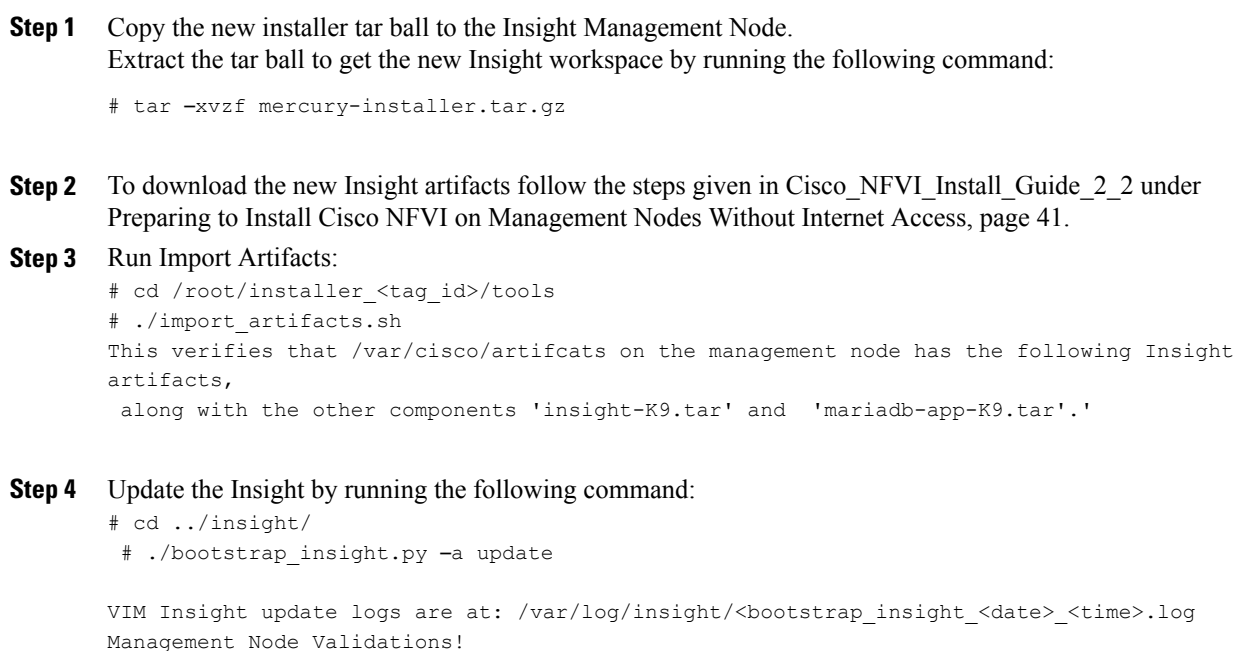

```
+-------------------------------+--------+-------+
       | Rule | Status | Error |
       +-------------------------------+--------+-------+
       | Check Kernel Version | PASS | None |
       | Check Ansible Version | PASS | None |
       | Check Docker Version | PASS | None |
       | Check Management Node Tag | PASS | None |
       | Check Bond Intf. Settings | PASS | None |
       | Root Password Check | PASS | None |
       | Check Boot Partition Settings | PASS | None |
       | Check LV Swap Settings | PASS | None |
       | Check Docker Pool Settings | PASS | None |
       | Check Home Dir Partition | PASS | None |
       | Check Root Dir Partition | PASS | None |
       | Check /var Partition | PASS | None |
       | Check LVM partition | PASS | None |
       | Check RHEL Pkgs Install State | PASS | None |
       +-------------------------------+--------+-------+
       Insight standalone Input Validations!
       +-------------------------------------------+--------+-------+
       | Rule | Status | Error |
       +-------------------------------------------+--------+-------+
       | Insight standalone Schema Validation | PASS | None |
       | Valid Key Check in Insight Setup Data | PASS | None |
       | Duplicate Key Check In Insight Setup Data | PASS | None |
       | Config Change Check in Insight Setup Data | PASS | None |
           +-------------------------------------------+--------+-------+
       Updating VIM Insight, Kindly wait!!!
       Cisco VIM Insight update Info!
       +------------------------------------------+--------+------------------------------+
          | Description | Status | Details
          +------------------------------------------+--------+-------------------------------+
          | VIM Insight UI URL | PASS | https://<br_api:9000> |
          | VIM Insight Container: insight <new tag> | PASS | Updated from insight <old tag>|
          | VIM Mariadb Container: mariadb_<new_tag> | PASS | Updated from mariadb_<old_tag>|
          | VIM Insight Workspace | PASS | /root/<new_insight_ws> |
          +------------------------------------------+--------+-------------------------------+
        Done with VIM Insight update!
        VIM Insight update logs are at: "/var/log/insight/bootstrap_insight/"
Step 5 Verify Insight Update by running the following command:
       # ./bootstrap_insight.py –a update-status
       Cisco VIM Insight Update Status!
       +------------------------------------------+--------+--------------------------------+
```
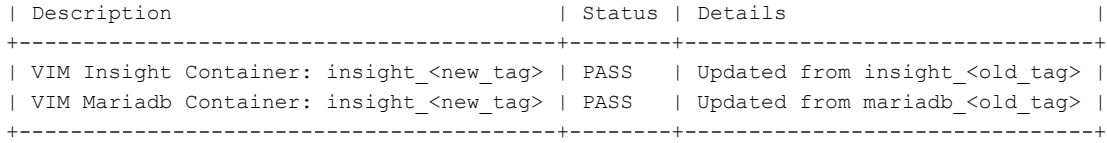

### **Rollback VIM Insight**

VIM Insight Rollback provides feature to revert to the old Insight release which is used before update.

Following are some key points related to the same.

- The rollback action removes the new docker containers of insight and mariadb which got created after an update and bring up old ones with the old tag.
- The new workspace will be left as it is in case you want to do an update operation later or in case VIM may be running from it.
- After rollback your Insight workspace will be the old workspace which you were using before update.

Following are the steps to perform Insight rollback:

```
Step 1 Run the following command to rollback VIM Insight:
       # cd /root/<new_insight_ws>
       # ./bootstrap_insight.py –a rollback
       VIM Insight rollback logs are at: /var/log/insight/<br/>kbootstrap_insight<date><time>.log
       Management Node Validations!
       +-------------------------------+--------+-------+
        | Rule | Status | Error |
       +-------------------------------+--------+-------+
       | Check Kernel Version | PASS | None |
       | Check Ansible Version | PASS | None |
       | Check Docker Version | PASS | None |
       | Check Management Node Tag | PASS | None |
       | Check Bond Intf. Settings | PASS | None |
       | Root Password Check | PASS | None |
       | Check Boot Partition Settings | PASS | None |
       | Check LV Swap Settings | PASS | None |
       | Check Docker Pool Settings | PASS | None |
       | Check Home Dir Partition | PASS | None |
       | Check Root Dir Partition | PASS | None |
       | Check /var Partition | PASS | None |
       | Check LVM partition | PASS | None |
       | Check RHEL Pkgs Install State | PASS | None |
       +-------------------------------+--------+-------+
       Insight standalone Input Validations!
       +-------------------------------------------+--------+-------+
       | Rule | Status | Error |
       +-------------------------------------------+--------+-------+
       | Insight standalone Schema Validation | PASS | None |
       | Valid Key Check in Insight Setup Data | PASS | None |
       | Duplicate Key Check In Insight Setup Data | PASS | None |
```

```
| Config Change Check in Insight Setup Data | PASS | None |
    +-------------------------------------------+--------+-------+
VIM Insight rollback in progress, Kindly wait!!!
Cisco VIM Insight rollback Info!
+------------------------------------------+--------+-------------------------------+
   | Description | Status | Details | Status | Details | Status | Details | Status | Status | Status | Status | Status | Status | Status | Status | Status | Status | Status | Status | Status | Status | Status | Status | Statu
   +------------------------------------------+--------+--------------------------------+
  | VIM Insight UI URL | PASS | https://<br_api:9000> |
  | VIM Insight Container: insight_<old_tag> | PASS | Rollback from insight_<new_tag>|
  | VIM Mariadb Container: mariadb <old tag> | PASS | Rollback from mariadb <new tag>|
  | VIM Insight Workspace | | PASS | /root/<old_insight_ws> |
  +------------------------------------------+--------+--------------------------------+
Done with VIM Insight rollback!
```
VIM Insight rollback logs are at: "/var/log/insight/bootstrap\_insight/"

#### **Step 2** Verify Rollback Status by running the following command:

```
# ./bootstrap_insight.py –a install-status
Cisco VIM Insight Install Status!
+-----------------------+--------+----------------------------------+
| Description | Status | Details |
+-----------------------+--------+----------------------------------+
| VIM Insight Version | PASS | <release tag>
| VIM Insight UI URL | PASS | https://<br api:9000>
| VIM Insight Container | PASS | insight_<tag_id> |
| VIM Mariadb Container | PASS | mariadb_<tag_id> |
| VIM Insight Workspace | PASS | /root/<insight_ws> |
+-----------------------+--------+----------------------------------+
```
### **Commit VIM Insight**

Follow the below mentioned steps to perform Insight commit:

```
Step 1 Execute the following command to commit the VIM Insight:
        # cd /root/<new_insight_ws>
Step 2 Run the bootstrap command as follows:
        # ./bootstrap_insight.py –a commit
       VIM Insight commit logs are at: /var/log/insight/<bootstrap_insight_<date>_<time>.log
       Management Node Validations!
        +-------------------------------+--------+-------+
        | Rule | Status | Error |
        +-------------------------------+--------+-------+
        | Check Kernel Version | PASS | None |
```

```
| Check Docker Version | PASS | None |
| Check Management Node Tag | PASS | None |
| Check Bond Intf. Settings | PASS | None |
| Root Password Check | PASS | None |
| Check Boot Partition Settings | PASS | None |
| Check LV Swap Settings | PASS | None |
| Check Docker Pool Settings | PASS | None |
| Check Home Dir Partition | PASS | None |
| Check Root Dir Partition | PASS | None |
| Check /var Partition | PASS | None |
| Check LVM partition | PASS | None |
| Check RHEL Pkgs Install State | PASS | None |
+-------------------------------+--------+-------+
Insight standalone Input Validations!
+-------------------------------------------+--------+-------+
| Rule | Status | Error |
+-------------------------------------------+--------+-------+
| Insight standalone Schema Validation | PASS | None |
| Valid Key Check in Insight Setup Data | PASS | None |
| Duplicate Key Check In Insight Setup Data | PASS | None |
| Config Change Check in Insight Setup Data | PASS | None |
    +-------------------------------------------+--------+-------+
VIM Insight commit in progress, Kindly wait!!!
Cisco VIM Insight commit Info!
+------------------------------------------+--------+---------------------------------------+
   | Description | Status | Details
     |
+------------------------------------------+--------+----------------------------------------+
  | VIM Insight UI URL | PASS | Error! Hyperlink reference not
valid.> |
  | VIM Insight Container: insight_<new_tag> | PASS | Old container:insight_<old_tag>
removed|
  | VIM Mariadb Container: mariadb <new tag> | PASS | Rollback from mariadb <old tag>
removed|
  | VIM Insight Workspace | | PASS | /root/<new_insight_ws>
     |
+------------------------------------------+--------+----------------------------------------+
```
Done with VIM Insight commit! VIM Insight commit logs are at: "/var/log/insight/bootstrap\_insight/"

### **Step 3** Verify the Insight status by running the following command:

```
Verify Insight status
# ./bootstrap_insight.py –a install-status
Cisco VIM Insight Install Status!
```
Г

+-----------------------+--------+----------------------------------+ | Description | Status | Details | | +-----------------------+--------+----------------------------------+ | VIM Insight Version | PASS | <release tag> | | VIM Insight UI URL | PASS | https://<br\_api:9000> | | VIM Insight Container | PASS | insight\_<tag\_id> | | VIM Mariadb Container | PASS | mariadb\_<tag\_id> | | VIM Insight Workspace | PASS | /root/<insight\_ws> | +-----------------------+--------+----------------------------------+

 $\mathbf l$ 

I

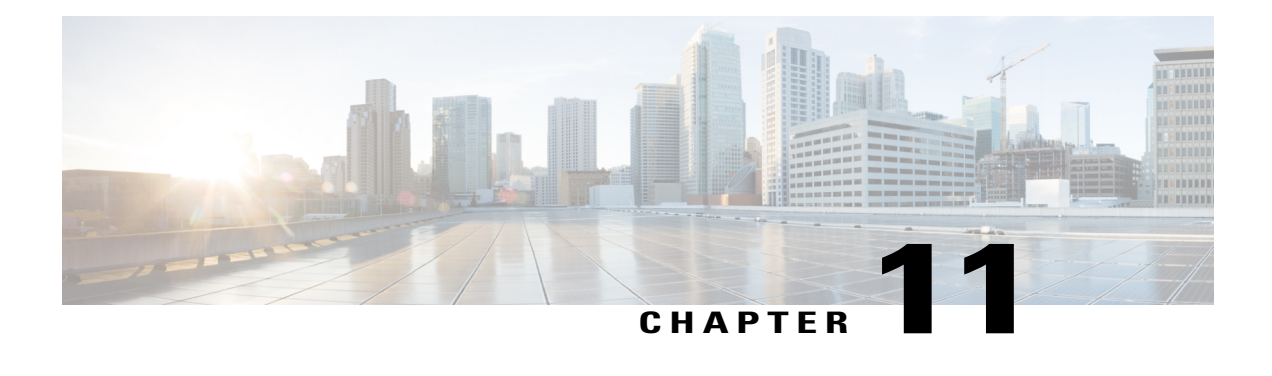

# **Overview to the Cisco Virtual Topology System**

The Cisco Virtual Topology System (VTS) is an optional Cisco NFVI application that uses the Neutron driver and supports Cisco Vector Packet Processing. The following topics provide an overview to VTS architecture and features. When using VTS with Cisco NFVI, keep the following OpenStack tenant restrictions in mind:

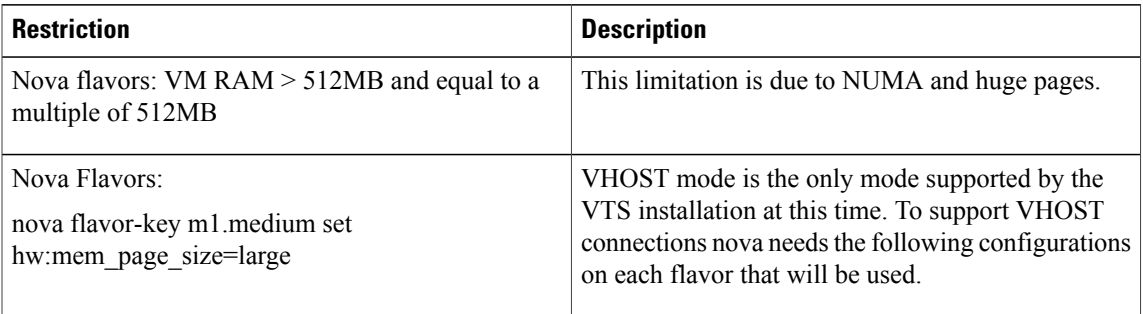

- [Understanding](#page-232-0) Cisco VTS, page 223
- Cisco VTS [Architecture](#page-233-0) Overview, page 224
- Virtual Topology [Forwarder,](#page-234-0) page 225
- Virtual Topology System High [Availability,](#page-236-0) page 227

# <span id="page-232-0"></span>**Understanding Cisco VTS**

The Cisco Virtual Topology System (VTS) is a standards-based, open, overlay management and provisioning system for data center networks. It automates DC overlay fabric provisioning for both physical and virtual workloads.

Cisco VTS provides a network virtualization architecture and software-defined networking (SDN) framework that meets the requirements of multitenant data centers for cloud services. It enables a policy-based approach for overlay provisioning.

Cisco VTSautomates complex network overlay provisioning and management tasks through integration with cloud orchestration systemssuch as OpenStack and VMware vCenter and abstracts out the complexity involved in managing heterogeneous network environments. The solution can be managed from the embedded Cisco

VTS GUI or entirely by a set of northbound Representational State Transfer (REST) APIs that can be consumed by orchestration and cloud management systems.

Cisco VTS provides:

- Fabric automation
- Programmability
- Open, scalable, standards based solution
- Cisco Nexus 2000, 3000, 5000, 7000, and 9000 Series Switches. For more information, see Supported Platforms in *Cisco VTS 2.5 Installation Guide*.
- Software forwarder (Virtual Topology Forwarder [VTF])

# <span id="page-233-0"></span>**Cisco VTS Architecture Overview**

Cisco VTS architecture has two main components: the Policy Plane and the Control Plane. These perform core functions such as SDN control, resource allocation, and core management function.

#### **Figure 21: Cisco VTS Architecture**

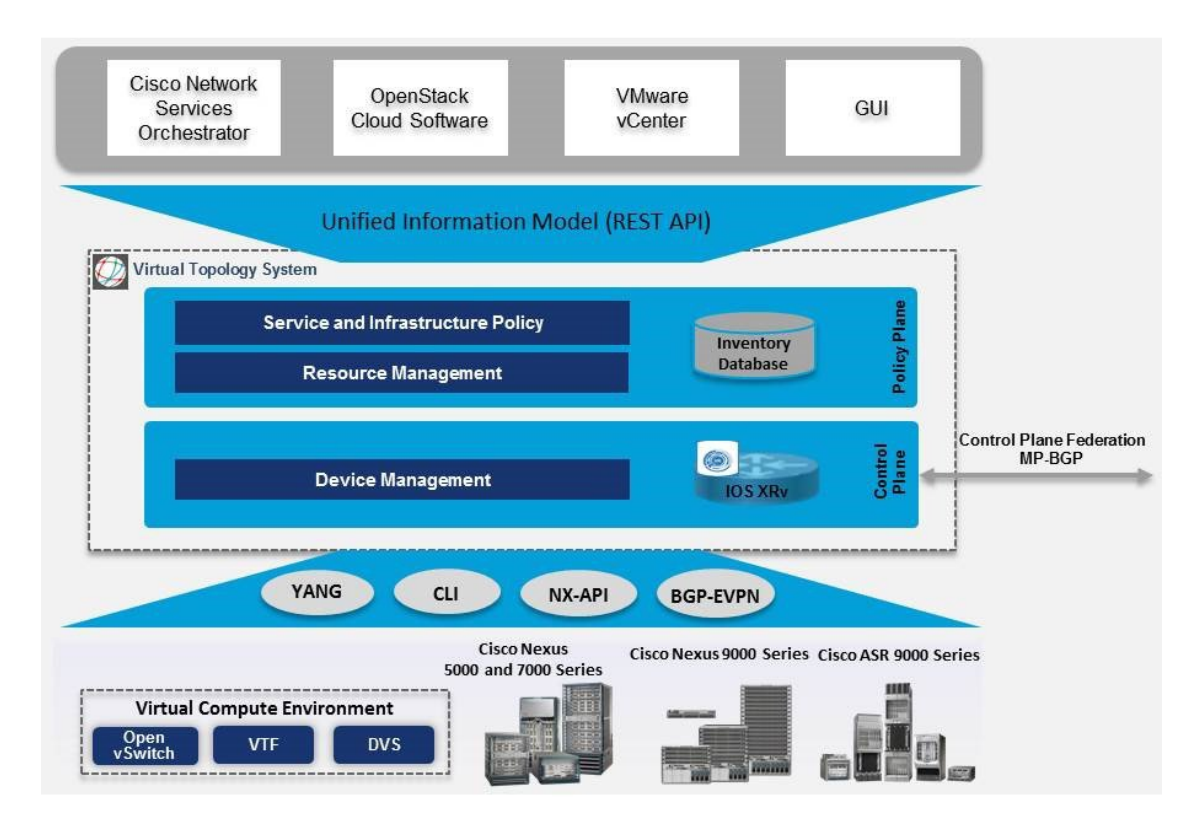

• **Policy Plane**: The policy plane enables Cisco VTS to implement a declarative policy model designed to capture user intent and render it into specific device-level constructs. The solution exposes a set of modular policy constructs that can be flexibly organized into user-defined services for use cases across service provider and cloud environments. These policy constructs are exposed through a set of REST

APIs that can be consumed by orchestrators and applications to express user intent, or instantiated through the Cisco VTS GUI. Policy models are exposed as system policies or service policies.

System policies allow administrators to logically group devices into pods within or across data centers to define Admin Domains with common system parameters (for example, BGP-EVPN control plane with distributed Layer 2 and 3 gateways).

The inventory module maintains a database of the available physical entities (for example, data center interconnect [DCI] routers and top-of-rack leaf, spine, and border-leaf switches) and virtual entities (for example, VTFs) in the Virtual Topology System domain. The database also includes interconnections between these entities and details about all services instantiated within a Virtual Topology System domain.

The resource management module manages all available resource pools in the Virtual Topology System domain, including VLANs, VXLAN Network Identifiers (VNIs), IP addresses, and multicast groups.

• **Control Plane**: The control plane module serves as the SDN control subsystem that programs the various data planes including the VTFs residing on the x86 servers, hardware leafs, DCI gateways. The Control plane hosts Service Routing (SR) module, which provides routing services to Cisco VTS. The Service Routing (SR) module is responsible for calculating L2 and L3tables and routes to provide connectivity between the different VMs for a given tenant and service chaining. The main components of this module are the VTSR and VTF. VTSR is the controller and Virtual topology forwarder (VTF) runs on each compute server hosting the tenant VMs.

## <span id="page-234-0"></span>**Virtual Topology Forwarder**

Virtual Topology Forwarder (VTF) runs on each compute server in the DC and provides connectivity to all tenant VMs hosted on the compute server. VTF supports both intra and inter DC/WAN connectivity. VTF allows Cisco VTS to terminate VXLAN tunnels on host servers by using the VTF as a Software VXLAN Tunnel Endpoint (VTEP). Cisco VTS also supports hybrid overlays by stitching together physical and virtual endpoints into a single VXLAN segment.

VTF has 2 major components—Cisco's VPP (Vector Packet Processing)and VPFa. VPFA is a Cisco agent running on each VMM compute resource. VPFA is FIB agent which receives L2/L3 table forwarding information from VTSR needed to provide the connectivity to local tenant VMs hosted on its compute, and programs them in the VPP.

VTF is deployed as a virtual machine or in vhost mode, to deliver a high-performance software data plane on a host server.

### **Overview to Cisco VTF and VPP**

Cisco VTF is a Cisco Soft switch built on the Cisco Vector Packet Processing (VPP) technology.

The VPP platform is an extensible framework that provides extremely productive and quality switch/router functionality. It is the open source version of the Cisco VPP technology, which is a high performance, packet-processing stack that can run on commodity CPUs.

The benefits of VPP are its high performance, proven technology, modularity, flexibility, and rich feature set.

The VPP platform is built on a packet-processing graph. This modular approach allows anyone to plugin new graph nodes. This makes extensibility rather simple, and the plugins can be customized for specific purposes.

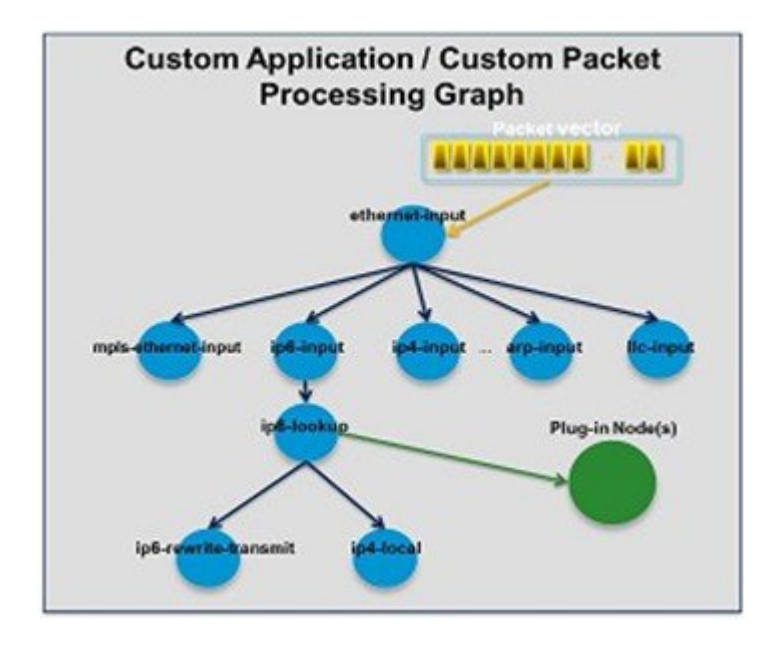

### **Figure 22: VPP Platform**

The VPP platform grabs all available packets from RX rings to form a vector of packets. A packet-processing graph is applied, node by node (including plugins) to the entire packet vector. Graph nodes are small and modular, and loosely coupled which makes it easy to include new graph nodes and rewire existing graph nodes.

A plugin can introduce new graph nodes or rearrange the packet-processing graph. You can also build a plugin independent from the VPP source and consider it as an independent component. A plugin can be installed by adding it to a plugin directory.

VTF uses remote plugin that binds into VPP using VPFA (VPF agent). The VPFA interacts with VPP application using low level API. The VPFA exposes netconf or yang based API for remote devices to program the VTF through the VPFA.

### **VPP + VHOSTUSER**

vhost is a solution that allows the user space process to share a number of virtqueues directly with a Kernel driver. The transport mechanism in this case is the ability of the kernel side to access the user space application memory, and a number of ioeventfds and irqfds to serve as the kick mechanism. A QEMU guest uses an emulated PCI device, as the control plane is still handled by QEMU. However once a virtqueue has been set up, the QEMU guest will use the vhost API to pass direct control of a virtqueue to a Kernel driver.

In this model, a vhost\_net driver directly passes the guest network traffic to a TUN device directly from the Kernel side, improving performance significantly.

**Figure 23: VTF vhost**

# **VTF VHOST**

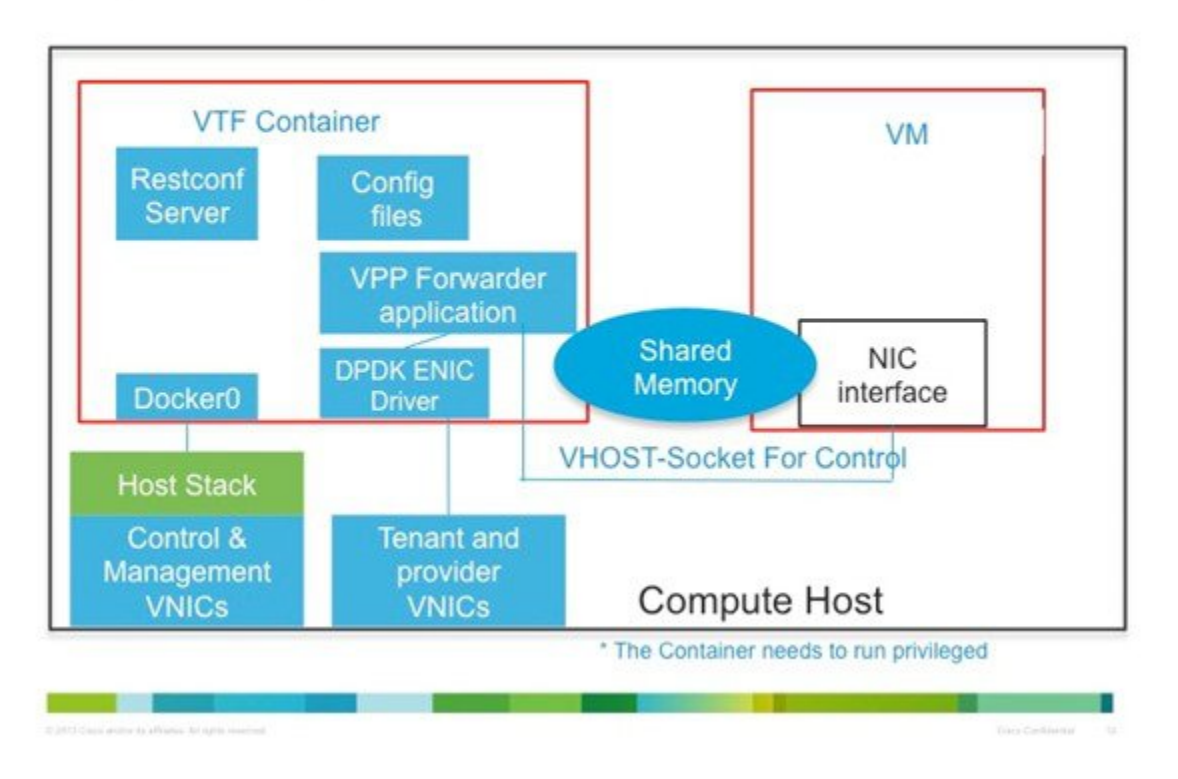

In the above implementation, the guest NFV application directly writes packets into the TX rings, which is shared through a common vhost socket as the RX ring on the VPP . The VPP grabs these packets from the RX ring buffer and forwards the packets using the vector graphs it maintains.

# <span id="page-236-0"></span>**Virtual Topology System High Availability**

The Virtual Topology System solution is designed to support redundancy, with two solution instances running on separate hosts in an active-standby configuration.

During initial setup, each instance is configured with both an underlay IP address and a virtual IP address. Virtual Router Redundancy Protocol (VRRP) is used between the instances to determine which instance is active.

The active-instance data is synchronized with the standby instance after each transaction to help ensure consistency of the control-plane information to accelerate failover after a failure. BGP peering is established from both Virtual Topology System instances for the distribution of tenant-specific routes. During the switchover, nonstop forwarding (NSF) and graceful restart help ensure that services are not disrupted.

1

See the *Installing VTS in High Availability Mode* section of the *Cisco VTS 2.5.2 Installation Guide* for the detailed procedure about setting up high availability.

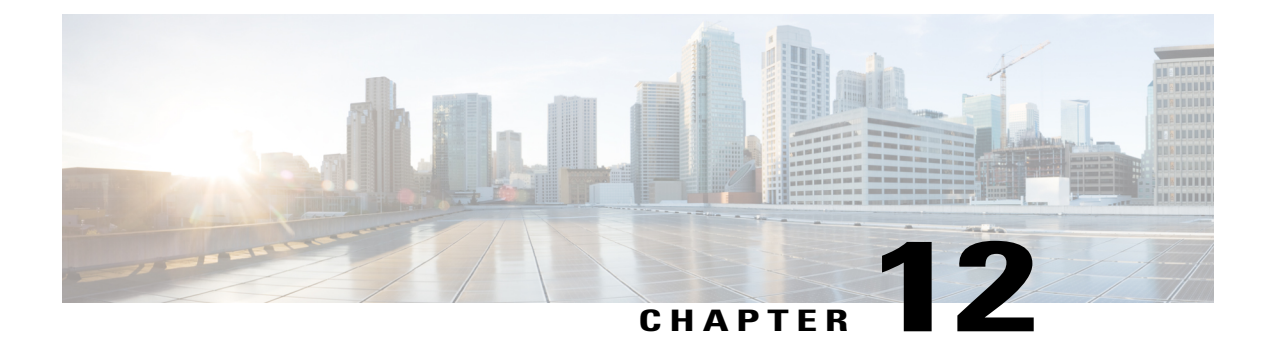

# **Managing Backup and Restore Operations**

The following topics describe Cisco NFVI management node backup and restore operations.

- Managing Backup and Restore [Operations,](#page-238-0) page 229
- Restoring the [Management](#page-245-0) Node, page 236
- Management Node [Auto-backup,](#page-247-0) page 238

# <span id="page-238-0"></span>**Managing Backup and Restore Operations**

The management node hosts critical services such as Cisco VIM REST API, Cobbler for PXE, ELK for Logging/Kibana dashboard, and VMTP for cloud validation in Cisco VIM.

The management node is not redundant during the initial Cisco VIM offering, hence it is recommended to take backup of the management node. Using the saved management node information, you can restore the management node if you are facing any issues with the platform.

### **Backing up the Management Node**

An administrator must maintain the number of back up snapshots on the management node. The backup of the management node is possible only after complete deployment of at least one Cisco VIM. Two copies of backup directories are maintained at the management node itself and the older copy will be overwritten when a next backup is performed.

During the backup operation, activities such as pod management, software update or upgrade, and addition or deletion or replacement of nodes cannot be performed.

The REST API and ELK services are stopped during the backup operation, the OpenStack logs are cached on the control, compute, and storage nodes till the restoration of the management node is completed.

As part of the backup operation, two files are created: .backup files and .backup hash. .backup files is a list of files that are backed up, while the second one is the hash. These two files are placed under the backup directory /var/cisco/backup\_<tag>\_<date-time> at the management node and also at the /var/cisco/ directory of all three controllers. These two files are used during the restore validation. When user attempt to restore from a particular backup, these two files within this backup are compared to those at the controllers. If there is any discrepancy, the restore validation will fail and user will be prompted to either terminate the restore operation or continue despite the validation failure. Only one copy of the .backup\_files and .backup\_hash are kept at the controllers, that is every time a new backup is created, these two files are overwritten with the most recent ones. Hence the restore validation will only pass when the latest backup is used for restore.

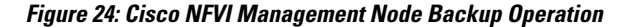

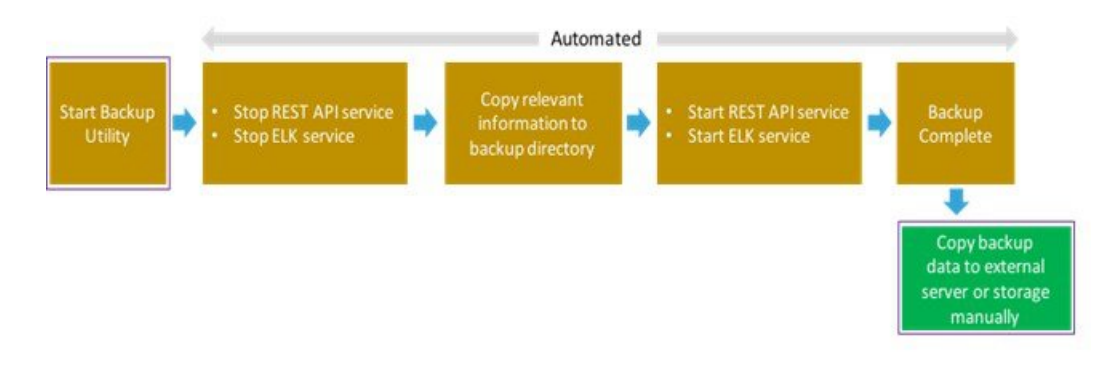

### **Before You Begin**

- Save the management node information (for example, IPaddress of the management node) for use during the restore operation.
- Ensure that you have the br\_mgmt and br\_api IP addresses and respective network information.

### **Procedure**

- **Step 1** Launch a SSH session to the Cisco NFVI management node.
- **Step 2** Navigate to the <installer-ws>/tools/mgmt/ directory.
- **Step 3** Execute **mgmt\_node\_backup.py**.

### **What to Do Next**

The backup operation takes approximately 30 minutes and creates the backup  $\langle \text{tag} \rangle$   $\langle \text{data-time} \rangle$  directory in the /var/cisco/ path.

Copy the directory to a remote server to recover the management node using rsync.

For example, to copy the backup directory to the remote server 20.0.0.5 /var/cisco/directory , execute the following command sequence:

```
rsync -e ssh -rtvpX --numeric-ids /var/cisco/backup_2017-01-09_14-04-38
root@20.0.0.5:/var/cisco/
```
**Note**

On the remote server, protect the backup directory for any unauthorized access as the backup files may contain sensitive information

At the remote server, change directory to where the backup directory is copied to; in this example /var/cisco/backup\_<tag>\_<date-time>/.

To verify if the backup is not corrupted or modified, execute **./check\_integrity**.

Check\_integrity depends on the following packages, they should be installed on the server where check\_integrity is executed.

```
python-prettytable
python-jinja2
python-babel
python-markupsafe
python-setuptools
pytz
```
### **Backup with Forwarding ELK logs to External Syslog Server**

When the feature Forwarding ELK logs to External Syslog Server is enabled, during the backup process, in both the auto-backup and manual backup, the ELK logs are not collected. For manual backups, user can override by appending the -a or --add-elk option to the backup command. The -s or --skip-elk option is to skip the ELK logs collection regardless of the forwarding feature is enabled or not.

```
# cd installer/tools/mgmt
# ./mgmt node backup.py --help
Usage: . ./mgmt node backup.py [options]
Options:
   -h, --help show this help message and exit
    -s, --skip-elk do not collect ELK logs during backup
    -a, --add-elk force to also collect ELK logs on backup
```
### **Backing up VIM Insight**

Administrator maintains the backup for Insight on the management node. The backup of the Insight is done only after the complete deployment of the Insight bootstrap. Only two copies of backup directory are maintained at the management node. The older copy will be overwritten when a next Insight backup/autobackup takes place.

Insight backup is stored at default backup location

/var/cisco/insight\_backup/insight\_backup\_<release\_tag>\_<date>\_<time>. If a user wants to take a backup of Insight at a different location use -backupdir/-b option from bootstrap\_insight; details of which are provided later in this section.

Insight UI will also trigger an autobackup whenever it detects an operation relating to MySQL database entry to preserve the latest state of Insight.

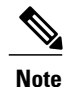

Insight backup is not allowed after an update. Update is an intermediate stage between rollback and commit. Any change made relating to MySQL database entry after an update from Insight UI will not be backed up.

### **Autobackup Insight**

If there is a change, Insight Installation will automatically run a daemon process to take the autobackup.

Live status of the process is determined by checking the log located at

"/var/log/insight/insight\_autobackup/insight\_autobackup.logs" or systemctl status insight-autobackup.

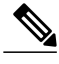

**Note** Max of 10 log files of size 1024\*1024 are maintained in the directory.

Following are the scenarios where autobackup is initiated:

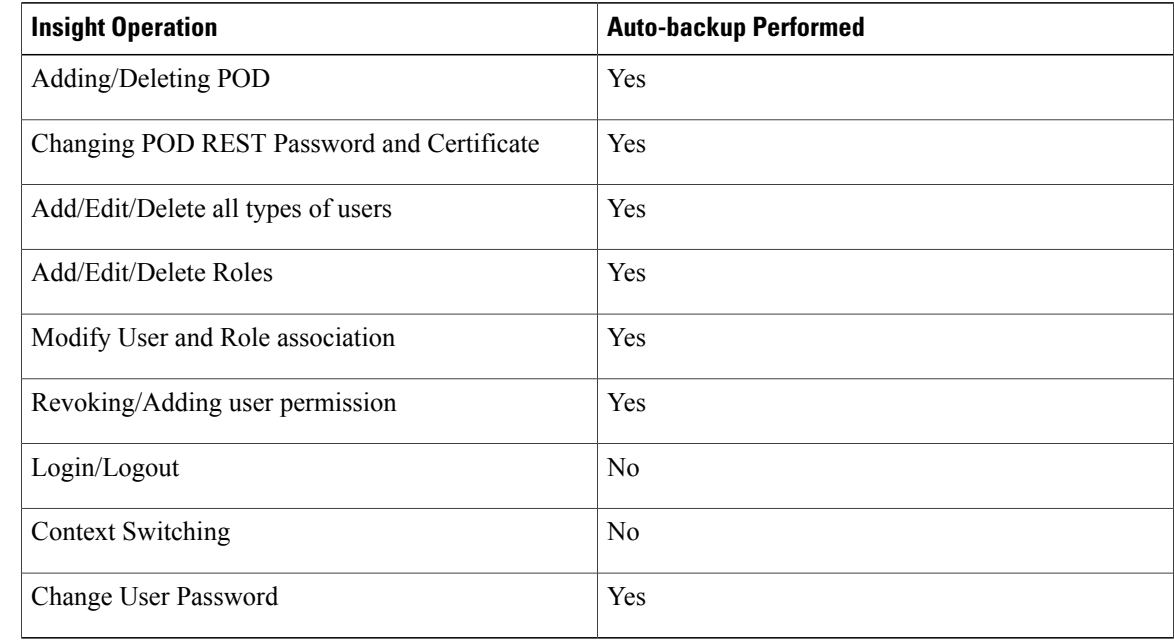

```
Step 1 To check the status of the Insight follow the below steps:
        systemctl status insight-autobackup
       insight-autobackup.service - Insight Autobackup Service
          Loaded: loaded (/usr/lib/systemd/system/insight-autobackup.service; enabled; vendor
       preset: disabled)
          Active: active (running) since Wed 2017-08-30 01:17:18 PDT; 19s ago
        Main PID: 19949 (python)
          Memory: 12.4M
          CGroup: /system.slice/insight-autobackup.service
                   └─19949 /usr/bin/python
        /root/<installer-tag>/insight/playbooks/../insight_autobackup.py
Step 2 To stop Insight autobackup by following the below steps:
       systemctl stop insight-autobackup
       insight-autobackup.service - Insight Autobackup Service
          Loaded: loaded (/usr/lib/systemd/system/insight-autobackup.service; enabled; vendor
       preset: disabled)
          Active: inactive (dead) since Mon 2017-09-04 00:43:43 PDT; 5s ago
         Process: 19993 ExecStop=/bin/kill ${MAINPID} (code=exited, status=0/SUCCESS)
        Main PID: 19984
          Memory: 56.0K
          CGroup: /system.slice/insight-autobackup.service
```
**Step 3** To start Insight autobackup by following the below steps:

```
systemctl start insight-autobackup
insight-autobackup.service - Insight Autobackup Service
   Loaded: loaded (/usr/lib/systemd/system/insight-autobackup.service; enabled; vendor
preset: disabled)
   Active: active (running) since Wed 2017-08-30 01:17:18 PDT; 19s ago
Main PID: 19949 (python)
   Memory: 12.4M
   CGroup: /system.slice/insight-autobackup.service
           └─19949 /usr/bin/python
/root/<installer-tag>/insight/playbooks/../insight_autobackup.py
```
#### **Step 4** The way Insight works is as follows:

### **1 Install**

- As soon as galera db and insight containers are up the script will be invoked.
- Log dir : tailf /var/log/insight/insight\_autobackup\_logs/insight\_autobackup.log.
- It has a 10 seconds pulse which will tell if the service is up or not.
	- [2017-09-04 00:49:01,504] INFO [Insight Autobackup] Insight Autobackup Service Running.
	- [2017-09-04 00:49:11,514] INFO [Insight Autobackup] Insight Autobackup Service Running.
	- [2017-09-04 00:49:21,525] INFO [Insight Autobackup] Insight Autobackup Service Running.
- If there is any change it will take a backup (time to check Sql diff is 30 seconds).
- It will create "rbac\_latest.sql" and "insight\_latest.tar.gz" and dump in the latest backup dir.
- During restore the bootstrap script will check if "rbac\_latest.sql" or "insight\_latest.tar.gz" is present in the backup dir if not it will work the way it used to work earlier.

### **2 Update**

- During update bootstrap insight does not support backup.
- Autobackup service would be terminated and no backup would be maintained in the intermediate state.

### **3 Rollback**

• Script will be invoked again from the previous workspace.

### **4 Commit**

• Script will be invoked again from the new workspace.

### **5 Uninstall**

- Service file will be deleted.
- Log directory will remain as the same.

### **Backup Insight at default backup location**

### **Procedure**

```
Step 1 Launch a SSH session to Cisco Insight management node and follow the below steps:
        # cd <insight-ws>
       #./bootstrap_insight.py –help
       usage: bootstrap_insight.py [-h] --action ACTION
                                  [--regenerate secrets] [--setpassword]
                                  [--file INSIGHTSETUPDATA] [--keep] [--verbose]
                                  [--backupdir BACKUPDIR] [-y]
       Insight install setup helper.
       optional arguments:
         -h, --help show this help message and exit
         --action ACTION, -a ACTION
                              install - Install Insight UI
                              install-status - Display Insight Install Status
       reconfigure - Reconfigure Insight DB password or TLS Certificate
                              update - Update Insight UI
                              update-status - Display Insight Update Status
                              rollback - Rollback Insight UI update
                              commit - Commit Insight UI update
                              backup - Backup Insight UI
                              uninstall - Uninstall Insight UI
         --regenerate secrets, -r
                              System generated INSIGHT_DB_PASSWORD
         --setpassword, -s User supplied INSIGHT_DB_PASSWORD,
         --file INSIGHTSETUPDATA, -f INSIGHTSETUPDATA
                              Location of insight setup data.yaml
         --keep, -k Preserve Insight artifacts during uninstall
         --verbose, -v Verbose on/off
         --backupdir BACKUPDIR, -b BACKUPDIR
                              Path to backup Insight
         -y, --yes Option to skip reconfigure or uninstall steps without prompt
```
### **Step 2** Run the bootstrap command to view the Cisco VIM Insight backup details:

# ./bootstrap\_insight.py –a backup VIM Insight backup logs are at: /var/log/insight/<bootstrap\_insight\_<date>\_<time>.log

Cisco VIM Insight backup Info! +----------------------+-------+-------------------------------------------------------------------+ | Description | Status| Details | +----------------------+-------+-------------------------------------------------------------------+ | Insight backup Status| PASS | Backup done @ || || || || || | | |

```
/var/cisco/insight_backup/insight_backup_<release_tag>_<date_time>|
+----------------------+-------+-------------------------------------------------------------------+
Done with VIM Insight backup!
```
### **Backup Insight at user defined backup location**

### **Procedure**

```
Step 1 Launch a SSH session to Cisco Insight management node and follow the below steps:
       # cd <insight-ws>
       #./bootstrap_insight.py –help
       usage: bootstrap insight.py [-h] --action ACTION
                                  [--regenerate secrets] [--setpassword]
                                  [--file INSIGHTSETUPDATA] [--keep] [--verbose]
                                  [--backupdir BACKUPDIR] [-y]
       Insight install setup helper.
       optional arguments:
         -h, --help show this help message and exit
         --action ACTION, -a ACTION
                              install - Install Insight UI
                              install-status - Display Insight Install Status
       reconfigure - Reconfigure Insight DB password or TLS Certificate
                              update - Update Insight UI
                              update-status - Display Insight Update Status
                              rollback - Rollback Insight UI update
                              commit - Commit Insight UI update
                              backup - Backup Insight UI
                              uninstall - Uninstall Insight UI
         --regenerate_secrets, -r
                              System generated INSIGHT DB PASSWORD
         --setpassword, -s User supplied INSIGHT DB PASSWORD,
         --file INSIGHTSETUPDATA, -f INSIGHTSETUPDATA
                             Location of insight setup data.yaml
         --keep, -k Preserve Insight artifacts during uninstall
         --verbose, -v Verbose on/off
         --backupdir BACKUPDIR, -b BACKUPDIR
                              Path to backup Insight
         -y, --yes Option to skip reconfigure or uninstall steps without prompt
```
#### **Step 2** Run the following command to view the Cisco VIM Insight backup details:

# ./bootstrap\_insight.py –a backup –-backupdir <user\_defined\_path> VIM Insight backup logs are at: /var/log/insight/<bootstrap\_insight\_<date>\_<time>.log

Cisco VIM Insight backup Info!

```
+-----------------------+--------+----------------------------------------------------------+
| Description | Status | Details
 \|
```

```
+-----------------------+--------+----------------------------------------------------------+
| Insight backup Status | PASS | Backup done @ <user defined path>
 |
| | |
 |
+-----------------------+--------+----------------------------------------------------------+
Done with VIM Insight backup!
```
### **What to Do Next**

Copy the backup directory to a remote server using rsync to recover the Insight later. We recommend you to copy backup dir using rsync as it preserves the permissions of the files.

For example, to copy the backup directory to the remote server 20.0.0.5 /var/cisco/insight\_backup/directory , execute the following command sequence: .

```
rsync -e ssh -rtvpX --numeric-ids
/var/cisco/insight_backup/insight_backup_2.1.5_2017-01-09_14-04-38
root@20.0.0.5:/var/cisco/insight_backup/
```
On the remote server, protect the backup directory for any unauthorized access, asthe backup files may contain sensitive information

## <span id="page-245-0"></span>**Restoring the Management Node**

As an administrator, you have to re-image the management node with the same ISO version when the backup is performed, before initiating the restore operation. Restore will fail when there is a version mismatch.

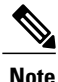

**Note** Version checking is available only for offline installation.

As part of the restore operation, system checks for management node's IP address information to match the prior configuration. Logs are cached on the control, compute and storage nodes from the moment of the management node fails until its restoration.

If you are using Cisco VIM Insight (in Tech Preview), in the same management node, you will have to re-bootstrap it for installation. During installation, RBAC and Pod registration information will be lost, hence it is advised to make a note of the RBAC and Pod information.

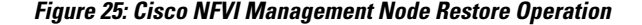

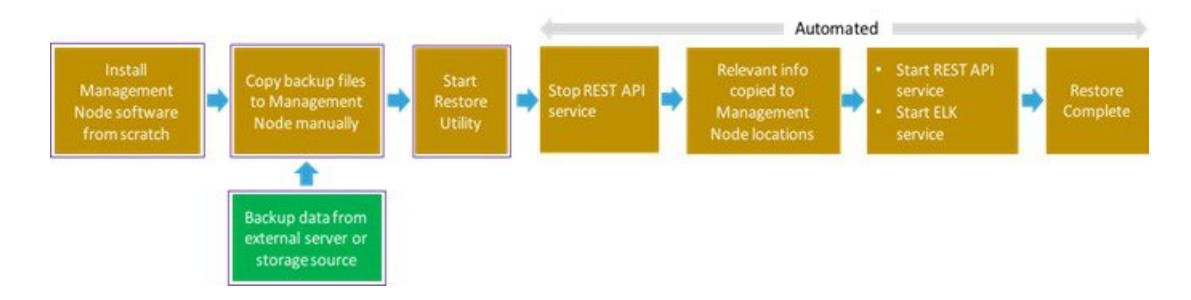

### **Before You Begin**

Ensure that you have the br\_mgmt and br\_api IP addresses of the failed management node.

#### **Procedure**

…

…

- **Step 1** Re-image the management node with the ISO version with which you want to restore the node, and with the same IP address that is used before the failure of the node.
- **Step 2** Navigate to /var/cisco/directory at the remote server where the backup directory is copied during the backup operation. Execute **./check\_integrity** to verify if the backup is not corrupted or modified.
- **Step 3** Copy the backup file to the /var/cisco/directory of the re-imaged management node. For example, to copy the backup directory from the remote host 20.0.0.5 to the management node /var/cisco/directory, execute the following command sequence: rsync -e ssh -rtvpX --numeric-ids root@20.0.0.5:/var/cisco/backup\_2017-01-09\_14-04-38 /var/cisco/
- **Step 4** Navigate to the backup directory and execute the following command to verify if the backup is not corrupted or modified.

# cd /var/cisco/backup\_<date-time> # ./check-integrity

- **Step 5** In /var/cisco/backup <date-time> directory, execute the following command: /var/cisco/backup\_<date-time> # ./restore The restore operation takes around 45 minutes.
- **Step 6** Before restoration, the restore script performs validation of the backup directory. If validation fails, restore operation will be halted and an error message will be displayed. The script will also verify the last performed backup directory in the Management Node, and if any defects are detected, the user needs to confirm to proceed with restore operation.

```
2017-02-02 21:25:23 INFO Starting Cisco VIM restore...
2017-02-02 21:25:23 INFO Cisco VIM restore: estimated run time is approx. 45 mins...
2017-02-02 21:25:23 INFO Please see progress log for restore at
/var/log/mercury/installer/restore_2017-02-02_21:25:23.log
2017-02-02 21:25:27 ERROR Error: Backup id is not the one expected
Error: Found hashID file only in controller(s): j10-controller-2, j10-controller-3
Management backup files are ok (as per j10-controller-2)
Management backup files are ok (as per j10-controller-3)
The management node changed after the last backup was stored. Do you still want to proceed
restoring this management node? [Y/n] y
2017-02-02 22:17:55 INFO Workspace restored to /root/installer-6518
2017-02-02 22:17:55 INFO Cisco VIM restore: Executing restore playbook ...
2017-02-02 22:18:47 INFO Cisco VIM restore: Executing bootstrap playbook ...
```
**Note** The default behavior isto continue by keying **Return**or **Y**. Keying **N** will abort the restore operation.

```
2017-02-02 21:25:23 INFO Starting Cisco VIM restore...
2017-02-02 21:25:23 INFO Cisco VIM restore: estimated run time is approx. 45 mins...
2017-02-02 21:25:23 INFO Please see progress log for restore at
/var/log/mercury/installer/restore_2017-02-02_21:25:23.log
2017-02-02 21:25:27 ERROR Error: Backup id is not the one expected
Error: Found hashID file only in controller(s): j10-controller-2, j10-controller-3
Management backup files are ok (as per j10-controller-2)
```
Management backup files are ok (as per j10-controller-3)

The management node changed after the last backup was stored. Do you still want to proceed restoring this management node? [Y/n] n

Aborting the restore operation as per user request

Once restore operation ends, several health check points will be automatically executed and the summary of results for that particular cloud reachability will be display.

- **Step 7** User can run the following checks manually to verify the status of the restore:
	- Check the status of the REST API server:

```
# cd installer-<tagid>/tools
#./restapi.py -a status
Status of the REST API Server: active (running) since Thu 2016-08-18 09:15:39 UTC; 9h
ago
REST API launch directory: /root/installer-<tagid>/
```
• Check the setup data and runtime consistency of the management node:

# cd installer-<tagid>/; ciscovim run -–perform 1,3 –y

- Execute the cloud sanity command:
	- cd installer-<tagid>/tools
	- # ./cloud\_sanity.py -c all

## <span id="page-247-0"></span>**Management Node Auto-backup**

After the successful completion of certain Pod management operations, a backup of the management node is performed automatically. Only one copy of the auto-backup directory is kept at /var/cisco/ at any given time. The directory format is autobackup  $\langle tag \rangle$   $\langle timestamp \rangle$ 

Below is a list of operations:

- Fresh install of Cisco VIM
- Commit an update
- Replace controller
- Add or Remove compute nodes
- Add or Remove storage node
- Reconfigure
- NFVIMON

Enabling or disabling the variable auto-backup, is defined in the setup\_data.yaml file. It is enabled by default. Add the following setup-data.yaml file snippet:

```
#####################################################
# AutoBackup configuration
#####################################################
#Default is True
#autobackup: True or False
```
Г

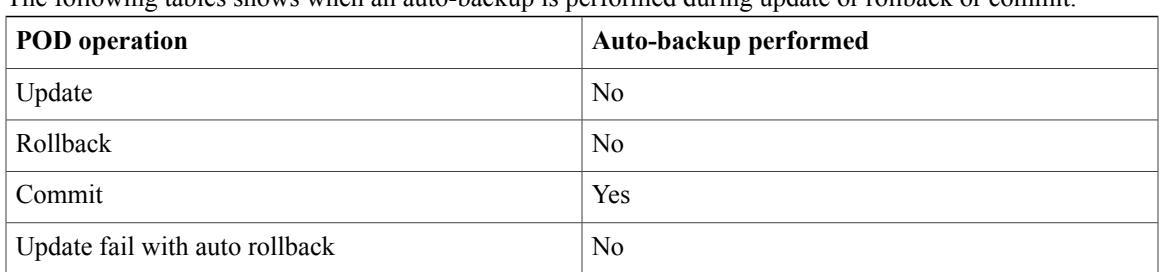

The following tables shows when an auto-backup is performed during update or rollback or commit.

After successful auto-backup directory creation, user can copy it to an external server for later restoration as mentioned in Restoring the [Management](#page-245-0) Node.

During the auto backup, if **Forwarding ELK logs to External Syslog server** option is enabled, the ElasticSearch database will not be maintained and the ELK logs will not be recovered after restoring the management node.

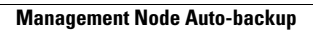

I

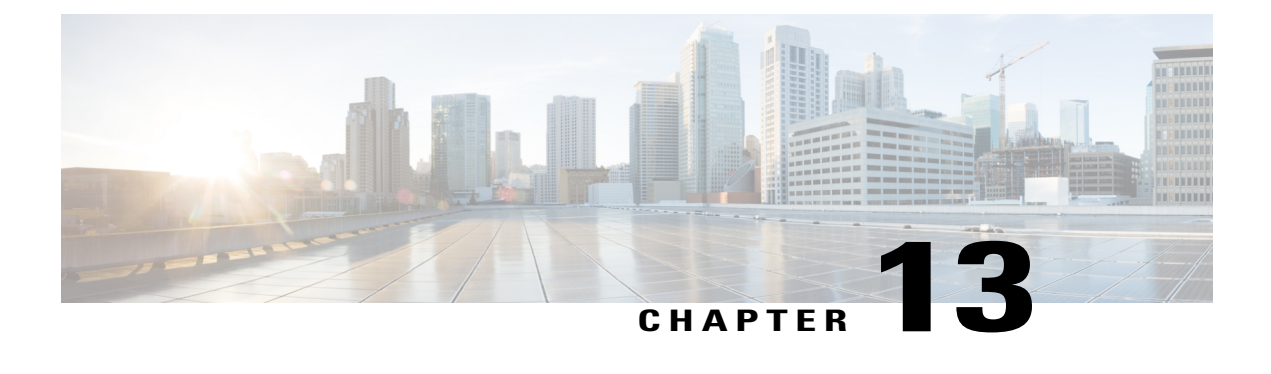

# **Troubleshooting**

- [Displaying](#page-250-0) Cisco NFVI Node Names and IP Addresses, page 241
- Verifying Cisco NFVI Node Interface [Configurations,](#page-251-0) page 242
- Displaying Cisco NFVI Node Network [Configuration](#page-253-0) Files, page 244
- Viewing Cisco NFVI Node Interface Bond [Configuration](#page-253-1) Files, page 244
- Viewing Cisco NFVI Node Route [Information,](#page-254-0) page 245
- Viewing Linux Network Namespace Route [Information,](#page-255-0) page 246
- Prior to Remove Storage [Operation,](#page-255-1) page 246
- [Troubleshooting](#page-256-0) Cisco NFVI, page 247
- [Management](#page-258-0) Node Recovery Scenarios, page 249
- [Recovering](#page-266-0) Compute Node Scenario, page 257
- Running the Cisco VIM [Technical](#page-268-0) Support Tool, page 259
- Tech-support [configuration](#page-269-0) file, page 260
- [Tech-support](#page-271-0) when servers are offline, page 262
- [Disk-maintenance](#page-272-0) tool to manage HDDs, page 263
- [OSD-maintenance](#page-277-0) tool, page 268
- Utility to resolve Cisco VIM Hardware [Validation](#page-282-0) Failures, page 273

## <span id="page-250-0"></span>**Displaying Cisco NFVI Node Names and IP Addresses**

Complete the following steps to display the Cisco NFVI node names and IP addresses.

- **Step 1** Log into the Cisco NFVI build node.
- **Step 2** Display the openstack-configs/mercury servers info file.

The info files displays node name and address similar to the following:

```
# more openstack-configs/mercury servers info
Total nodes: 5
Controller nodes: 3
+------------------+--------------+--------------+--------------+-----------------+---------+
| Server | CIMC | Management | Provision | Tenant | Storage
 \vert+------------------+--------------+--------------+--------------+-----------------+---------+
| test-c-control-1 | 10.10.223.13 | 10.11.223.22 | 10.11.223.22 | 169.254.133.102 | None
 |
| | | | | |
 \|| test-c-control-3 | 10.10.223.9 | 10.11.223.23 | 10.11.223.23 | 169.254.133.103 | None
 \blacksquare| | | | | |
 \mathbb{R}| test-c-control-2 | 10.10.223.10 | 10.11.223.24 | 10.11.223.24 | 169.254.133.104 | None
 |
| | | | | |
 |
+------------------+--------------+--------------+--------------+-----------------+---------+
Compute nodes: 2
+------------------+--------------+--------------+--------------+-----------------+---------+
     | Server | CIMC | Management | Provision | Tenant | Storage
 \blacksquare+------------------+--------------+--------------+--------------+-----------------+---------+
| test-c-compute-1 | 10.10.223.11 | 10.11.223.25 | 10.11.223.25 | 169.254.133.105 | None
 \blacksquare| | | | | |
 |
| test-c-compute-2 | 10.10.223.12 | 10.11.223.26 | 10.11.223.26 | 169.254.133.106 | None
 |
| | | | | |
 |
+
      During the Cisco NFVI deployment, SSH public keys for each node are added to
      .../.ssh/authorized_keys, so you should be able to log in from the build node into each of the Cisco
      NFVI nodes without passwords. If, for some reason you do need account information, see the
      openstack-configs/secrets.yaml file on the build node.
Note
```
## <span id="page-251-0"></span>**Verifying Cisco NFVI Node Interface Configurations**

Complete the following steps to verify the interface configurations of Cisco NFVI nodes:

```
Step 1 SSH into the target node, for example, one of the Cisco VIM controllers:
        [root@ j11-build-1~]# ssh root@j11-control-server-1
        [root@j11-control-server-1 ~]#
```
```
Step 2 Enter the ip a command to get a list of all interfaces on the node:
        [root@j11-control-server-1 ~]# ip a
       1: lo: <LOOPBACK,UP,LOWER_UP> mtu 65536 qdisc noqueue state UNKNOWN
           link/loopback 00:00:00:00:00:00 brd 00:00:00:00:00:00
           inet 127.0.0.1/8 scope host lo
               valid_lft forever preferred_lft forever
       2: enp8s0: <BROADCAST,MULTICAST,UP,LOWER_UP> mtu 1500 qdisc mq state UP qlen 1000
            link/ether 54:a2:74:7d:42:1d brd ff:ff:ff:ff:ff:ff
       3: enp9s0: <BROADCAST,MULTICAST,UP,LOWER_UP> mtu 1500 qdisc mq state UP qlen 1000
            link/ether 54:a2:74:7d:42:1e brd ff:ff:ff:ff:ff:ff
        4: mx0: <BROADCAST,MULTICAST,SLAVE,UP,LOWER_UP> mtu 1500 qdisc mq master mx state UP qlen
       1000
           link/ether 54:a2:74:7d:42:21 brd ff:ff:ff:ff:ff:ff
       5: mx1: <BROADCAST,MULTICAST,SLAVE,UP,LOWER_UP> mtu 1500 qdisc mq master mx state UP qlen
       1000
            link/ether 54:a2:74:7d:42:21 brd ff:ff:ff:ff:ff:ff
       6: t0: <BROADCAST,MULTICAST,SLAVE,UP,LOWER_UP> mtu 1500 qdisc mq master t state UP qlen
       1000
           link/ether 54:a2:74:7d:42:23 brd ff:ff:ff:ff:ff:ff
       7: t1: <BROADCAST,MULTICAST,SLAVE,UP,LOWER_UP> mtu 1500 qdisc mq master t state UP qlen
       1000
           link/ether 54:a2:74:7d:42:23 brd ff:ff:ff:ff:ff:ff
       8: e0: <BROADCAST, MULTICAST, SLAVE, UP, LOWER UP> mtu 1500 qdisc mq master e state UP qlen
       1000
            link/ether 54:a2:74:7d:42:25 brd ff:ff:ff:ff:ff:ff
       9: el: <BROADCAST, MULTICAST, SLAVE, UP, LOWER UP> mtu 1500 qdisc mq master e state UP qlen
       1000
           link/ether 54:a2:74:7d:42:25 brd ff:ff:ff:ff:ff:ff
       10: p0: <BROADCAST,MULTICAST,SLAVE,UP,LOWER_UP> mtu 1500 qdisc mq master p state UP qlen
       1000
           link/ether 54:a2:74:7d:42:27 brd ff:ff:ff:ff:ff:ff
       11: p1: <BROADCAST,MULTICAST,SLAVE,UP,LOWER_UP> mtu 1500 qdisc mq master p state UP qlen
       1000
           link/ether 54:a2:74:7d:42:27 brd ff:ff:ff:ff:ff:ff
       12: a0: <BROADCAST,MULTICAST,SLAVE,UP,LOWER_UP> mtu 1500 qdisc mq master a state UP qlen
       1000
           link/ether 54:a2:74:7d:42:29 brd ff:ff:ff:ff:ff:ff
       13: a1: <BROADCAST,MULTICAST,SLAVE,UP,LOWER_UP> mtu 1500 qdisc mq master a state UP qlen
       1000
           link/ether 54:a2:74:7d:42:29 brd ff:ff:ff:ff:ff:ff
       14: bond0: <BROADCAST,MULTICAST,MASTER> mtu 1500 qdisc noop state DOWN
            link/ether 4a:2e:2a:9e:01:d1 brd ff:ff:ff:ff:ff:ff
       15: a: <BROADCAST, MULTICAST, MASTER, UP, LOWER UP> mtu 1500 qdisc noqueue master br api state
        UP
           link/ether 54:a2:74:7d:42:29 brd ff:ff:ff:ff:ff:ff
       16: br_api: <BROADCAST,MULTICAST,UP,LOWER_UP> mtu 1500 qdisc noqueue state UP
           link/ether 54:a2:74:7d:42:29 brd ff:ff:ff:ff:ff:ff
       17: e: <BROADCAST,MULTICAST,MASTER,UP,LOWER_UP> mtu 1500 qdisc noqueue state UP
           link/ether 54:a2:74:7d:42:25 brd ff:ff:ff:ff:ff:ff
       18: mx: <BROADCAST, MULTICAST, MASTER, UP, LOWER UP> mtu 1500 qdisc noqueue master br mgmt state
        UP
           link/ether 54:a2:74:7d:42:21 brd ff:ff:ff:ff:ff:ff
        19: br_mgmt: <BROADCAST,MULTICAST,UP,LOWER_UP> mtu 1500 qdisc noqueue state UP
           link/ether 54:a2:74:7d:42:21 brd ff:ff:ff:ff:ff:ff
           inet 10.23.221.41/28 brd 10.23.221.47 scope global br_mgmt
```

```
valid_lft forever preferred_lft forever
20: p: <BROADCAST,MULTICAST,MASTER,UP,LOWER_UP> mtu 1500 qdisc noqueue state UP
   link/ether 54:a2:74:7d:42:27 brd ff:ff:ff:ff:ff:ff
21: t: <BROADCAST,MULTICAST,MASTER,UP,LOWER_UP> mtu 1500 qdisc noqueue state UP
   link/ether 54:a2:74:7d:42:23 brd ff:ff:ff:ff:ff:ff
    inet 17.16.3.8/24 brd 17.16.3.255 scope global t
      valid_lft forever preferred_lft forever
22: docker0: <NO-CARRIER,BROADCAST,MULTICAST,UP> mtu 1500 qdisc noqueue state DOWN
    link/ether 02:42:70:f6:8b:da brd ff:ff:ff:ff:ff:ff
    inet 172.17.42.1/16 scope global docker0
      valid_lft forever preferred_lft forever
24: mgmt-out@if23: <BROADCAST, MULTICAST, UP, LOWER UP> mtu 1500 qdisc pfifo fast master br mgmt
 state UP qlen 1000
   link/ether 5a:73:51:af:e5:e7 brd ff:ff:ff:ff:ff:ff link-netnsid 0
26: api-out@if25: <BROADCAST,MULTICAST,UP,LOWER_UP> mtu 1500 qdisc pfifo_fast master br_api
 state UP qlen 1000
    link/ether 6a:a6:fd:70:01:f9 brd ff:ff:ff:ff:ff:ff link-netnsid 0
```
# **Displaying Cisco NFVI Node Network Configuration Files**

Complete the following steps to view a Cisco NFVI node network configuration files:

## **Procedure**

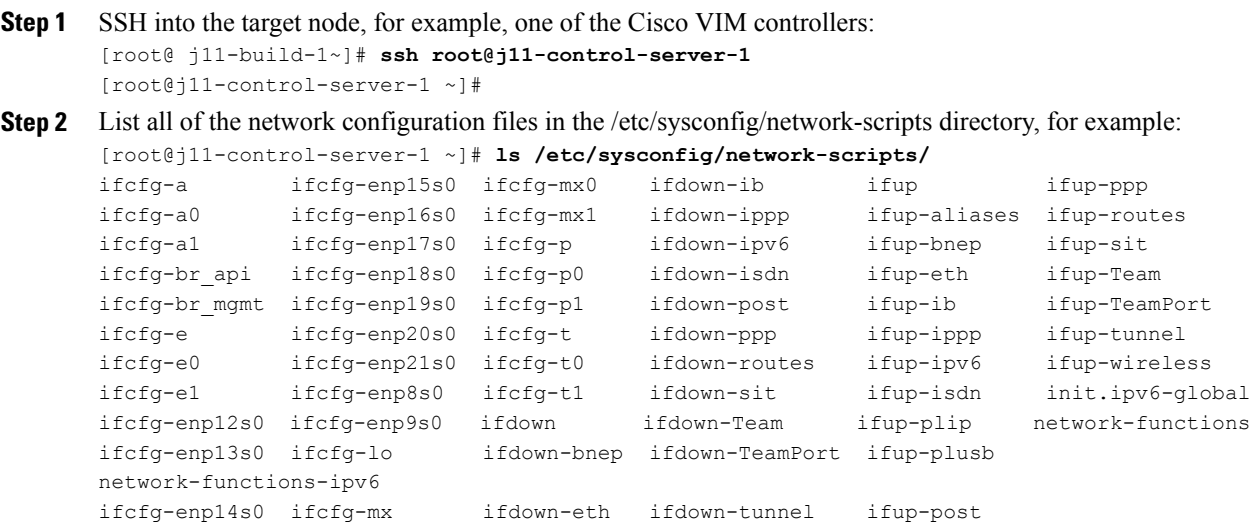

# **Viewing Cisco NFVI Node Interface Bond Configuration Files**

Complete the following steps to view the Cisco NFVI node interface bond configuration files:

## **Procedure**

```
Step 1 SSH into the target node, for example, one of the Cisco VIM controllers:
        [root@ j11-build-1~]# ssh root@j11-control-server-1
        [root@j11-control-server-1 ~]#
Step 2 List all of the network bond configuration files in the /proc/net/bonding/ directory:
        [root@j11-control-server-1 ~]# ls /proc/net/bonding/
        a bond0 e mx p t
Step 3 To view more information about a particular bond configuration, enter:
        [root@j11-control-server-1 ~]# more /proc/net/bonding/a
        Ethernet Channel Bonding Driver: v3.7.1 (April 27, 2011)
        Bonding Mode: load balancing (xor)
        Transmit Hash Policy: layer3+4 (1)
        MII Status: up
        MII Polling Interval (ms): 100
        Up Delay (ms): 0
        Down Delay (ms): 0
        Slave Interface: a0
        MII Status: up
        Speed: 10000 Mbps
        Duplex: full
        Link Failure Count: 1
        Permanent HW addr: 54:a2:74:7d:42:29
        Slave queue ID: 0
        Slave Interface: a1
        MII Status: up
        Speed: 10000 Mbps
        Duplex: full
        Link Failure Count: 2
        Permanent HW addr: 54:a2:74:7d:42:2a
        Slave queue ID: 0
```
# **Viewing Cisco NFVI Node Route Information**

Complete the following steps to view Cisco NFVI node route information. Note that this is not the HAProxy container running on the controller. The default gateway should point to the gateway on the management network using the br\_mgmt bridge.

# **Procedure**

```
Step 1 SSH into the target node, for example, one of the Cisco VIM controllers:
        [root@ j11-build-1~]# ssh root@j11-control-server-1
        [root@j11-control-server-1 ~]#
```
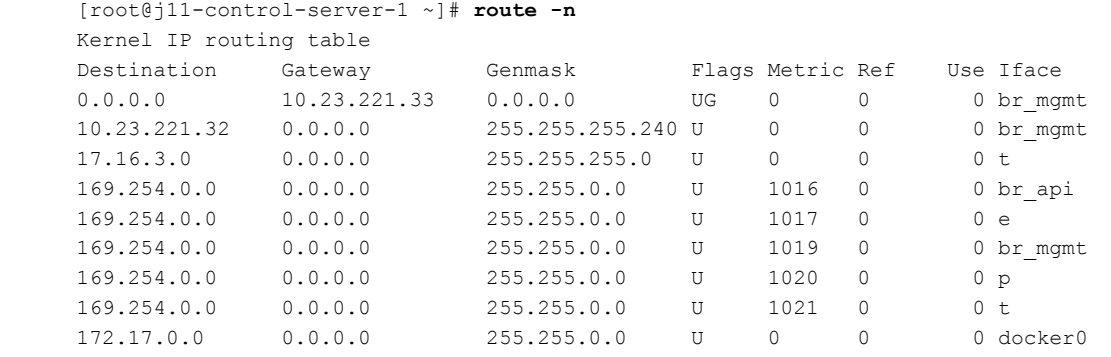

### **Step 2** View the routing table (verify the default gateway) of the Cisco NFVI node:

**Viewing Linux Network Namespace Route Information**

Complete the following stepsto view the route information of the Linux network namespace that the HAProxy container uses on a Cisco NFVI controller node. The default gateway should point to the gateway on the API network using the API interface in the Linux network namespace.

## **Procedure**

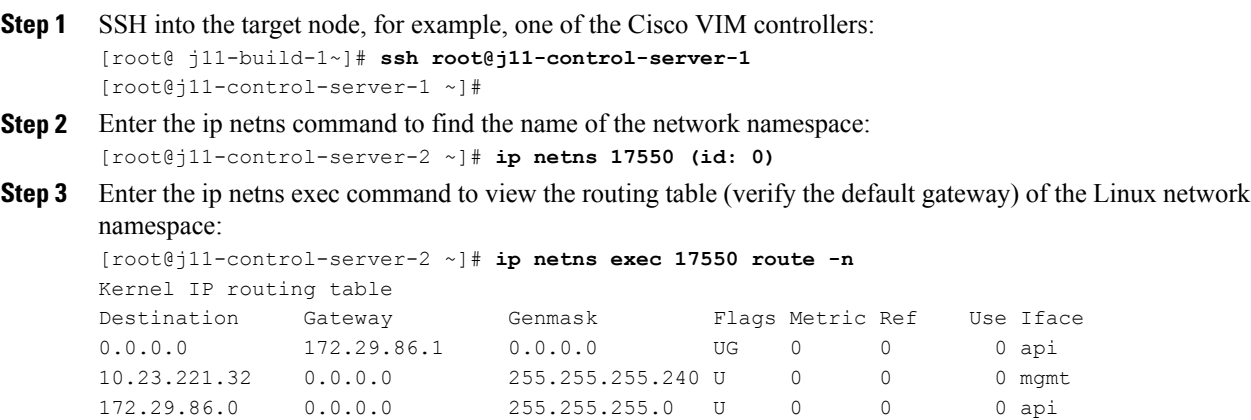

# **Prior to Remove Storage Operation**

Upon completion of the pod management operations such as add-storage, the operator needs to ensure that any subsequent operation such as remove-storage on the same storage node is done after accounting for all of the devices and their corresponding OSDs have been marked in the persistent crush map as shown in the output of the ceph osd crush tree.

Execute the following command on the storage node where a remove-storage pod operation is performed, to get a list of all the devices configured for ceph osds:

```
[root@storage-3 ~]$ df | grep -oh ceph-[0-9]*
[root@storage-3 ~]$ df | grep -oh ceph-[0-9]*
ceph-1
ceph-5
ceph-7
ceph-10
```
Login to any of the controller nodes and run the following commands within the ceph mon container:

\$ cephmon \$ ceph osd crush tree

{

From the json output, locate the storage node to be removed and ensure all of the devices listed for ceph osds have corresponding osd entries for them by running the following commands:

```
"id": -3,
    "name": "storage-3",
    "type": "host",
    "type id": 1,
    "items": [
        {
             "id": 1,
             "name": "osd.1",
             "type": "osd",
             "type_id": 0,
             "crush weight": 1.091095,
             "depth": 2
        },
        {
            "id": 5,
             "name": "osd.5",
             "type": "osd",
             "type id": 0,
             "crush weight": 1.091095,
             "depth": 2
        },
        {
             "id": 7,
             "name": "osd.7",
             "type": "osd",
             "type id": 0,
             "crush_weight": 1.091095,
             "depth": 2
        },
        {
             "id": 10,
             "name": "osd.10",
             "type": "osd",
             "type id": 0,
             "crush weight": 1.091095,
             "depth": 2
        }
    ]
},
```
# **Troubleshooting Cisco NFVI**

The following topics provide Cisco NFVI general troubleshooting procedures.

## **Container Download Problems**

**1** Check installer logs log file /var/log/mercury/mercury\_buildorchestration.log for any build node orchestration failuresincluding stuck "registry-Populate local registry". In some cases, the Docker container download from your management node might be slow.

- **2** Check the network connectivity between the management node and the remote registry in defaults.yaml on the management node (grep "^registry:" openstack-configs/defaults.yaml).
- **3** Verify valid remote registry credentials are defined in setup\_data.yaml file.
- **4** A proxy server might be needed to pull the container images from remote registry. If a proxy is required, exclude all IP addresses for your setup including management node.

## **PXE Boot Problems**

- **1** Check log file /var/log/mercury/mercury\_baremetal\_install.log and connect to failing node CIMC KVM console to find out more on PXE boot failure reason.
- **2** Ensure all validations (step 1) and hardware validations (step 3) pass.
- **3** Check the kickstart file used in setup\_data.yaml for controller, compute, and storage nodes and that matches with the hardware of corresponding nodes.
- **4** Check the Cobbler web interface to see all the configured systems got populated:

```
https://<management_node_ip>/cobbler_web/system/list username:
[cobbler password]: grep COBBLER ~/openstack-configs/secrets.yaml | awk -F":" '{print
$2}'
```
- **5** Check that the gateway of management/provision network is not the same as that of management interface IP address of the management node.
- **6** Check L2/L3 network connectivity between the failing node and the management node. Also, check the VPC configuration and port-channel status.
- **7** Check that the actual PXE boot order is not different from the configured boot-order.
- **8** Check that PXE (DHCP/TFTP) packets arrive at the management node by performing tcpdump on management interface and looking for UDP 67 or UDP 69 port.
- **9** Check that HTTP request reaches management node by performing tcpdump on management node management interface on TCP 80 and TCP 443 port. Also check the Docker logs for HTTP request from the failing node: docker exec -it repo\_mirror tail -f /var/log/httpd/access\_log.
- **10** Verify all nodes are running on supported Cisco NFVI CIMC firmware or above.
- **11** Verify supported VIC cards are installed (UCS C-series 1225/1227; UCS B-series: 1240/1280/1340/1380).
- **12** There are times (especially on redeployment) when the overcloud nodes (controller or compute) for some reason do not get their boot order set correctly even though CIMC says the order is correct. In such instances step 4 of runner fails as PXE boot never completes in time. The workaround is to manually enter the boot menu from the KVM console of the affected nodes and make sure the correct order (NIC interface) is chosen for the PXE boot. Note: the solution is likely to clear the BIOS CMOS before PXE booting. Will confirm if this solves the problem to avoid waiting on the KVM console at the time of PXE booting

#### **Cisco IMC Connection Problems during Bare Metal Installation**

The likely cause is Cisco IMC has too many connections, so the installer cannot connect to it. Clear the connections by logging into your Cisco IMC, going into the Admin->Sessionstab and clearing the connections.

# **API VIP Connection Problems**

Verify the active HAProxy container is running in one of the controller nodes. On that controller within the HAProxy container namespace verify the IP address is assigned to the API interface. Also, verify that your ToR and the network infrastructure connecting your ToR is provisioned with API network segment VLAN.

### **HAProxy Services Downtime after Initial Installation or HA Failover**

The HAProxy web interface can be accessed on TCP port 1936

```
http://<external_lb_vip_address>:1936/
Username: haproxy
Password: <HAPROXY_PASSWORD> from secrets.yaml file
After initial installation, the HAProxy web interface might report several OpenStack services with downtime
depending upon when that OpenStack service was installed after HAProxy install. The counters are not
```
synchronized between HAProxy active and standby. After HA proxy failover, the downtime timers might change based on the uptime of new active HAproxy container.

## **Management Node Problems**

#### **Service Commands**

To identify all the services that are running, enter:

```
$ systemctl -a | grep docker | grep service
On controller ignore status of:
docker-neutronlb
On compute ignore status of:
docker-neutronlb, docker-keystone
To start a service on a host, enter:
```
**\$ systemctl start <service\_name>** To stop a service on a host, enter:

**\$ systemctl stop <service\_name>** To restart a service on a host, enter:

**\$ systemctl restart <service\_name>** To check service status on a host, enter:

**\$ systemctl status <service\_name>**

# **Management Node Recovery Scenarios**

The Cisco NFVI management node hosts the Cisco VIM Rest API service, Cobbler for PXE services, ELK for Logging/Kibana dashboard services and VMTP for cloud validation. Because the maintenance node currently does not have redundancy, understanding its points of failure and recovery scenarios is important. These are described in this topic.

The management node architecture includes a Cisco UCS C240 M4 server with dual CPU socket. It has a 1 Gbps on-board (LOM) NIC and a 10 Gbps Cisco VIC mLOM. HDDs are used in 8,16, or 24 disk configurations. The following figure shows a high level maintenance node hardware and software architecture.

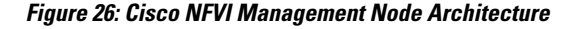

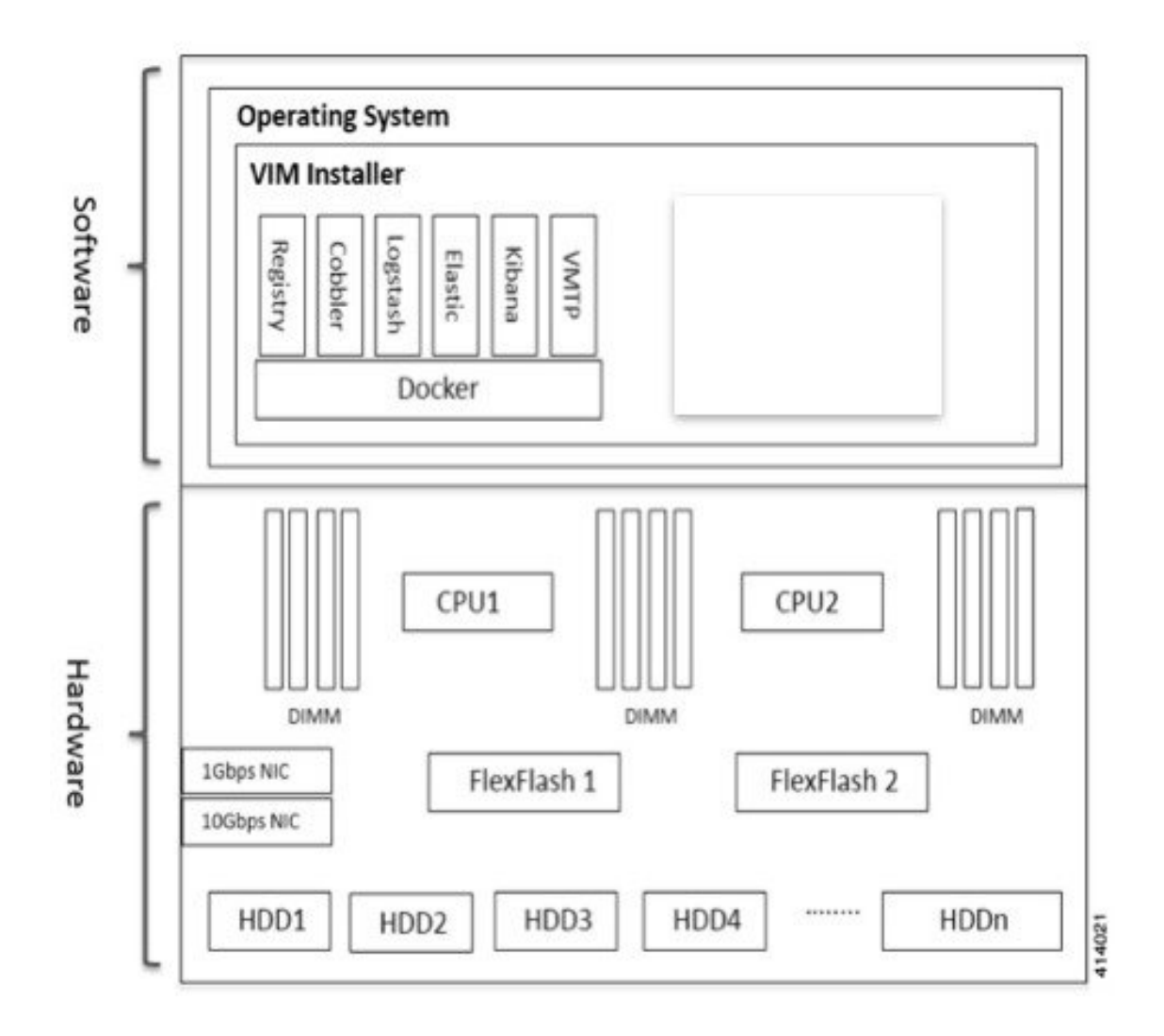

Different management node hardware or software failures can cause Cisco NFVI service disruptions and outages. Some failed services can be recovered through manual intervention. In cases where the system is operational during a failure, double faults might not be recoverable. The following table lists different management node failure scenarios and their recovery options.

**Table 3: Management Node Failure Scenarios**

| <b>Scenario#</b> | Failure/Trigger              | <b>Recoverable?</b> | <b>Operational Impact</b> |
|------------------|------------------------------|---------------------|---------------------------|
|                  | Failure of 1 or 2 active HDD | <b>Yes</b>          | No                        |

 $\mathsf I$ 

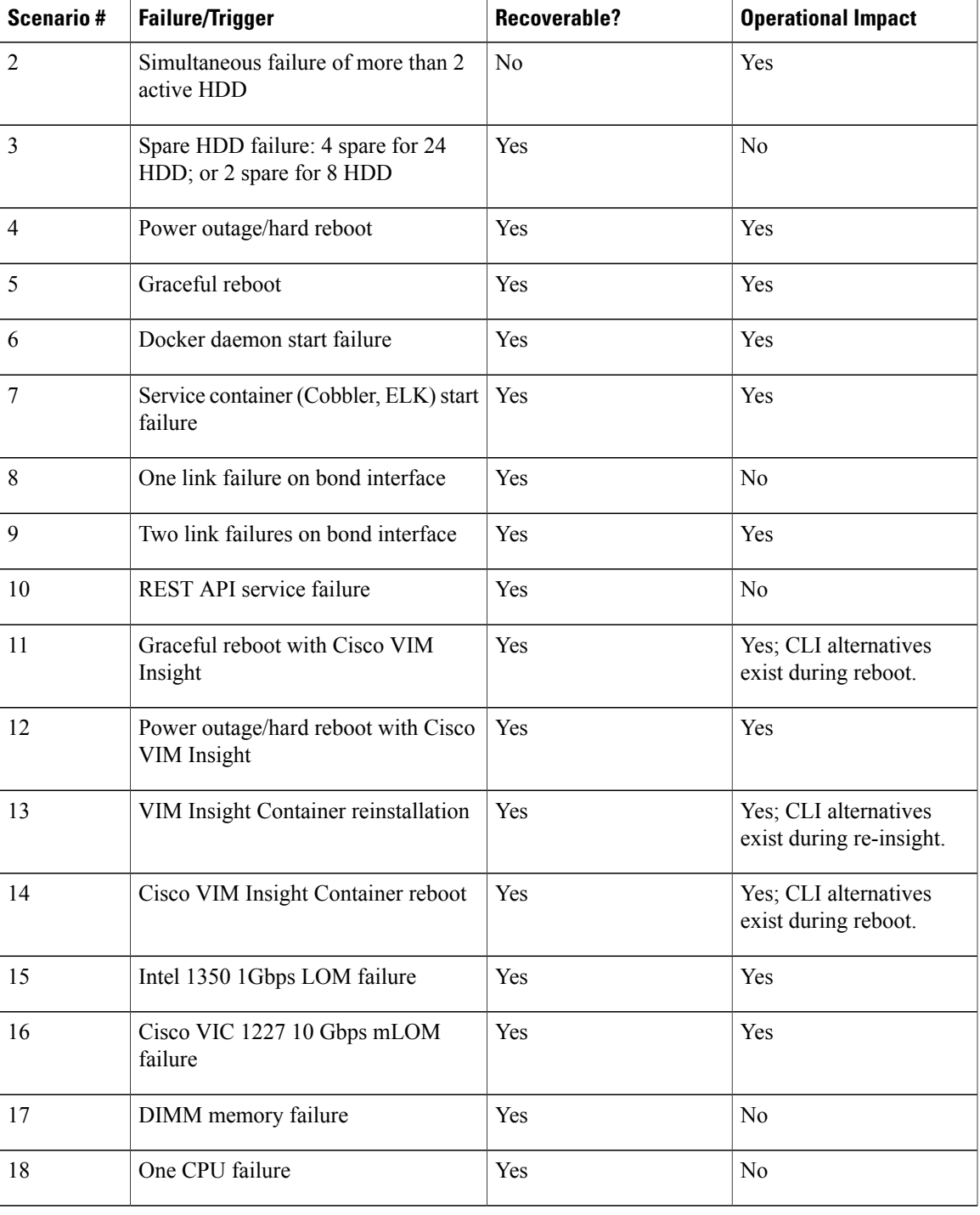

# **Scenario 1: Failure of one or two active HDDs**

The management node has either 8,16, or 24 HDDs. The HDDs are configured with RAID 6, which helps enable data redundancy and storage performance and overcomes any unforeseen HDD failures.

• When 8 HDDs are installed, 7 are active disks and one is spare disk.

- When 16 HDDs are installed, 14 are active disks and two are spare disks.
- When 24 HDDs are installed, 20 are active disks and four are spare disks.

With RAID 6 up to two simultaneous active HDD failures can occur. When an HDD fails, the system starts automatic recovery by moving the spare disk to active state and starts recovering and rebuilding the new active HDD. It takes approximately four hours to rebuild the new disk and move to synchronized state. During this operation, the system is completely functional and no impacts are seen. However, you must monitor the system to ensure that additional failures do not occur to enter into a double fault situation.

You can use the **storcli** commands to check the disk and RAID state as shown below:

Make sure the node is running with hardware RAID by checking the storcli output and comparing to the one preceding. **Note**

```
[root@mgmt-node ~]# /opt/MegaRAID/storcli/storcli64 /c0 show
<…snip…>
TOPOLOGY:
========
-----------------------------------------------------------------------------
DG Arr Row EID:Slot DID Type State BT Size PDC PI SED DS3 FSpace TR
-----------------------------------------------------------------------------
 0 - - - - RAID6 Optl N 4.087 TB dflt N N dflt N N
 0 0 - - - RAID6 Optl N 4.087 TB dflt N N dflt N N <== RAID
6 in optimal state<br>0 0 0 252:1 1<br>0 0 1 252:2 2
 0 0 0 252:1 1 DRIVE Onln N 837.258 GB dflt N N dflt - N<br>0 0 1 252:2 2 DRIVE Onln N 837.258 GB dflt N N dflt - N
      1 252:2 2 DRIVE Onln N 837.258 GB dflt N N dflt - N<br>2 252:3 3 DRIVE Onln N 930.390 GB dflt N N dflt - N
 0 0 2 252:3 3 DRIVE Onln N 930.390 GB dflt N N dflt - N
 0 0 3 252:4 4 DRIVE Onln N 930.390 GB dflt N N dflt - N
 0 0 4 252:5 5 DRIVE Onln N 930.390 GB dflt N N dflt - N<br>0 0 5 252:6 6 DRIVE Onln N 930.390 GB dflt N N dflt - N
 0 0 5 252:6 6 DRIVE Onln N 930.390 GB dflt N N dflt - N
 0 0 6 252:7 7 DRIVE Onln N 930.390 GB dflt N N dflt - N
 0 - - 252:8 8 DRIVE DHS - 930.390 GB - - - - - - N
-----------------------------------------------------------------------------
<…snip…>
PD LIST:
=======
-------------------------------------------------------------------------
EID:Slt DID State DG Size Intf Med SED PI SeSz Model Sp
-------------------------------------------------------------------------
252:1 1 Onln 0 837.258 GB SAS HDD N N 512B ST900MM0006 U <== all disks
functioning
252:2 2 Onln 0 837.258 GB SAS HDD N N 512B ST900MM0006 U<br>252:3 3 Onln 0 930.390 GB SAS HDD N N 512B ST91000640SS U
                                           N 512B ST91000640SS
252:4 4 Onln 0 930.390 GB SAS HDD N N 512B ST91000640SS U
252:5 5 Onln 0 930.390 GB SAS HDD N N 512B ST91000640SS U
252:6 6 Onln 0 930.390 GB SAS HDD N N 512B ST91000640SS U
252:7 7 Onln 0 930.390 GB SAS HDD N N 512B ST91000640SS U
        252:8 8 DHS 0 930.390 GB SAS HDD N N 512B ST91000640SS D
-------------------------------------------------------------------------
[root@mgmt-node ~]# /opt/MegaRAID/storcli/storcli64 /c0 show
<…snip…>
TOPOLOGY :
========
-----------------------------------------------------------------------------
DG Arr Row EID:Slot DID Type State BT Size PDC PI SED DS3 FSpace TR
-----------------------------------------------------------------------------
```
in degraded state<br> $0 \t0 \t-$ -0 0 - - - RAID6 Dgrd N 4.087 TB dflt N N dflt N N 8 DRIVE RDJd Y 930.390 GB dflt N N dflt - N<br>2 DRIVE Onln N 837.258 GB dflt N N dflt - N 0 0 1 252:2 2 DRIVE Onln N 837.258 GB dflt N N dflt - N<br>0 0 2 252:3 3 DRIVE Onln N 930.390 GB dflt N N dflt - N 0 0 2 252:3 3 DRIVE Onln N 930.390 GB dflt N N dflt - 0 0 3 252:4 4 DRIVE Onln N 930.390 GB dflt N N dflt -0 0 3 252:4 4 DRIVE Onln N 930.390 GB dflt N N dflt - N<br>0 0 4 252:5 5 DRIVE Onln N 930.390 GB dflt N N dflt - N 252:5 5 DRIVE Onln N 930.390 GB dflt N N 252:6 6 DRIVE Onln N 930.390 GB dflt N N 0 0 5 252:6 6 DRIVE Onln N 930.390 GB dflt N N dflt - N<br>0 0 6 252:7 7 DRIVE Onln N 930.390 GB dflt N N dflt - N 0 0 6 252:7 7 DRIVE Onln N 930.390 GB dflt N N dflt - N ----------------------------------------------------------------------------- <…snip…> PD LIST : ======= ------------------------------------------------------------------------- EID:Slt DID State DG Size Intf Med SED PI SeSz Model ------------------------------------------------------------------------- 252:1 1 UGood - 837.258 GB SAS HDD N N 512B ST900MM0006 U <== active disk in slot 1 disconnected from drive group 0<br>252:2 2 Onln 0 837.258 GB SAS HDD N 2 Onln 0 837.258 GB SAS HDD N N 512B ST900MM0006 U 252:3 3 Onln 0 930.390 GB SAS HDD N N 512B ST91000640SS U 252:4 4 Onln 0 930.390 GB SAS HDD N N 512B ST91000640SS U<br>252:5 5 Onln 0 930.390 GB SAS HDD N N 512B ST91000640SS U 252:5 5 Onln 0 930.390 GB SAS HDD N N 512B ST91000640SS U<br>252:6 6 Onln 0 930.390 GB SAS HDD N N 512B ST91000640SS U 252:6 6 Onln 0 930.390 GB SAS HDD N N 512B ST91000640SS U 252:7 7 Onln 0 930.390 GB SAS HDD N N 512B ST91000640SS U 252:8 8 Rbld 0 930.390 GB SAS HDD N N 512B ST91000640SS U <== spare disk in slot 8 joined drive group 0 and in rebuilding state -------------------------------------------------------------------------

 $0 - - - -$  - RAID6 Pdgd N 4.087 TB dflt N dflt N N  $\leq$  = RAID 6

```
[root@mgmt-node ~]# /opt/MegaRAID/storcli/storcli64 /c0/e252/s8 show rebuild
Controller = 0
Status = Success
Description = Show Drive Rebuild Status Succeeded.
```
------------------------------------------------------ Drive-ID Progress% Status Estimated Time Left ------------------------------------------------------ /c0/e252/s8 20 In progress 2 Hours 28 Minutes <== spare disk in slot 8 rebuild status ------------------------------------------------------

#### To replace the failed disk and add it back as a spare:

[root@mgmt-node ~]# /opt/MegaRAID/storcli/storcli64 /c0/e252/s1 add hotsparedrive dg=0 Controller = 0 Status = Success Description = Add Hot Spare Succeeded.

[root@mgmt-node ~]# /opt/MegaRAID/storcli/storcli64 /c0 show

<…snip…>

TOPOLOGY : ========

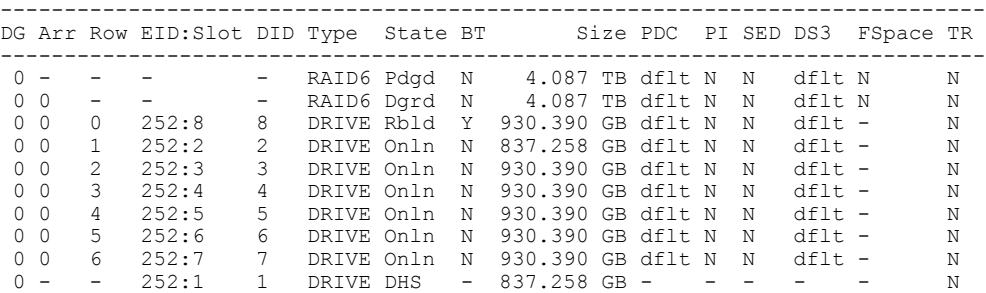

----------------------------------------------------------------------------- <…snip…> PD LIST : ======= ------------------------------------------------------------------------- EID:Slt DID State DG Size Intf Med SED PI SeSz Model Sp ------------------------------------------------------------------------- 252:1 1 DHS 0 837.258 GB SAS HDD N N 512B ST900MM0006 U <== replacement disk added back as spare<br>252:2 2 Onln 0 837.2 252:2 2 Onln 0 837.258 GB SAS HDD N N 512B ST900MM0006 U 252:3 3 Onln 0 930.390 GB SAS HDD N N 512B ST91000640SS U 252:4 4 Onln 0 930.390 GB SAS HDD N N 512B ST91000640SS U 252:5 5 Onln 0 930.390 GB SAS HDD N N 512B ST91000640SS U 252:6 6 Onln 0 930.390 GB SAS HDD N N 512B ST91000640SS U 252:7 7 Onln 0 930.390 GB SAS HDD N N 512B ST91000640SS U 252:8 8 Rbld 0 930.390 GB SAS HDD N N 512B ST91000640SS U -------------------------------------------------------------------------

**Scenario 2: Simultaneous failure of more than two active HDDs**

If more than two HDD failures occur at the same time, the management node goes into an unrecoverable failure state because RAID 6 allows for recovery of up to two simultaneous HDD failures. To recover the management node, reinstall the operating system.

#### **Scenario 3: Spare HDD failure**

When the management node has 24 HDDs, four are designated as spares. Failure of any of the disks does not impact the RAID or system functionality. Cisco recommends replacing these disks when they fail (see the steps in Scenario 1) to serve as standby disks and so when an active disk fails, an auto-rebuild is triggered.

### **Scenario 4: Power outage/hard reboot**

If a power outage or hard system reboot occurs, the system will boot up and come back to operational state. Services running on management node during down time will be disrupted. See the steps in Scenario 9 for the list of commands to check the services status after recovery.

#### **Scenario 5: System reboot**

If a graceful system reboot occurs, the system will boot up and come back to operational state. Services running on management node during down time will be disrupted. See the steps in Scenario 9 for the list of commands to check the services status after recovery.

#### **Scenario 6: Docker daemon start failure**

The management node runs the services using Docker containers. If the Docker daemon fails to come up, it causes services such as ELK, Cobbler and VMTP to go into down state. You can use the **systemctl** command to check the status of the Docker daemon, for example:

```
# systemctl status docker
docker.service - Docker Application Container Engine
Loaded: loaded (/usr/lib/systemd/system/docker.service; enabled; vendor preset: disabled)
Active: active (running) since Mon 2016-08-22 00:33:43 CEST; 21h ago
Docs: http://docs.docker.com
Main PID: 16728 (docker)
```
If the Docker daemon is in down state, use the **systemctl restart docker** command to restart the Docker service. Run the commands listed in Scenario 9 to verify that all the Docker services are active.

### **Scenario 7: Service container (Cobbler, ELK) start failure**

As described in Scenario 8, all the services run as Docker containers on the management node. To find all services running as containers, use the **docker ps** –**a** command. If any services are in Exit state, use the **systemctl** command and grep for Docker to find the exact service name, for example:

```
# systemctl | grep docker- | awk '{print $1}'
 docker-cobbler-tftp.service
 docker-cobbler-web.service
```

```
docker-cobbler.service
docker-container-registry.service
docker-elasticsearch.service
docker-kibana.service
docker-logstash.service
docker-vmtp.service
```
If any services need restarting, use the **systemctl** command. For example, to restart a Kibana service:

### # systemctl restart docker-kibana.service **Scenario 8: One link failure on the bond Interface**

The management node is set up with two different networks: br api and br mgmt. The br api interface is the external. It is used for accessing outside services such as the Cisco VIM REST API, Kibana and Cobbler. The br\_mgmt interface is internal. It is used for provisioning and to provide management connectivity to all OpenStack nodes (control, compute and storage). Each network has two ports that are bonded to provide redundancy. If one port fails, the system will remain completely functional through the other port. If a port fails, check for physical network connectivity and/or remote switch configuration to debug the underlying cause of the link failure.

# **Scenario 9: Two link failures on the bond Interface**

As described in Scenario 10, each network is configured with two ports. If both ports are down, the system is not reachable and management node services could be disrupted. After the ports are back up, the system is fully operational. Check the physical network connectivity and/or the remote switch configuration to debug the underlying link failure cause.

### **Scenario 10: REST API service failure**

The management node runs the REST API service for Cisco VIM clients to reach the server. If the REST service is down, Cisco VIM clients cannot reach the server to trigger any server operations. However, with the exception of the REST service, other management node services remain operational.

To verify the management node REST services are fully operational, use the following command to check that the httpd and mercury-restapi services are in active and running state:

```
# systemctl status httpd
httpd.service - The Apache HTTP Server
  Loaded: loaded (/usr/lib/systemd/system/httpd.service; enabled; vendor preset: disabled)
   Active: active (running) since Mon 2016-08-22 00:22:10 CEST; 22h ago
# systemctl status mercury-restapi.service
mercury-restapi.service - Mercury Restapi
  Loaded: loaded (/usr/lib/systemd/system/mercury-restapi.service; enabled; vendor preset:
 disabled)
   Active: active (running) since Mon 2016-08-22 00:20:18 CEST; 22h ago
```
A tool is also provided so that you can check the REST API server status and the location of the directory it is running from. To execute run the following command:

```
# cd installer-<tagid>/tools
#./restapi.py -a status
  Status of the REST API Server: active (running) since Thu 2016-08-18 09:15:39 UTC; 9h
ago
  REST API launch directory: /root/installer-<tagid>/
```
Confirm the server status is active and check that the restapi launch directory matches the directory where the installation was launched. The restapi tool also provides the options to launch, tear down, and reset password for the restapi server as shown below:

```
# ./restapi.py –h
usage: restapi.py [-h] --action ACTION [--yes] [--verbose]
REST API setup helper
optional arguments:
                        show this help message and exit
```

```
--action ACTION, -a ACTION
                     setup - Install and Start the REST API server.
                     teardown - Stop and Uninstall the REST API
    server.
                     restart - Restart the REST API server.
                     regenerate-password - Regenerate the password for
    REST API server.
                     reset-password - Reset the REST API password with
   user given password.
                     status - Check the status of the REST API server
--yes, -y Skip the dialog. Yes to the action.
--verbose, -v Perform the action in verbose mode.
```
If the REST API server is not running, execute **ciscovim** to show the following error message:

```
# cd installer-<tagid>/
```

```
# ciscovim -setupfile ~/Save/<setup_data.yaml> run
```
If the installer directory or the REST API state is not correct or points to an incorrect REST API launch directory, go to the installer-<tagid>/tools directory and execute:

#### **# ./restapi.py** –**action setup**

To confirm that the REST API server state and launch directory is correct run the following command:

```
# ./restapi.py –action status
```
#### **Scenario 11: Graceful reboot with Cisco VIM Insight**

Cisco VIM Insight runs as a container on the management node. After a graceful reboot of the management node, the VIM Insight and its associated database containers will come up. So there is no impact on recovery.

## **Scenario 12: Power outage or hard reboot with VIM Insight**

The Cisco VIM Insight container will come up automatically following a power outage or hard reset of the management node.

### **Scenario 13: Cisco VIM Insight reinstallation**

If the management node which is running the Cisco VIM Insight fails and cannot come up, you must uninstall and reinstall the Cisco VIM Insight. After the VM Insight container comes up, add the relevant bootstrap steps as listed in the install guide to register the pod. VIM Insight then automatically detects the installer status and reflects the current status appropriately.

```
To clean up and reinstall Cisco VIM Insight run the following command:
# cd /root/installer-<tagid>/insight/
```

```
# ./bootstrap_insight.py –a uninstall –o standalone –f </root/insight_setup_data.yaml>
```
#### **Scenario 14: VIM Insight Container reboot**

On Reboot of the VIM Insight container, services will continue to work as it is.

#### **Scenario 15: Intel (I350) 1Gbps LOM failure**

The management node is set up with an Intel (I350) 1 Gbps LOM for API connectivity. Two 1 Gbps ports are bonded to provide connectivity redundancy. No operational impact occurs if one of these ports goes down. However, if both ports fail, or the LOM network adapter fails, the system cannot be reached through the API IPaddress. If this occurs you must replace the server because the LOM is connected to the system motherboard. To recover the management node with a new server, complete the following steps. Make sure the new management node hardware profile matches the existing server and the Cisco IMC IP address is assigned.

- **1** Shut down the existing management node.
- **2** Unplug the power from the existing and new management nodes.
- **3** Remove all HDDs from existing management node and install them in the same slots of the new management node.
- **4** Plug in the power to the new management node, but do not boot the node.
- **5** Verify the configured boot order is set to boot from local HDD.
- **6** Verify the Cisco NFVI management VLAN is configured on the Cisco VIC interfaces.
- **7** Boot the management node for the operating system to start.

After the management node is up, the management node bond interface will be down due to the incorrect MAC address on the ifcfg files. It will point to old node network card MAC address.

- **8** Update the MAC address on the ifcfg files under /etc/sysconfig/network-scripts.
- **9** Reboot the management node.

It will come up and be fully operational. All interfaces should be in an up state and be reachable.

- **10** Verify that Kibana and Cobbler dashboards are accessible.
- **11** Verify the Rest API services are up. See Scenario 15 for any recovery steps.

#### **Scenario 16: Cisco VIC 1227 10Gbps mLOM failure**

The management node is configured with a Cisco VIC 1227 dual port 10 Gbps mLOM adapter for connectivity to the other Cisco NFVI nodes. Two 10 Gbps ports are bonded to provide connectivity redundancy. If one of the 10 Gbps ports goes down, no operational impact occurs. However, if both Cisco VIC 10 Gbps ports fail, the system goes into an unreachable state on the management network. If this occurs, you must replace the VIC network adapters. Otherwise pod management and the Fluentd forwarding service will be disrupted. If you replace a Cisco VIC, update the management and provisioning VLAN for the VIC interfaces using Cisco IMC and update the MAC address in the interfaces under /etc/sysconfig/network-scripts interface configuration file.

#### **Scenario 17: DIMM memory failure**

The management node is set up with multiple DIMM memory across different slots. Failure of one or memory modules could cause the system to go into unstable state, depending on how many DIMM memory failures occur. DIMM memory failures are standard system failures like any other Linux system server. If a DIMM memory fails, replace the memory module(s) as soon as possible to keep the system in stable state.

### **Scenario 18: One CPU failure**

Cisco NFVI management nodes have dual core Intel CPUs (CPU1 and CPU2). If one CPU fails, the system remains operational. However, always replace failed CPU modules immediately. CPU failures are standard system failures like any other Linux system server. If a CPU fails, replace it immediately to keep the system in stable state.

# **Recovering Compute Node Scenario**

The Cisco NFVI Compute node hosts the OpenStack services to provide processing, network, and storage resourcesto run instances. The node architecture includes a Cisco UCS C220 M4 server with dual CPU socket, 10 Gbps Cisco VIC mLOM, and two HDDs in RAID 1 configuration.

## **Failure of one active HDD**

With RAID 1, data are mirrored and can allow up to one active HDD failure. When a HDD fails, the node is still functional with no impacts. However, the data are no longer mirrored and losing another HDD will result in unrecoverable and operational downtime. The failed disk should be replaced soon as it takes approximately two hours to rebuild the new disk and move to synchronized state.

To check the disk and RAID state run the storcli commands as follows:

```
Note
```
Make sure that the node is running with hardware RAID by checking the storcli output and comparing to the one below.

```
[root@compute-node ~]# /opt/MegaRAID/storcli/storcli64 /c0 show
<…snip…>
TOPOLOGY :
========
-----------------------------------------------------------------------------
DG Arr Row EID: Slot DID Type State BT
-----------------------------------------------------------------------------
                 - RAID1 Optl N 837.258 GB dflt N N dflt N N <== RAID 1 in
\begin{bmatrix} 0 & 0 & - & - \end{bmatrix}RAID1 Optl N 837.258 GB dflt N N dflt N N
0 0 0 252:2 9 DRIVE Onln N 837.258 GB dflt N N dflt - N
0 0 1 252:3 11 DRIVE Onln N 837.258 GB dflt N N dflt - N
-----------------------------------------------------------------------------
<…snip…>
Physical Drives = 2
PD LIST :
=======
-------------------------------------------------------------------------
EID:Slt DID State DG Size Intf Med SED PI SeSz Model Sp
-------------------------------------------------------------------------
       9 Onln 0 837.258 GB SAS HDD N N 512B ST900MM0006
functioning
252:3 11 Onln 0 837.258 GB SAS HDD N N 512B ST900MM0006 U
-------------------------------------------------------------------------
[root@compute-node ~]# /opt/MegaRAID/storcli/storcli64 /c0 show
<…snip…>
TOPOLOGY :
========
-----------------------------------------------------------------------------
DG Arr Row EID:Slot DID Type State BT Size PDC PI SED DS3 FSpace TR
-----------------------------------------------------------------------------
                 - RAID1 Dgrd N 837.258 GB dflt N N dflt N N <== RAID 1 in
degraded state.<br>0 0 - -<br>0 0 0 -
 0 0 - - - RAID1 Dgrd N 837.258 GB dflt N N dflt N N
 0 0 0 - - DRIVE Msng - 837.258 GB - - - - - - N
0 0 1 252:3 11 DRIVE Onln N 837.258 GB dflt N N dflt - N
-----------------------------------------------------------------------------
<…snip…>
PD LIST :
=======
-------------------------------------------------------------------------
EID:Slt DID State DG Size Intf Med SED PI SeSz Model Sp
-------------------------------------------------------------------------
         9 UGood - 837.258 GB SAS HDD N N 512B ST900MM0006
in slot 2 disconnected from drive group 0
252:3 11 Onln 0 837.258 GB SAS HDD N N 512B ST900MM0006 U
-------------------------------------------------------------------------
To replace the failed disk and add it back as a spare run the following command:
```

```
[root@compute-node ~]# /opt/MegaRAID/storcli/storcli64 /c0/e252/s2 add hotsparedrive dg=0
Controller = 0
Status = Success
Description = Add Hot Spare Succeeded.
```

```
[root@compute-node ~]# /opt/MegaRAID/storcli/storcli64 /c0 show
<…snip…>
TOPOLOGY :
========
              -----------------------------------------------------------------------------
DG Arr Row EID: Slot DID Type State BT
-----------------------------------------------------------------------------
                     RAID1 Dgrd N 837.258 GB dflt N N
 0 0 - - - RAID1 Dgrd N 837.258 GB dflt N N dflt N N
 0 0 0 252:2 9 DRIVE Rbld Y 837.258 GB dflt N N dflt - N
 0 0 1 252:3 11 DRIVE Onln N 837.258 GB dflt N N dflt - N
-----------------------------------------------------------------------------
<…snip…>
PD LIST :
=======
-------------------------------------------------------------------------
EID:Slt DID State DG Size Intf Med SED PI SeSz Model Sp
-------------------------------------------------------------------------
252:2 9 Rbld 0 837.258 GB SAS HDD N N 512B ST900MM0006 U <== replacement
disk in slot 2 joined device group 0 and in rebuilding state
252:3 11 Onln 0 837.258 GB SAS HDD N N 512B ST900MM0006 U
-------------------------------------------------------------------------
[root@compute-node ~]# /opt/MegaRAID/storcli/storcli64 /c0/e252/s2 show rebuild
Controller = 0
Status = Success
Description = Show Drive Rebuild Status Succeeded.
-Drive-ID Progress% Status Estimated Time Left
     ------------------------------------------------------
/c0/e252/s2 10 In progress 1 Hours 9 Minutes <== replacement disk in slot 2 rebuild
status
       ------------------------------------------------------
```
# **Running the Cisco VIM Technical Support Tool**

Cisco VIM includes a tech-support tool that you can use to gather Cisco VIM information to help solve issues working with Cisco Technical Support. The tech-support tool can be extended to execute custom scripts. It can be called after runner is executed at least once. The tech-support tool uses a configuration file that specifies what information to collect. The configuration file is located in the following location: /root/openstack-configs/tech-support/tech\_support\_cfg.yaml.

The tech-support tool keeps track of the point where the Cisco VIM installer has executed and collects the output of files or commands indicated by the configuration file. For example, if the installer fails at Step 3 (VALIDATION), the tech-support will provide information listed in the configuration file up to Step 3 (included). You can override this default behavior by adding the --stage option to the command.

The tech-support script is located at the management node /root/installer-{tag-id}/tech-support directory. To run it after the runner execution, enter the following command:

./tech-support/tech\_support.py

The command creates a compressed tar file containing all the information it gathered. The file location is displayed in the console at the end of the execution. You do not need to execute the command with any options. However, if you want to override any default behavior, you can use the following options:

```
/tech_support.py --help
Usage: tech_support.py [options]
tech support.py collects information about your cloud
Options:
  -h, --help show this help message and exit<br>--stage=STAGE specify the stage where install
                              specify the stage where installer left off
  --config-file=CFG_FILE specify alternate configuration file<br>--tmp-dir=TMP_DIR specify alternate temporary directory
                             specify alternate temporary directory
  --file-size=TAIL SIZE specify max size (in KB) of each file collected
Where:
```
- stage—tells the tech-support at which state the installer left off. The possible values are: INPUT\_VALIDATION, BUILDNODE\_ORCHESTRATION, VALIDATION, BAREMETAL\_INSTALL, COMMON\_SETUP, CEPH, ORCHESTRATION or VMTP
- config-file—Provides the path for a specific configuration file. Make sure that your syntax is correct. Look at the default /root/tech-support/openstack-configs/tech\_support\_cfg.yaml file as an example on how to create a new config-file or modify the default file.
- tmp-dir—Provides the path to a temp directory tech-support can use to create the compressed tar file. The tech-support tool provides the infrastructure to execute standard Linux commands from packages included in the Cisco VIM installation. This infrastructure is extensible and you can add commands, files, or custom bash/Python scripts into the appropriate configuration file sections for the tool to collect the output of those commands/scripts. (See the README section at the beginning of the file for more details on how to do this.)
- file-size—Is an integer that specifies (in KB) the maximum file size that tech-support will capture and tail the file if needed. By default, this value isset to 10 MB.For example, if no file-size option is provided and the tech-support needs to collect /var/log/mercury/data.log and the data.log is more than 10 MB, tech-support will get the last 10 MB from /var/log/mercury/data.log.

# **Tech-support configuration file**

Cisco VIM tech-support is a utility tool designed to collect the VIM pod logs which help users to debug the issues offline. The administrator uses the tech-support configuration files to provide the list of commands or configuration files. The tech support tool of the Cisco VIM gathers list of commands or configuration files for the offline diagnostic or debugging purposes.

By default the tech-support configuration file is located at the

/root/openstack-configs/tech-support/tech\_support\_cfg.yaml file. Alternatively, you can use a different one by specifying the -config-file option. The syntax of this configuration file must be as follows:

The tech-support configuration file section is divided into eight sections which corresponds to each of the installer stages:

- INPUT\_VALIDATION
- BUILDNODE\_ORCHESTRATION
- VALIDATION
- BAREMETAL\_INSTALL
- COMMON\_SETUP
- CEPH
- ORCHESTRATION
- VMTP

Inside each of these eight sections, there are tags divided on hierarchical levels. At the first level, the tag indicates the host(s) or path on which the command(s) run and from where the file(s) can be collected. The possible tags are as follows:

- - HOSTS MANAGEMENT: Run in Management node only
- HOSTS\_CONTROL: Run in all the Control nodes
- - HOSTS COMPUTE: Run in all the Compute nodes
- - HOSTS STORAGE: Run in all the Storage nodes
- HOSTS COMMON: Run in all the Compute and Control nodes
- HOSTS ALL: Run in all the Compute, Control and Storage nodes

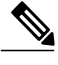

**Note** In any of these eight sections, if HOSTS tag is not specified then no information is collected for that stage.

For each of the hosts mentioned above there will be a second level tag which specifies where to run the command. The possible values of those tags are as follows:

- - SERVER FILES: Path(s) to the file(s) that tech-support needs to collect.
- - SERVER COMMANDS: Command(s) or script name(s) which need to be executed directly on the desired server. The command(s) need to be already included in the \$PATH. For the scripts, please refer to the Custom Scripts paragraph below.
- - CONTAINERS: Indicates the tech-support tool that the command(s) need to be executed and the files to be gathered from inside a container. See the following steps for more specific information of what can be added in this section.

In the CONTAINERS section, indicate the path in which container the commands should be executed or gathered from. This is done with a <container\_name> tag (Shown below are example of where to get the string for the  $\leq$ container name $\geq$  tag):

- all containers: Execute inside all containers (regardless of the state).
- <container name>: This must be the name of a container and it indicates in which container to run the command or gather the information. This will run commands inside the container only if the mentioned container is up (as we cannot run commands on dead containers). Example of how to get the container name:
	- Execute **docker ps** and get the name (without any numbers) of the last column of output **docker ps -a**.

For example:

CONTAINER ID IMAGE COMMAND <snip> NAMES 81bc4e54cbfb <registry>/vmtp:4263 /bin/bash"

The tech-support runs the linux commands on the server (from packages included in RHEL7.3). Add the name of the commands under the SERVER\_COMMANDS section of the configuration file to run the commands.

However, if the administrator wants to add a custom bash or python script to be executed in some set of servers in the cloud. In this case the user just needs to add the script into the custom-scripts directory on the current directory path (/root/openstack-configs/tech-support/) and add the script name into the corresponding SERVER\_COMMANDS section.

The tech-support tool will scp the script(s) included in the custom-scripts directory into the appropriate cloud nodes where it will be executed (as# indicated in this config file) and capture the output (stdout and stderr) and add it to the collection of files collected by the tech-support tool. It is assumed that the scripts are self-standing and independent and needs no external input.

Following is an example of a custom tech-support configuration file. This is just an example of what information the tech-support tool will gather if given the following configuration file:

```
COMMON_SETUP:<br>HOSTS ALL:
                # All compute, control and storage hosts
    SERVER FILES:
      - /usr/lib/docker-storage-setup
    SERVER_COMMANDS:
      - docker info
      - my_script.sh
    CONTAINERS:
      all containers: #execute in all containers (even if they are in down state)
        CONTAINER_COMMANDS:
          - docker inspect
          - docker logs
      logstash:
        CONTAINER_FILES:
           - /var/log/
        CONTAINER_COMMANDS:
           - ls -l
```
Given this example of configuration, and assuming that the installer ended in at least the COMMON\_SETUP state, the tech-support tool will run under all OpenStack nodes (Compute, Control and Storage) and it will:

- Gather (if exists) the contents of /usr/lib/docker-storage-setup file.
- Run **docker info** command and collect the output.
- Run **my\_script.sh** and collect the output. The **my\_script.sh i**s an example of a bash script which the user previously added to the /root/openstack-configs/tech-support/custom-scripts directory.
- Collect the output of docker inspect and docker logs for all containers.
- Collect the files in /var/log inside the logstash container (if there is container with that name). This is equivalent to running the following command (where /tmp indicates a temporary location where the tech-support tool gathers all the information): **docker cp logstash\_{tag}:/var/log/ /tmp.**
- Collect the output of the command **docker exec logstash\_{{tag}}: ls -l.**

# **Tech-support when servers are offline**

.

If one or more cloud nodes are not reachable, you will not be able to collect the information from the servers.. In this case, you can connect through the KVM console into those servers and run the local tech-support tool.

# **Procedure**

- **Step 1** To run the local tech-support tool run the following command: /root/tech\_support\_offline
- **Step 2** Cisco VIM tech support offline will collect the logs and other troubleshooting output from the server and put it in the location of that server:

/root/tech\_support

Then after the server is reachable again, the user can just use the Cisco VIM tech-support tool which will collect all files under the /root/tech-support/ directory among with the rest of the VIM logs which will be used to debug any issue offline. **Note**

# **Disk-maintenance tool to manage HDDs**

In VIM 2.2 you can use the disk-maintenance tool to check the status of all HDDs that are present in running and operational nodes in the following roles -

- Management
- Control (all or specific nodes)
- Compute (all or specific nodes)

This will provide information about the current status of the HDDs - if they are in Online, Offline, Rebuilding, Unconfigured Good or JBOD states if all disks are ok. If not, the disks that have gone bad will be displayed with the slot number and server information, in order to be replaced. In the extreme situation where multiple disks need to be replaced, it is recommended to execute the remove/add of the node.

- Physically remove and insert a new disk before attempting replace.
- For smooth operation, please wipe out disk before attempting replace operations.
- Call Cisco TAC if any issue is hit. Do not reattempt.

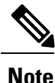

Make sure that each node is running with hardware RAID , the steps for which can be found in the section titled Recovering Compute Node Scenario. Refer to step 15 of the section "Upgrading Cisco VIM Software Using a USB" on how to move the pod from hardware raid to software raid.

# **Procedure**

```
To check the status of the Disk Management run the following commands:
[root@cork-mgmt]# ciscovim help diskmgmt
usage: ciscovim diskmgmt [--server <node1,node2,...>] [-y]
                          (--check_disks <disk_check_server_roles> | --replace_disks
<disk_replace_server_roles>)
```

```
HDD maintenance helper
Optional arguments:
 --server <node1, node2,...> List of specific control/compute hostnames
 -y, --yes Yes option to perform the action
 --check_disks <disk_check_server_roles>
                                all,management,control,compute - Run on all
                                servers and/or on management server and/or
                                on all controller servers and/or on all
                                compute servers.
 --replace_disks <disk_replace_server_roles>
                                all, management, control, compute - Run on all
                                servers and/or on management server and/or
                                on all controller servers and/or on all
                                compute servers.
```
[root@EMC-Testbed ~]# ciscovim diskmgmt --check\_disks all

Perform the action. Continue (Y/N)Y

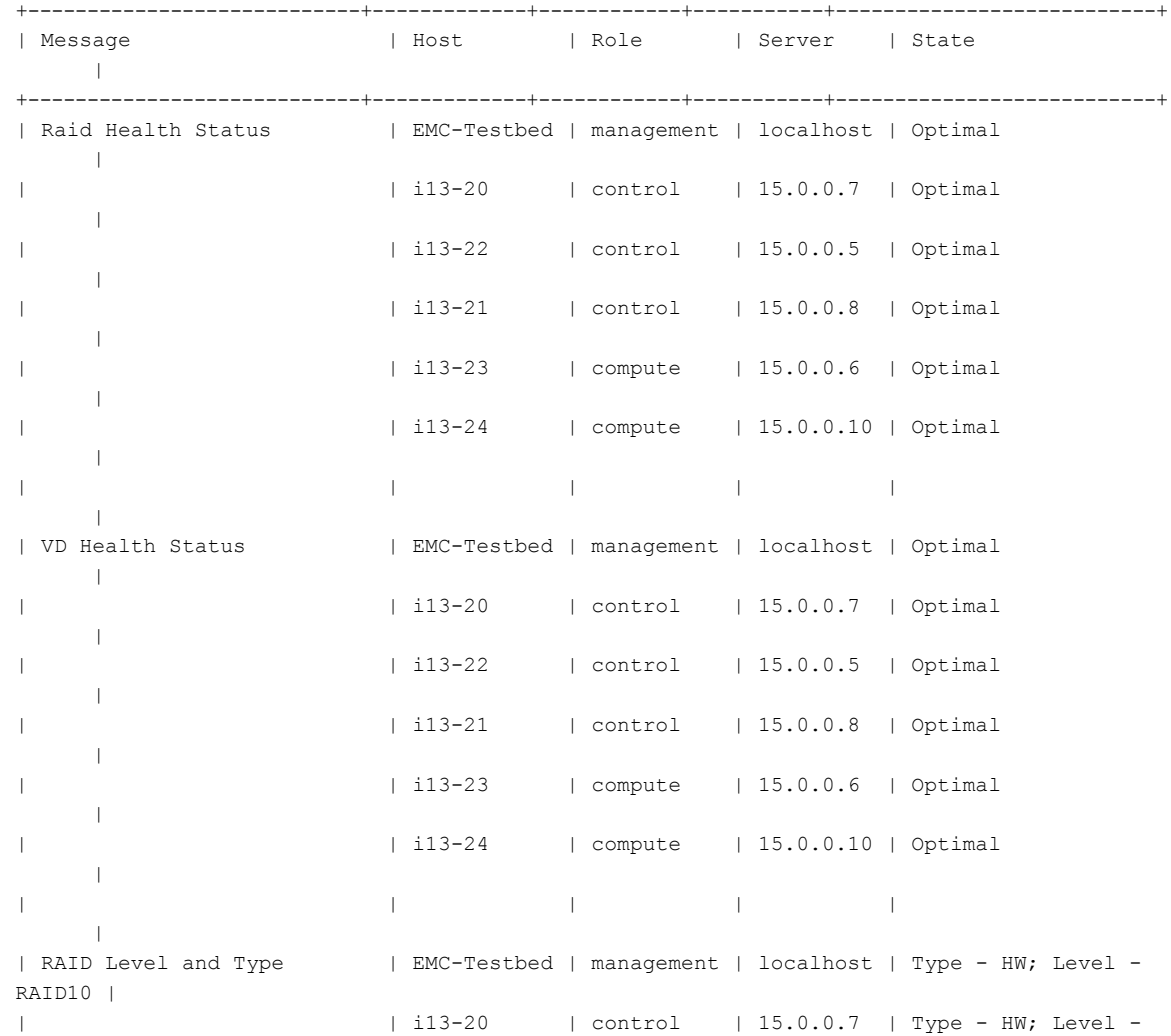

 $\mathbf I$ 

RAID10 |

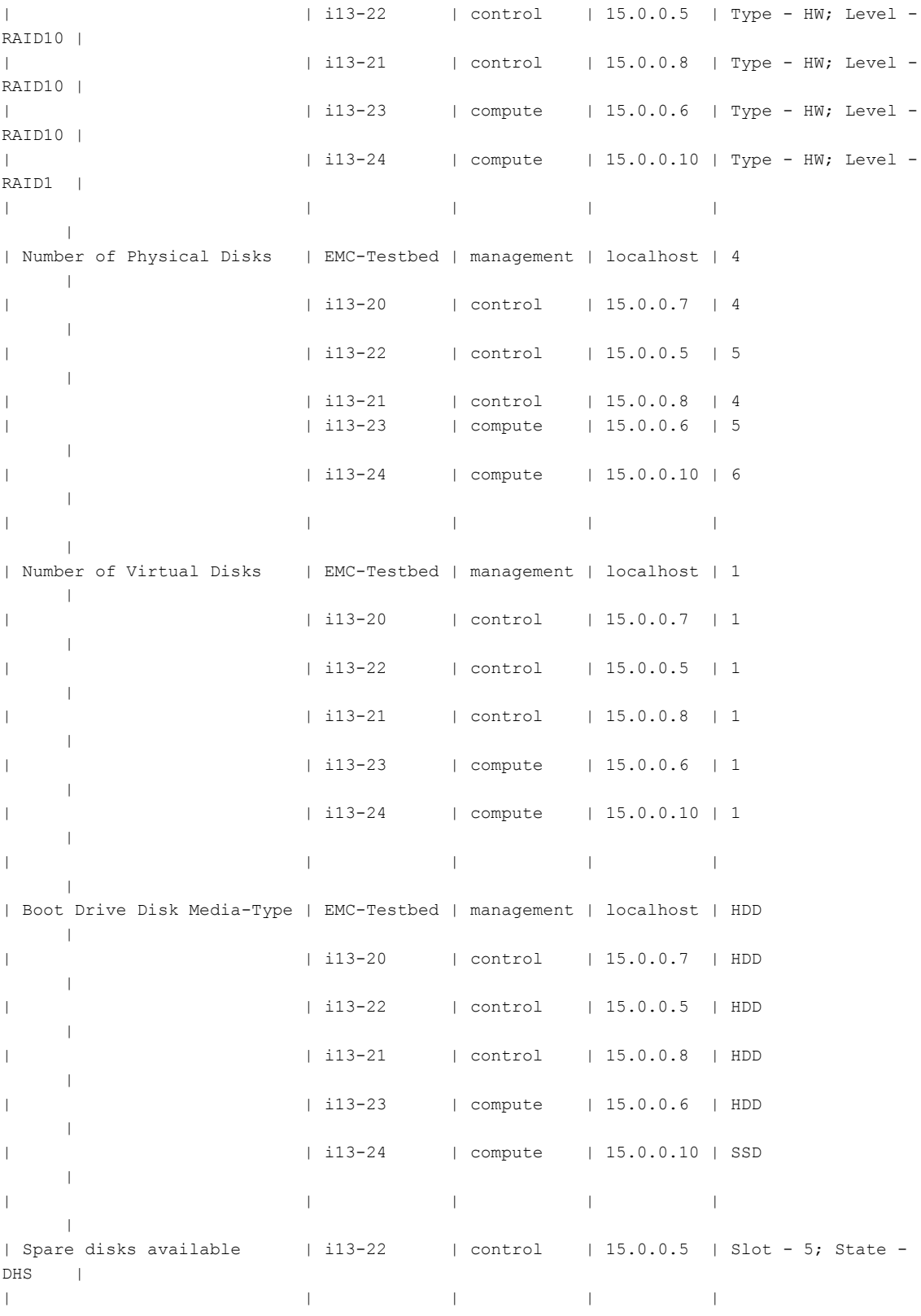

 $\| \cdot \|$ | | i13-23 | compute | 15.0.0.6 | Slot - 5; State - DHS | | | | | | | +----------------------------+-------------+------------+-----------+---------------------------+ State Keys: DHS-Dedicated Hot Spare|UGood-Unconfigured Good|GHS-Global Hotspare UBad-Unconfigured Bad|Onln-Online|Offln-Offline Rbld-Rebuilding|JBOD-Just a Bunch Of Disks [root@EMC-Testbed ~]# ciscovim diskmgmt --check\_disks compute Perform the action. Continue (Y/N)Y +----------------------------+--------+---------+-----------+---------------------------+ | Message | | Host | Role | Server | State +----------------------------+--------+---------+-----------+---------------------------+ | Raid Health Status | i13-23 | compute | 15.0.0.6 | Optimal | | i13-24 | compute | 15.0.0.10 | Optimal | | | | | | | | VD Health Status | i13-23 | compute | 15.0.0.6 | Optimal | | | i13-24 | compute | 15.0.0.10 | Optimal | | | | | | | | RAID Level and Type | i13-23 | compute | 15.0.0.6 | Type - HW; Level - RAID10 | | | i13-24 | compute | 15.0.0.10 | Type - HW; Level - RAID1 | | | | | | | | Number of Physical Disks | i13-23 | compute | 15.0.0.6 | 5 | | | i13-24 | compute | 15.0.0.10 | 6 | | | | | | | | Number of Virtual Disks | i13-23 | compute | 15.0.0.6 | 1 | | | i13-24 | compute | 15.0.0.10 | 1 | | | | | | | | Boot Drive Disk Media-Type | i13-23 | compute | 15.0.0.6 | HDD | | | i13-24 | compute | 15.0.0.10 | SSD | | | | | | | | Spare disks available | i13-23 | compute | 15.0.0.6 | Slot - 5; State - DHS | | | | | | +----------------------------+--------+---------+-----------+---------------------------+ [root@EMC-Testbed ~]# ciscovim diskmgmt --check\_disks control --server i13-22 Perform the action. Continue (Y/N)Y +----------------------------+--------+---------+----------+---------------------------+

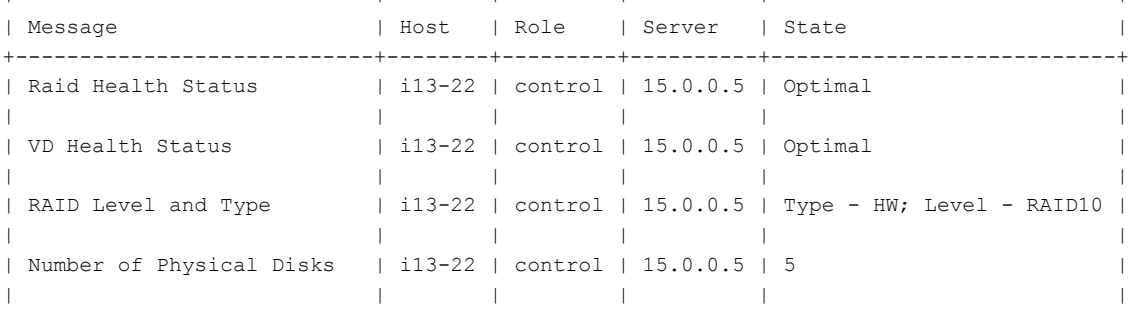

```
| Number of Virtual Disks | i13-22 | control | 15.0.0.5 | 1 |
| | | | | |
| Boot Drive Disk Media-Type | i13-22 | control | 15.0.0.5 | HDD |
| | | | | |
| Spare disks available | i13-22 | control | 15.0.0.5 | Slot - 5; State - DHS |
| | | | | |
+----------------------------+--------+---------+----------+---------------------------+
```
[root@EMC-Testbed ~]# ciscovim diskmgmt --check\_disks control --server i13-24

```
Perform the action. Continue (Y/N)Y
```
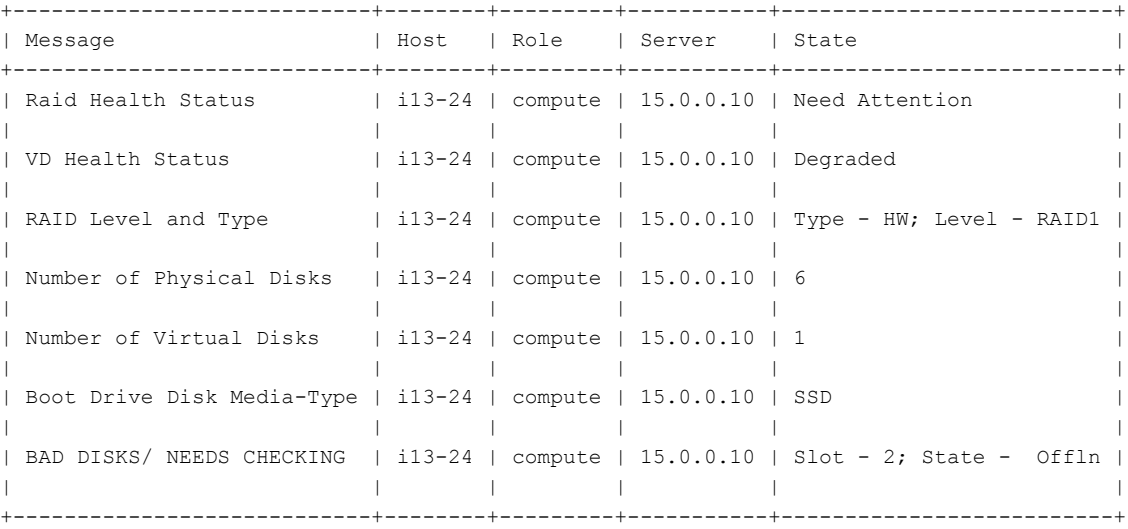

[root@EMC-Testbed ~]# ciscovim diskmgmt --check\_disks control --server i13-21

Perform the action. Continue (Y/N)Y

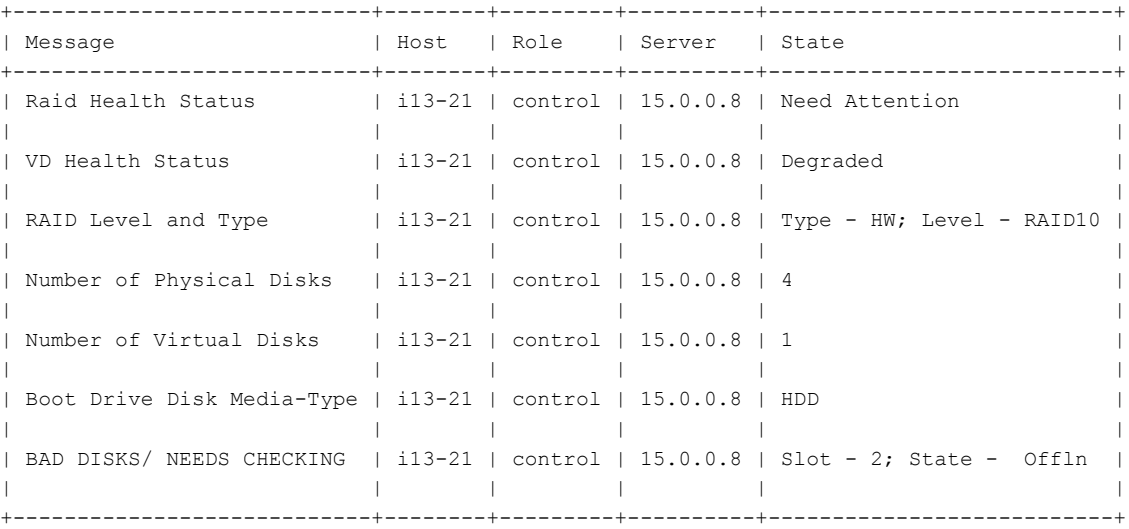

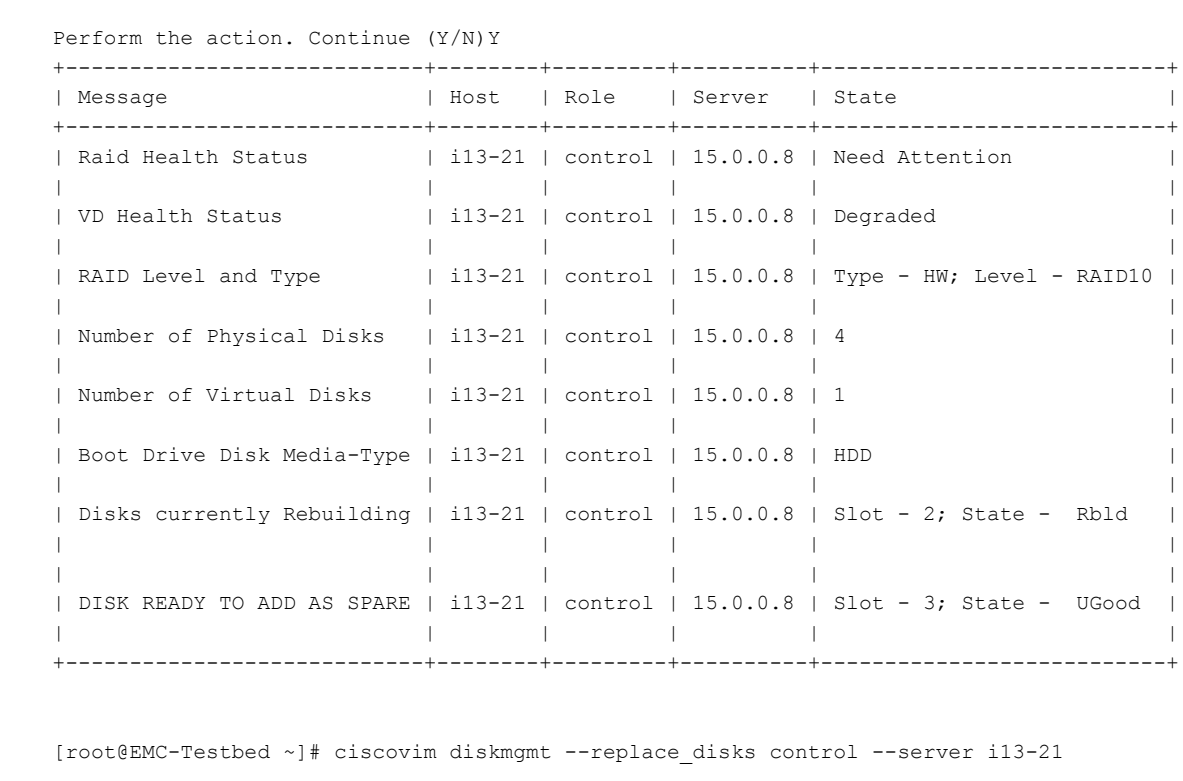

+----------------------+--------+---------+----------+---------------------------+ | Message | Host | Role | Server | State | +----------------------+--------+---------+----------+---------------------------+ | DISK(S) ADDED ONLINE | i13-21 | control | 15.0.0.8 | Slot - 3; State - Success | | | | | | | +----------------------+--------+---------+----------+---------------------------+

[root@EMC-Testbed ~]# ciscovim diskmgmt --check\_disks control --server i13-21

```
OSD-maintenance tool
```
State Keys:

In VIM 2.2 you can use the osd-maintenance tool to check the status of all OSDs that are present in running and operational block storage nodes. OSD maintenance tool gives you the detailed information about the current status of the OSDs - if they are Up or Down, in addition to what HDD corresponds to which OSD, including the slot number and server hostname.

- If a down OSD is discovered after check osds is performed, run cluster recovery and recheck.
- If still down, wait 30 minutes before attempting replace time for ceph-mon to sync
- Physically remove and insert a new disk before attempting replace.

DHS-Dedicated Hot Spare|UGood-Unconfigured Good|GHS-Global Hotspare

Perform the action. Continue (Y/N)Y

UBad-Unconfigured Bad|Onln-Online|Offln-Offline Rbld-Rebuilding|JBOD-Just a Bunch Of Disks

- For smooth operation, please wipe out disk before attempting replace operations.
- Need a dedicated journal SSD for each storage server where osdmgmt is attempted.
- Only allowed to replace one OSD at a time. Space out each replace OSD by 30 minutes time for ceph-mon to sync.
- Call TAC if any issue is hit. Do not reattempt.

Examples of usage of this tool:

## **Procedure**

### To check the status of the OSDs run the following commands:

```
[root@cork-mgmt]# ciscovim help osdmgmt
usage: ciscovim osdmgmt [--server <node1,node2,...>] [--detail]
                        [--osd <osd_name>] [-y] (--check_osds | --replace_osd)
OSD maintenance helper
Optional arguments:
 --server <node1, node2,...> List of specific block storage hostnames
```

```
--detail Display full OSD details
--osd <osd name> Name of down OSD to replace. Eq. 'osd.xx'
-y, --yes Yes option to perform the action
--check osds Check status of OSDs on storage servers
--replace osd Replace a sepcific down OSD
```
[root@cork-mgmt tools]# ciscovim osdmgmt --check\_osds

```
Perform the action. Continue (Y/N)Y
```
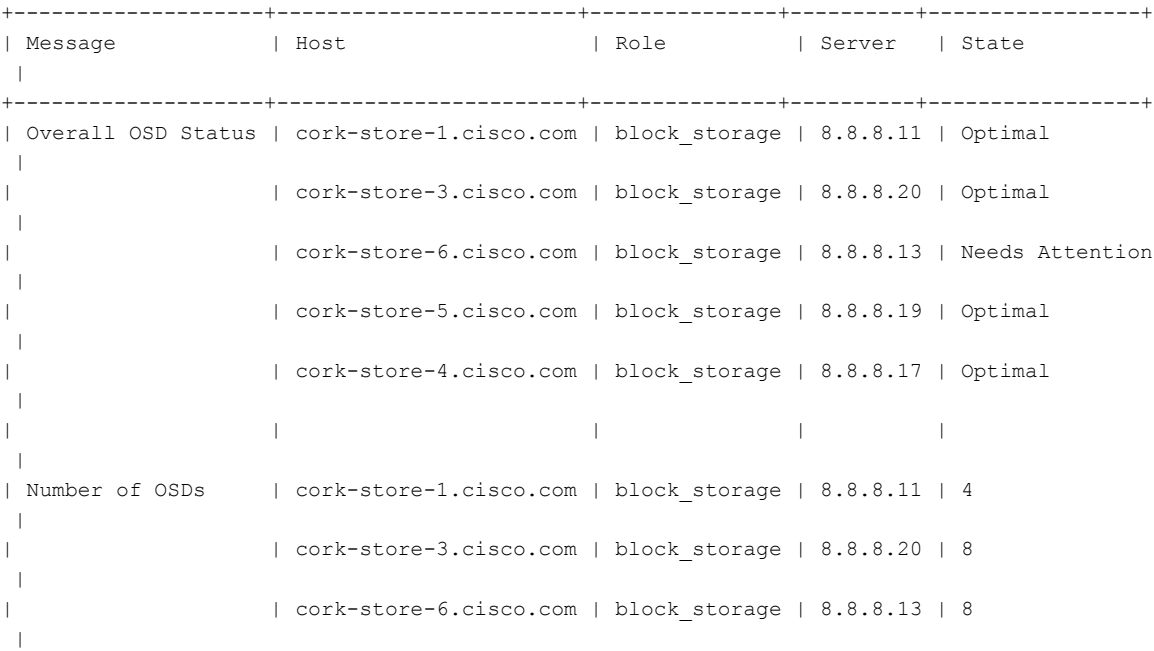

| | cork-store-5.cisco.com | block\_storage | 8.8.8.19 | 8 | | | cork-store-4.cisco.com | block\_storage | 8.8.8.17 | 8  $\blacksquare$ +--------------------+------------------------+---------------+----------+-----------------+ +------------------------+--------+--------+----+------------+---------+---------+---------+ | Host | OSDs | Status | ID | HDD Slot | Path | Mount | Journal  $\blacksquare$ +------------------------+--------+--------+----+------------+---------+---------+---------+ | cork-store-6.cisco.com | osd.33 | down | 33 | 6 (UGood) | Missing | Missing | Missing | +------------------------+--------+--------+----+------------+---------+---------+---------+

[root@cork-mgmt tools]# ciscovim osdmgmt --check\_osds --detail

Perform the action. Continue (Y/N)Y

+--------------------+------------------------+---------------+----------+-----------------+ | Message | Host | Host | Role | Server | State  $\blacksquare$ +--------------------+------------------------+---------------+----------+-----------------+ | Overall OSD Status | cork-store-1.cisco.com | block\_storage | 8.8.8.11 | Optimal | | | cork-store-3.cisco.com | block\_storage | 8.8.8.20 | Optimal  $\|$ | | cork-store-5.cisco.com | block\_storage | 8.8.8.19 | Optimal  $\perp$ | | cork-store-6.cisco.com | block\_storage | 8.8.8.13 | Needs Attention | | | cork-store-4.cisco.com | block\_storage | 8.8.8.17 | Optimal | | | | | |  $\|$ | Number of OSDs | cork-store-1.cisco.com | block storage | 8.8.8.11 | 4  $\perp$ | | cork-store-3.cisco.com | block\_storage | 8.8.8.20 | 8  $\blacksquare$ | | cork-store-5.cisco.com | block\_storage | 8.8.8.19 | 8  $\|$ | | cork-store-6.cisco.com | block\_storage | 8.8.8.13 | 8 | | | cork-store-4.cisco.com | block\_storage | 8.8.8.17 | 8  $\perp$ +--------------------+------------------------+---------------+----------+-----------------+ +------------------------+--------+--------+----+------------+-----------+---------------------------+-----------+ | Host | OSDs | Status | ID | HDD Slot | Path | Mount | Journal | +------------------------+--------+--------+----+------------+-----------+---------------------------+-----------+ | cork-store-1.cisco.com | osd.0 | up | 0 | 5 | /dev/sde1 | /var/lib/ceph/osd/ceph-0 | /dev/sda4 |

| | osd.1 | up | 1 | 6 | /dev/sdf1 |

| | osd.2 | up | 2 | 7 | /dev/sdg1 |

/var/lib/ceph/osd/ceph-1 | /dev/sdb4 |

/var/lib/ceph/osd/ceph-2 | /dev/sdc4 |

 $\mathbf I$ 

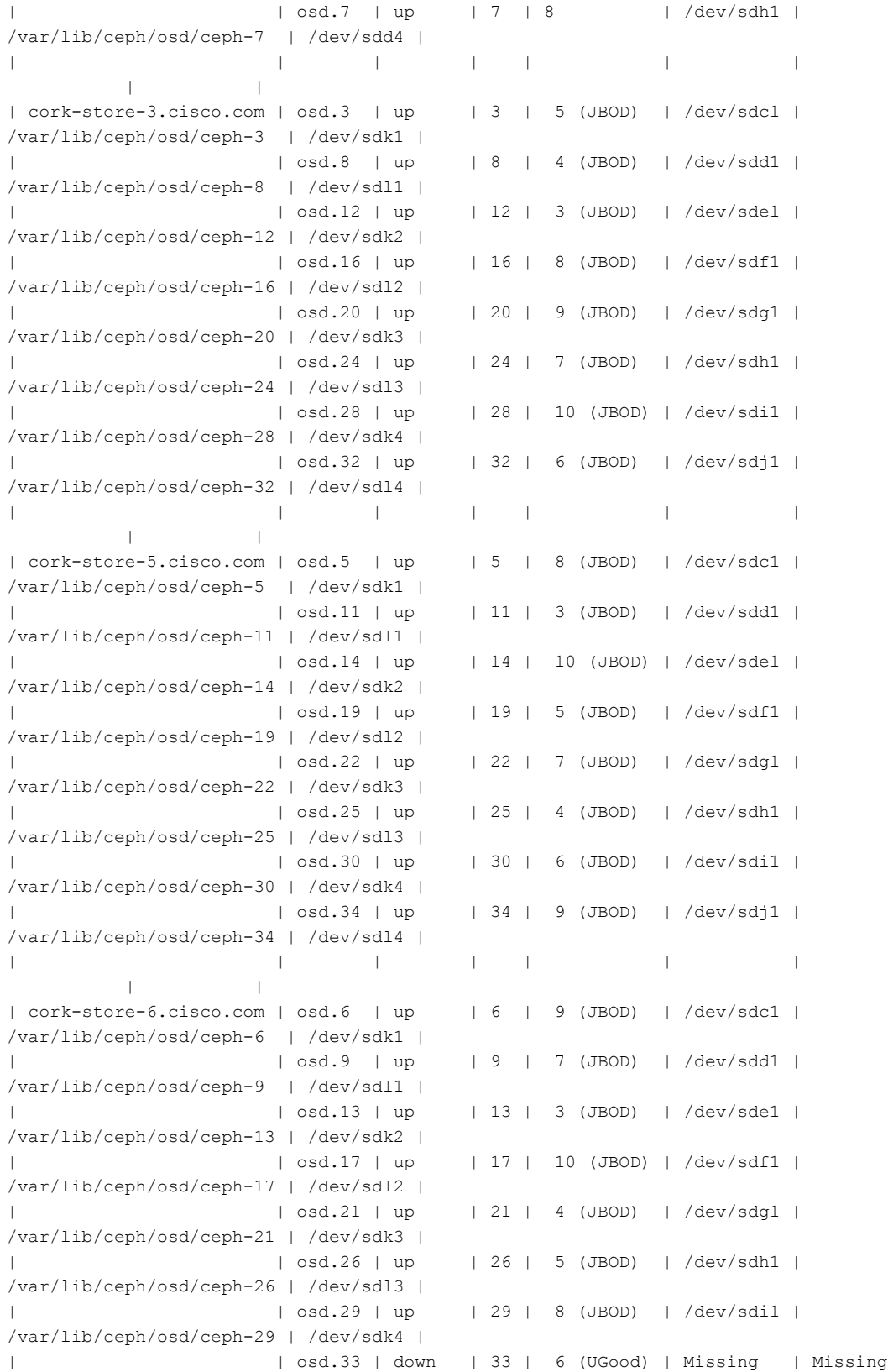

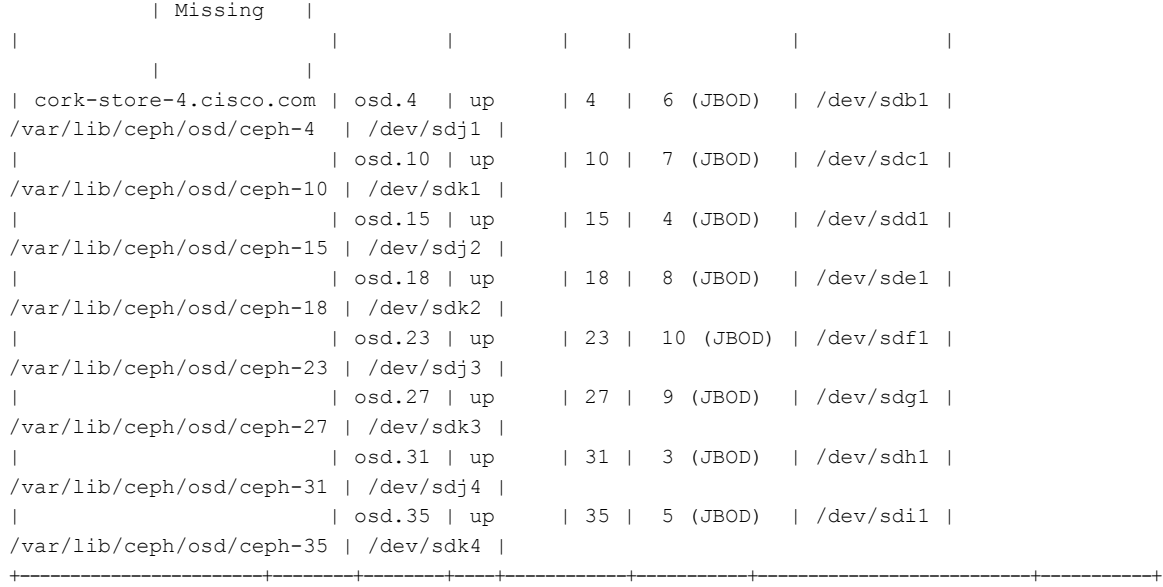

[root@cork-mgmt tools]# ciscovim osdmgmt --check\_osds --server cork-store-4.cisco.com

Perform the action. Continue (Y/N)Y

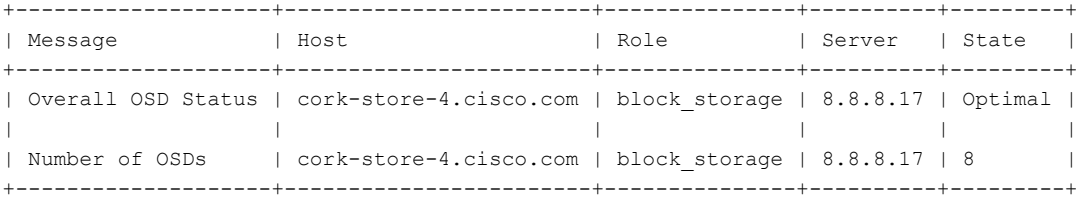

[root@cork-mgmt tools]# ciscovim osdmgmt --check\_osds --server cork-store-4.cisco.com --detail

Perform the action. Continue (Y/N)Y

+--------------------+------------------------+---------------+----------+---------+ | Message | Host | Role | Server | State | +--------------------+------------------------+---------------+----------+---------+ | Overall OSD Status | cork-store-5.cisco.com | block\_storage | 8.8.8.19 | Optimal | | | | | | | | Number of OSDs | cork-store-5.cisco.com | block\_storage | 8.8.8.19 | 8 | +--------------------+------------------------+---------------+----------+---------+ +------------------------+--------+--------+----+------------+-----------+---------------------------+-----------+ | Host | OSDs | Status | ID | HDD Slot | Path | Mount | Journal | +------------------------+--------+--------+----+------------+-----------+---------------------------+-----------+ | cork-store-5.cisco.com | osd.5 | up | 5 | 8 (JBOD) | /dev/sdc1 | /var/lib/ceph/osd/ceph-5 | /dev/sdk1 | | | osd.11 | up | 11 | 3 (JBOD) | /dev/sdd1 | /var/lib/ceph/osd/ceph-11 | /dev/sdl1 |

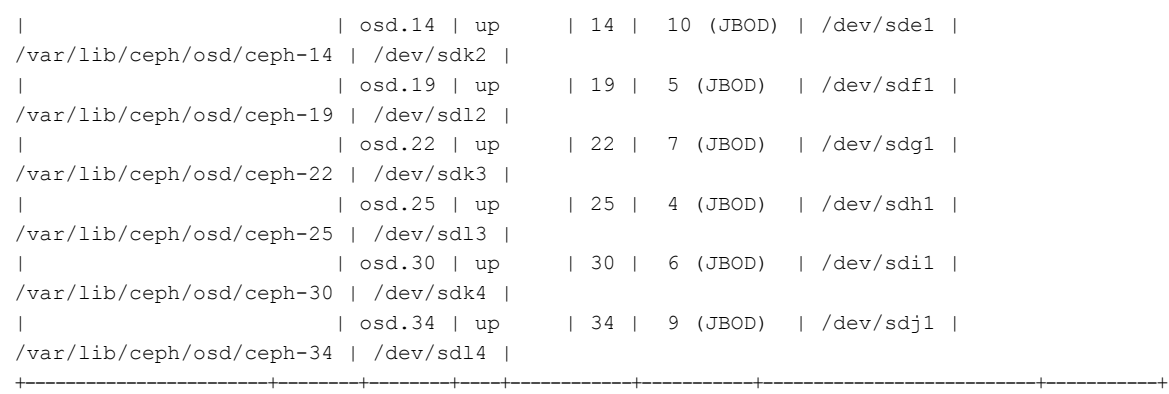

[root@cork-mgmt ~]# ciscovim osdmgmt --replace\_osd --server cork-store-6.cisco.com --osd osd.33

Perform the action. Continue (Y/N)Y

Successfully deleted, removed and replaced OSD osd.33 from server cork-store-6.cisco.com +----------------------+-------------------------------------------+------------+----------+-----------+---------------------------+-----------+

| Host | New device UUID | New OSD.id | HDD Slot | Path | Mount | Journal |

```
+----------------------+-------------------------------------------+------------+----------+-----------+---------------------------+-----------+
| cork-store-6.cisco.com | UUID=297e4aac-ad1e-4755-9e90-9e3b79c86824 | 33 | 6 | /dev/sdj1
| /var/lib/ceph/osd/ceph-33 | /dev/sdl4 |
+----------------------+-------------------------------------------+------------+----------+-----------+---------------------------+-----------+
```
# **Utility to resolve Cisco VIM Hardware Validation Failures**

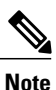

This installation does not upgrade or change the firmware version and will not handle the BIOS settings for B-series pod.

The following section contains the Utility Details to resolve validation failures:

- **Location:**
	- ◦Python based utility **hw\_validations.py** is available under {INSTALL\_HOME\_DIR}/clouddeploy/ directory.
- **Usage:**

```
◦Navigate to {INSTALL_HOME_DIR}/clouddeploy/ directory and execute the following
help command:
```

```
# cd <installer-id>/clouddeploy
# python hw validations.py --help
usage: hw_validations.py [-h] [--resolve-failures RESOLVE FAILURES]
[--validate VALIDATE_OF] [-y] [--host HOSTS]
[--file SETUP_FILE_LOCATION]
UCS Hardware \bar{v}alidations
optional arguments:
-h, --help show this help message and exit
--resolve-failures RESOLVE_FAILURES, -rf RESOLVE_FAILURES
                        all \overline{\phantom{a}} Fix all the failures.
```

```
lom - Fix LOM port(s) status failures.
                      hba - Fix HBA port status failures.
                      flexflash - Fix Flexflash failures.
                      pcie slot - Fix PCIe slot status failures.
                      power - Fix Power failures.
                      vnic pxe boot - Fix Vnic PXE Boot statusfailures
-y, -yes
--host HOSTS Comma separated list of hostnames
--file SETUP FILE LOCATION, -f SETUP FILE LOCATION
            Provide a valid 'setup_data.yaml' file
```
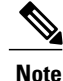

Hardware failures listed in help (lom, hba, flexflash, pcie\_slot, power and vnic\_pxe\_boot) and the UCS C-series servers failures can be resolved with this utility.

### • **Tool flow:**

- ◦The utility, first runs the hardware validation to capture the failures if any
- ◦Based on inputs given in the CLI the failure is resolved
- ◦Post resolution, a validation is done to check if the changed configurations are applied.

#### • **Options:**

- This Utility resolves only **lom,hba, flexflash,pcie\_slot,power andvnic\_pxe\_boot failures** given in the help menu.
- You can resolve all the above mentioned failures at once by specifying 'all' as follows:

```
python hw_validations.py --resolve-failures all -y
```
• You can resolve multiple hardware failures with a coma separating each failure. For example to resolve the LOM and HBA status failures, execute the following command:

**python hw\_validations.py --resolve-failures lom,hba -y**

• If you do not provide the **--fil**e option in the command, by default, the utility will use the **setup data.yaml** file from /root/openstack-configs/ directory. This option is applicable only when step 1 is run atleast once. Alternatively, you can also provide any locally saved setup data.yaml file with --file option.

To resolve the LOM status failures found with ~/save/setup\_data.yaml, execute the following command:

## **python hw\_validations.py --resolve-failures lom,hba -y --file ~/save/setup\_data.yaml**

• You can resolve failures on a particular server mentioned in the setup\_data.yaml file with **--host** option. By default, if no --host option is specified all the failures on the servers mentioned in the setup\_data.yaml file will be resolved.

To resolve the PCIe slot failures on one of the server (hiccup-controller-1 as specified in the setup data.yaml), execute the following command:

# **python hw\_validations.py --resolve-failures pcie\_slot -y --host hiccup-controller-1**

 $\mathbf{I}$ 

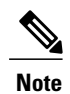

Only server names can be allowed as argument but not server ip address and/or cimc ip address. Multiple servers can be included with comma separating each without spaces, in the input.

I